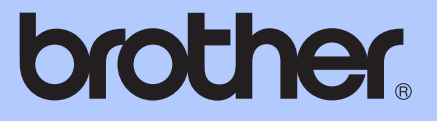

# MANUAL DE UTILIZARE

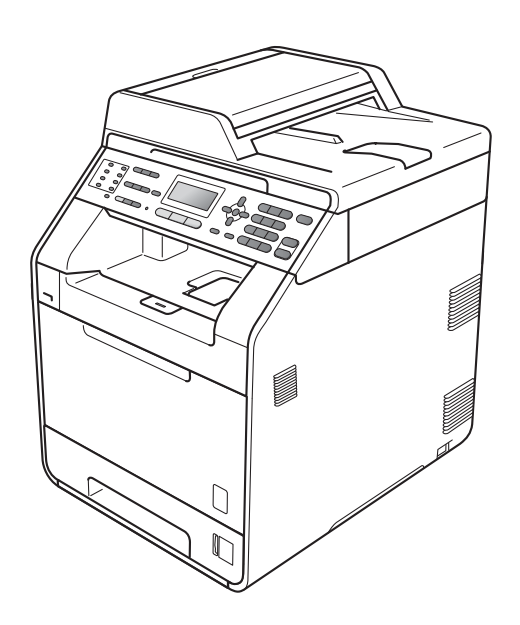

# MFC-9460CDN MFC-9465CDN

Nu sunt disponibile toate modelele în toate ţările.

Versiunea A

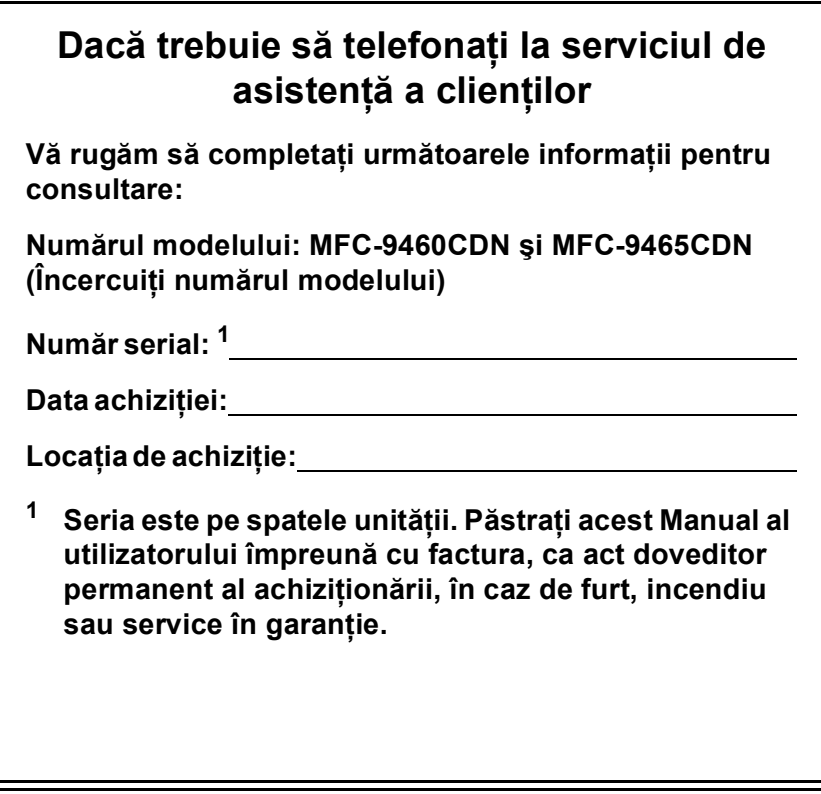

<span id="page-1-0"></span>**Înregistraţi-vă produsul online la adresa**

**<http://www.brother.com/registration/>**

# **Ghidurile utilizatorului şi unde le găsesc?**

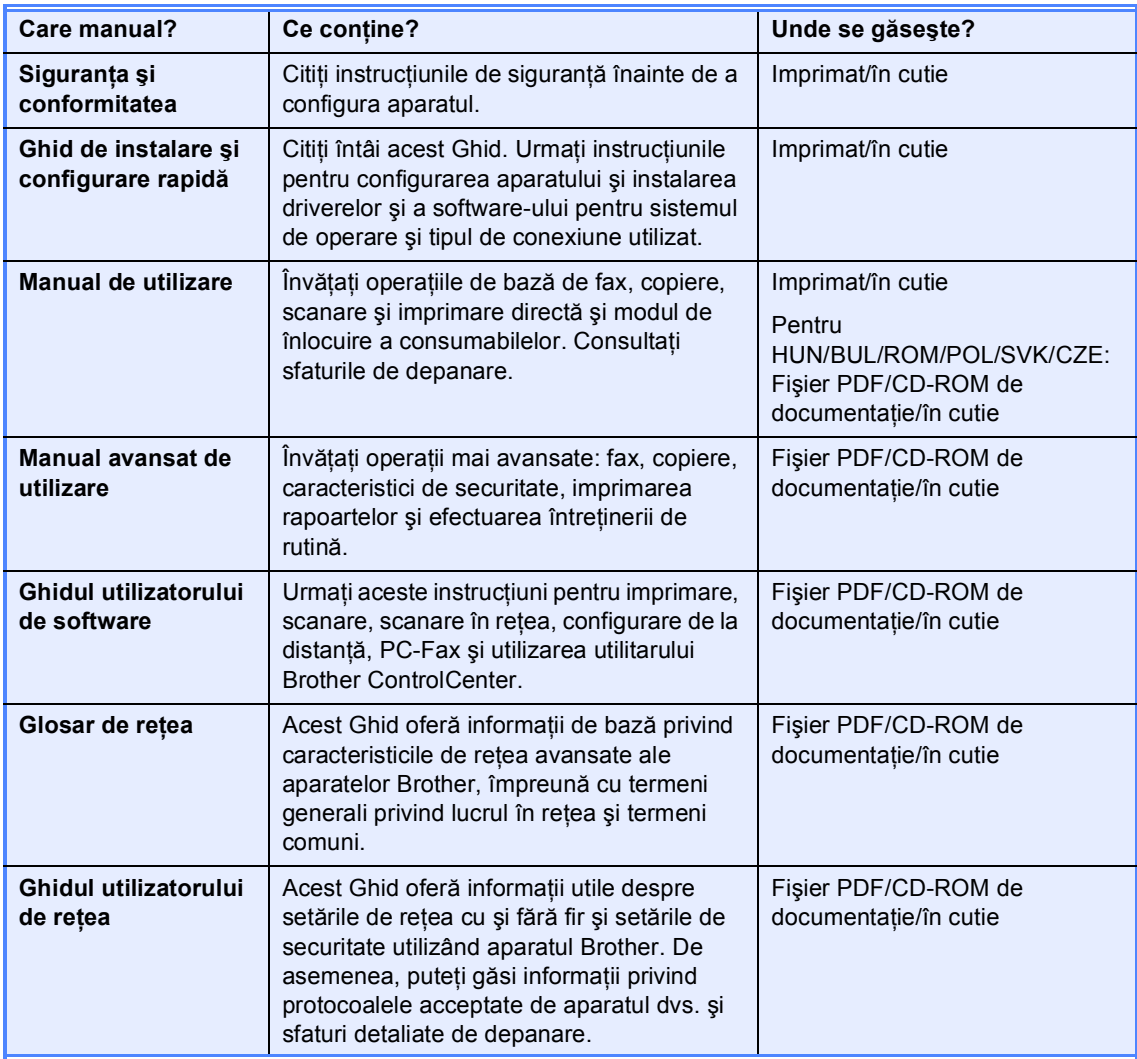

# **Cuprins (MANUAL DE UTILIZARE)**

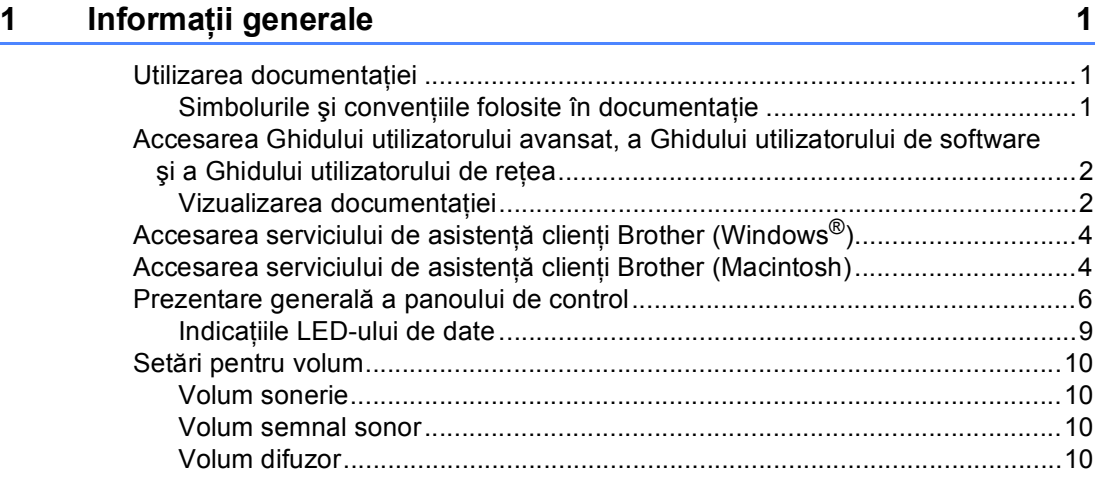

### **2 Încă[rcarea hârtiei 11](#page-18-0)**

Încărcarea hârtiei ş[i a suportului de imprimare....................................................11](#page-18-1) Încă[rcarea hârtiei în tava de hârtie standard .................................................11](#page-18-2) Încărcarea hârtiei în tava multifuncţională [\(tava MF\).....................................13](#page-20-0) [Zona care nu se poate scana ........................................................................19](#page-26-0) Zona neimprimabilă când se imprimă [de la un computer..............................19](#page-26-1) [Setarea hârtiei .....................................................................................................20](#page-27-0) [Tip hârtie........................................................................................................20](#page-27-1) [Formatul hârtiei..............................................................................................20](#page-27-2) Utilizare tavă [în modul copiere ......................................................................21](#page-28-0) Utilizare tavă [în modul de fax ........................................................................22](#page-29-0) Utilizare tavă [în modul imprimare ..................................................................22](#page-29-1) Hârtia ş[i alte suporturi de imprimare acceptabile.................................................23](#page-30-0) Hârtia ş[i suporturile de imprimare recomandate............................................23](#page-30-1) Tipul ş[i formatul hârtiei ..................................................................................23](#page-30-2) Manevrarea ş[i utilizarea hârtiei speciale .......................................................25](#page-32-0)

### **3 Încă[rcarea documentelor 28](#page-35-0)**

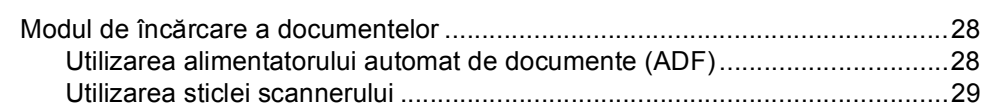

#### **[4 Trimiterea unui fax](#page-37-0) 30**

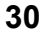

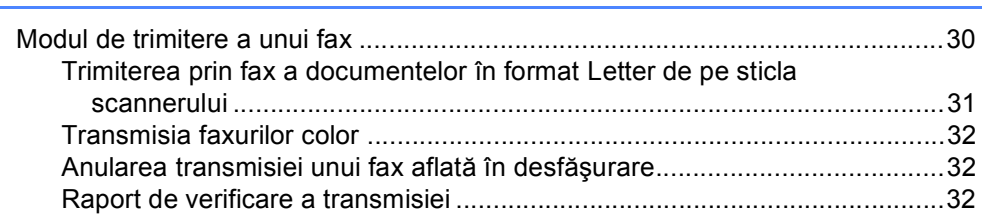

#### $5<sup>5</sup>$ Primirea unui fax

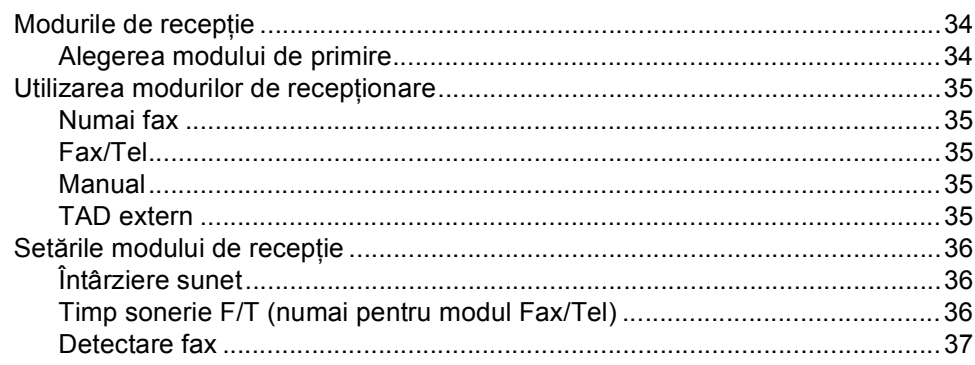

#### $6\phantom{1}$ Telefonul și dispozitivele externe

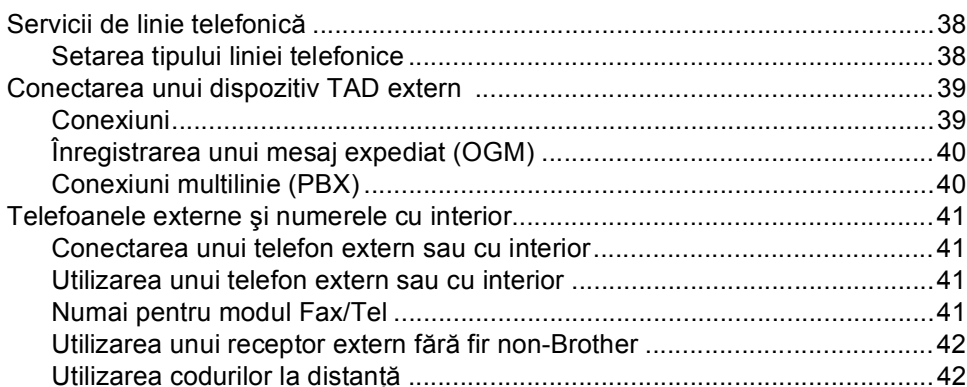

#### $\overline{7}$ Apelarea și memorarea numerelor

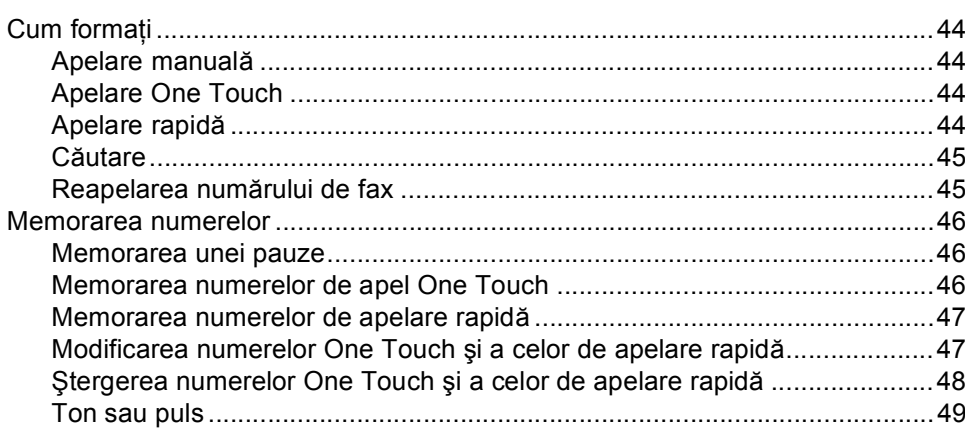

#### $\bf{8}$ Efectuarea copiilor

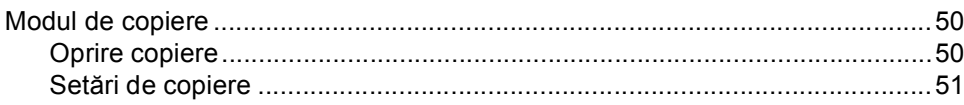

### 44

34

38

50

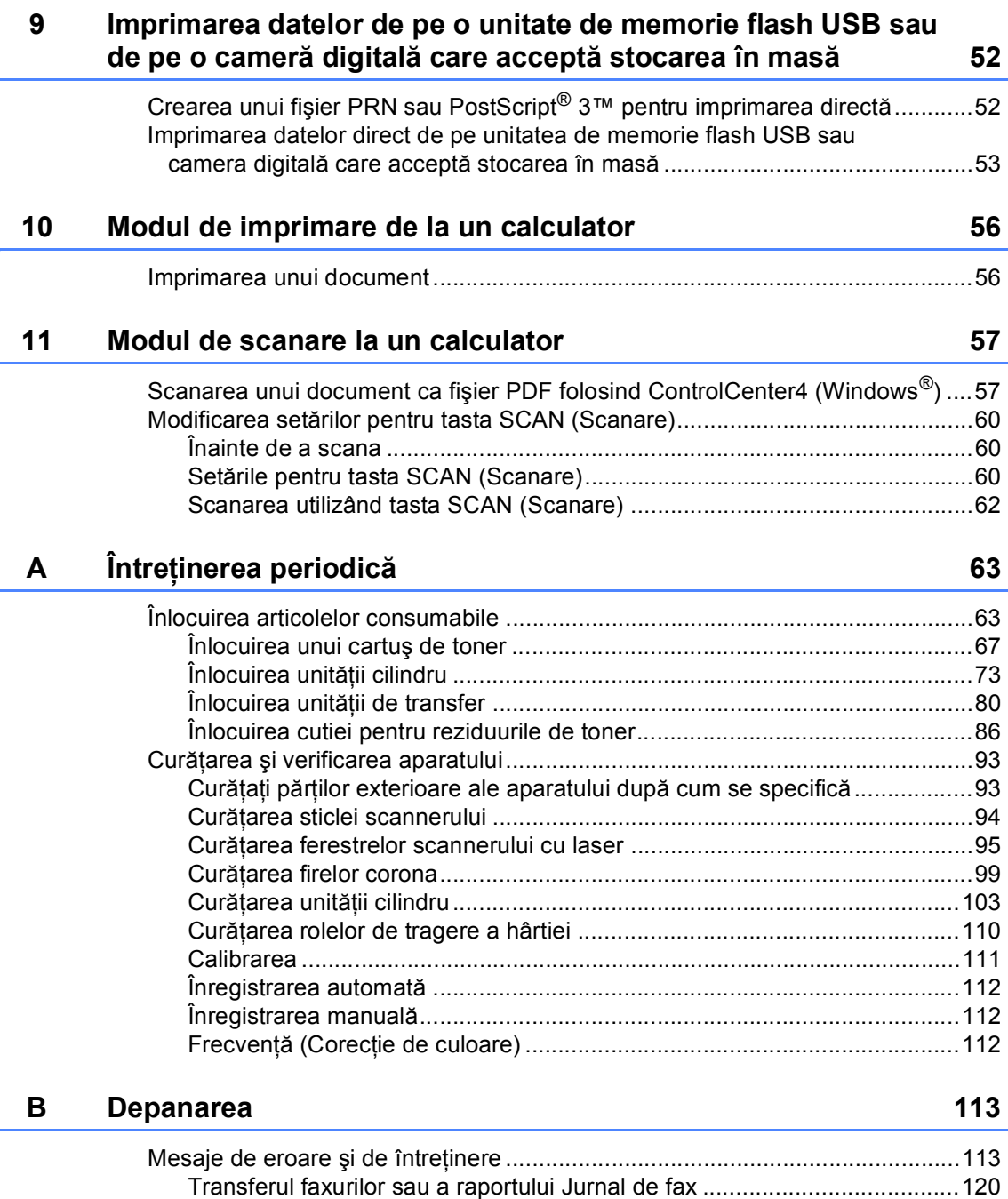

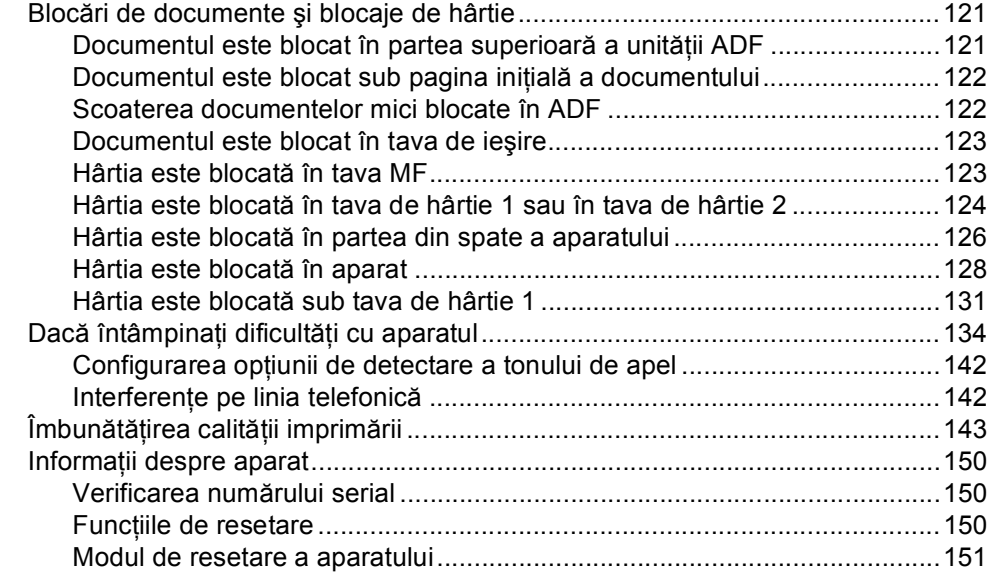

#### Meniul și funcțiile sale  $\mathbf{C}$

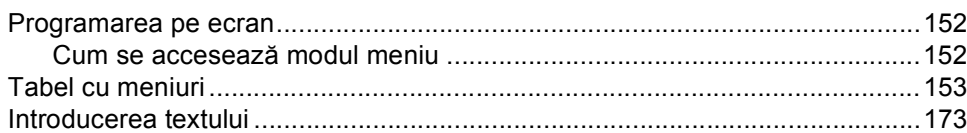

#### Specificații D

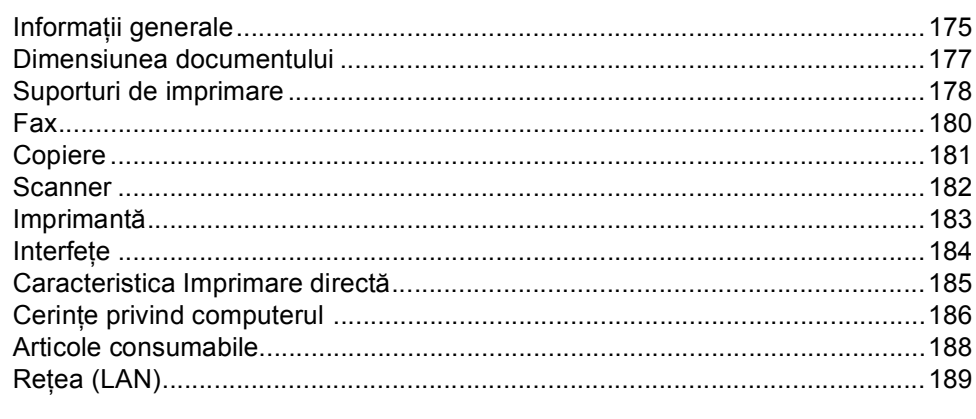

#### E. Index

190

152

175

# **Cuprins (MANUAL AVANSAT DE UTILIZARE)**

Manual avansat de utilizare explică următoarele caracteristici şi operaţii. Puteţi vizualiza Manual avansat de utilizare pe CD-ROM-ul de documentaţie.

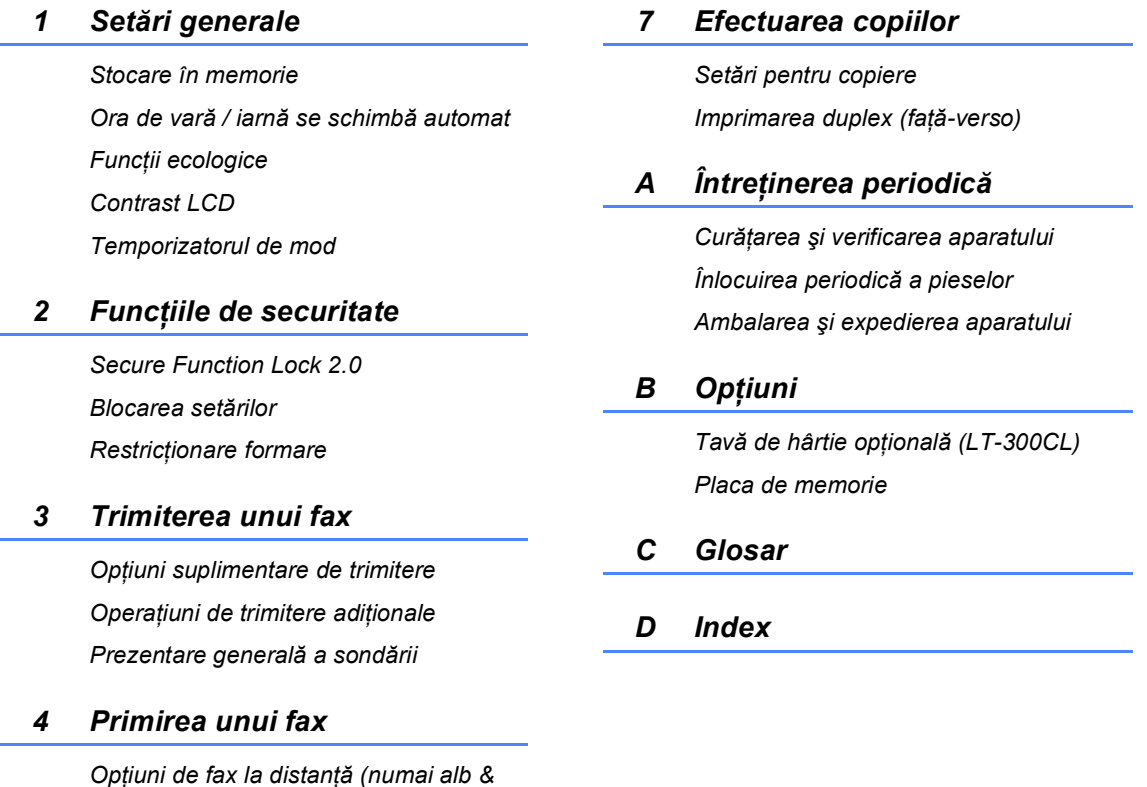

*negru)*

*Operaţiuni de recepţie suplimentare Prezentare generală a sondării*

*Activităţi suplimentare de formare a* 

*Modalităţi suplimentare de memorare a* 

*5 Apelarea şi memorarea* 

*6 Imprimarea rapoartelor*

*numerelor*

*numărului*

*numerelor*

*Rapoarte fax Rapoarte*

**1**

# <span id="page-8-0"></span>**Informaţii generale <sup>1</sup>**

### <span id="page-8-1"></span>**Utilizarea 1 documentaţiei <sup>1</sup>**

Vă mulţumim pentru achiziţionarea unui aparat Brother! Citirea documentaţiei vă ajută să profitaţi la maximum de aparatul dvs.

### <span id="page-8-2"></span>**Simbolurile şi convenţiile folosite în documentaţie <sup>1</sup>**

Următoarele simboluri şi convenţii sunt folosite în această documentaţie.

- **Îngroşat** Stilul aldin identifică poziţiile de pe panoul de control al aparatului sau de pe ecranul calculatorului.
- *Cursiv* Stilul cursiv accentuează un aspect important sau se referă la un subiect conex.
- Courier New Fontul Courier New identifică mesajele care vor fi listate pe ecranul LCD al aparatului.

### A AVERTIZARE

AVERTIZARE indică o situație potențial periculoasă care, dacă nu este evitată, poate avea ca rezultat decesul sau rănirea gravă.

### **A** ATENȚIE

ATENȚIE indică o situație potențial periculoasă care, dacă nu este evitată, poate avea ca rezultat rănirea minoră sau moderată.

### **A** IMPORTANT

IMPORTANT indică o situatie potential periculoasă care poate avea ca rezultat accidente de deteriorarea proprietății sau pierderea functionalității produsului.

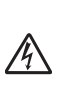

: Ø

Pictogramele privind pericolul de electrocutare vă avertizează în acest sens.

Pictogramele privind suprafeţele fierbinți vă avertizează asupra componentelor aparatului care sunt fierbinti.

Notele vă informează asupra modului în care trebuie să reactionati în anumite situații și vă oferă indicații privind modul în care operatiunea respectivă afectează alte funcții.

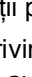

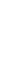

### <span id="page-9-0"></span>**Accesarea Ghidului utilizatorului avansat, a Ghidului utilizatorului de software şi a Ghidului utilizatorului de reţea <sup>1</sup>**

Acest Manual de utilizare nu conţine toate informaţiile despre aparat, cum ar fi modul de utilizare a caracteristicilor complexe de Fax, Copiere, Imprimantă, Scaner, PC-Fax şi Reţea. Când sunteţi pregătit să aflaţi informaţii detaliate despre aceste operaţii, citiţi **Advanced User's Guide (Manual avansat de utilizare)**, **Software User's Guide (Ghidul utilizatorului de software)**, **Network Glossary (Glosar de reţea)** şi **Network User's Guide (Ghidul utilizatorului de reţea)** care se găsesc pe CD-ROM-ul de documentatie.

### <span id="page-9-1"></span>**Vizualizarea documentaţiei <sup>1</sup>**

- Porniți calculatorul. Introduceți CD-ROM-ul de documentaţie în unitatea de CD-ROM.
- **Notă**

(Utilizatorii Windows®) Dacă ecranul nu apare automat, faceţi salt la **My Computer (Computerul meu)** (**Computer**), faceţi dublu clic pe pictograma CD-ROM şi apoi faceţi dublu clic pe **index.html**.

(Utilizatori Macintosh) Faceti dublu clic pe pictograma CD-ROM-ului de documentație și apoi faceți dublu clic pe **index.html**.

#### Faceți clic pe tara dvs.

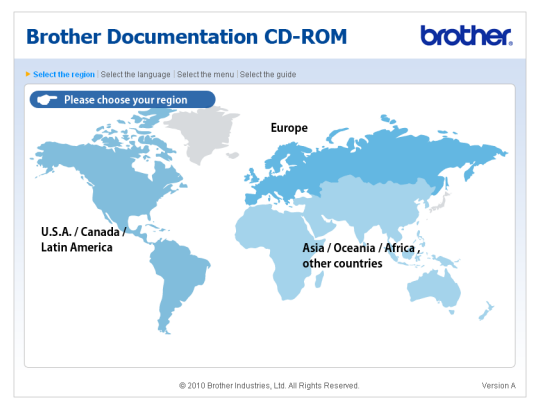

d Indicaţi limba dvs., indicaţi **View Guide (Vizualizare manual)** şi apoi faceţi clic pe ghidul pe care doriți să îl citiți.

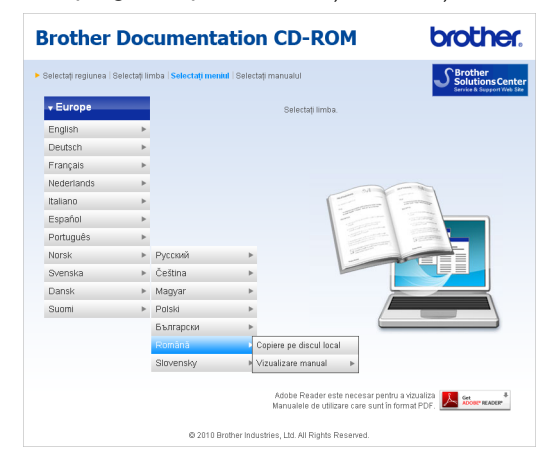

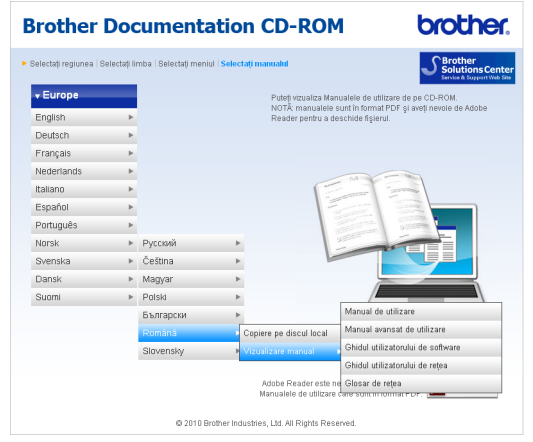

### **Notă**

- (Numai pentru utilizatorii Windows<sup>®</sup>) Este posibil ca browserul dvs. Web să afişeze o bară galbenă în partea superioară a paginii, care contine un avertisment de securitate privind controalele Active X. Pentru ca pagina să se afişeze corect, trebuie să faceţi clic pe bară, faceţi clic pe **Allow Blocked Content (Permite conţinut blocat)**, apoi faceţi clic pe **Yes (Da)** în fereastra de dialog Avertisment de securitate.
- (Numai pentru utilizatorii Windows $^{\circledR}$ )<sup>[1](#page-10-0)</sup> Pentru acces mai rapid, puteti copia toată documentatia de utilizare în format PDF într-un folder local pe calculator. Indicati limba dvs., apoi faceti clic pe **Copy to local disk (Copiere pe discul local)**.
	- Microsoft<sup>®</sup> Internet Explorer<sup>®</sup> 6.0 sau o versiune superioară.

#### <span id="page-10-0"></span>**Cum se găsesc instrucţiunile de scanare <sup>1</sup>**

Există mai multe moduri în care puteți scana documente. Puteți găsi instrucțiunile după cum urmează:

#### **Ghidul utilizatorului de software**

- *Scanarea*
- *ControlCenter*
- *Scanarea în reţea*

#### **ScanSoft™ PaperPort™ 12SE cu ghidurile introductive OCR "Cum să fac"**

#### **(Windows®)**

Ghidurile complete Cum să fac pentru ScanSoft™ PaperPort™ 12SE cu OCR pot fi vizualizate din meniul Ajutor al aplicatiei ScanSoft™ PaperPort™ 12SE.

#### **Manualul utilizatorului Presto! PageManager**

#### **(Macintosh)**

### **Notă**

Presto! PageManager trebuie descărcat şi instalat înainte de utilizare. Consultati *[Accesarea serviciului de asisten](#page-11-2)ţă clienţi [Brother \(Macintosh\)](#page-11-2)* la pagina 4 pentru instrucţiuni suplimentare.

■ Manualul complet al utilizatorului Presto! PageManager se poate vizualiza din meniul Ajutor al aplicaţiei Presto! PageManager.

#### **Găsirea instrucţiunilor de configurare a reţelei**

Aparatul poate fi conectat la o retea cu fir. Puteți găsi instrucțiuni de configurare de bază în *Ghid de instalare şi configurare rapidă*. Pentru mai multe informații despre configurarea reţelei, consultaţi *Ghidul utilizatorului de reţea* pe CD-ROM-ul de documentație.

### <span id="page-11-0"></span>**Accesarea serviciului de asistenţă clienţi Brother (Windows®) <sup>1</sup>**

Puteţi găsi toate contactele necesare, cum ar fi asistenţa Web (Brother Solutions Center), pe CD-ROM-ul de instalare.

■ Faceti clic pe **Brother Support (Asistenţă Brother)** în meniul principal. Va apărea ecranul următor:

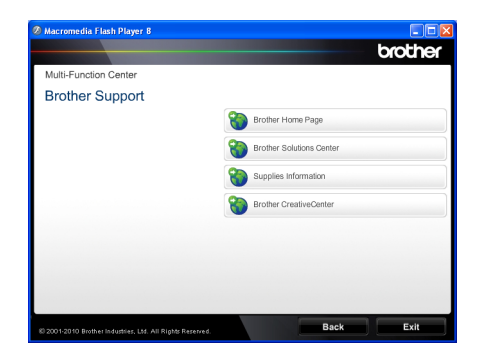

- Pentru a accesa site-ul nostru Web [\(http://www.brother.com/\)](http://www.brother.com/), faceti clic pe **Brother Home Page (Pagina de start Brother)**.
- Pentru cele mai noi ştiri şi informații de asistență despre produse [\(http://solutions.brother.com/](http://solutions.brother.com/)), faceţi clic pe **Brother Solutions Center**.
- Pentru a vizita site-ul nostru Web pentru consumabile originale Brother [\(http://www.brother.com/original/\)](http://www.brother.com/original/), faceţi clic pe **Supplies Information (Informaţii produse)**.
- **Pentru a accesa centrul Brother CreativeCenter** [\(http://www.brother.com/creativecenter/](http://www.brother.com/creativecenter/)) pentru proiecte foto şi descărcări imprimabile GRATUITE, faceţi clic pe **Brother CreativeCenter**.
- Pentru a reveni la pagina principală, faceți clic pe **Back (Înapoi)** sau, dacă aţi terminat, faceţi clic pe **Exit (Ieşire)**.

### <span id="page-11-2"></span><span id="page-11-1"></span>**Accesarea serviciului de asistenţă clienţi Brother (Macintosh) <sup>1</sup>**

Puteţi găsi toate contactele necesare, cum ar fi asistenţa Web (Brother Solutions Center), pe CD-ROM-ul de instalare.

■ Faceti dublu clic pe pictograma **Brother Support** (Asistenţă Brother). Va apărea ecranul următor:

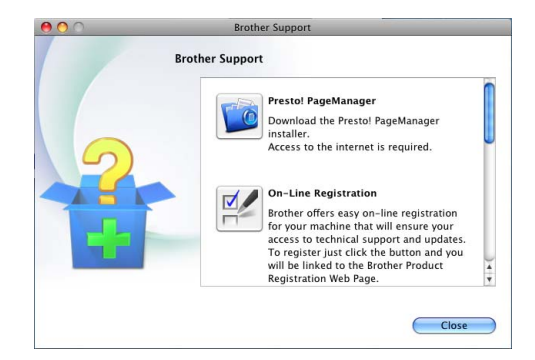

- Pentru a descărca și a instala Presto! PageManager, faceţi clic pe **Presto! PageManager**.
- Pentru a vă înregistra aparatul în pagina de înregistrare pentru produse Brother ([http://www.brother.com/registration/\)](http://www.brother.com/registration/), faceţi clic pe **On-Line Registration**  (Înregistrare on-line).
- Pentru cele mai noi ştiri şi informații de asistenţă despre produse (<http://solutions.brother.com/>), faceţi clic pe **Brother Solutions Center**.
- Pentru a vizita site-ul nostru Web pentru consumabile originale Brother ([http://www.brother.com/original/\)](http://www.brother.com/original/), faceţi clic pe **Supplies Information** (Informaţii produse).

Informaţii generale

Capitolul 1

### <span id="page-13-0"></span>**Prezentare generală a panoului de control <sup>1</sup>**

#### **MFC-9460CDN** şi **MFC-9465CDN** au aceleaşi taste. Figura se bazează pe **MFC-9465CDN**.

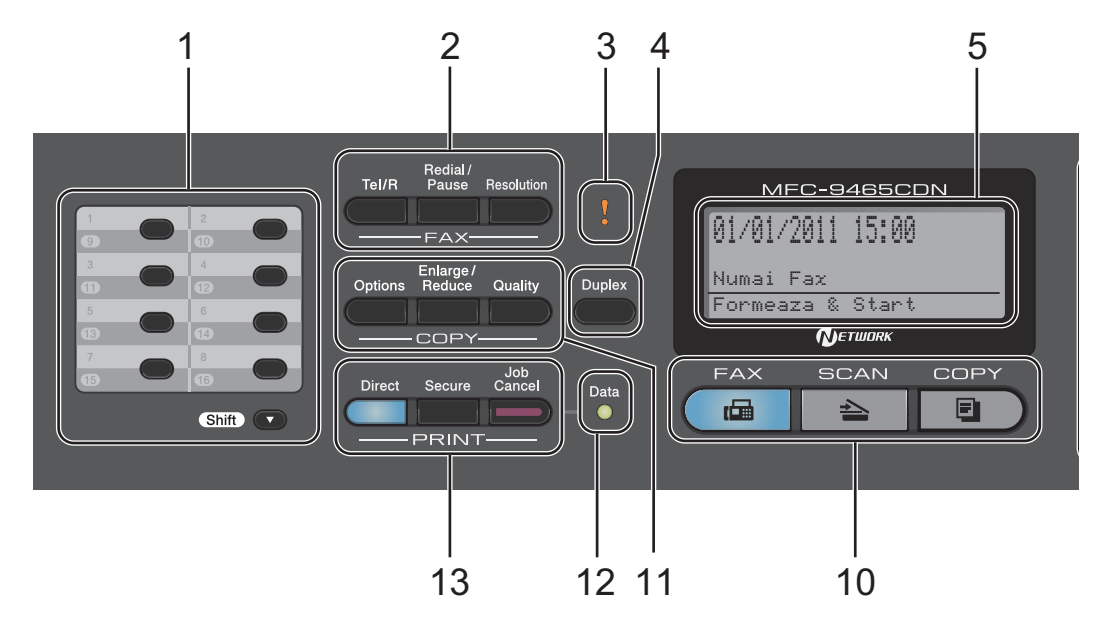

#### **1 Taste One-Touch**

Aceste 8 taste vă conferă acces rapid la 16 numere salvate în memorie.

#### **Shift (Tastă specială Shift)**

Prin apăsarea tastelor, puteţi accesa numerele salvate în memoria One Touch între 9 şi 16.

#### **2 FAX Tastele :**

#### **Tel/R**

Această tastă se utilizează pentru a avea o conversaţie telefonică după ridicarea receptorului extern în timpul unui apel rapid cu sonerie dublă F/T.

Dacă este conectat la o centrală PBX, puteţi folosi această tastă pentru a accesa o linie exterioară, pentru a găsi un operator sau pentru a transfera convorbirea către o altă extensie.

#### **Redial/Pause (Re-formează/Pauză)**

Formează ultimul număr apelat. De asemenea, introduce o pauză la programarea numerelor de apelare rapidă sau la formarea manuală a unui număr.

#### **Resolution (Rezolutie)**

Setează rezoluția când trimiteți un fax.

#### **3 Eroare LED**

Luminează intermitent şi are culoarea portocaliu, dacă pe ecranul LCD este afişată o eroare sau un mesaj de stare important.

#### **4 Duplex**

Puteţi selecta Duplex pentru a copia pe ambele părți ale hârtiei.

(MFC-9465CDN) De asemenea, această tastă permite trimiterea automată a faxurilor pe două părți (Duplex) când aparatul se află în modul Fax.

#### **5 LCD**

Afişează mesaje pentru a vă ajuta să setaţi şi să utilizaţi aparatul dumneavoastră.

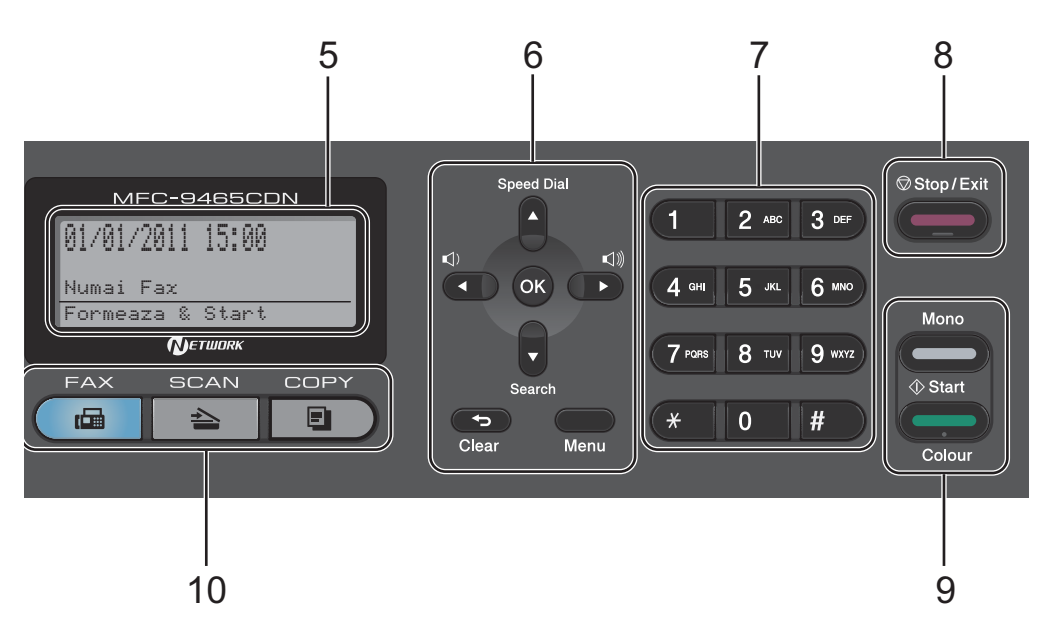

#### **6 Clear (Şterge)**

Şterge datele introduse sau vă permite anularea setării curente.

#### **Menu (Meniu)**

Vă permite accesarea Meniului pentru programarea setărilor pentru acest aparat. **OK**

Vă permite stocarea setărilor în aparat.

#### **Butoanele de volum:**

 $\triangleleft$  i < sau  $\blacktriangleright \triangleleft$  iii)

Apăsaţi pentru a derula înapoi sau înainte prin opţiunile meniului. Apăsaţi pentru a modifica volumul în modul fax sau modul de aşteptare.

#### $\blacktriangle$  sau  $\blacktriangledown$

Apăsaţi pentru a derula prin meniuri şi opţiuni.

#### **Speed Dial (Apelare rapidă)**

#### a

Vă permite să accesati direct numerele de apelare rapidă.

#### **Search (Cauta)**

#### $\overline{\mathbf{v}}$

Vă permite să căutați numerele salvate în memorie.

#### **7 Tastatura**

Folosiţi aceste taste pentru a forma numere de telefon şi fax şi pe post de tastatură când introduceţi informaţii despre aparat.

Tasta **#** comută temporar modul de apelare de la Puls la Ton în timpul unui apel telefonic.

#### **8 Stop/Exit (Stop/Ieşire)**

Anulează o operaţiune sau iese din meniu.

#### **9 Start:**

#### **Colour (Color)**

Vă permite să trimiteţi faxuri sau să faceţi copii color.

#### **Mono**

Aceasta vă permite să trimiteţi faxuri sau să faceți copii alb/negru.

#### **10 Tastele de Mod:**

#### **FAX**

Comută aparatul în mod Fax.

**SCAN (Scanare)** Comută aparatul în mod Scanare.

**COPY (Copiere)** 

Comută aparatul în mod Copiere.

#### **11 COPY (Copiere) taste:**

#### **Options (Optiuni)**

Puteți alege ușor și rapid setările temporare pentru copiere.

**Enlarge/Reduce (Mărire/Micşorare)**

Măreşte sau micşorează copiile.

#### **Quality (Calitate)**

Pentru modificarea calităţii următoarei copii.

#### **12 Data LED**

În funcţie de starea maşinii LED-ul de semnalizare va lumina intermitent.

#### **13 PRINT (Imprimare) Tastele :**

#### **Direct**

Vă permite să imprimaţi date de pe o unitate de memorie flash USB sau de pe o cameră digitală care acceptă stocarea în masă direct pe aparat.

(Consultaţi *[Imprimarea datelor de pe o unitate](#page-59-2)  [de memorie flash USB sau de pe o camer](#page-59-2)ă digitală care acceptă stocarea în masă* [la pagina 52.](#page-59-2))

#### **Secure (Protectie)**

Puteţi imprima datele salvate în memorie introducând parola formată din patru cifre. (Pentru detalii privind utilizarea tastei Protecţie, consultaţi *Ghidul utilizatorului de software*.)

Dacă utilizati functia Secure Function Lock (Blocare de securitate), puteţi schimba utilizatorii restricționați ținând apăsată tasta **Shift (Tastă specială Shift)** în timp ce apăsaţi pe **Secure (Protectie)**. (Consultaţi *Secure Function Lock 2.0* în *Capitolul 2* din *Manual avansat de utilizare*.)

#### **Job Cancel (Anulare comanda)**

Anulează o activitate de imprimare programată şi o şterge din memoria aparatului. Pentru a anula mai multe activități de imprimare, țineți apăsată această tastă până când afişajul LCD indică Anul. Sarc.(tot).

### <span id="page-16-0"></span>**Indicaţiile LED-ului de date <sup>1</sup>**

LED-ul **Data** (diodă luminiscentă) se va aprinde în funcție de starea mașinii.

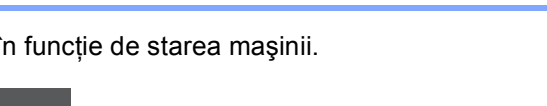

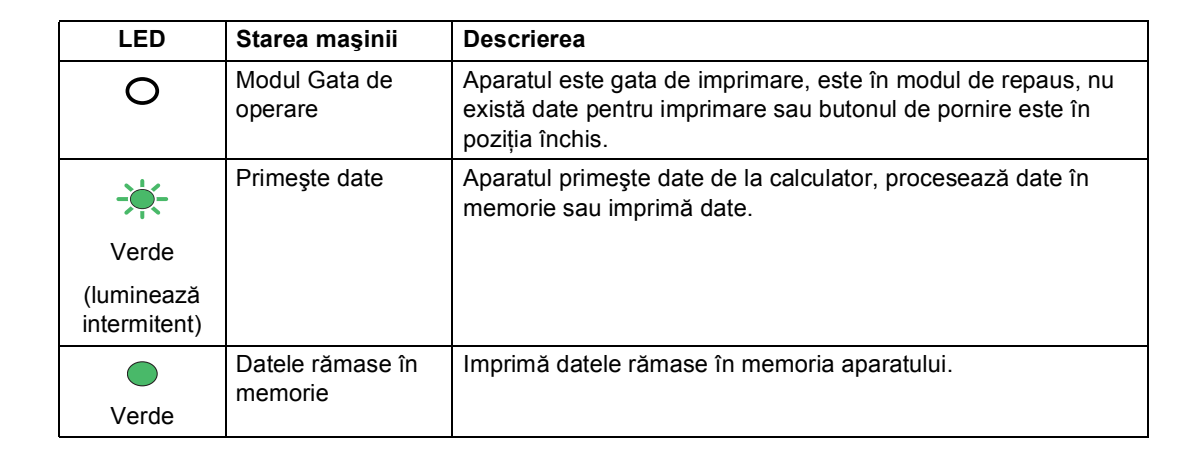

**Data**  $\bigcirc$ 

# <span id="page-17-0"></span>**Setări pentru volum <sup>1</sup>**

### <span id="page-17-1"></span>**Volum sonerie <sup>1</sup>**

Puteţi alege dintr-o gamă de niveluri de volum pentru sonerie, de la Ridicat la Oprit.

În modul Fax, apăsați ∇) sau < Dipentru a ajusta volumul soneriei. Afişajul LCD va afişa setarea curentă şi fiecare apăsare de tastă va schimba volumul la nivelul următor. Aparatul va menţine setarea nouă până când o schimbaţi.

Puteți, de asemenea, să schimbați volumul tonului de apel din meniu:

a Apăsaţi pe **Menu (Meniu)**, **1**, **3**, **1**.

- Apăsați  $\blacktriangle$  sau  $\nabla$  pentru a alege Oprit, Scazut, Mediu sau Ridicat. Apăsaţi **OK**.
- 

c Apăsaţi **Stop/Exit (Stop/Ieşire)**.

### <span id="page-17-2"></span>**Volum semnal sonor <sup>1</sup>**

Când semnalul sonor este activ, aparatul va emite un semnal sonor când apăsați o tastă, când faceţi o greşeală sau după ce trimiteţi sau primiti un fax. Puteți alege o gamă de niveluri ale volumului, de la Ridicat la Oprit.

a Apăsaţi pe **Menu (Meniu)**, **1**, **3**, **2**.

Apăsați  $\blacktriangle$  sau  $\nabla$  pentru a alege Oprit, Scazut, Mediu sau Ridicat. Apăsaţi **OK**.

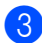

c Apăsaţi **Stop/Exit (Stop/Ieşire)**.

### <span id="page-17-3"></span>**Volum difuzor <sup>1</sup>**

Puteţi alege o gamă de niveluri de volum al difuzorului, de la Ridicat la Oprit.

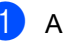

- a Apăsaţi pe **Menu (Meniu)**, **1**, **3**, **3**.
- 

Apăsați **A sau V pentru a alege** Oprit, Scazut, Mediu sau Ridicat. Apăsaţi **OK**.

c Apăsaţi **Stop/Exit (Stop/Ieşire)**.

**2**

# <span id="page-18-0"></span>**Încărcarea hârtiei <sup>2</sup>**

### <span id="page-18-1"></span>**Încărcarea hârtiei şi a suportului de imprimare <sup>2</sup>**

Aparatul poate alimenta hârtie de la tava de hârtie standard, tava inferioară optională sau tava multifunctională.

Când puteţi hârtie în tava de alimentare, reţineţi următoarele:

■ Dacă din aplicația software puteți selecta dimensiunea hârtiei din meniul de imprimare, o puteţi selecta din programul software. Dacă aplicaţia software nu acceptă această selecţie, puteţi defini dimensiunea hârtiei din driverul imprimantei sau folosind butoanele panoului de control.

### <span id="page-18-2"></span>**Încărcarea hârtiei în tava de hârtie standard <sup>2</sup>**

Puteţi încărca până la 250 de coli pentru Tava 1 şi 500 de coli pentru Tava 2. Hârtia poate fi încărcată până la marcajul nivelului de încărcare maximă cu hârtie ( $\nabla \nabla$ ) de pe ghidajul pentru lăţimea hârtiei. (Pentru hârtia recomandată pentru utilizare, consultaţi *Capacitatea tă[vilor de hârtie](#page-31-0)* la pagina 24.)

#### **Imprimarea pe hârtie simplă, hârtie subţire sau hârtie reciclată din tava de hârtie standard <sup>2</sup>**

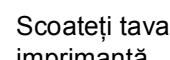

Scoateti tava de hârtie complet din imprimantă.

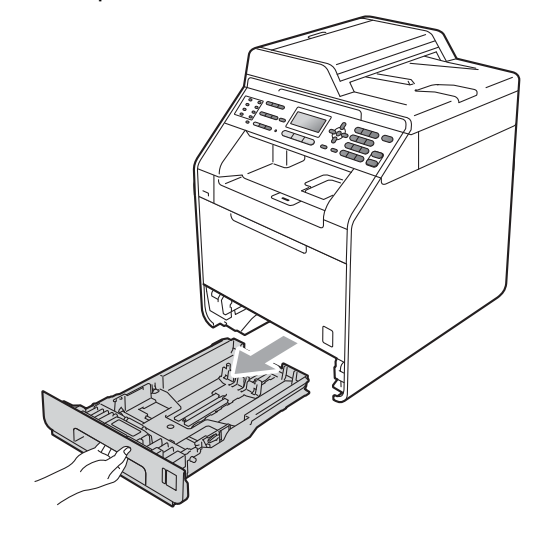

### **AVERTIZARE**

NU atingeţi părţile marcate cu gri în figură. Este posibil ca aceste role să se rotească la o viteză ridicată.

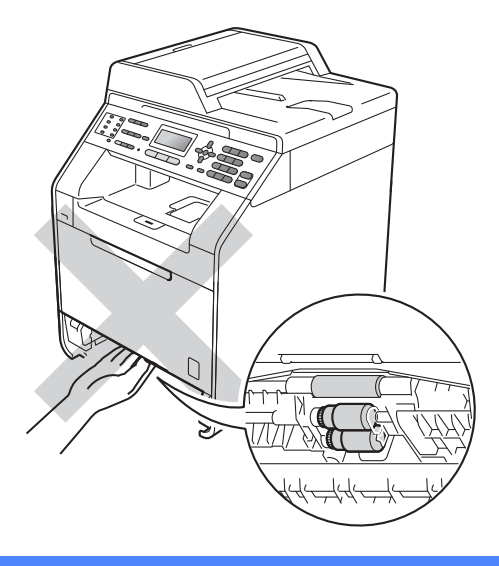

2 În timp ce apăsați pe maneta verde de deblocare a ghidajelor hârtiei (1), împingeţi ghidajele pentru a corespunde cu formatul de hârtie. Asiguraţi-vă că ghidajele sunt bine fixate în sloturi.

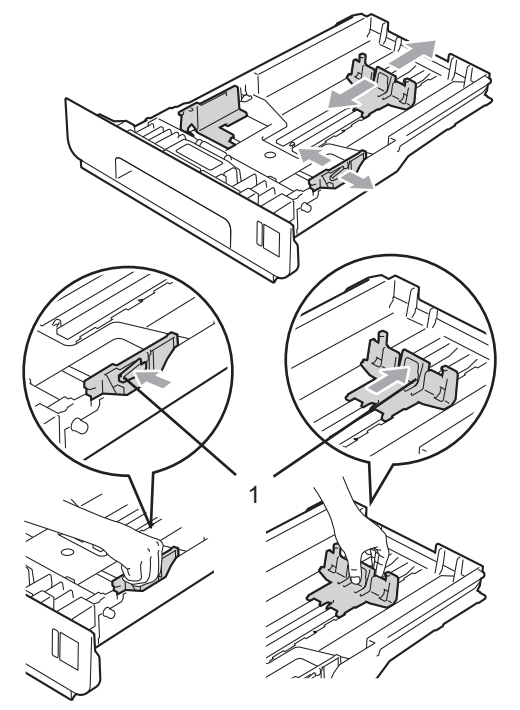

3 Răsfoiți bine teancul de coli pentru a evita producerea unor blocaje de hârtie.

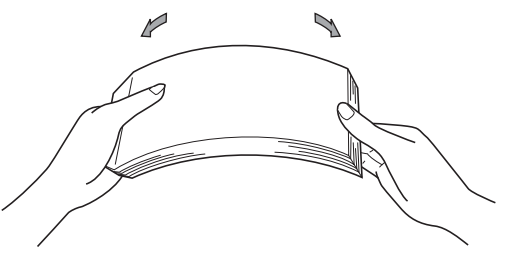

- 4 Introduceți hârtie în tavă și asigurați-vă că:
	- Nivelul hârtiei este sub marcajul nivelului de încărcare maximă cu hârtie  $(\mathbf{v} \cdot \mathbf{v})$  (1).

Umplerea excesivă a tavei de hârtie va produce blocaje de hârtie.

- Partea de imprimat trebuie să fie *cu faţa în jos*.
- Ghidajele pentru hârtie ating marginile hârtiei pentru ca alimentarea să se facă în mod corect.

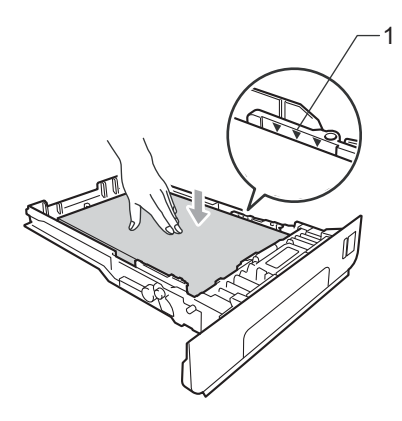

**b** Puneți tava de hârtie ferm în aparat. Asiguraţi-vă că este complet introdusă în aparat.

6 Ridicați clapeta de suport (1) pentru a împiedica hârtia să alunece din tava de ieşire hârtie *cu faţa în jos* sau scoateţi din tavă fiecare pagină imediat ce aceasta iese din aparat.

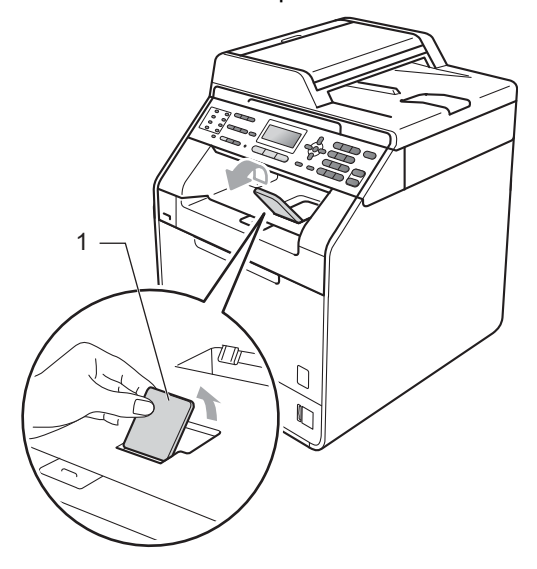

### <span id="page-20-0"></span>**Încărcarea hârtiei în tava multifuncţională (tava MF) <sup>2</sup>**

Puteţi încărca până la 3 plicuri sau suporturi de imprimare speciale în tava MF sau până la 50 de coli de hârtie obișnuită. Utilizați această tavă pentru a imprima sau a copia pe hârtie groasă, hârtie pentru corespondență, etichete sau plicuri. (Pentru hârtia recomandată pentru utilizare, consultati *Capacitatea tă[vilor de hârtie](#page-31-0)* la pagina 24.)

#### **Imprimarea pe hârtie obişnuită, hârtie pentru corespondenţă, etichete sau hârtie lucioasă din tava MF <sup>2</sup>**

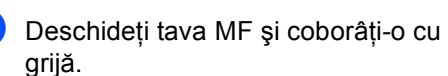

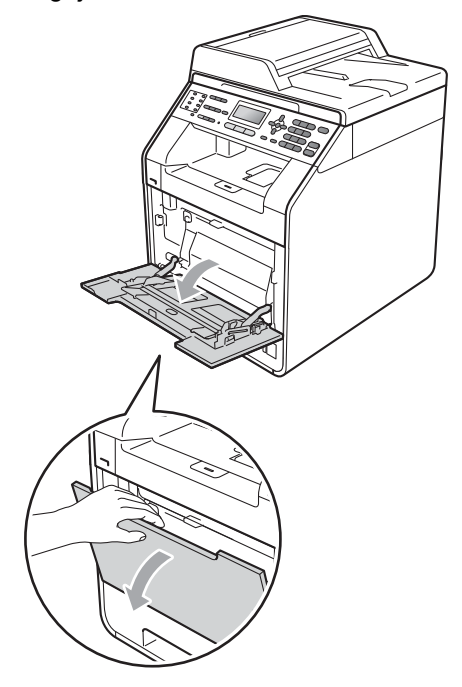

- 
- 2 Scoateți suportul tăvii MF și desfaceți clapeta (1).

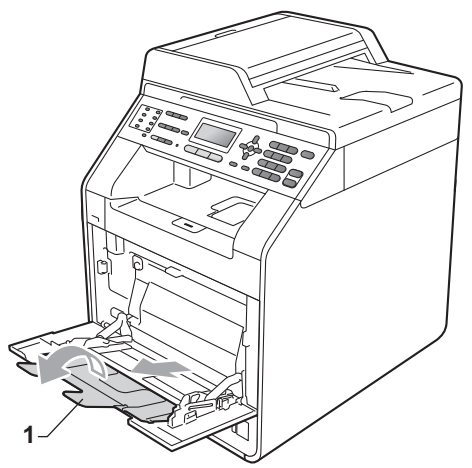

- **3** Introduceți hârtie în tava MF și asigurațivă că:
	- Nivelul hârtiei rămâne sub marcajul nivelului de încărcare maximă cu hârtie (1).
	- Partea de sus a marginii hârtiei se poziţionează între săgeţile (2).
	- Partea de imprimat trebuie să fie *cu faţa în sus* şi marginea din faţă (partea de sus a hârtiei) trebuie introdusă prima.

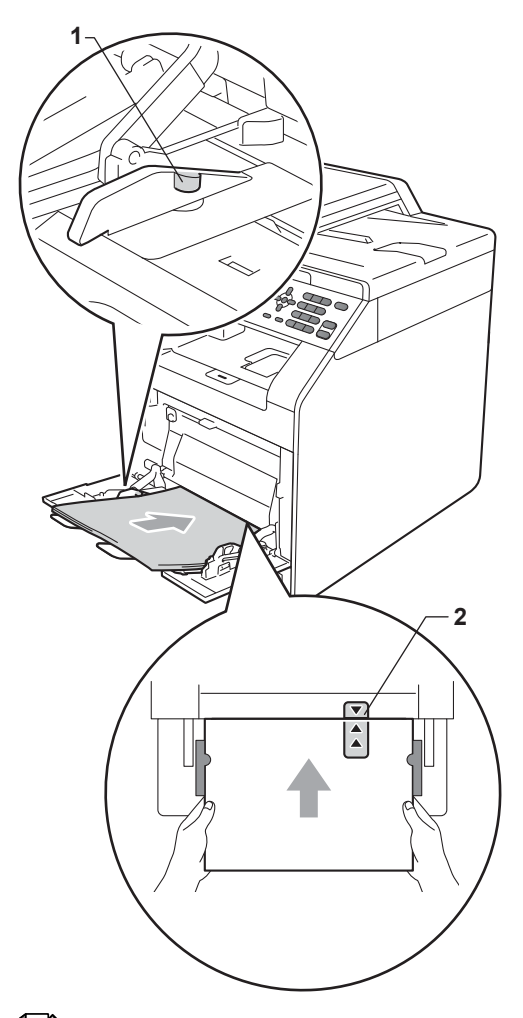

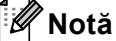

Când utilizaţi hârtie lucioasă, introduceţi câte o singură coală în tava MF pentru a evita un blocaj de hârtie.

4 Ridicați clapeta de suport pentru a împiedica hârtia să alunece din tava de ieşire hârtie *cu faţa în jos* sau scoateţi din tavă fiecare pagină imediat ce aceasta iese din aparat.

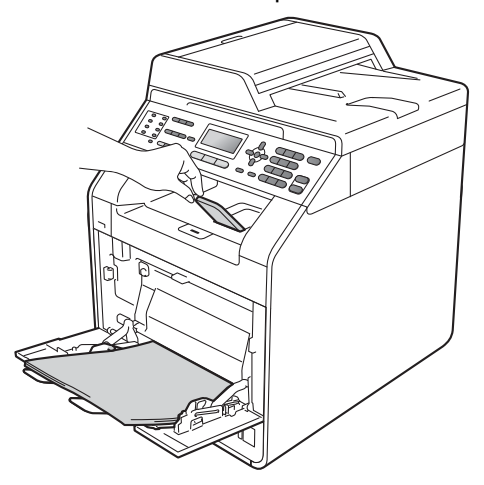

#### **Imprimarea pe plicuri şi hârtie groasă din tava MF <sup>2</sup>**

Înainte de încărcarea hârtiei, apăsați colțurile şi lateralele plicurilor pentru a le aplatiza cât mai bine.

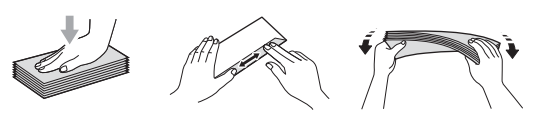

**D** Deschideți tava MF și coborâți-o cu grijă.

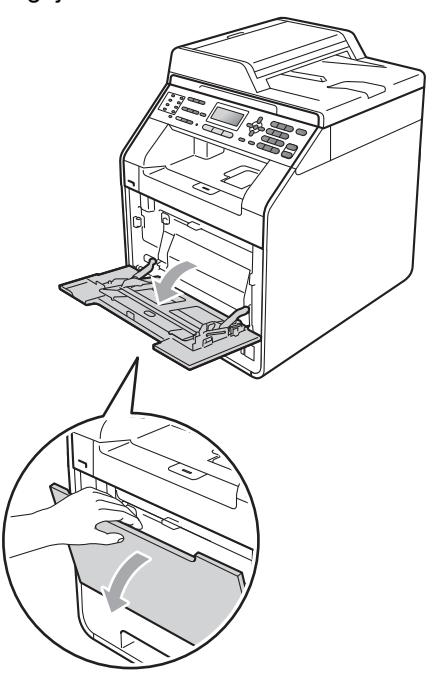

- 
- 2 Scoateți suportul tăvii MF și desfaceți clapeta (1).

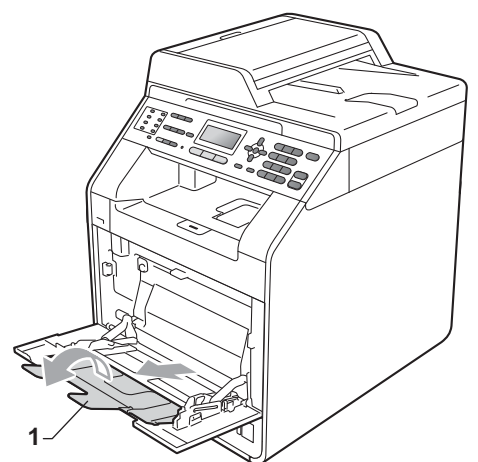

3 Ridicați clapeta de suport pentru a împiedica plicurile şi foile de hârtie groasă să alunece din tava de ieşire hârtie *cu faţa în jos*. Dacă clapeta de suport este închisă, trebuie să scoateţi fiecare plic de îndată ce iese din aparat.

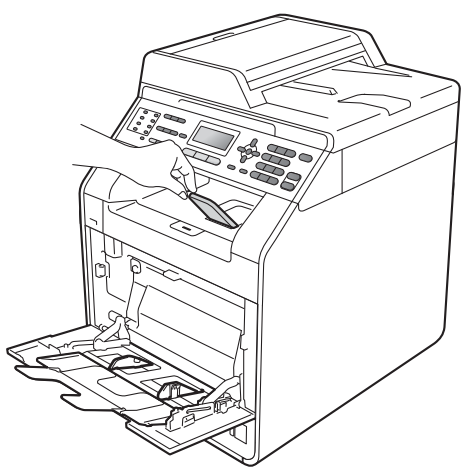

- 4 Introduceți până la 3 plicuri sau până la 25 de coli de hârtie groasă (163 g/m<sup>2</sup>) în tava MF. Dacă adăugaţi mai multe plicuri sau mai multă hârtie, este posibil să se producă un blocaj. Asigurați-vă că:
	- Partea de sus a marginii plicului se poziţionează între săgeţile (1).
	- Partea de imprimat trebuie să fie *cu faţa în sus*.

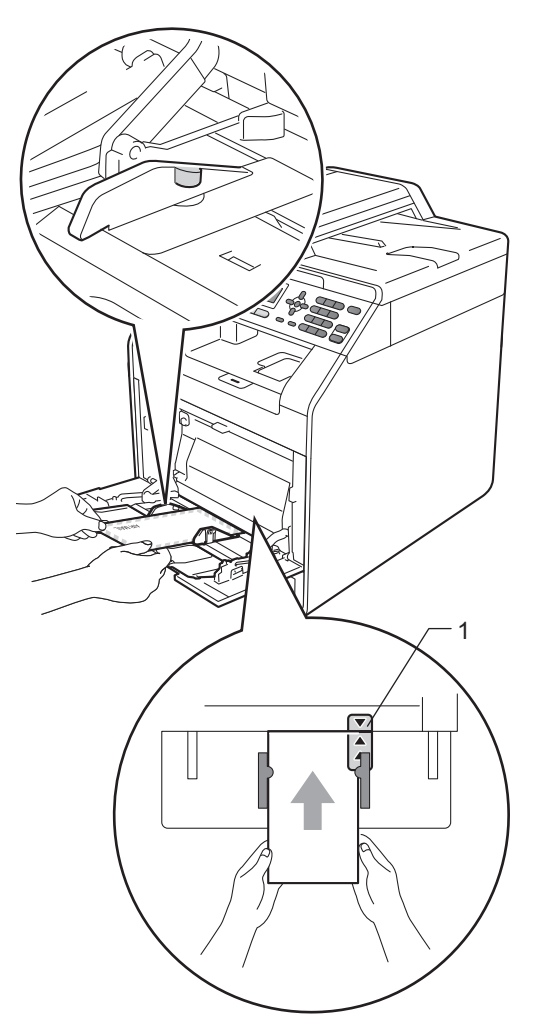

**b** Deschideți capacul din spate (tava de ieşire hârtie *cu faţa în sus*).

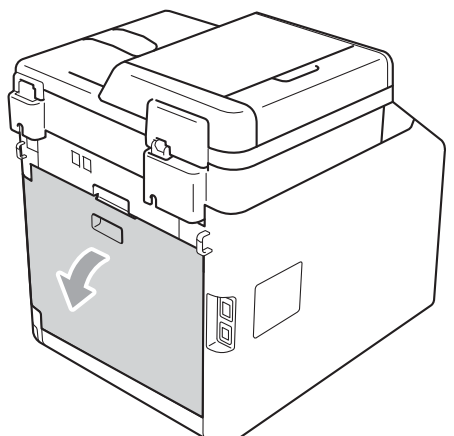

<span id="page-24-0"></span>6 Coborâți cele două manete de culoare gri, din stânga şi din dreapta, la poziţia plicului, aşa cum se indică în figură.

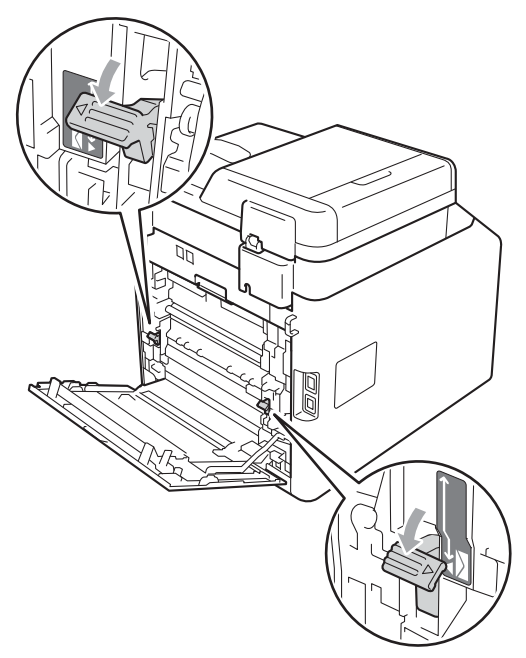

- **7** Închideți capacul din spate.
- **8** Trimiteți datele pentru imprimare la aparat.
- 9 Când ați terminat imprimarea, deschideţi capacul din spate şi resetaţi cele două manete de culoare gri care sau coborât în pasul @ înapoi la pozițiile originale.

### **Notă**

- Îndepărtaţi imediat fiecare plic imprimat, pentru a împiedica un blocaj de hârtie.
- Dacă hârtia groasă se ondulează în timpul imprimării, introduceţi câte o singură coală în tava MF şi deschideţi capacul din spate (tava de ieşire din spate) pentru a permite paginilor imprimate să iasă în tava de ieşire din spate.
- Pentru a scoate uşor un imprimat mic din tava de ieşire, ridicaţi scanerul folosind ambele mâini, aşa cum este indicat în figură.

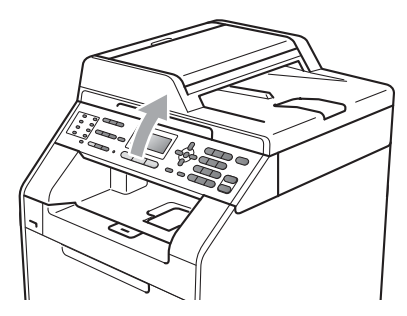

• Aparatul poate fi folosit şi în timp ce capacul scanerului este ridicat. Pentru a închide scanerul, apăsaţi-l în jos cu ambele mâini.

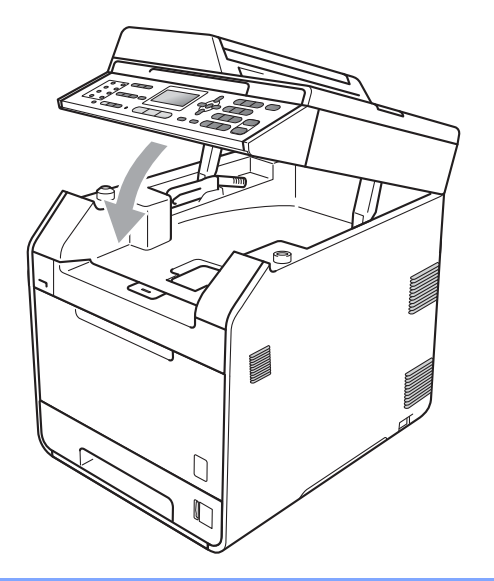

### <span id="page-26-0"></span>**Zona care nu se poate scana <sup>2</sup>**

Zona care nu se poate scana depinde de setările din aplicația utilizată. Figurile de mai jos indică zonele care nu se pot scana.

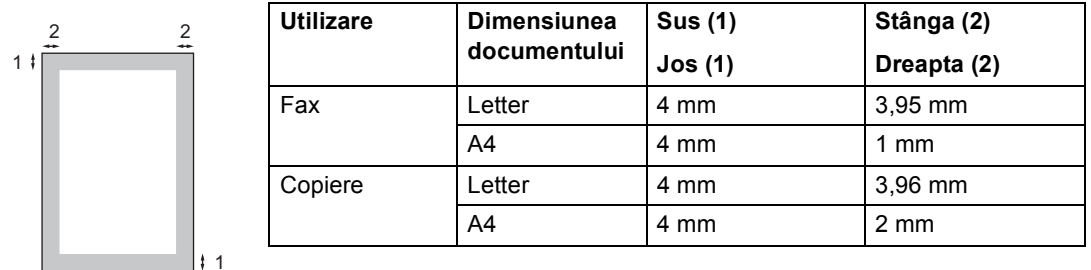

### **Notă**

(Pentru copii) Zona care nu poate fi imprimată, indicată mai sus, este pentru o singură copie sau pentru o copie 1 în 1 folosind formatul de hârtie A4. Zona care nu poate fi imprimată diferă în funcţie de formatul de hârtie.

### <span id="page-26-1"></span>**Zona neimprimabilă când se imprimă de la un computer <sup>2</sup>**

Când se utilizează driverul imprimantei, suprafaţă imprimabilă este mai mică decât dimensiunea hârtiei. În figura de mai jos sunt indicate zonele care nu pot fi imprimate.

#### **Tip portret Tip vedere**

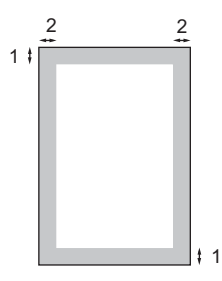

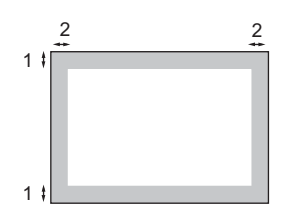

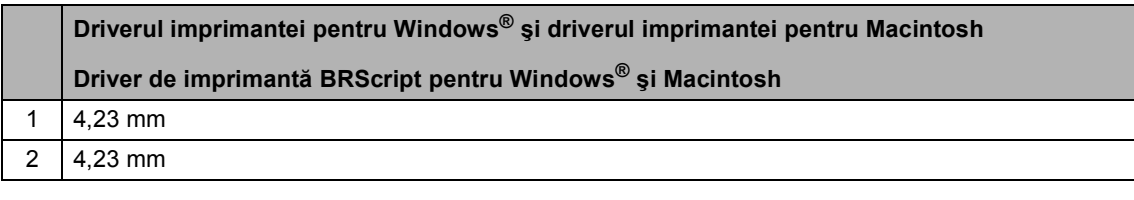

### **Notă**

Zona care nu poate fi imprimată poate să difere în funcţie de formatul de hârtie şi de driverul de imprimantă utilizat. Zona care nu poate fi imprimată, indicată mai sus, corespunde formatului de hârtie A4.

## <span id="page-27-0"></span>**Setarea hârtiei <sup>2</sup>**

### <span id="page-27-1"></span>**Tip hârtie <sup>2</sup>**

Configuraţi aparatul pentru tipul de hârtie pe care îl folosiţi. Acest lucru vă va oferi calitate optimă de imprimare.

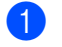

Procedați conform uneia dintre metodele de mai jos:

- Pentru a seta tipul de hârtie pentru Tava MP apăsaţi pe **Menu (Meniu)**, **1**, **2**, **1**, **1**.
- Pentru a seta tipul de hârtie pentru Tava#1 apăsaţi pe **Menu (Meniu)**, **1**, **2**, **1**, **2**.
- Pentru a seta tipul de hârtie pentru Tava#2 [1](#page-27-3) apăsaţi pe **Menu (Meniu)**, **1**, **2**, **1**, **3** dacă aţi instalat tava optională.
- <span id="page-27-3"></span><sup>1</sup> Tava#2 apare numai dacă se instalează tava opţională.
- Apăsați pe  $\blacktriangle$  sau pe  $\blacktriangledown$  pentru a selecta Subtire, Normal, Gros, Mai Gros, Hartie Reciclat sau Hârt. lucioasă. Apăsaţi **OK**.

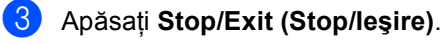

### **Notă**

Puteţi selecta Hârt. lucioasă pentru Tava MP.

### <span id="page-27-2"></span>**Formatul hârtiei <sup>2</sup>**

La imprimarea copiilor puteți utiliza zece formate de hârtie: A4, Letter, Legal, Executive, A5, A5 L, A6, B5, B6 şi Folio, iar pentru imprimarea faxurilor patru formate: A4, Letter, Legal sau Folio (8,5 inchi  $\times$  13 inchi).

Când schimbaţi dimensiunea hârtiei din tavă, va trebui să schimbaţi şi setarea pentru dimensiunea hârtiei în acelaşi timp, pentru ca aparatul să poată încadra documentul sau un fax primit pe pagină.

- Procedați conform uneia dintre metodele de mai jos:
	- Pentru a seta formatul de hârtie pentru Tava MP apăsaţi pe **Menu (Meniu)**, **1**, **2**, **2**, **1**.
	- Pentru a seta formatul de hârtie pentru Tava#1 apăsaţi pe **Menu (Meniu)**, **1**, **2**, **2**, **2**.
	- Pentru a seta formatul de hârtie pentru Tava#2 [1](#page-27-4) apăsaţi pe **Menu (Meniu)**, **1**, **2**, **2**, **3** dacă aţi instalat tava opţională.
	- <sup>1</sup> Tava#2 apare numai dacă se instalează tava opţională.
- <span id="page-27-4"></span>Apăsați pe ▲ sau pe ▼ pentru a selecta A4, Letter, Legal, Executive, A5, A5 L, A6, B5, B6, Folio sau Oricare. Apăsaţi **OK**.
- c Apăsaţi **Stop/Exit (Stop/Ieşire)**.

### **Notă**

- Opţiunea Oricare apare numai când selectaţi tava MF.
- Dacă selectați Oricare pentru formatul de hârtie pentru tava MF: trebuie să selectați Doar Tava MP pentru setarea Utilizare tavă. Nu puteți utiliza selecția Formatul hârtiei din Oricare pentru tava MF când realizaţi copii N în 1. Trebuie să selectați una din celelalte selecții Formatul hârtiei disponibile pentru tava MF.
- Formatele  $A5 \perp \pi$  A6 nu sunt disponibile pentru Tava#2.

### <span id="page-28-0"></span>**Utilizare tavă în modul copiere2**

Puteţi modifica tava prioritară pe care o utilizează aparatul pentru imprimarea copiilor.

Când selectaţi Doar Tava#1,

Doar Tava MP Sau Doar Tava#2<sup>[1](#page-28-1)</sup>. aparatul scoate hârtia numai din tava respectivă. Dacă tava selectată a rămas fără hârtie, Fara Hartie apare pe ecranul LCD. Introduceţi hârtia în tava goală.

Pentru a modifica setarea tăvii, urmați instrucțiunile de mai jos:

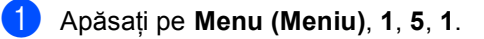

#### Apăsați ▲ sau ▼ pentru alegerea Doar Tava#1, Doar Tava#2 [1,](#page-28-1) Doar Tava MP, MP>T1>T2<sup>1</sup> sau  $T1 > T2$  $T1 > T2$  $T1 > T2$ <sup>1</sup> $>MP$ . Apăsaţi **OK**.

- <span id="page-28-1"></span>Doar Tava#2 sau T2 apare numai dacă se instalează tava optională.
- c Apăsaţi **Stop/Exit (Stop/Ieşire)**.

### **Notă**

- Când încărcaţi documentele în unitatea ADF şi se selectează MP>T1>T2 sau T1>T2>MP, aparatul caută tava cu hârtia cea mai potrivită şi scoate hârtie din tava respectivă. Dacă nicio tavă nu are hârtie potrivită, aparatul scoate hârtie din tava cu prioritate mai ridicată.
- Când se utilizează sticla scannerului, documentul se copiază din tava cu prioritate mai ridicată, chiar dacă există hârtie mai potrivită într-o altă tavă de hârtie.

### <span id="page-29-0"></span>**Utilizare tavă în modul de fax <sup>2</sup>**

Puteţi modifica tava implicită pe care o utilizează aparatul pentru imprimarea faxurilor receptionate.

Când selectaţi Doar Tava#1,

Doar Tava MP **sau** Doar Tava#2<sup>1</sup>, aparatul scoate hârtia numai din tava respectivă. Dacă tava selectată a rămas fără hârtie, Fara Hartie apare pe ecranul LCD. Introduceţi hârtia în tava goală.

Când selectați  $T1 > T2$  $T1 > T2$  $T1 > T2$ <sup>1</sup> $>MP$ , aparatul scoate hârtie din Tava 1 până când se goleşte, apoi din Tava 2, iar apoi din tava MF. Când

selectați MP>T1>T2<sup>1</sup>, aparatul scoate hârtie din tava MF până când se goleşte, apoi din Tava 1, iar apoi din Tava 2.

### **Notă**

- Puteţi utiliza patru formate de hârtie pentru imprimarea faxurilor: A4, Letter, Legal sau Folio. Când nu se găseşte un format potrivit în niciuna din tăvi, faxurile recepționate se salvează în memoria aparatului şi Format incorect apare pe ecranul LCD. (Pentru detalii consultaţi *[Mesaje de eroare](#page-120-1) şi de întreţinere* [la pagina 113.](#page-120-1))
- Dacă tava a rămas fără hârtie şi faxurile recepționate se află în memoria aparatului, Fara Hartie apare pe ecranul LCD. Introduceţi hârtie în tava goală.
- a Apăsaţi pe **Menu (Meniu)**, **1**, **5**, **2**.

**Apăsați ▲ sau ▼ pentru alegerea** Doar Tava#1, Doar Tava#2 [1,](#page-29-2) Doar Tava MP, MP>T1>T2<sup>1</sup> sau  $T1 > T2$  $T1 > T2$  $T1 > T2$ <sup>1</sup> $>MP$ . Apăsaţi pe **OK**.

<span id="page-29-2"></span>Doar Tava#2 sau T2 apare numai dacă se instalează tava opţională.

c Apăsaţi **Stop/Exit (Stop/Ieşire)**.

### <span id="page-29-1"></span>**Utilizare tavă în modul imprimare <sup>2</sup>**

Puteti modifica tava implicită pe care o utilizează aparatul pentru imprimarea de la calculator.

a Apăsaţi pe **Menu (Meniu)**, **1**, **5**, **3**.

Apăsați ▲ sau ▼ pentru alegerea Doar Tava#1, Doar Tava#2 [1](#page-29-3), Doar Tava MP. MP>T[1](#page-29-3)>T2<sup>1</sup> sau  $T1 > T2$  $T1 > T2$  $T1 > T2$ <sup>1</sup> $>MP$ . Apăsaţi **OK**.

<span id="page-29-3"></span>Doar Tava#2 sau T2 apare numai dacă se instalează tava opţională.

c Apăsaţi **Stop/Exit (Stop/Ieşire)**.

### <span id="page-30-0"></span>**Hârtia şi alte suporturi de imprimare acceptabile <sup>2</sup>**

Calitatea de imprimare poate varia în funcţie de hârtia utilizată.

Puteți utiliza următoarele tipuri de suporturi de imprimare: hârtie subțire, hârtie obișnuită, hârtie groasă, hârtie pentru corespondență, hârtie reciclată, hârtie lucioasă, etichete şi plicuri.

Pentru rezultate optime, urmaţi instrucţiunile de mai jos:

- NU asezati mai multe tipuri de hârtie în tava de alimentare în acelaşi timp, deoarece se pot produce blocaje de hârtie sau alimentare greşită.
- Pentru a imprima corect, trebuie să selectați în aplicația software același format de hârtie ca cel al hârtiei din tavă.
- Evitați atingerea suprafeței imprimate a hârtiei imediat după imprimare.
- Înainte de a cumpăra o cantitate mare de hârtie, testaţi o cantitate mică pentru a fi sigur că hârtia este potrivită.

### <span id="page-30-1"></span>**Hârtia şi suporturile de imprimare recomandate <sup>2</sup>**

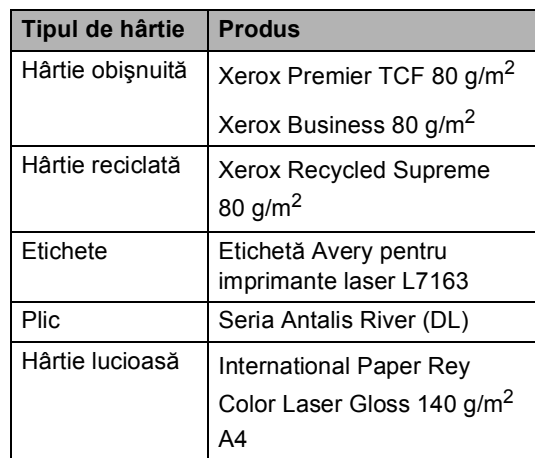

### <span id="page-30-2"></span>**Tipul şi formatul hârtiei <sup>2</sup>**

Aparatul alimentează hârtie de la tava de hârtie standard, tava multifuncţională sau tava inferioară opţională instalată.

#### **Denumirile tăvilor de hârtie din driverul imprimantei folosite în acest ghid sunt următoarele: <sup>2</sup>**

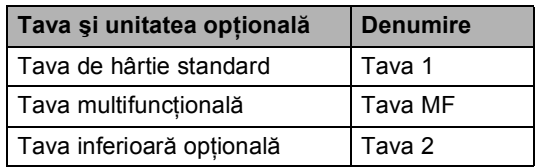

#### <span id="page-31-0"></span>**Capacitatea tăvilor de hârtie <sup>2</sup>**

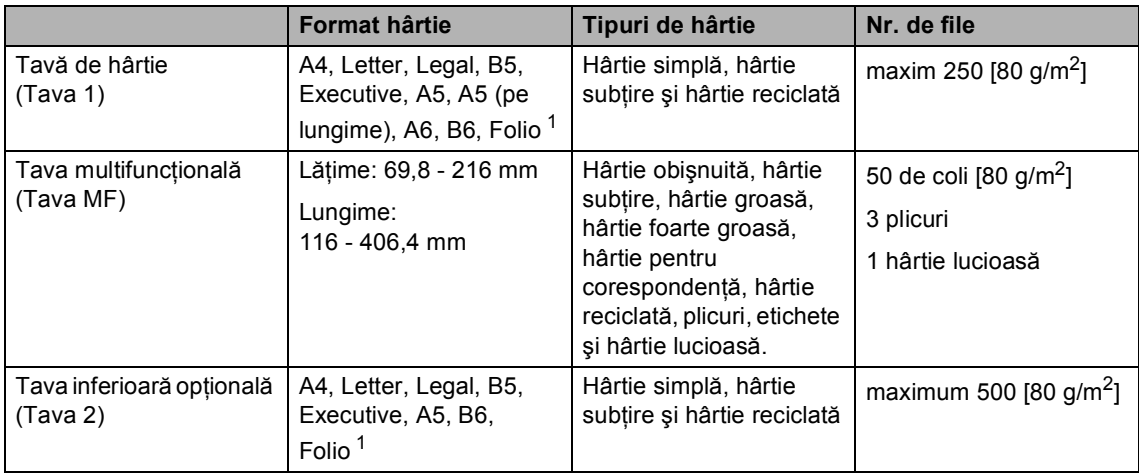

<span id="page-31-1"></span><sup>1</sup> Formatul de hârtie Folio este de 8,5 inchi  $\times$  13 inchi (215,9 mm x 330,2 mm)

#### **Specificaţii de hârtie recomandată <sup>2</sup>**

Următoarele specificaţii de hârtie sunt adecvate pentru acest aparat.

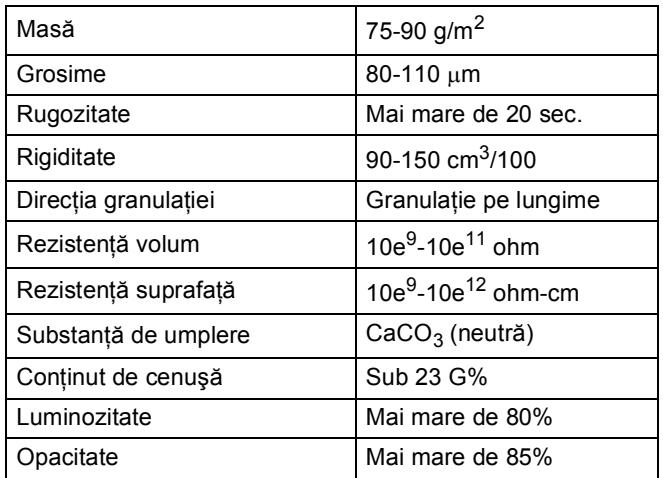

- Folosiţi hârtie pentru copiere pe hârtie simplă.
- Utilizaţi hârtie cu o greutate de 75 - 90  $g/m^2$ .
- Folosiți hârtie cu fibră lungă cu pH neutru și cu o umiditate de aproximativ 5%.
- Acest aparat poate utiliza hârtie reciclată care respectă specificațiile DIN 19309.

**2**

### <span id="page-32-0"></span>**Manevrarea şi utilizarea hârtiei speciale <sup>2</sup>**

Aparatul este conceput pentru a functiona bine cu majoritatea tipurilor de hârtie cu bandă şi hârtie xerografică. Totuşi, unele variabile ale hârtiei pot afecta calitatea imprimării sau fiabilitatea manipulării. Testati întotdeauna mostre de hârtie înainte de cumpărare, pentru a asigura performanta dorită. Păstrati hârtia în ambalajul original și tineti-o sigilată. Păstrati hârtia culcată și la loc ferit de umezeală, de lumina directă a soarelui sau de căldură.

Unele îndrumări importante când se selectează hârtia sunt:

- NU folosiți hârtie pentru jet de cerneală, deoarece se pot produce blocaje de hârtie sau se poate deteriora aparatul.
- Pentru hârtia preimprimată trebuie să se utilizeze cerneală care rezistă la temperatura procesului de fuziune al aparatului de 392 de grade Fahrenheit (200 de grade Celsius).
- Dacă folosiți hârtie cu bandă, hârtie care are o suprafaţă rugoasă sau hârtie îndoită sau şifonată, hârtia poate avea un grad scăzut de performanţă.
- Când utilizați hârtie lucioasă, introduceți câte o singură coală în tava MF pentru a evita un blocaj de hârtie.

#### **Tipuri de hârtie care trebuie evitate <sup>2</sup>**

### **IMPORTANT**

Unele tipuri de hârtie nu se comportă bine sau pot produce deteriorarea aparatului dumneavoastră.

NU utilizaţi hârtie:

- care este puternic texturată
- care este extrem de netedă sau lucioasă
- care este ondulată sau deformată

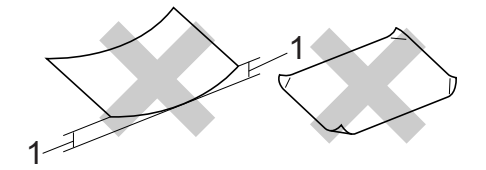

- **1 O ondulare de 2 mm sau mai mare poate duce la crearea de blocaje.**
- care este acoperită cu glanţ sau are finisaj chimic
- care este deteriorată, şifonată sau împăturită
- care depășește specificațiile privind greutatea recomandată din acest ghid
- cu cleme şi capse
- cu antete realizate folosind vopsele pentru temperaturi scăzute sau prin termografie
- care este pliată sau fără cărbune
- care este proiectată pentru imprimarea cu jet de cerneală

Dacă utilizati oricare dintre tipurile de hârtie enumerate, acestea pot deteriora aparatul dumneavoastră. Această deteriorare nu este acoperită de nicio garantie sau contract de service Brother.

#### **Plicuri <sup>2</sup>**

Majoritatea plicurilor proiectate pentru imprimante laser sunt adecvate pentru aparatul dvs. Totuşi, unele plicuri pot cauza probleme legate de alimentare şi calitatea imprimării din cauza felului în care au fost făcute. Un plic adecvat trebuie să aibă margini cu pliuri drepte, bine tăiate, şi marginea din faţă nu trebuie să fie mai groasă decât două coli de hârtie. Plicul trebuie să fie plat și să nu aibă o formă subțire sau de colet. Trebuie să cumpărați plicuri de calitate de la un furnizor care să cunoască faptul că veti folosi plicurile pentru o imprimantă cu laser.

Vă recomandăm să imprimaţi un plic de test pentru a vă asigura că rezultatele de imprimare sunt cele dorite.

#### **Tipurile de plicuri care trebuie evitate <sup>2</sup>**

### **IMPORTANT**

NU utilizați plicuri:

- care sunt deteriorate, ondulate, încreţite sau au o formă neobişnuită
- care sunt extrem de lucioase sau texturate
- cu agrafe, capse, cleme sau fire de legat
- cu închideri auto-adezive
- cu o structură de colet
- care nu sunt împăturite în unghi drept
- care sunt gofrate (cu scris în relief)
- care au fost imprimate anterior utilizând o imprimantă cu laser
- care sunt deja imprimate în interior
- care nu pot fi aranjate ordonat atunci când sunt stivuite
- care sunt fabricate din hârtie care cântăreşte mai mult decât specificaţiile privind greutatea hârtiei pentru aparat
- cu margini care nu sunt drepte sau perfect perpendiculare
- cu deschideri, orificii, decupări sau perforații
- cu lipici pe suprafaţă, după cum se arată în figura de mai jos

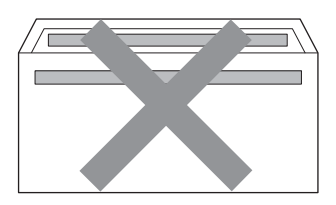

• cu pliuri duble, după cum se arată în figura de mai jos

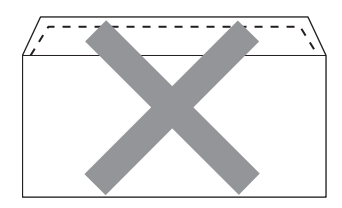

- cu pliuri de lipire care nu sunt pliate la achizitionare
- cu pliuri de lipire, după cum se arată în figura de mai jos

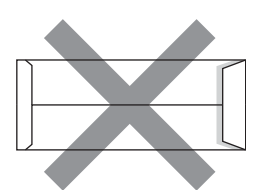

• cu fiecare parte pliată, după cum se arată în figura de mai jos

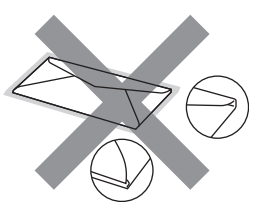

Dacă utilizaţi oricare dintre tipurile de plicuri menţionate mai sus, acestea pot deteriora aparatul dumneavoastră. Această deteriorare nu este acoperită de nicio garanție sau contract de service Brother.

**2**

#### **Etichete <sup>2</sup>**

Aparatul va imprima pe majoritatea tipurilor de etichete concepute pentru utilizare cu aparat laser. Etichetele trebuie să aibă un adeziv pe bază acrilică, deoarece acest material este mai stabil la temperaturile ridicate din cuptor. Adezivii nu trebuie să intre în contact cu nicio parte a aparatului, deoarece foaia de etichete se poate lipi de unitatea de cilindru sau de role şi poate cauza blocaje ale hârtiei şi probleme de calitate a imprimării. Nu trebuie să fie adeziv expus între etichete. Etichetele trebuie să fie aranjate astfel încât să acopere întreaga lungime și lățime a colii. Folosirea etichetelor cu spații poate duce la desprinderea etichetelor şi poate provoca blocaje de hârtie sau probleme de imprimare grave.

Toate etichetele utilizate în acest aparat trebuie să poată rezista la o temperatură de 392 de grade Fahrenheit (200 de grade Celsius) timp de 0,1 secunde.

#### **Tipuri de etichete care trebuie evitate <sup>2</sup>**

Nu utilizaţi etichete care sunt deteriorate, ondulate, încreţite sau au o formă neobişnuită.

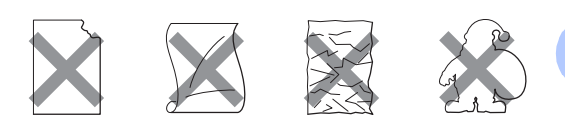

### **IMPORTANT**

- NU alimentați coli cu etichete parțial utilizate. Coala suport expusă poate deteriora aparatul dumneavoastră.
- Colile cu etichete nu trebuie să depăşească specificaţiile de greutate a hârtiei descrise în acest Manual al utilizatorului. Etichetele care depăşesc această specificație nu pot fi încărcate sau imprimate corect şi pot provoca defectarea aparatului.
- NU reutilizați și NU introduceți etichete care au fost utilizate anterior sau cărora le lipsesc câteva etichete de pe coală.

**3**

# <span id="page-35-0"></span>**Încărcarea documentelor <sup>3</sup>**

### <span id="page-35-1"></span>**Modul de încărcare a documentelor <sup>3</sup>**

Puteţi să trimiteţi faxuri, să realizaţi copii şi să scanați de pe unitatea ADF (Alimentator automat de documente) şi de pe sticla scannerului.

### <span id="page-35-2"></span>**Utilizarea alimentatorului automat de documente (ADF) <sup>3</sup>**

În ADF se pot încărca până la 35 de coli, care sunt preluate automat în mod individual.

Utilizati hârtie standard de 80 g/m<sup>2</sup> și răsfoiti întotdeauna paginile înainte de a le aşeza în unitatea ADF.

### **Formatele de document acceptate <sup>3</sup>**

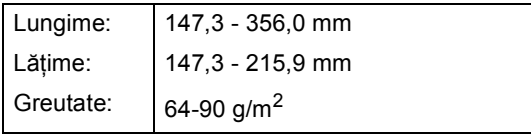

#### **Modul de încărcare a documentelor <sup>3</sup>**

### **IMPORTANT**

- NU lăsati documentele groase pe sticla scanerului. Acestea pot să blocheze ADF-ul.
- NU folositi hârtie care este ondulată. încreţită, împăturită, ruptă, cu capse, agrafe, cu adeziv sau cu bandă adezivă.
- NU folosiți carton, ziare sau material textil.
- Pentru a evita deteriorarea aparatului în timp ce folosiţi ADF, NU trageţi de document în timp ce se alimentează.

### **Notă**

- Pentru a scana documentele pentru care nu puteti folosi unitatea ADF, consultati *[Utilizarea sticlei scannerului](#page-36-1)* la pagina 29.
- Unitatea ADF este mai uşor de utilizat dacă încărcați un document cu mai multe pagini.
- Asiguraţi-vă că documentele cu fluid corector sau scrise cu cerneală sunt absolut uscate.
- **1** Desfaceți suportul ADF pentru documente (1). Ridicați și desfaceți clapeta de suport ADF de ieşire pentru documente (2).

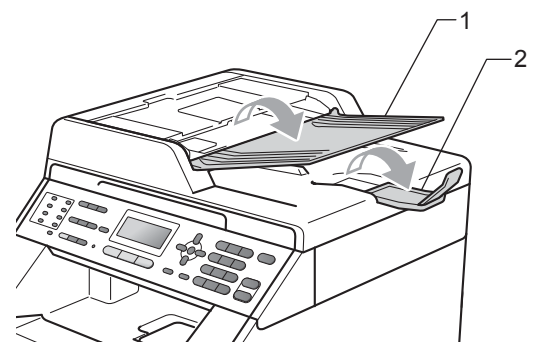

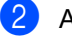

Aranjati bine paginile.

c <sup>A</sup>şezaţi documentul *cu faţa în sus* <sup>ş</sup><sup>i</sup> *marginea superioară înainte* în ADF până când mesajul de pe afişajul LCD se modifică și simțiți că documentul atinge rolele de alimentare.
4 Reglați ghidajele hârtiei (1) pentru a se potrivi cu lățimea documentului.

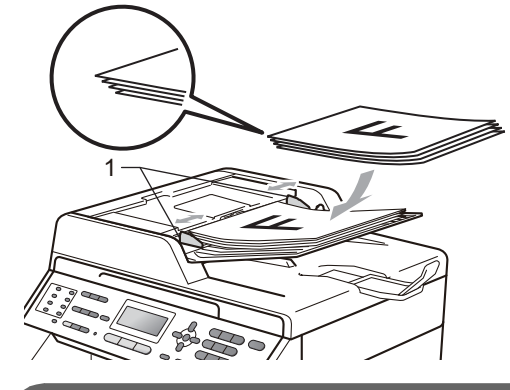

## **IMPORTANT**

- Pentru a evita deteriorarea aparatului în timp ce folosiți ADF, NU trageți de document în timp ce se alimentează.
- Pentru a scana documente care nu sunt standard, consultati Utilizarea sticlei *scannerului* [la pagina 29.](#page-36-0)

### <span id="page-36-1"></span><span id="page-36-0"></span>**Utilizarea sticlei scannerului <sup>3</sup>**

Puteti utiliza fereastra de scanare din sticlă pentru a trimite prin fax, copia sau scana paginile unei cărți pe rând, câte o singură pagină.

#### **Formatele de document acceptate <sup>3</sup>**

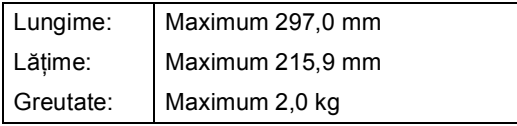

### **Modul de încărcare a documentelor <sup>3</sup>**

### **Notă**

Pentru a utiliza sticla scanerului, ADF trebuie să fie gol.

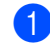

Ridicați capacul documentelor.

Utilizați marcajele de document din partea stângă și din cea de sus, așezați documentul *cu faţa în jos* în colţul din stânga sus al sticlei scannerului.

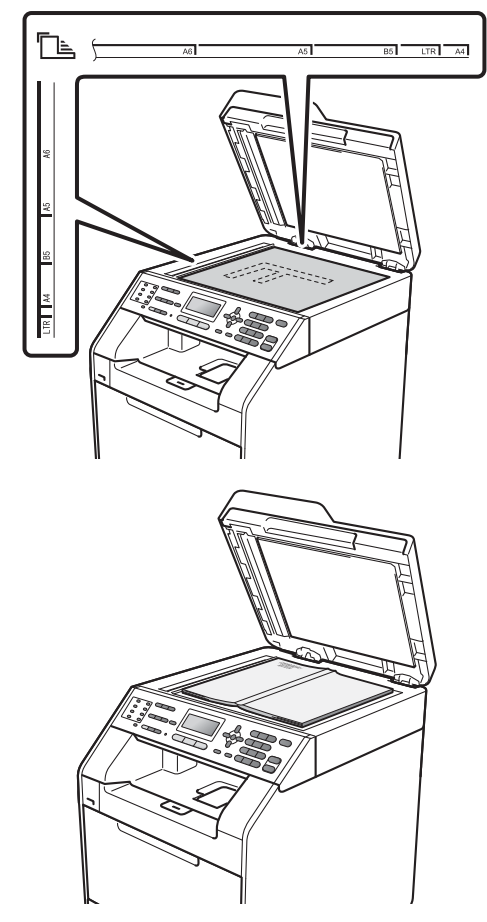

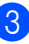

Închideți capacul documentelor.

#### **IMPORTANT**  $\mathbf \Omega$

Dacă documentul este o carte sau este gros, nu trântiţi capacul şi nu apăsaţi pe acesta.

**4**

## **Trimiterea unui fax <sup>4</sup>**

## **Modul de trimitere a unui fax <sup>4</sup>**

Paşii următori vă indică modul de trimitere a unui fax.

**1** Când doriți să trimiteți un fax sau să modificaţi setările de trimitere sau de recepționare a faxurilor, apăsați pe tasta (**FAX**) pentru a o ilumina în albastru.

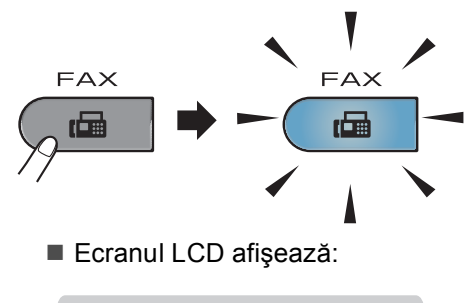

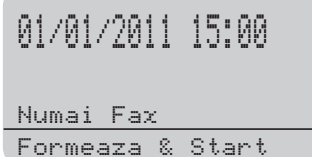

- 2 Faceți una din următoarele acțiuni pentru a vă încărca documentul:
	- Aşezaţi documentul *cu faţa în sus* în ADF. (Consultaţi *[Utilizarea](#page-35-0)  [alimentatorului automat de](#page-35-0)  [documente \(ADF\)](#page-35-0)* la pagina 28.)
	- Încărcaţi documentul *cu faţa în jos* pe sticla scannerului. (Consultați *[Utilizarea sticlei scannerului](#page-36-1)* [la pagina 29](#page-36-1).)

## **Notă**

Pentru a trimite faxuri color cu mai multe pagini, utilizaţi unitatea ADF.

Setați formatul sticlei scannerului, contrastul sau rezoluția faxului, dacă doriți să le modificați. Pentru setări și operații de trimitere a faxurilor mai complexe, consultați *Trimiterea unui fax* în *Capitolul 3* din *Manual avansat de utilizare*:

- Broadcast
- Scanare duplex (aspect de fax pe două părți) (numai pentru MFC-9465CDN)
- Fax Amanat
- Pachet TX
- Timp Real TX
- Polled TX
- Overseas Mode
- Rezolutie Fax
- Contrast
- Setare Pag. 0 (Configurare prima pagină)
- Nota Pagina 0
- 4 Alegeți una dintre opțiunile de mai jos:
	- Dacă doriți să trimiteți un document pe o singură parte, faceţi salt la Pasul  $\mathbf{\Theta}$  $\mathbf{\Theta}$  $\mathbf{\Theta}$ .
	- (numai pentru MFC-9465CDN) Dacă doriți să trimiteți un document pe două părţi, apăsaţi pe **Duplex**.

## **Notă**

- Puteți trimite documente pe două părți de pe ADF.
- Când aparatul este pregătit pentru a scana documente pe două părți, ecranul LCD afișează  $\boxed{[}$  pentru Duplex în colțul din dreapta jos.

<span id="page-38-0"></span>**6** Introduceți numărul de fax utilizând tastatura (maximum 20 de cifre), o tastă One touch sau a **Speed Dial (Apelare rapidă)** şi introduceţi un număr din trei cifre.

f Apăsaţi **Mono Start** sau **Colour Start (Color Start)**.

#### **Trimiterea faxurilor de pe ADF**

Aparatul începe să scaneze documentul.

**Trimiterea faxurilor de pe sticla scannerului**

■ Dacă ati apăsat pe Mono Start, aparatul va începe scanarea primei pagini.

Procedaţi conform uneia dintre metodele de mai jos:

- Pentru a trimite o singură pagină, apăsaţi pe **2** pentru a selecta Nu (Trimite) (sau apăsați pe **Mono Start** din nou). Aparatul începe să trimită documentul.
- Pentru a trimite mai multe pagini, apăsaţi pe **1** pentru a selecta Da si asezați pagina următoare pe sticla scannerului. Apăsaţi **OK**. Aparatul începe să scaneze pagina. (Repetaţi acest pas pentru fiecare pagină suplimentară.)
- Dacă apăsaţi pe **Colour Start (Color Start)**, aparatul începe să trimită documentul.

## **Notă**

Pentru a anula, apăsaţi pe **Stop/Exit (Stop/Ieşire)**.

### **Trimiterea prin fax a documentelor în format Letter de pe sticla scannerului <sup>4</sup>**

Când trimiteţi prin fax documente în format Letter, trebuie să setați dimensiunea sticlei de scanare la Letter; în caz contrar, va lipsi o portiune din faxuri.

- a Asiguraţi-vă că vă aflaţi în modul Fax . 1.
- b Apăsaţi pe **Menu (Meniu)**, **1**, **8**, **1**.
- Apăsați  $\blacktriangle$  sau  $\nabla$  pentru a alege Letter. Apăsaţi **OK**.
- d Apăsaţi **Stop/Exit (Stop/Ieşire)**.

## **Transmisia faxurilor color <sup>4</sup>**

Aparatul poate trimite un fax color către aparate care acceptă această caracteristică. Faxurile color nu se pot salva în memoria aparatului. Când trimiteţi un fax color, aparatul îl trimite în timp real (chiar dacă Transmisia în timp real se setează la Oprit).

### **Anularea transmisiei unui fax aflată în desfăşurare <sup>4</sup>**

Apăsaţi pe **Stop/Exit (Stop/Ieşire)** pentru a anula faxul. Dacă apăsaţi pe **Stop/Exit (Stop/Ieşire)** în timp ce aparatul apelează sau trimite, ecranul LCD afişează după cum se arată mai jos:

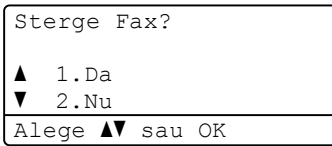

Apăsaţi pe **1** pentru a anula faxul.

### **Raport de verificare a transmisiei <sup>4</sup>**

Puteti folosi raportul de transmisie ca dovadă a trimiterii unui fax. (Pentru detalii privind modul de configurare a tipului de raport dorit, consultaţi *Raport de verificare a transmisiei* în *Capitolul 6* din *Manual avansat de utilizare*.) În acest raport sunt enumerate numele sau numărul de fax al destinatarului, ora şi data transmisiei, durata transmisiei, numărul de pagini trimis şi dacă transmisia s-a efectuat cu succes.

Pentru raportul de verificare a transmisiei sunt disponibile mai multe opţiuni:

- Pornit: Imprimă un raport după fiecare fax trimis.
- Pornit+Imagine: Imprimă un raport după fiecare fax trimis. Pe raport apare şi o portiune din prima pagină a faxului.
- Oprit: Imprimă un raport dacă faxul nu a fost primit datorită unei erori de transmisie. Setarea implicită este dezactivat.
- Oprit+Imagine: Imprimă un raport dacă faxul nu a fost primit datorită unei erori de transmisie. Pe raport apare şi o porţiune din prima pagină a faxului.
- a Apăsaţi pe **Menu (Meniu)**, **2**, **4**, **1**.
- Apăsați ▲ sau ▼ pentru a alege Pornit, Pornit+Imagine, Oprit sau Oprit+Imagine. Apăsaţi **OK**.
- c Apăsaţi **Stop/Exit (Stop/Ieşire)**.

Trimiterea unui fax

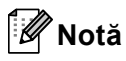

- Dacă aţi selectat Pornit+Imagine sau Oprit+Imagine, imaginea va apărea numai pe raportul de verificare a transmisiei dacă pentru Transmisie în timp real ați selectat opțiunea Oprit. (Consultaţi *Transmisie în timp real* în *Capitolul 3* din *Manual avansat de utilizare*.)
- Dacă transmisia s-a realizat cu succes, mesajul OK va apărea lângă REZULTAT în Raportul de verificare a transmisiei. Dacă transmisia nu s-a efectuat cu succes, mesajul EROARE va fi afişat lângă REZULTAT.

**5**

## **Primirea unui fax**

## **Modurile de recepţie <sup>5</sup>**

Trebuie să alegeti un mod de recepție în funcție de dispozitivele externe și serviciile de telefonie de care dispuneti pe linia respectivă.

## <span id="page-41-0"></span>**Alegerea modului de primire <sup>5</sup>**

Ca setare implicită, aparatul primeşte automat orice faxuri trimise către acesta. Schemele de mai jos vă vor ajuta să alegeţi modul corect. (Pentru informaţii mai detaliate despre modurile de recepţie, consultaţi *[Utilizarea modurilor de recep](#page-42-0)ţionare* la pagina 35.)

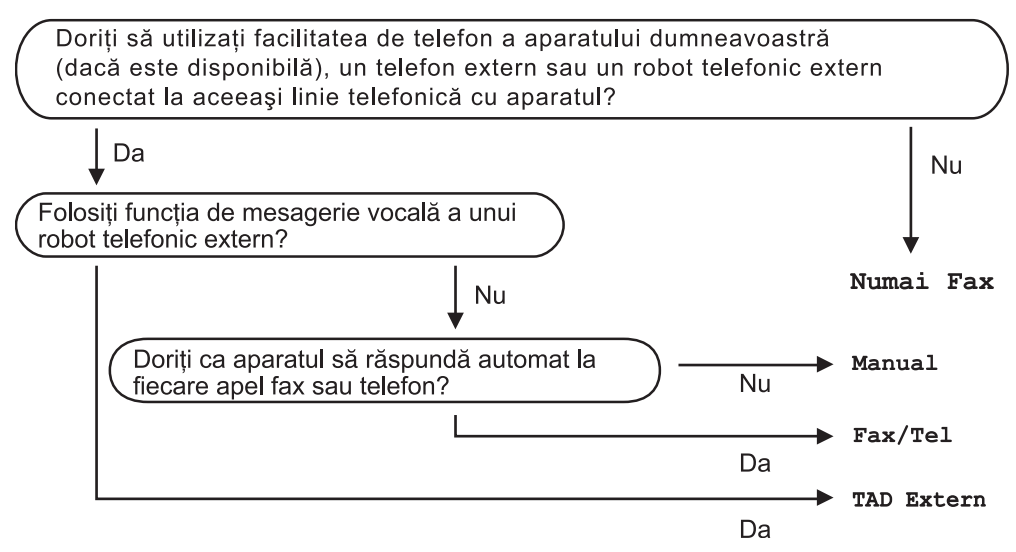

Pentru a seta un mod de primire, urmați instrucțiunile de mai jos.

a Apăsaţi pe **Menu (Meniu)**, **0**, **1**.

Apăsați pe ▲ sau ▼ pentru a selecta modul de recepție. Apăsaţi **OK**.

#### c Apăsaţi **Stop/Exit (Stop/Ieşire)**.

Afişajul LCD vă va indica modul actual de primire.

## <span id="page-42-0"></span>**Utilizarea modurilor de recepţionare <sup>5</sup>**

Unele moduri de recepţie răspund automat (Numai Fax şi Fax/Tel). Este posibil să doriți să schimbați intervalul soneriei înainte de a utiliza aceste moduri. (Consultaţi *[Întârziere sunet](#page-43-0)* la pagina 36.)

## **Numai fax <sup>5</sup>**

Modul Numai Fax va răspunde automat fiecărui apel ca unui fax.

## **Fax/Tel <sup>5</sup>**

Modul Fax/Tel vă ajută să gestionaţi automat apelurile primite, recunoscând dacă apelurile respective sunt apeluri de fax sau apeluri vocale şi tratându-le astfel:

- Faxurile vor fi primite în mod automat.
- Convorbirile vocale încep cu un ton F/T care vă indică să ridicaţi receptorul. Sunetul F/T este o sonerie dublă rapidă emisă de aparat.

(Consultaţi, de asemenea, *[Timp sonerie F/T](#page-43-1)  [\(numai pentru modul Fax/Tel\)](#page-43-1)* la pagina 36 şi *[Întârziere sunet](#page-43-0)* la pagina 36.)

## **Manual <sup>5</sup>**

Modul Manual dezactivează toate funcțiile de preluare automată a apelurilor.

Pentru a primi un fax în modul manual ridicaţi receptorul telefonului extern. Când auziţi tonurile de fax (semnale sonore scurte care se repetă), apăsaţi pe **Mono Start** sau pe **Colour Start (Color Start)**, iar apoi apăsaţi pe **2** pentru a recepţiona un fax. De asemenea, puteți utiliza funcția Detectare Fax pentru a primi faxuri, prin ridicarea receptorului unui telefon aflat pe aceeaşi linie cu aparatul.

(Consultaţi şi *[Detectare fax](#page-44-0)* la pagina 37.)

## **TAD extern <sup>5</sup>**

Modul TAD Extern permite ca un dispozitiv extern să răspundă la apelurile primite. Apelurile primite vor fi tratate astfel:

- Faxurile vor fi primite în mod automat.
- Telefoanele vocale vor putea fi înregistrate pe un robot automat extern.

(Pentru informaţii suplimentare, consultaţi *[Conectarea unui dispozitiv TAD extern](#page-46-0)* [la pagina 39](#page-46-0).)

## **Setările modului de recepţie <sup>5</sup>**

## <span id="page-43-0"></span>**Întârziere sunet <sup>5</sup>**

Funcţia de întârziere a preluării apelului stabileşte de câte ori sună aparatul înainte ca acesta să răspundă în modul Numai Fax sau Fax/Tel.

Dacă aveti telefoane externe sau suplimentare pe aceeaşi linie cu aparatul, selectați numărul maxim de sonerii. (Consultaţi *[Utilizarea unui telefon extern sau](#page-48-0)  cu interior* [la pagina 41](#page-48-0) şi *[Detectare fax](#page-44-0)* [la pagina 37](#page-44-0).)

- Asigurati-vă că vă aflati în modul Fax . (1画)
- b Apăsaţi pe **Menu (Meniu)**, **2**, **1**, **1**.
- 8 Apăsați **A** sau **V** pentru a selecta de câte ori va suna telefonul înainte ca aparatul să răspundă. Apăsaţi **OK**.
- d Apăsaţi **Stop/Exit (Stop/Ieşire)**.

## <span id="page-43-1"></span>**Timp sonerie F/T (numai pentru modul Fax/Tel) <sup>5</sup>**

Când cineva apelează aparatul dumneavoastră, dumneavoastră şi apelantul veti auzi un sunet de sonerie telefonică normal. Această functie defineste de câte ori va suna telefonul.

Dacă apelul este un fax, aparatul îl va recepționa; totuși, dacă este un apel vocal, aparatul va emite soneria F/T (o sonerie dublă rapidă) pe durata setată în setarea Timp sonerie F/T. Dacă auziți soneria F/T, înseamnă că aveţi un apel vocal pe linie.

Deoarece soneria F/T este emisă de aparat, telefoanele externe şi numerele cu interior *nu* vor suna; totuşi, puteţi recepţiona apelul de pe orice telefon. (Pentru informații suplimentare, consultaţi *[Utilizarea codurilor la](#page-49-0)  distanţă* [la pagina 42.](#page-49-0))

- a Asiguraţi-vă că vă aflaţi în modul Fax  $\begin{array}{|c|c|c|}\hline \hspace{0.15cm} & \text{and} \hspace{0.15cm} \end{array}$
- b Apăsaţi pe **Menu (Meniu)**, **2**, **1**, **2**.
- Apăsați ▲ sau ▼ pentru a stabili cât timp va suna aparatul pentru a vă alerta că aveţi un apel vocal (20, 30, 40 sau 70 de secunde). Apăsaţi **OK**.

d Apăsaţi **Stop/Exit (Stop/Ieşire)**.

### <span id="page-44-1"></span><span id="page-44-0"></span>**Detectare fax**

#### **Dacă opţiunea Detectare fax este Pornit: <sup>5</sup>**

Aparatul va putea recepţiona un fax automat, chiar dacă aţi răspuns la un apel. Dacă pe ecranul LCD este afişat mesajul Primeste sau auziţi un clic pe linia telefonică în receptor, închideţi receptorul. Aparatul va face restul.

#### **Dacă opţiunea Detectare fax este Oprit: <sup>5</sup>**

Dacă sunteți lângă aparat și răspundeți la un semnal de fax ridicând mai întâi receptorul extern, atunci apăsaţi pe **Mono Start** sau pe **Colour Start (Color Start)**, iar apoi apăsaţi pe **2** pentru a recepţiona.

Dacă aţi răspuns la un telefon cu interior, apăsaţi pe **l51**. (Consultaţi *[Utilizarea unui](#page-48-0)  [telefon extern sau cu interior](#page-48-0)* la pagina 41.)

**Notă**

- Dacă această caracteristică se setează la Pornit, dar aparatul nu conectează un semnal de fax când ridicaţi receptorul unui telefon cu interior, apăsaţi pe codul de recepţionare fax **l51**.
- Dacă trimiteti faxuri de pe un calculator conectat la aceeaşi linie telefonică, iar aparatul le interceptează, setati Detectare fax la Oprit.
- **1** Asigurați-vă că vă aflați în modul Fax  $\bigcap$
- b Apăsaţi pe **Menu (Meniu)**, **2**, **1**, **3**.
- **Apăsați ▲ sau V pentru a alege Pornit** sau Oprit. Apăsaţi **OK**.

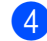

d Apăsaţi **Stop/Exit (Stop/Ieşire)**.

**6**

# **Telefonul şi dispozitivele externe6**

## **Servicii de linie telefonică <sup>6</sup>**

## **Setarea tipului liniei telefonice <sup>6</sup>**

Dacă veţi conecta aparatul la o linie telefonică echipată cu PBX sau ISDN pentru a trimite şi primi faxuri, este necesar să se schimbe tipul liniei telefonice în consecinţă, parcurgând paşii următori. Dacă utilizaţi o linie pe care este instalată o centrală PBX, puteţi seta aparatul să acceseze întotdeauna linia externă (utilizând prefixul pe care l-aţi introdus) sau să acceseze linia externă atunci când se apasă pe **Tel/R**.

#### a Apăsaţi pe **Menu (Meniu)**, **0**, **6**.

- Apăsați ▲ sau ▼ pentru a alege PBX, ISDN (sau Normal). Apăsaţi **OK**.
- **6** Procedați conform uneia dintre metodele de mai jos:
	- Dacă ați selectat ISDN sau Normal, mer[g](#page-45-0)eți la pasul  $\bullet$ .
	- Dacă ați selectat PBX, faceți salt la pasul  $\bullet$ .
- <span id="page-45-1"></span>Procedati conform uneia dintre metodele de mai jos:
	- Dacă doriți să modificați prefixul actual, apăsaţi pe **1** şi faceţi salt la pasul  $\bullet$  $\bullet$  $\bullet$ .
	- Dacă nu doriți să modificați prefixul actual, apăsaţi pe **2** şi faceţi salt la pasul  $\bullet$ .
- <span id="page-45-2"></span>e Introduceţi numărul de prefix (până la 5 cifre) pe tastatura de formare. Apăsaţi **OK**.

### **Notă**

• Puteti folosi numere de la 0 la 9,  $#$ ,  $*$   $*$   $*$ !.

(Apăsați tasta Tel/R pentru a afișa "!".)

- Dacă aţi selectat Pornit, apăsând pe **Tel/R** (pe ecran apare "!".) veți putea accesa o linie externă.
- Dacă aţi selectat Mereu, puteţi accesa o linie externă fără a mai apăsa pe **Tel/R**.
- Apăsați *A* sau *V* pentru a alege Pornit sau Mereu. Apăsaţi **OK**.
- <span id="page-45-0"></span>g Apăsaţi **Stop/Exit (Stop/Ieşire)**.

### **PBX şi TRANSFER <sup>6</sup>**

Aparatul este setat iniţial la Normal, ceea ce îi permite să se conecteze la o linie PSTN (Public Switched Telephone Network - Reţea telefonică publică comutată) standard. Totuşi, multe birouri folosesc un sistem cu centrală telefonică sau Private Branch Exchange - Centrală telefonică privată (PBX). Aparatul dumneavoastră poate fi conectat la majoritatea tipurilor de PBX. Funcţia de reapelare a aparatului suportă numai reapelarea cu pauză fixă (TBR). TBR va funcţiona cu majoritatea sistemelor PBX, permiţându-vă accesul la o linie externă sau transferul apelurilor către un alt interior. Această funcţie poate fi folosită dacă **Tel/R** este apăsat.

## <span id="page-46-0"></span>**Conectarea unui dispozitiv TAD extern 6**

Puteţi conecta un dispozitiv de preluare a apelurilor telefonice (TAD) la aceeaşi linie cu aparatul. Când TAD răspunde la un apel, aparatul va "asculta" tonurile CNG (semnale de fax) trimise de aparatul de fax expeditor. Dacă le aude, va prelua apelul şi va recepţiona faxul. Dacă nu le aude, va lăsa TAD să preia un mesaj vocal şi afişajul va arăta Telefon.

TAD extern trebuie să răspundă la până la patru tonuri de apel (vă recomandăm să îl setați la două tonuri de apel). Aceasta deoarece aparatul nu poate auzi tonurile CNG până când TAD extern nu a preluat apelul. Aparatul expeditor va trimite tonurile CNG timp de numai opt-zece secunde. Nu recomandăm folosirea functiei de economisire a costurilor pentru TAD extern dacă aceasta necesită mai mult de patru tonuri de apel pentru a fi activată.

**Notă**

Dacă aveţi probleme la recepţionarea faxurilor, reduceţi setarea intervalului de sonerie de la TAD extern.

### **Conexiuni <sup>6</sup>**

TAD extern trebuie conectat după cum se arată în figura de mai jos.

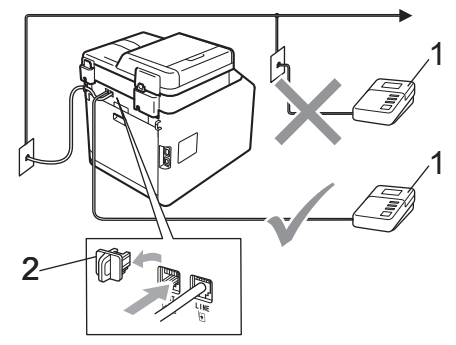

- **1 TAD**
- **2 Capac protector**
- Definiti pentru dispozitivul TAD extern unul sau două apeluri de sonerie. (Setarea Întârziere apelare a aparatului nu se aplică.)
- b Înregistraţi mesajul de ieşire pe TAD extern.
- Setați TAD pentru a prelua apelurile.
- Setati modul Receptionare la TAD Extern. (Consultaţi *[Alegerea](#page-41-0)  [modului de primire](#page-41-0)* la pagina 34.)

## **Înregistrarea unui mesaj expediat (OGM) <sup>6</sup>**

Înregistrați 5 secunde de liniște la începutul mesajului. Acest lucru îi dă aparatului timp să asculte tonurile de fax.

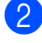

Limitați discursul la 20 de secunde.

**3** Încheiați mesajul de 20 de secunde cu codul de Activare la distanţă pentru persoanele care trimit faxuri manual. De exemplu: "După semnalul sonor, lăsați un mesaj sau apăsaţi pe **l51** şi pe **Start** pentru a trimite un fax."

**Notă**

- Trebuie să activaţi codurile la distanţă pentru a folosi codul de activare la distanță a faxului \*51. (Consultați *[Utilizarea codurilor la distan](#page-49-1)ţă* [la pagina 42](#page-49-1).)
- Vă recomandăm să începeți OGM cu 5 secunde inițiale de liniște deoarece aparatul nu poate auzi tonurile de fax peste o voce puternică. Puteţi încerca să ignoraţi această pauză, dar dacă aparatul are probleme la recepție, trebuie să reînregistraţi mesajul OGM pentru a o include.

## **Conexiuni multilinie (PBX) <sup>6</sup>**

Vă sugerăm să cereţi companiei care v-a instalat PBX să vă conecteze aparatul. Dacă aveți un sistem cu mai multe linii, vă sugerăm să solicitați instalatorului să conecteze unitatea la ultima linie a sistemului. Acest lucru împiedică aparatul să fie activat de fiecare dată când sistemul primeşte apeluri telefonice. Dacă un operator de centrală va răspunde la toate apelurile primite, vă recomandăm să setați modul Recepție la Manual.

Nu putem garanta că aparatul va funcţiona corect în toate împrejurările când este conectat la PBX. Orice dificultăți cu trimiterea sau recepţionarea faxurilor trebuie raportate mai întâi la compania care se ocupă de PBX.

## **Telefoanele externe şi numerele cu interior <sup>6</sup>**

## **Notă**

Trebuie să activaţi codurile la distanţă pentru a folosi codul de activare la distanță \*51 și codul de dezactivare la distanţă #51. (Consultaţi *[Utilizarea](#page-49-1)  [codurilor la distan](#page-49-1)ţă* la pagina 42.)

### <span id="page-48-1"></span>**Conectarea unui telefon extern sau cu interior <sup>6</sup>**

Puteți conecta un telefon separat direct în aparat, după cum se arată în schema de mai jos.

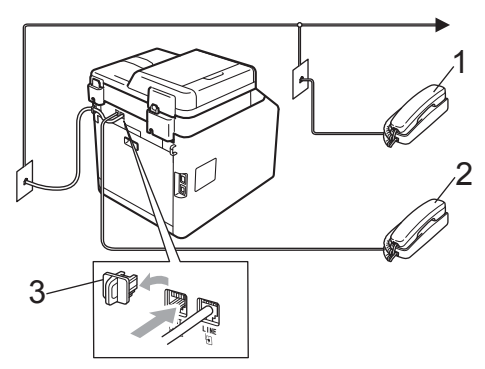

- **1 Telefon cu interior**
- **2 Telefon extern**
- **3 Capac protector**

Când folositi un telefon extern, afisajul LCD arată Telefon.

### <span id="page-48-0"></span>**Utilizarea unui telefon extern sau cu interior <sup>6</sup>**

Dacă răspundeți la un semnal de fax de la un telefon cu interior sau un telefon extern conectat în mod corect la aparat prin racordul în T, aparatul poate prelua apelul utilizând codul de Activare la distantă. Când introduceţi codul de Activare la distanţă **l51**, aparatul va începe să receptioneze faxul.

#### **Dacă răspundeţi la un apel şi nu este nimeni pe linie: <sup>6</sup>**

Trebuie să presupuneți că recepționați un fax manual.

Apăsaţi pe **l51** şi aşteptaţi semnalul sau până când pe ecranul LCD se afişează Primeste, apoi puneţi receptorul în furcă.

## **Notă**

Puteți folosi și funcția Detectare fax pentru a prelua apelul. (Consultaţi *[Detectare fax](#page-44-1)* [la pagina 37.](#page-44-1))

## **Numai pentru modul Fax/Tel <sup>6</sup>**

Dacă aparatul este în modul Fax/Tel, acesta va utiliza timpul de sonerie F/T (sonerie dublă rapidă) pentru a vă avertiza să preluați un apel vocal.

Ridicaţi receptorul telefonului extern şi apoi apăsaţi pe **Tel/R** pentru a răspunde.

Dacă vă aflați la un telefon cu interior, trebuie să ridicați receptorul în timpul de sonerie F/T şi apoi apăsaţi pe **#51** între soneriile duble rapide. Dacă nu este nimeni pe linie sau în cazul în care cineva doreşte să vă trimită un fax, trimiteţi apelul înapoi la aparat, apăsând pe **l51**.

## **Utilizarea unui receptor extern fără fir non-Brother <sup>6</sup>**

Dacă telefonul dvs. fără fir non-Brother este conectat la cablul liniei telefonice (consultati [pagina 41\)](#page-48-1) şi de obicei vă deplasaţi cu receptorul fără fir în alte părti, este mai usor să răspundeți la apeluri dacă utilizați funcția de întârziere sunet.

Dacă aţi lăsat aparatul să răspundă, va trebui să vă deplasaţi la aparat pentru a apăsa pe **Tel/R** pentru a transfera apelul la telefonul fără fir.

## <span id="page-49-1"></span><span id="page-49-0"></span>**Utilizarea codurilor la distanţă<sup>6</sup>**

### **Codul de activare la distanţă <sup>6</sup>**

Dacă răspundeţi la un semnal de fax pe un telefon extern sau cu interior, puteți comanda ca aparatul să îl recepţioneze apăsând pe codul de Activare la distanţă**l51**. Aşteptaţi să auziți semnalul fax și apoi puneți receptorul la loc în furcă. (Consultaţi *[Detectare fax](#page-44-1)* [la pagina 37](#page-44-1).) Apelantul va trebui să apese pe tasta start pentru a trimite faxul.

Dacă răspundeți la un semnal de fax pe telefonul cu interior, puteți redirecționa recepționarea faxului către aparat apăsând pe **Mono Start** sau pe **Colour Start (Color Start)**.

### **Codul de dezactivare la distanţă <sup>6</sup>**

Dacă primiți un apel vocal și aparatul este în modul F/T, acesta va porni soneria F/T (sonerie dublă rapidă) după întârzierea inițială de sunet. Dacă răspundeți la apel de pe un telefon cu interior, puteţi dezactiva soneria F/T apăsând pe **#51** (asiguraţi-vă că apăsaţi *între* apelurile soneriei).

Dacă aparatul răspunde la un apel vocal şi vă avertizează prin sonerii duble rapide să preluați apelul, puteți prelua apelul la telefonul extern apăsând pe **Tel/R**.

### **Activarea codurilor la distanţă <sup>6</sup>**

Pentru a utiliza codul de receptionare fax și codul de răspuns la telefon, trebuie să activaţi setarea Coduri la distanță.

- **1** Asigurați-vă că vă aflați în modul Fax . ه )
- b Apăsaţi pe **Menu (Meniu) <sup>2</sup>**, **1**, **4**.
- Apăsați ▲ sau V pentru a alege Pornit. Apăsaţi **OK**.
- Dacă nu doriți să schimbați codul de activare la distanţă, apăsaţi pe **OK**.
- **5** Dacă nu doriti să schimbați codul de dezactivare la distanţă, apăsaţi pe **OK**.
- f Apăsaţi **Stop/Exit (Stop/Ieşire)**.

#### **Modificarea codurilor la distanţă <sup>6</sup>**

Codul de Activare la distanţă prestabilit este **l51**. Codul de Dezactivare la distanţă prestabilit este **#51**. Dacă sunteţi deconectat întotdeauna când accesaţi robotul TAD extern, încercați să modificați codurile la distanţă din trei cifre, de exemplu, **###** şi 555.

- 1 Asigurați-vă că vă aflați în modul Fax  $\overline{a}$ .
- b Apăsaţi pe **Menu (Meniu)**, **2**, **1**, **4**.
- <span id="page-50-0"></span><sup>3</sup> Apăsați **A sau V pentru a alege Pornit** sau Oprit. Apăsaţi **OK**.
- 4 Da[c](#page-50-0)ă ați selectat Pornit în pasul <sup>3</sup>, introduceţi noul cod de activare la distanţă. Apăsaţi **OK**.
- **b** Introduceți noul Cod de dezactivare la distanţă. Apăsaţi **OK**.
- f Apăsaţi **Stop/Exit (Stop/Ieşire)**.

**6**

## **Apelarea şi memorarea numerelor <sup>7</sup>**

## **Cum formaţi <sup>7</sup>**

**7**

Puteţi forma în următoarele moduri.

## **Apelare manuală <sup>7</sup>**

Folositi tastatura pentru a introduce toate cifrele numărului de telefon sau de fax.

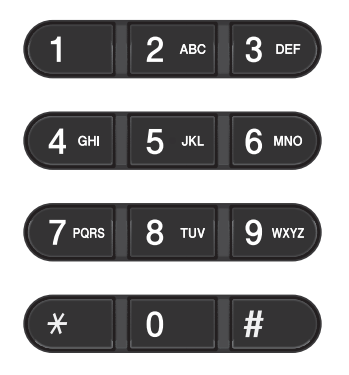

## **Apelare One Touch <sup>7</sup>**

Apăsaţi tasta One touch sub care este salvat numărul care doriți să îl formați. (Consultați *[Memorarea numerelor de apel One Touch](#page-53-0)* [la pagina 46](#page-53-0).)

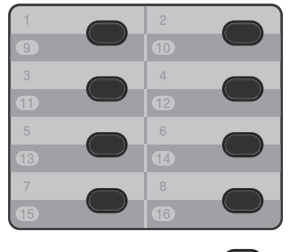

Shift C

Pentru a apela numerele One Touch de la 9 la 16, ţineţi apăsat **Shift (Tastă specială Shift)** în timp ce apăsați pe tasta One Touch.

## **Apelare rapidă <sup>7</sup>**

Apăsaţi pe a **Speed Dial (Apelare rapidă)** şi introduceţi numărul de apelare rapidă format din trei cifre. (Consultaţi *[Memorarea](#page-54-0)  [numerelor de apelare rapid](#page-54-0)ă* la pagina 47.)

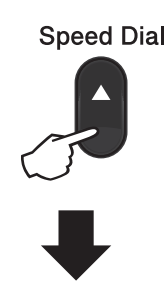

### **Număr format din trei cifre**

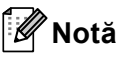

Dacă pe ecranul LCD este afişat mesajul Înreg. acum? când introduceţi un număr One Touch sau un număr pentru apelare rapidă, atunci numărul respectiv nu este salvat acolo.

Apelarea şi memorarea numerelor

## **Căutare <sup>7</sup>**

Puteți să căutați în ordine alfabetică numele memorate în memoria One Touch sau Apelare rapidă. (Consultaţi *[Memorarea](#page-53-0)  [numerelor de apel One Touch](#page-53-0)* la pagina 46 şi *[Memorarea numerelor de apelare rapid](#page-54-0)ă* [la pagina 47.](#page-54-0))

#### **Apăsați pe v Search (Cauta).**

- <span id="page-52-0"></span>Apăsați butonul de pe tastatură cu primele litere ale numelui. (Folosiți schema de la *[Introducerea textului](#page-180-0)* [la pagina 173](#page-180-0) pentru a introduce literele mai uşor.) Apăsaţi **OK**.
- **3** Apăsați **A** sau **▼** pentru a derula lista până veți găsi numele pe care îl căutați. Apăsaţi **OK**.
- **4** Apăsați Mono Start sau Colour Start **(Color Start)**.

## **Notă**

- Dacă nu introduceți o literă și apăsați pe OK în pasul <sup>2</sup>, vor fi afișate toate numerele înregistrate. Apăsați ▲ sau ▼ pentru a derula lista până veţi găsi numele pe care îl căutați.
- Dacă afişajul LCD arată Contact negăsit când introduceți primele câteva litere din nume, aceasta înseamnă că nu este memorat niciun nume pentru acea literă.

### **Reapelarea numărului de fax <sup>7</sup>**

Dacă trimiteţi un fax automat şi linia este ocupată, aparatul va re-forma automat numărul de cel mult trei ori, la intervale de câte cinci minute.

Dacă trimiteţi un fax manual şi linia este ocupată, apăsaţi tasta **Redial/Pause (Re-formează/Pauză)**, aşteptaţi ca celălalt fax să răspundă şi apoi apăsaţi pe **Mono Start** sau **Colour Start (Color Start)** pentru a reîncerca. Dacă doriţi să efectuaţi un al doilea apel către ultimul număr apelat, puteţi economisi timp apăsând pe **Redial/Pause (Re-formează/Pauză)** şi pe **Mono Start** sau pe **Colour Start (Color Start)**.

**Redial/Pause (Re-formează/Pauză)** functionează numai dacă ati apelat de la panoul de control.

## **Memorarea numerelor <sup>7</sup>**

Puteți seta aparatul să efectueze următoarele tipuri de formare simplificată: One Touch, apelare rapidă şi grupuri pentru transmitere. Puteți, de asemenea, să specificați rezoluția implicită pentru fiecare număr One Touch şi Apelare rapidă. Când formaţi un număr de apelare rapidă, afişajul LCD arată numele, dacă este memorat, sau numărul. Poate fi memorat şi un profil de scanare împreună cu numărul de fax.

Dacă nu mai aveți curent electric, numerele de apelare rapidă stocate în memorie nu se vor pierde.

Un profil de scanare este rezolutia și alte setări de scanare pe care le alegeti când memorați un număr.

### **Memorarea unei pauze <sup>7</sup>**

#### Apăsaţi pe **Redial/Pause**

**(Re-formează/Pauză)** pentru a introduce o pauză de 3,5 secunde între numere. Puteţi apăsa **Redial/Pause (Re-formează/Pauză)** de câte ori este necesar pentru a mări lungimea pauzei.

### <span id="page-53-0"></span>**Memorarea numerelor de apel One Touch <sup>7</sup>**

Aparatul dvs. are 8 taste One Touch pe care puteti memora 16 numere de fax sau de telefon pentru apelare automată. Pentru a accesa numerele de la 9 la 16, tineti apăsat **Shift (Tastă specială Shift)** în timp ce apăsati pe tasta One Touch.

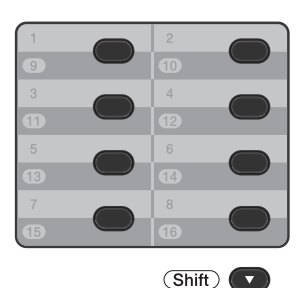

Apăsați tasta One Touch pe care doriți să memorați numărul. Dacă un număr este memorat în acea locatie, pe ecranul LCD este afisat mesajul Înreg. acum?. Apăsati pe 1 pentru a selecta Da.

b Introduceţi numărul de telefon sau de fax (maximum 20 de caractere). Apăsaţi **OK**.

3 Alegeti dintre optiunile de mai jos:

■ Introduceți numele folosind tastatura (până la 15 caractere). Folosiţi schema de la *[Introducerea textului](#page-180-0)* [la pagina 173](#page-180-0) pentru a introduce literele mai uşor.

Apăsaţi **OK**.

■ Apăsați pe **OK** pentru a memora numărul fără a adăuga un nume.

Apelarea şi memorarea numerelor

- 4 Dacă doriți să salvați o rezoluție de transmitere a faxului împreună cu numărul, alegeţi una din opţiunile de mai jos:
	- Pentru a memora rezoluția faxului, apăsați pe ▲ sau ▼ pentru a selecta Std, Fina, S. Fina sau Foto.

Apăsaţi **OK**.

■ Apăsați pe **OK** dacă nu doriți să modificați rezoluția implicită.

### <span id="page-54-0"></span>**Memorarea numerelor de apelare rapidă <sup>7</sup>**

Puteti memora numerele utilizate frecvent ca numere cu apelare rapidă, pentru a apăsa numai pe câteva taste pentru a le apela (a **Speed Dial (Apelare rapidă)**, numărul din trei cifre şi **Mono Start** sau **Colour Start (Color Start)**). Aparatul poate memora 300 de numere de Apelare rapidă (001-300).

a Apăsaţi pe <sup>a</sup> **Speed Dial (Apelare rapidă)** şi apoi introduceţi numărul locaţiei cu apelare rapidă format din trei cifre (001-300).

Dacă un număr este memorat în acea locaţie, pe ecranul LCD este afişat mesajul Înreg. acum?. Apăsaţi pe **1** pentru a selecta Da.

2 Introduceți numărul de telefon sau de fax (maximum 20 de caractere). Apăsaţi **OK**.

**3** Alegeți dintre opțiunile de mai jos:

■ Introduceți numele folosind tastatura (până la 15 caractere). Folosiţi schema de la *[Introducerea textului](#page-180-0)* [la pagina 173](#page-180-0) pentru a introduce literele mai uşor.

Apăsaţi **OK**.

■ Apăsați pe **OK** pentru a memora numărul fără a adăuga un nume. Dacă doriți să salvați o rezoluție de transmitere a faxului împreună cu numărul, alegeţi una din opţiunile de mai jos:

■ Pentru a memora rezoluția faxului, apăsați pe ▲ sau ▼ pentru a selecta Std, Fina, S. Fina sau Foto.

Apăsaţi **OK**.

■ Apăsați pe **OK** dacă nu doriți să modificați rezoluția implicită.

### **Modificarea numerelor One Touch şi a celor de apelare rapidă <sup>7</sup>**

Puteți modifica un număr One Touch sau de apelare rapidă memorat deja. Ecranul LCD afişează numele sau numărul, iar dacă numărul are o activitate planificată, cum ar fi un fax întârziat sau un număr de direcţionare fax, acesta va afişa un mesaj.

- Procedați conform uneia dintre metodele de mai jos:
	- Pentru a modifica un număr One Touch memorat, apăsaţi pe **Menu (Meniu)**, **2**, **3**, **1**.

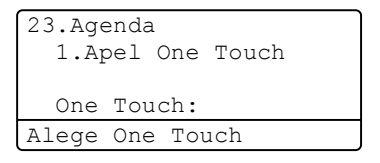

Apăsaţi pe numărul One Touch pe care doriti să îl modificați.

■ Pentru a modifica un număr de apelare rapidă memorat, apăsaţi pe **Menu (Meniu)**, **2**, **3**, **2**.

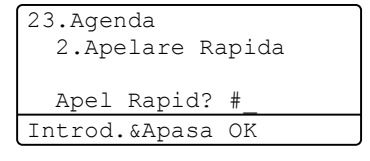

Introduceţi numărul de apelare rapidă pe care doriți să îl modificați, apoi apăsaţi pe **OK**.

**47**

- Procedați conform uneia dintre metodele de mai jos:
	- Pentru a modifica datele memorate, apăsaţi pe **1**. Mergeţi la pasul [c](#page-55-0).
	- Pentru a ieşi fără a face modificarea, apăsaţi pe **Stop/Exit (Stop/Ieşire)**.

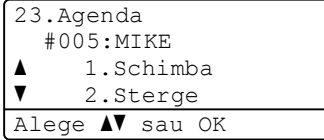

- <span id="page-55-0"></span>**3** Editați numărul și numele urmând instrucţiunea. Când aţi terminat editarea, apăsaţi pe **OK**.
	- Pentru a edita numele sau numărul memorat, apăsați pe ◀ sau pe ▶ pentru a poziţiona cursorul sub caracterul pe care doriți să îl modificaţi şi apăsaţi pe **Clear (Şterge)**. Apoi introduceţi caracterul corect.
- 4) Dacă doriți să salvați o rezoluție de fax împreună cu numărul, faceţi una din următoarele acţiuni:
	- Pentru a memora rezoluția faxului, apăsați pe ▲ sau ▼ pentru a selecta Std, Fina, S. Fina sau Foto.

Apăsaţi **OK**.

■ Apăsați pe **OK** dacă nu doriți să modificați rezoluția implicită.

e Apăsaţi **Stop/Exit (Stop/Ieşire)**.

### **Ştergerea numerelor One Touch şi a celor de apelare rapidă <sup>7</sup>**

Puteţi şterge un număr One Touch sau de apelare rapidă memorat deja. Ecranul LCD afişează numele sau numărul, iar dacă numărul are o activitate planificată, cum ar fi un fax întârziat sau un număr de direcţionare fax, acesta va afişa un mesaj.

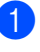

Procedați conform uneia dintre metodele de mai jos:

■ Pentru a șterge un număr One Touch memorat, apăsaţi pe **Menu (Meniu)**, **2**, **3**, **1**.

```
23.Agenda
  1.Apel One Touch
  One Touch:
Alege One Touch
```
Apăsaţi pe numărul One Touch pe care doriţi să îl modificaţi.

Pentru a șterge un număr de apelare rapidă memorat, apăsaţi pe **Menu (Meniu)**, **2**, **3**, **2**.

23.Agenda 2.Apelare Rapida Apel Rapid? #\_ Introd.&Apasa OK

Introduceţi numărul de apelare rapidă pe care doriți să îl modificați, apoi apăsaţi pe **OK**.

Pentru a şterge datele memorate, apăsaţi pe **2**.

```
23.Agenda
  #005:MIKE
a 1.Schimba
\blacktriangledown 2.Sterge
Alege AV sau OK
```
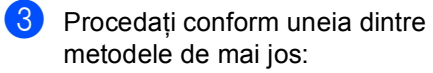

- Pentru a şterge datele memorate, apăsaţi pe **1**.
- Pentru a ieşi fără a şterge datele memorate, apăsaţi pe **2**.

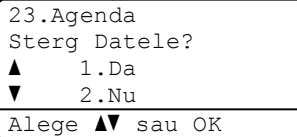

d Apăsaţi **Stop/Exit (Stop/Ieşire)**.

### **Ton sau puls <sup>7</sup>**

Dacă aveţi un serviciu de formare cu impulsuri, dar trebuie să trimiteţi semnale cu tonuri (de exemplu, pentru servicii bancare prin telefon), urmați instrucțiunile de mai jos. Dacă aveţi un serviciu Touch Tone, nu veţi avea nevoie de această funcție pentru a trimite semnale cu tonuri.

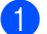

**a Ridicati receptorul telefonului extern.** 

b Apăsaţi pe **#** pe panoul de control al aparatului. Orice cifră formată după aceea va trimite semnale cu tonuri. Când închideți, aparatul va reveni la serviciul de formare cu impulsuri.

**8**

## **Efectuarea copiilor <sup>8</sup>**

## **Modul de copiere <sup>8</sup>**

Pașii următori vă indică operația de copiere de bază. Pentru detalii despre fiecare opţiune, consultaţi *Manual avansat de utilizare*.

- **1** Când doriți să realizați o copie, apăsați pe (**COPY (Copiere)**) pentru a o ilumina în albastru.
	- Asigurați-vă că vă aflați în modul Copiere.

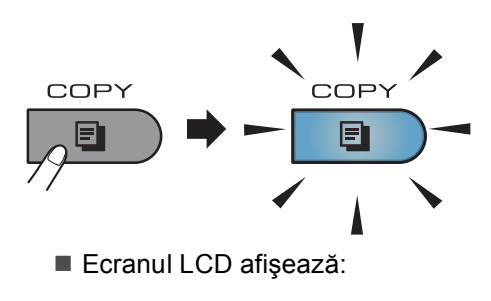

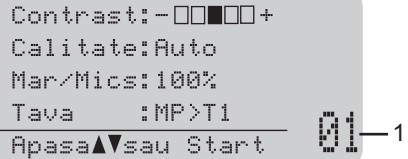

#### **1 Nr. de copii**

Puteţi introduce numărul de copii dorite utilizând tastatura.

## **Notă**

Setarea implicită este modul Fax. Puteţi modifica durata de timp în care aparatul rămâne în modul Copiere după ultima operaţie de copiere. (Consultaţi *Temporizatorul de mod* în *Capitolul 1* din *Manual avansat de utilizare*.)

- Faceți una din următoarele acțiuni pentru a vă încărca documentul:
	- Așezați documentul *cu fața în sus* în ADF. (Consultaţi *[Utilizarea](#page-35-0)  [alimentatorului automat de](#page-35-0)  [documente \(ADF\)](#page-35-0)* la pagina 28.)
	- Încărcaţi documentul *cu faţa în jos* pe sticla scannerului. (Consultati *[Utilizarea sticlei scannerului](#page-36-1)* [la pagina 29.](#page-36-1))
- c Apăsaţi **Mono Start** sau **Colour Start (Color Start)**.

#### **Notă**

Dacă ecranul LCD afişează Asteptati şi aparatul opreşte copierea în timp ce realizaţi copii multiple, aşteptaţi 30 - 40 de secunde până când aparatul termină procesul de înregistrare a culorilor şi pe cel de curățare a unității de transfer.

### **Oprire copiere**

Pentru a opri copierea, apăsaţi pe **Stop/Exit (Stop/Ieşire)**.

### **Setări de copiere <sup>8</sup>**

Apăsaţi pe **COPY (Copiere)** şi apoi apăsaţi pe <, ▶, ▲ sau pe ▼ pentru a defila prin setările de copiere. Când setarea dorită este evidențiată, apăsați pe ▶ și apoi apăsați pe **OK**.

Pentru detalii despre modificarea setărilor de copiere, consultaţi *Setări pentru copiere* în *Capitolul 7* din *Manual avansat de utilizare*.

Puteţi modifica următoarele setări de copiere:

- Mar/Mics (Mărire/Reducere)
- Calitate
- Nesort./Sort.
- Contrast
- **Luminozitate**
- Setare Culoare (Saturație de culoare)
- Asezare in Pag.
- Selecteaza Tava (Selecție tavă)
- Duplex

## **Imprimarea datelor de pe o unitate de memorie flash USB sau de pe o cameră digitală care acceptă stocarea în masă <sup>9</sup>**

Folosind funcția Direct Print (Imprimare directă), pentru a imprima datele nu mai aveţi nevoie de un calculator. Puteţi imprima fotografiile prin simpla conectare a unităţii de memorie USB Flash la interfaţa directă USB. De asemenea, vă puteți conecta și puteți imprima direct de pe o cameră foto în modul de stocare în masă USB.

## **Notă**

**9**

- Este posibil ca anumite unităţi de memorie USB Flash să nu fie recunoscute de acest aparat.
- În cazul în care camera este în modul PictBridge, nu puteţi imprima date. Consultaţi documentaţia furnizată împreună cu camera pentru a comuta de la modul PictBridge la modul de stocare în masă.

## **Crearea unui fişier PRN sau PostScript® 3™ pentru imprimarea directă <sup>9</sup>**

## **Notă**

Ecranele din această secțiune pot să difere în funcție de aplicația și de sistemul de operare pe care le utilizați.

**iD** Din bara de meniu a unei aplicații, faceți clic pe **File (Fişier)**, apoi pe **Print (Imprimare)**.

#### **Selectati Brother MFC-XXXX Printer** (1) și selectați caseta **Print to file (Imprimare în Fişier)** (2). Faceţi clic pe **Print (Imprimare)**.

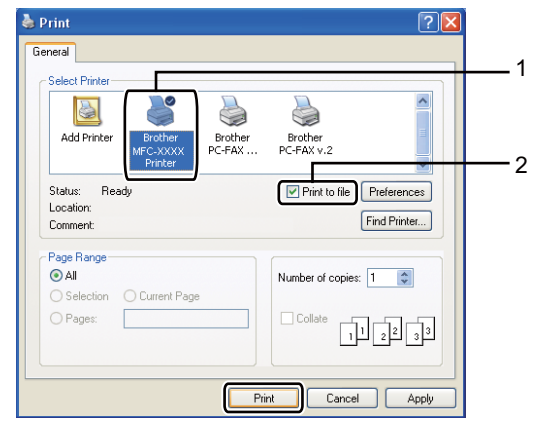

**3** Selectați directorul în care doriți să salvați fișierul și introduceți denumirea fişierului dacă vi se cere.

Dacă vi se cere să introduceţi numai numele fişierului, puteţi specifica şi directorul în care doriți să salvați fișierul introducând numele acestuia. De exemplu:

C:\Temp\FileName.prn

Dacă la calculatorul dvs. este conectată o unitate de memorie USB Flash sau un aparat foto digital, puteţi salva fişierul direct pe unitatea de memorie USB Flash.

## **Imprimarea datelor direct de pe unitatea de memorie flash USB sau camera digitală care acceptă stocarea în masă <sup>9</sup>**

**a** Conectați unitatea de memorie flash USB sau camera digitală la interfaţa directă USB (1) de pe partea din faţă a aparatului.

Tasta **Direct** se va lumina. Apăsaţi pe tasta **Direct**. Maşina va intra în modul imprimare directă.

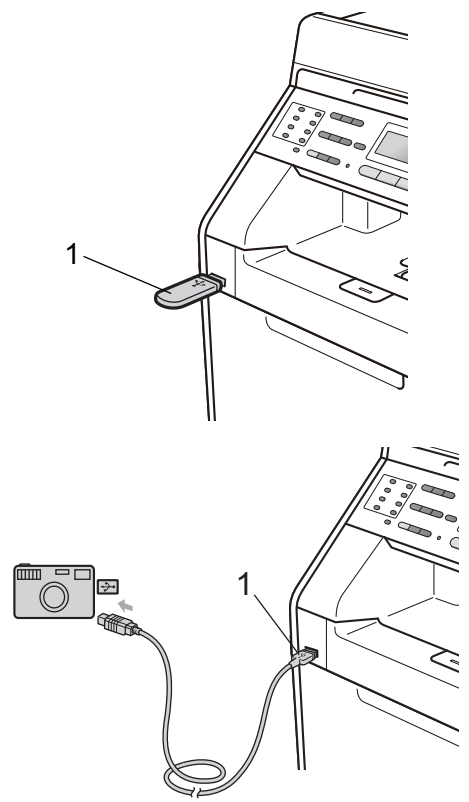

## **Notă**

- Verificaţi dacă aţi pornit camera digitală.
- Dacă aparatul s-a setat la funcția Secure Function Lock Pornit, este posibil să nu puteţi accesa caracteristica de imprimare directă. (Consultaţi *Comutarea utilizatorilor* în *Capitolul 2* din *Manual avansat de utilizare*.)
- Dacă Imprimare directă se setează la Permite şi Imprimare color se setează la Opreşte în funcţia Secure Function Lock şi introduceţi o unitate de memorie flash USB în aparat şi apăsaţi pe **Direct**, ecranul LCD afişează intermitent Numai tip. mono. Puteți imprima numai alb/negru.
- Dacă ID-ul dvs. s-a restricţionat la o limită de pagini în funcția Secure Function Lock si introduceti o unitate de memorie flash USB în aparat şi apăsaţi pe **Direct**, ecranul LCD afişează Pag. rămase cu numărul de pagini rămase pentru imprimare.
- Apăsați pe ▲ sau pe ▼ pentru a selecta denumirea directorului sau fişierul pe care doriţi să îl imprimaţi.

#### Apăsaţi **OK**.

Dacă aţi ales denumirea directorului, apăsați pe ▲ sau ▼ pentru a selecta denumirea fișierului pe care doriți să îl imprimaţi.

#### Apăsaţi **OK**.

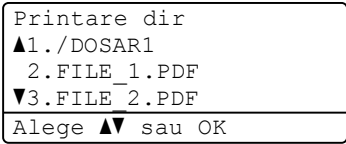

## **Notă**

- Camera digitală trebuie comutată de la modul PictBridge la modul de stocare în masă.
- Dacă doriți să imprimați indexul fișierelor, selectați Impr. index și apoi apăsați pe **OK**. Apăsaţi pe **Mono Start** sau **Colour Start (Color Start)** pentru a imprima datele.
- Când aparatul este în modul de repaus profund, ecranul LCD nu afişează nicio informaţie, chiar dacă se conectează o unitate de memorie flash USB la interfaţa directă USB. Apăsaţi pe **Direct** pentru a reactiva aparatul şi a ilumina tasta directă, iar apoi apăsaţi pe **Direct** din nou pentru a vizualiza meniul Imprimare directă.
- **C** Procedați conform uneia dintre metodele de mai jos:
	- Apăsați pe ▲ sau ▼ pentru a selecta setările pe care trebuie să le modificaţi şi apăsaţi pe **OK**, iar apoi  $pe \triangle$  sau pe  $\nabla$  pentru a selecta o opţiune de trimitere şi apăsaţi pe **OK**.
	- Dacă nu trebuie să modificați parametrii impliciți, mergeți la pasul  $\bullet$ .

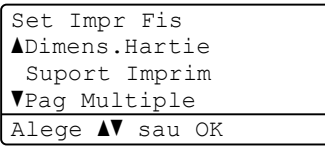

### **Notă**

- Puteţi alege una dintre următoarele setări:
	- Dimens.Hartie
	- Suport Imprim
	- Pag Multiple
	- Orientare
	- Duplex
	- Asamblare
	- Tava Utilizata
	- Calit. Imprim.
	- Optiune PDF
- În funcție de tipul fișierului, anumite setări pot să nu apară.
- <span id="page-61-0"></span>d Apăsaţi **Mono Start** sau **Colour Start (Color Start)** dacă aţi terminat.
- De la tastatura numerică introduceți numărul de copii dorit. Apăsaţi **OK**.

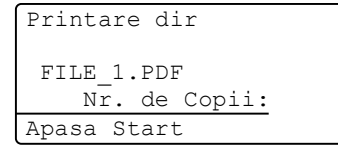

f Apăsaţi pe **Mono Start** sau **Colour Start (Color Start)** pentru a imprima datele.

## **IMPORTANT**

- Pentru a evita deteriorarea aparatului, NU conectaţi niciun alt dispozitiv altul decât un aparat foto digital sau o unitate de memorie USB Flash la interfaţa directă USB.
- NU scoateţi unitatea de memorie USB Flash sau aparatul foto digital din interfaţa directă USB înainte ca imprimanta să termine imprimarea.

Imprimarea datelor de pe o unitate de memorie flash USB sau de pe o cameră digitală care acceptă stocarea în masă

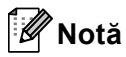

Dacă imprimanta nu este în modul imprimare directă, atunci puteţi modifica setările implicite pentru imprimarea directă de la panoul de control. Apăsaţi pe **Menu (Meniu)**, **5** pentru a accesa meniul USB Direct I/F. (Consultaţi *[Tabel cu](#page-160-0)  meniuri* [la pagina 153.](#page-160-0))

## **10 Modul de imprimare de la un calculator 1000**

## **Imprimarea unui document <sup>10</sup>**

Aparatul poate primi date de la calculatorul dvs. şi le poate imprima. Pentru a imprima de la un calculator, instalaţi driverul de imprimantă. (Consultaţi *Imprimarea* pentru Windows® sau *Imprimarea şi trimiterea şi primirea faxurilor* pentru Macintosh în *Ghidul utilizatorului de software* pentru detalii despre setările de imprimare.)

- a Instalaţi driverul de imprimantă Brother de pe CD-ROM-ul de instalare. (Consultaţi *Ghid de instalare şi configurare rapidă*.)
- 2 Din aplicație, selectați comanda Imprimare.
- 8 Selectați numele aparatului în fereastra de dialog **Print (Imprimare)** şi faceţi clic pe **Properties (Proprietăţi)**.

4 Selectați setările dorite în fereastra de dialog **Properties (Proprietăţi)**.

- **Paper Size (Dimensiune Hârtie)**
- Orientation (Orientare)
- **Copies (Copii)**
- Media Type (Suport Imprimare)
- **Print Quality (Calitate Imprimare)**
- **Color / Mono**
- **Multiple Page (Pagină multiplă)**
- **Duplex / Booklet (Duplex / Broşură)**
- **Paper Source (Sursă Hărtie)**
- Faceti clic pe OK pentru a începe imprimarea.

## **11 Modul de scanare la un calculator**

## **Scanarea unui document ca fişier PDF folosind ControlCenter4 (Windows®) <sup>11</sup>**

(Pentru utilizatorii Macintosh) Consultaţi *Scanarea* din *Ghidul utilizatorului de software*.

**Notă**

Afişajele de pe computerul dvs. pot varia în funcţie de model.

ControlCenter4 este un utilitar software care vă permite să accesati rapid și usor aplicatiile pe care le utilizati cel mai des. Utilizarea ControlCenter4 elimină nevoia de a lansa manual anumite aplicatii. Puteti utiliza ControlCenter4 pe computerul dvs.

a Încărcaţi documentul. (Consultaţi *Modul de încă[rcare a documentelor](#page-35-1)* la pagina 28.)

**2** Deschideti ControlCenter4 făcând clic pe **Start (start)**/**All Programs (Toate programele)**/**Brother**/**XXX-XXXX** (unde XXX-XXXX este denumirea modelului dvs.)/**ControlCenter4**. Aplicatia ControlCenter4 se va deschide.

**63** Alegeti Home Mode (Modul acasă) sau Advanced Mode (Modul avansat) înainte de a folosi ControlCenter4.

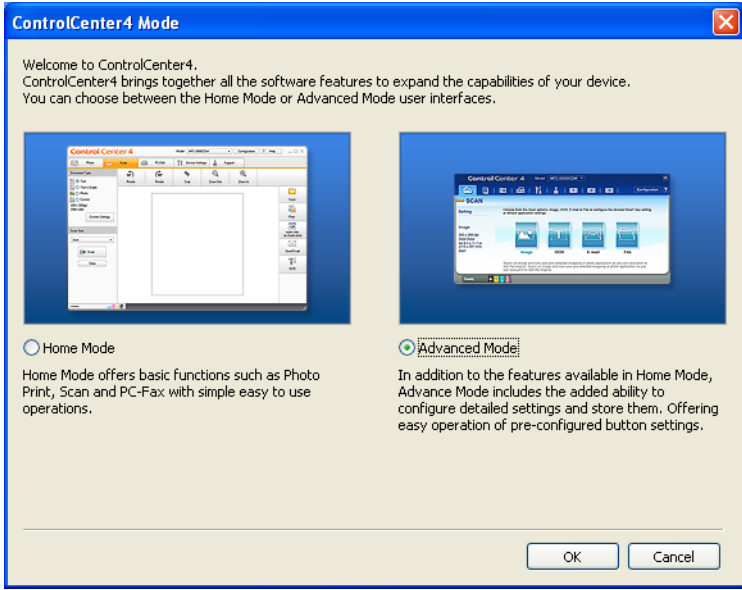

d Asiguraţi-vă că aparatul pe care doriţi să-l utilizaţi este selectat din lista derulant<sup>ă</sup> **Model**.

5 Setați tipul de fișier pentru salvarea într-un folder. Ca setare implicită, datele scanate sunt salvate ca **JPEG (\*.jpg)**.

Faceţi clic pe **Configuration (Configuraţie)** şi apoi selectaţi **Button settings (Setări buton)**, **Scan (Scanare)** şi **File (Fişier)**.

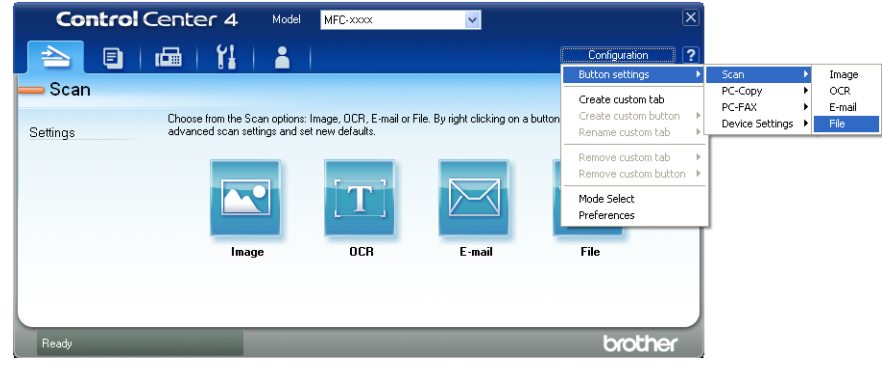

Este afișată fereastra de dialog pentru configurare. Puteți modifica setările implicite.

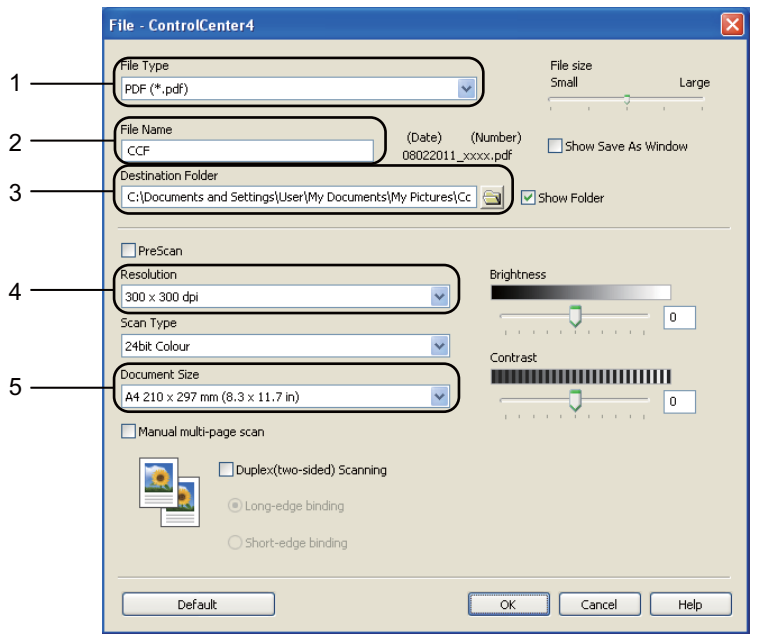

- 1 Alegeţi **PDF (\*.pdf)** din lista derulantă **File Type (Tip fişier)**.
- 2 Puteţi introduce numele fişierului pe care doriţi să-l folosiţi pentru document.
- 3 Puteti salva fisierul în folderul implicit sau puteti alege folderul preferat făcând clic pe butonul **Navigare**.
- 4 Puteţi alege o rezoluţie de scanare din lista derulantă **Resolution (Rezoluţie)**.
- 5 Puteţi alege dimensiunea documentului din lista derulantă.
- **6** Faceți clic pe **OK**.

### g Faceţi clic pe **File (Fişier)**.

Aparatul iniţiază procesul de scanare. Folderul în care sunt salvate datele scanate se va deschide automat.

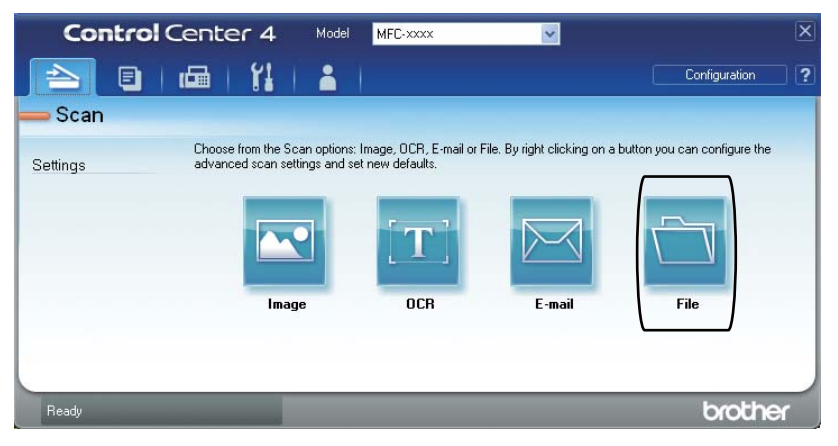

## **Modificarea setărilor pentru tasta SCAN (Scanare)**

## **Înainte de a scana <sup>11</sup>**

Pentru a utiliza aparatul ca scanner, instalaţi un driver de scanner. Dacă aparatul este într-o reţea, configuraţi-l cu o adresă TCP/IP.

- Instalati driverele de scanner de pe CD-ROM-ul de instalare. (Consultați *Ghid de instalare și configurare rapidă*.)
- Configurați aparatul cu o adresă TCP/IP, dacă scanarea în rețea nu funcționează. (Consultați *Configurarea scanării în reţea* în *Ghidul utilizatorului de software*.)

### **Setările pentru tasta SCAN (Scanare) <sup>11</sup>**

Puteţi modifica setările aparatului dvs. pentru tasta **SCAN (Scanare)** folosind ControlCenter4.

- Deschideți ControlCenter4 făcând clic pe **Start (start)**/**All Programs (Toate programele)**/**Brother**/**XXX-XXXX** (unde XXX-XXXX este denumirea modelului dvs.)/**ControlCenter4**. Aplicaţia ControlCenter4 se va deschide.
- **2** Asigurați-vă că aparatul pe care doriți să-l utilizați este selectat din lista derulantă Model.
- c Faceţi clic pe fila **Device Settings (Setări dispozitiv)**.
- d Faceţi clic pe **Device Scan Settings (Setări scanare dispozitiv)**.

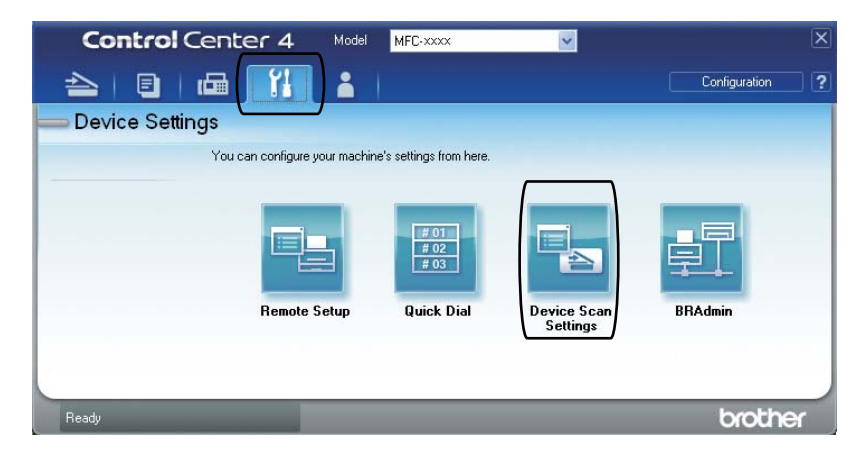

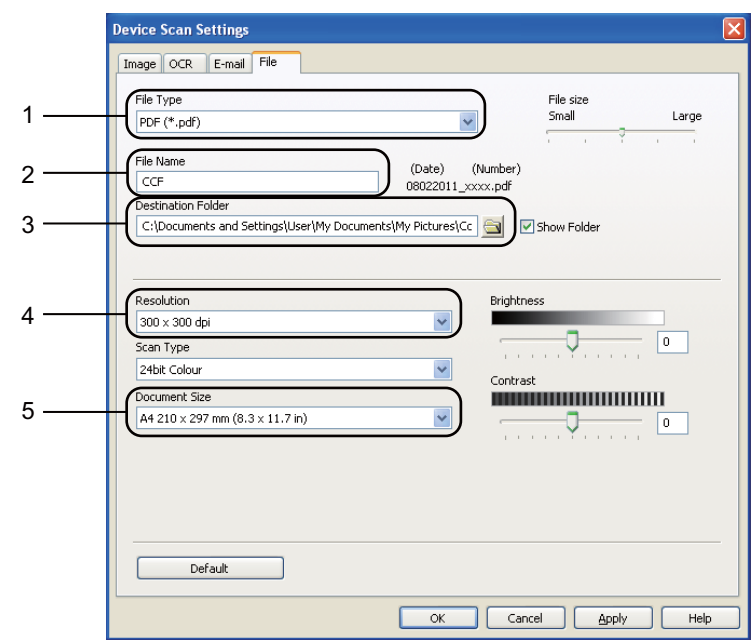

e Alegeţi fila **File (Fişier)**. Puteţi modifica setările implicite.

- 1 Puteţi alege tipul documentului din lista derulantă.
- 2 Puteți introduce numele fișierului pe care doriți să-l folosiți pentru document.
- 3 Puteţi salva fişierul în folderul implicit sau puteţi alege folderul preferat făcând clic pe butonul **Navigare**.
- 4 Puteţi alege o rezoluţie de scanare din lista derulantă **Resolution (Rezoluţie)**.
- 5 Puteţi alege dimensiunea documentului din lista derulantă.
- **6** Faceți clic pe OK.

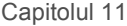

## **Scanarea utilizând tasta SCAN (Scanare) <sup>11</sup>**

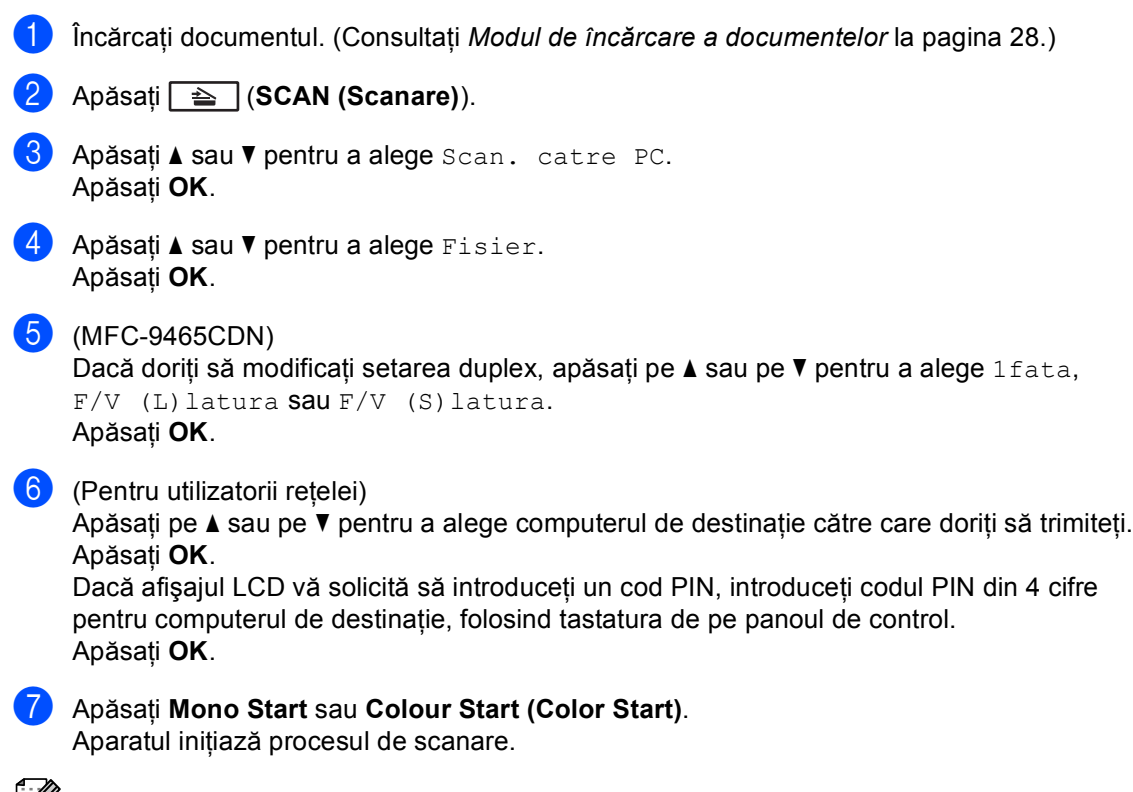

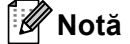

Selectaţi modul de scanare dorit.

Scanare la:

- USB
- retea
- FTP
- E-mail
- Imagine
- OCR
- Fisier

**A**

**Întreţinerea periodică <sup>A</sup>**

## **Înlocuirea articolelor consumabile <sup>A</sup>**

În modul Gata de operare, pe ecranul LCD sunt afişate următoarele mesaje. Aceste mesaje oferă avertismente avansate pentru înlocuirea consumabilelor înainte ca acestea să ajungă la sfârşitul duratei de funcționare. Pentru a evita orice inconveniențe, puteți cumpăra articole consumabile de rezervă înainte ca aparatul să se oprească din imprimare.

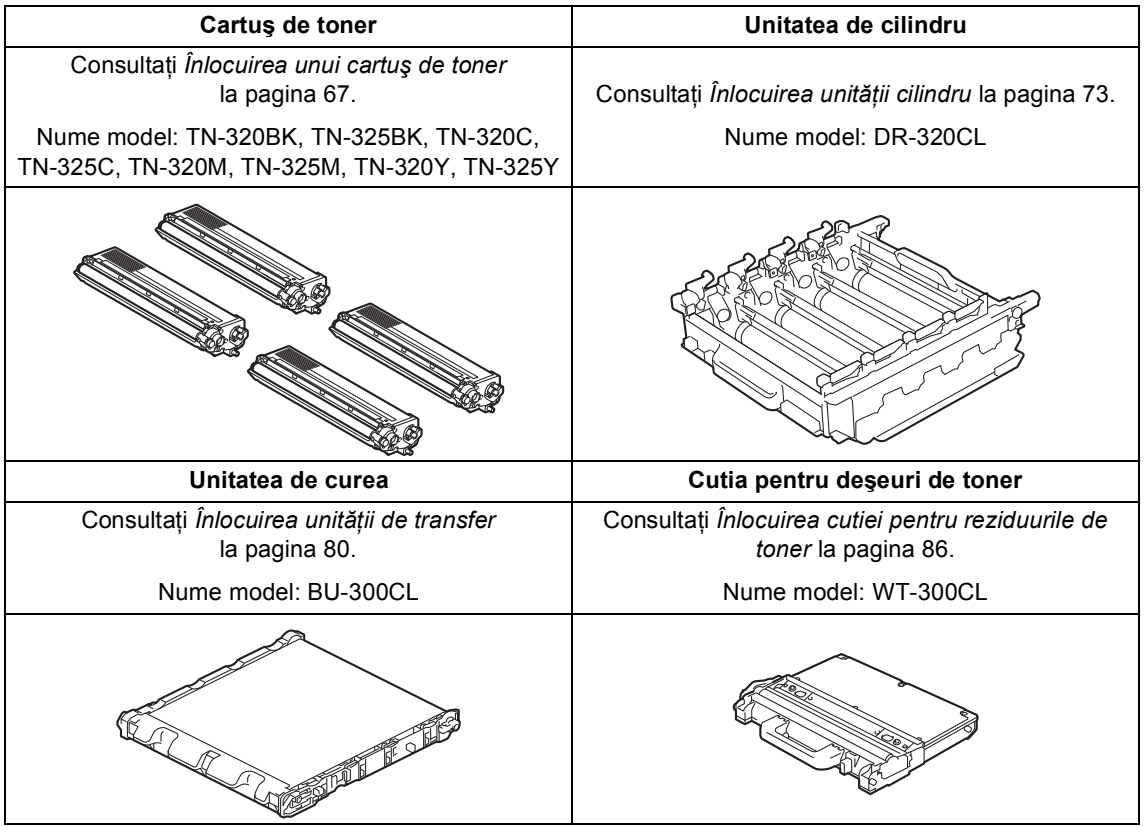

**A**

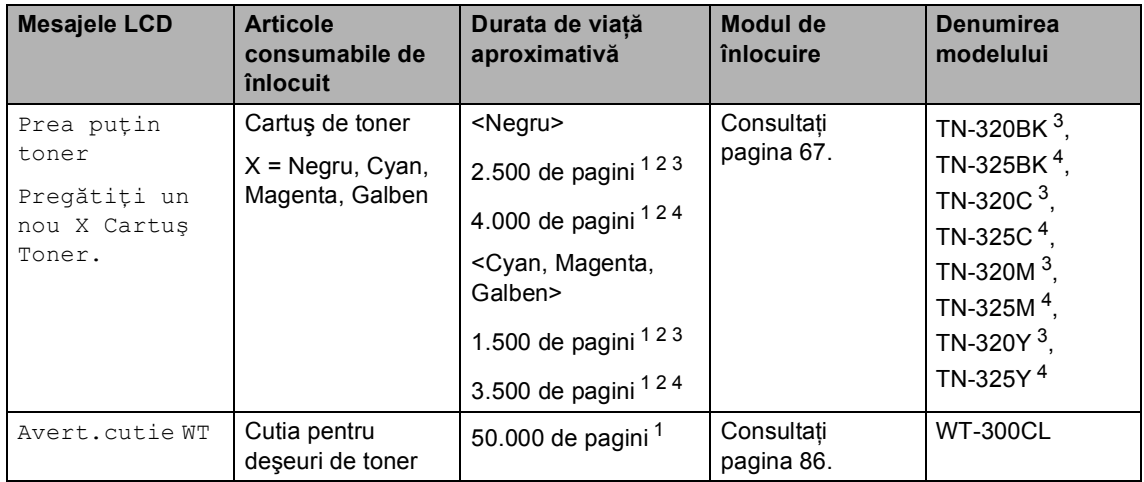

<span id="page-71-0"></span><sup>1</sup> Format A4 sau Letter, pagini imprimate pe o singură parte.

<span id="page-71-1"></span><sup>2</sup> Randamentul aproximativ al cartuşului este declarat în conformitate cu ISO/IEC 19798.

<span id="page-71-2"></span><sup>3</sup> Cartuş de toner standard

<span id="page-71-3"></span><sup>4</sup> Cartuş de toner de capacitate ridicată
Trebuie să curăţaţi regulat aparatul şi să înlocuiţi articolele consumabile când se afişează următoarele mesaje pe ecranul LCD.

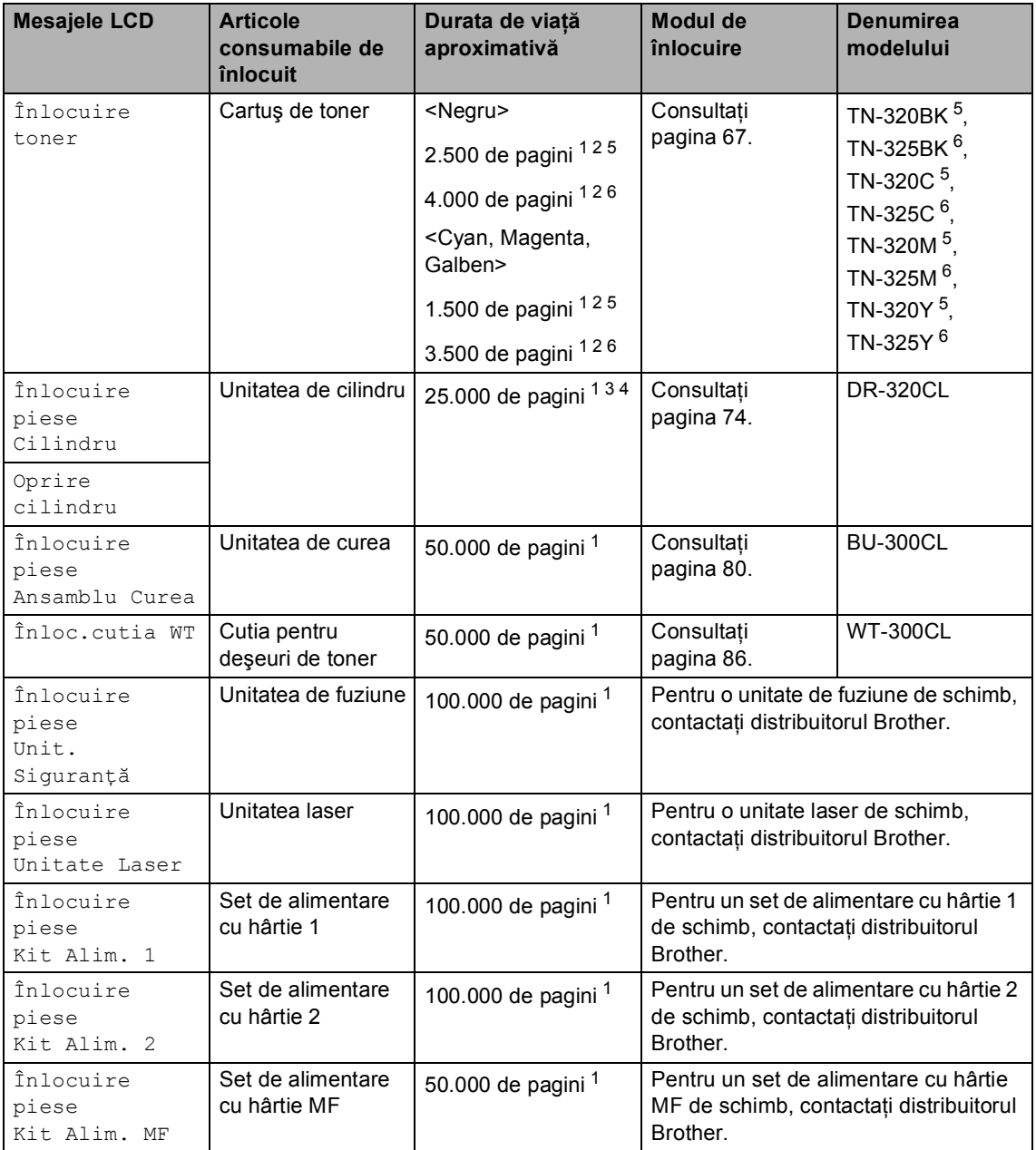

- <span id="page-73-0"></span><sup>1</sup> Format A4 sau Letter, pagini imprimate pe o singură parte.
- <span id="page-73-1"></span><sup>2</sup> Randamentul aproximativ al cartușului este declarat în conformitate cu ISO/IEC 19798.
- <span id="page-73-4"></span><sup>3</sup> 1 pagină pe comandă.
- <span id="page-73-5"></span><sup>4</sup> Durata de viață a cilindrului este aproximativă și poate varia în funcție de tipul de utilizare.
- <span id="page-73-2"></span><sup>5</sup> Cartuş de toner standard
- <span id="page-73-3"></span><sup>6</sup> Cartus de toner de capacitate ridicată

# **Notă**

- Dacă nu doriti să returnați consumabilele uzate, vă rugăm să le eliminați în conformitate cu reglementările locale, separat de deseurile menajere. Dacă aveti întrebări, contactati centrul local de colectare a deşeurilor. (Consultaţi *Directiva UE 2002/96/CE şi EN50419* în *Ghid de siguranţă şi conformitate*.)
- Vă recomandăm să puneți consumabilele uzate pe o foaie de hârtie, pentru a preveni scurgerea sau împrăștierea accidentală a substanței din interior.
- Dacă folosiți o hârtie care nu este un echivalent direct pentru hârtia recomandată, durata de viaţă a consumabilelor şi a pieselor aparatului se poate reduce.
- Durata de viaţă proiectată pentru fiecare cartuş de toner este calculată conform ISO/IEC 19798. Frecvenţa de înlocuire va diferi în funcţie de complexitatea paginilor tipărite, raportul de acoperire şi de tipul de format media utilizat.

### <span id="page-74-0"></span>**Înlocuirea unui cartuş de toner <sup>A</sup>**

Nume model: Pentru numele de model al cartuşelor de toner, consultaţi *[Înlocuirea](#page-70-0)  [articolelor consumabile](#page-70-0)* la pagina 63.

Cartuşele de toner standard pot imprima aproximativ 2.500 de pagini (negru) sau aproximativ 1.500 de pagini (cyan, magenta, galben)<sup>1</sup>. Cartuşele de toner cu capacitate mare pot imprima aproximativ 4.000 de pagini (negru) sau aproximativ 3.500 de pagini (cyan, magenta, galben)<sup>1</sup>. Numărul real de pagini va diferi în funcție de tipul mediu de document. Atunci când un cartuş de toner se goleşte, pe ecranul LCD este afişat mesajul Prea puțin toner.

Cartuşele de toner furnizate împreună cu aparatul sunt cartuşe de toner standard.

<span id="page-74-1"></span>Randamentul aproximativ al cartușului este declarat în conformitate cu ISO/IEC 19798.

# **Notă**

- Este recomandabil să păstrați un cartuș de toner nou gata de utilizare când vedeți avertismentul Prea puțin toner.
- Pentru a asigura o imprimare cu calitate ridicată, vă recomandăm să utilizaţi numai cartuşe de toner originale Brother. Dacă doriţi să cumpăraţi cartuşe de toner, vă rugăm să telefonați distribuitorului dumneavoastră Brother.
- Înainte de înlocuirea cartuşului de toner, recomandăm să efectuați o curățare a aparatului. Consultaţi *Curăţ[area](#page-100-0) şi [verificarea aparatului](#page-100-0)* la pagina 93.
- Dacă modificaţi valoarea definită pentru densitatea de imprimare pentru o imprimare mai deschisă sau mai închisă, cantitatea de toner folosită se va modifica.
- Despachetaţi cartuşul de toner chiar înainte de a-l introduce în aparat.

#### **Toner insuficient**

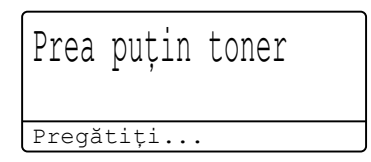

Dacă ecranul afişează Prea puţin toner Pregătiți un nou X Cartuș Toner., cumpărați un cartuș de toner nou și pregătițil înainte de a primi un mesaj

Înlocuire toner. Ecranul LCD afişează culoarea tonerului care se apropie de sfârşitul duratei de viață (Cyan, Magenta, Galben sau Negru).

### $\hat{\textbf{I}}$ nlocuire toner

Atunci când următorul mesaj este afişat pe ecranul LCD, trebuie să înlocuiți cartușul de toner:

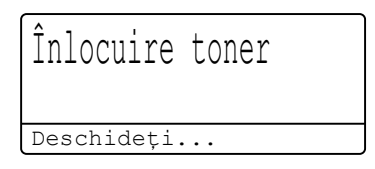

Mesajul de pe ultimul rând al ecranul LCD afişează culoarea care trebuie înlocuită.

Aparatul opreşte imprimarea până când înlocuiti cartusul de toner. Un cartus de toner original Brother nou sau neutilizat resetează modul Înlocuire toner.

### **Înlocuirea cartuşelor de toner <sup>A</sup>**

- **a Asigurați-vă că aparatul este pornit.**
- 2 Apăsați pe butonul de eliberare a capacului frontal şi deschideţi capacul frontal.

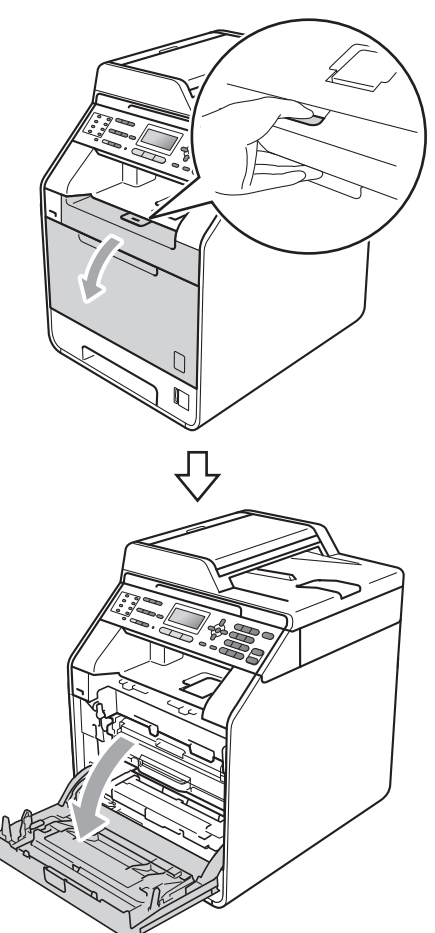

**3** Apucați mânerul verde al unității cilindru. Scoateţi unitatea cilindru până când se opreşte.

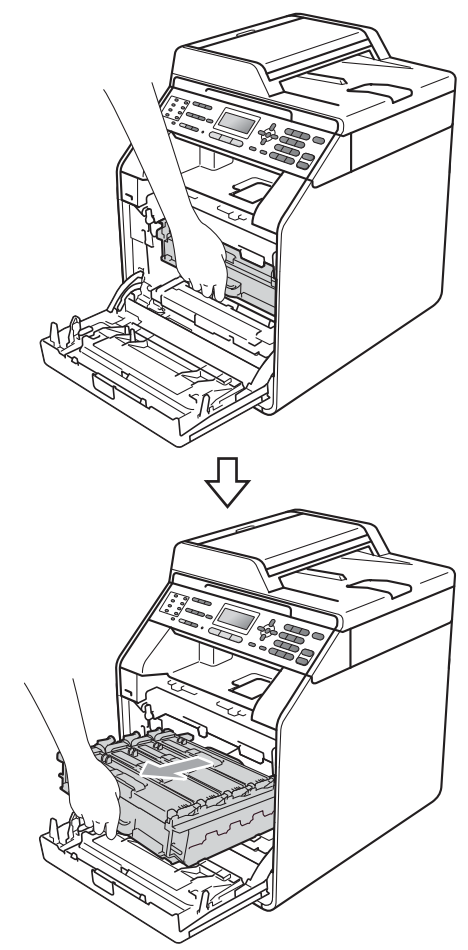

4 Apucați mânerul cartușului de toner și împingeţi-l uşor spre aparat pentru a-l debloca. Apoi scoateți-l din unitatea cilindru. Repetaţi procedura pentru toate cartuşele de toner.

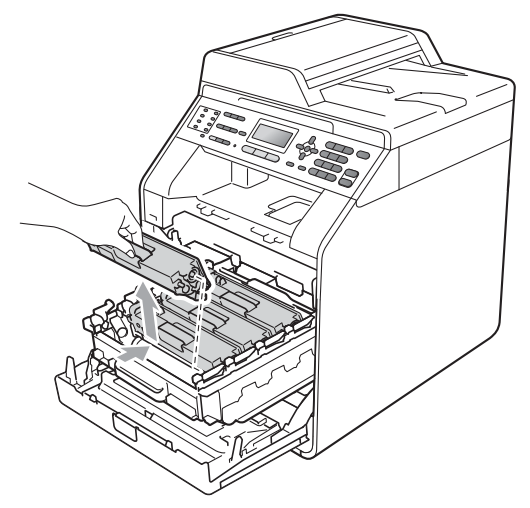

# **AVERTIZARE**

NU aruncaţi în foc cartuşul de toner. Acesta poate să explodeze şi să vă rănească.

NU folosiţi materiale de curăţare care conțin amoniac, alcool, orice tip de spray sau orice substanţe inflamabile pentru a curăţa interiorul sau exteriorul aparatului. Acest lucru poate duce la izbucnirea unui incendiu sau la producerea de şocuri electrice.

Consultaţi *Pentru a utiliza produsul în siguranţă* în *Ghid de siguranţă şi conformitate* pentru modul de curăţare a aparatului.

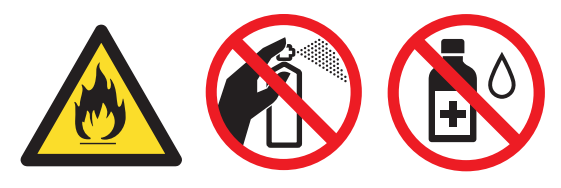

Procedați cu atenție, nu inhalați tonerul.

# **IMPORTANT**

- Vă recomandăm să așezați unitatea cilindru şi/sau cartuşul de toner pe o suprafaţă curată, plată, dreaptă şi stabilă, cu o foaie de hârtie sau cu o cârpă dedesubt, pentru a proteja suprafaţa în cazul în care vărsați sau împrăștiați toner în mod accidental.
- Manipulaţi cu atenţie cartuşul de toner. Dacă tonerul se scurge pe mâinile sau hainele dumneavoastră, ştergeţi-l sau spălaţi-l imediat cu apă rece.
- Pentru a evita apariţia unor probleme de calitate a imprimării, NU atingeți părțile marcate cu gri în figură.

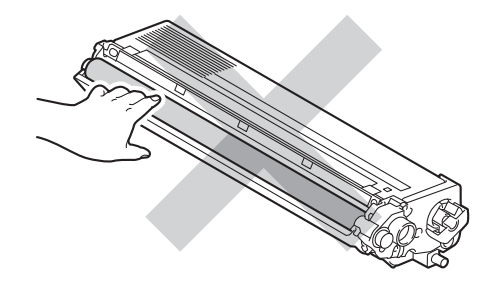

# **Notă**

- Sigilaţi bine cartuşul de toner folosit într-o pungă adecvată, pentru ca pudra de toner să nu se scurgă afară din cartuş.
- Dacă nu doriți să returnați consumabilele uzate, vă rugăm să le eliminați în conformitate cu reglementările locale, separat de deşeurile menajere. Dacă aveţi întrebări, contactaţi centrul local de colectare a deşeurilor. (Consultaţi *Directiva UE 2002/96/CE şi EN50419* în *Ghid de siguranţă şi conformitate*.)

<span id="page-77-0"></span>**5** împingeți pentru a elibera închizătorile de pe capacul firului corona (1), iar apoi deschideţi capacul.

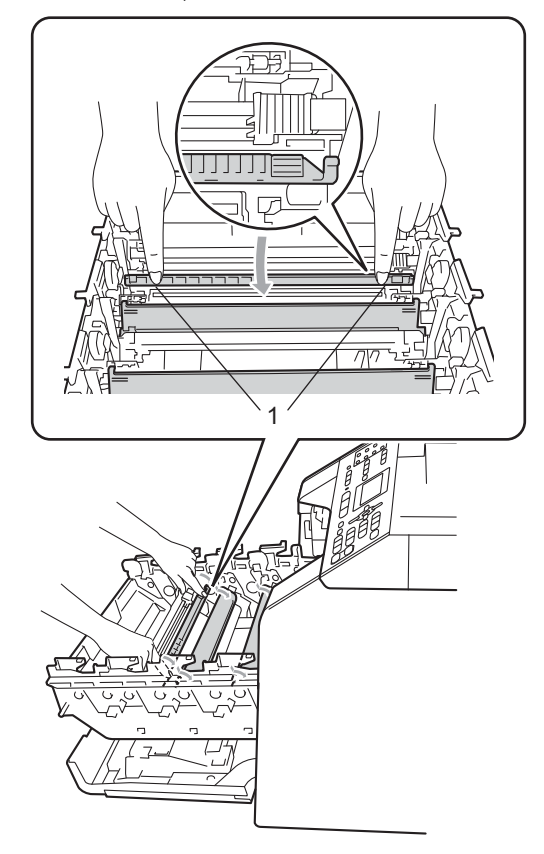

6 Curățați firul corona din interiorul unității cilindru, împingând uşor butonul verde de la stânga la dreapta şi de la dreapta la stânga de mai multe ori.

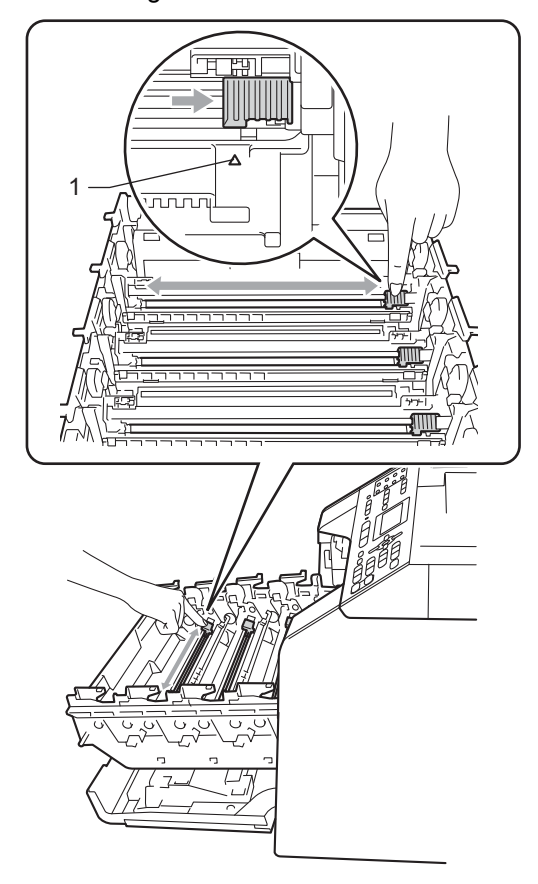

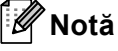

Asiguraţi-vă că aţi aşezat butonul de curăţare în poziţia iniţială (a) (1). În caz contrar, este posibil ca paginile imprimate să aibă o dungă verticală.

#### Închideți capacul firului corona.

<span id="page-78-0"></span>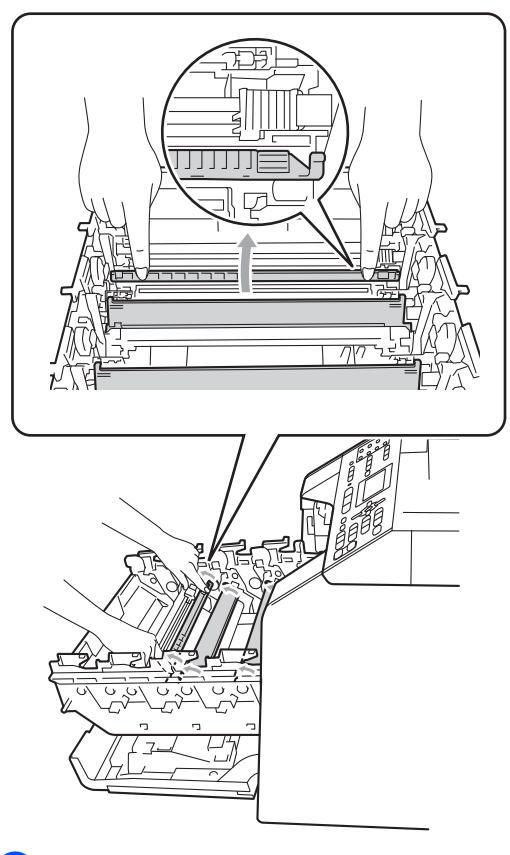

R[e](#page-77-0)petați pașii de la @ la @ pentru a curăta celelalte trei fire corona.

Despachetați noul cartuș de toner. Scuturați ușor cartușul de câteva ori pentru a distribui tonerul uniform în interiorul cartuşului.

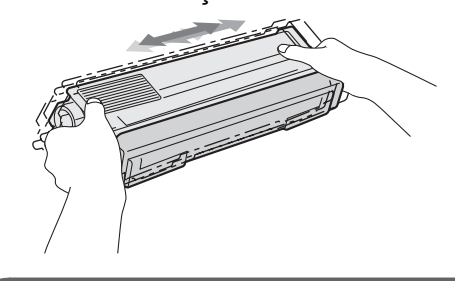

## **IMPORTANT**

- Scoateţi cartuşul de toner din ambalaj numai înainte de a-l pune în aparat. Dacă un cartuş de toner este lăsat despachetat o perioadă lungă de timp, durata de viaţă a tonerului se va scurta.
- Dacă o unitate de cilindru despachetată este lăsată sub acţiunea directă a razelor solare sau la lumină într-o încăpere, aceasta se poate deteriora.
- Aparatele Brother sunt proiectate pentru a funcționa cu toner cu anumite specificații si functionează la un nivel optim de performanță când se utilizează împreună cu cartuşele de toner originale Brother. Brother nu poate garanta aceste performanţe optime dacă folosiţi toner sau cartuse de toner având alte specificatii. De aceea, Brother vă recomandă utilizarea cartuşelor originale Brother împreună cu aparatul şi nu vă recomandă reumplerea cartuşelor goale cu toner provenind din alte surse. Dacă se produce o deteriorare a unității cilindru sau a altor piese ale acestui aparat ca urmare a utilizării de toner sau a unor cartuşe de toner altele decât produsele originale Brother, din cauza incompatibilității sau a lipsei de conformitate a acestor produse cu aparatul, este posibil ca nicio reparatie necesară ca urmare a acestui fapt să nu fie acoperită de garanție.

**A**

**jo** Trageți afară capacul de protecție.

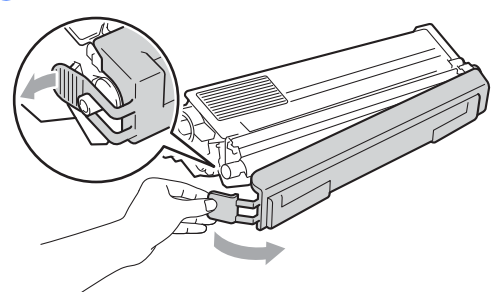

#### **IMPORTANT**  $\bullet$

Puneţi cartuşul de toner în unitatea de cilindru imediat după ce l-aţi scos din ambalajul de protecţie. Pentru a preveni orice reducere a calităţii imprimării, NU atingeţi zonele marcate cu gri în figurile de mai jos.

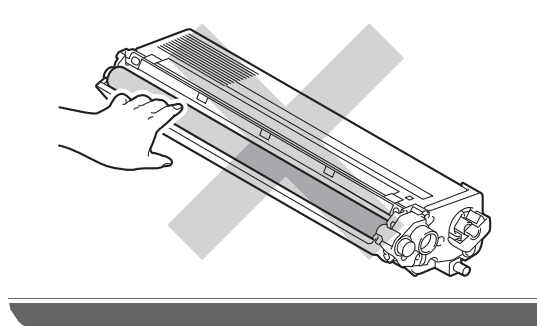

**k** Apucați mânerul cartușului de toner și glisați cartușul de toner în unitatea cilindru, apoi trageţi uşor spre dvs. până când auziţi că se fixează în poziţie. Asiguraţi-vă că potriviţi culoarea cartuşului de toner cu eticheta culorii de pe unitatea cilindru. Repetaţi procedura pentru toate cartuşele de toner.

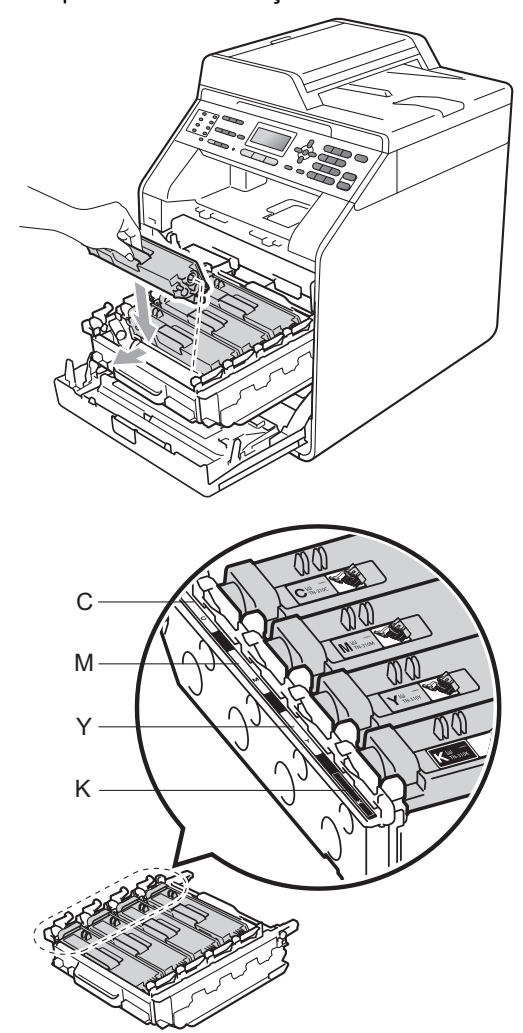

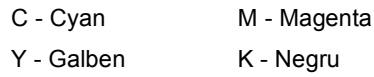

#### l Împingeţi unitatea cilindru în interior până când se opreşte.

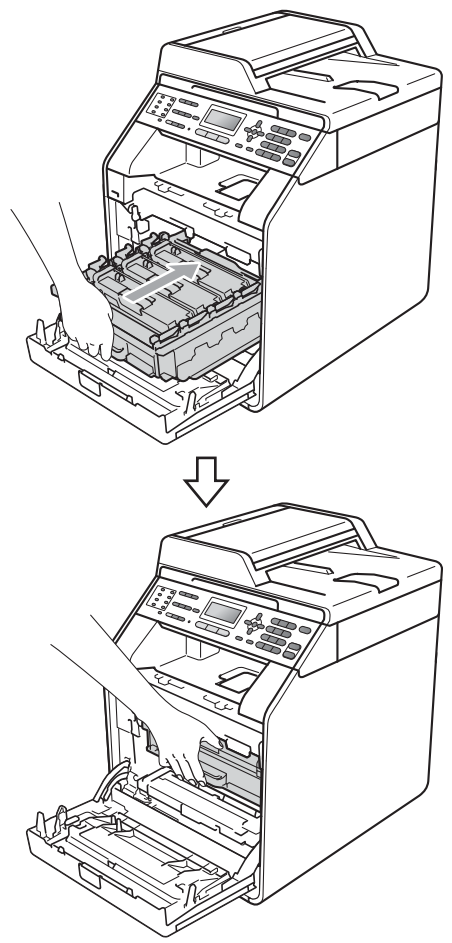

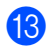

**13** Închideți capacul frontal al aparatului.

### **Notă**

După ce înlocuiți un cartuș de toner, NU opriţi întrerupătorul de reţea de pe aparat şi nu deschideţi capacul frontal până când ecranul LCD nu şterge mesajul

Asteptati şi nu revine la modul Gata de operare.

# **Înlocuirea unităţii cilindru <sup>A</sup>**

Nume model: DR-320CL

O nouă unitate cilindru poate imprima aproximativ 25.000 de pagini în format A4 sau Letter pe o singură parte.

# **IMPORTANT**

Pentru a obtine cele mai bune performante, utilizati numai o unitate cilindru și unități de toner originale Brother. Imprimarea cu o unitate cilindru sau de toner produsă de terţi poate reduce nu numai calitatea imprimării, dar şi calitatea și durata de viată a aparatului. Garantia s-ar putea să nu se aplice în cazul problemelor care apar datorită utilizării unei unităţi cilindru sau de toner produse de terti.

#### **Eroare cilindru**

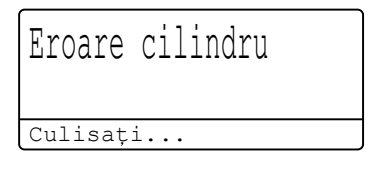

Firele corona s-au murdărit. Curățați firele corona din unitatea cilindru. (Consultaţi *Curăţ[area firelor corona](#page-106-0)* la pagina 99.)

Dacă aţi curăţat firele corona şi Eroare cilindru nu s-a şters, atunci unitatea cilindru se află la sfârşitul duratei de viaţă. Înlocuiţi unitatea cilindru cu una nouă.

#### **Înlocuire cilindru <sup>A</sup>**

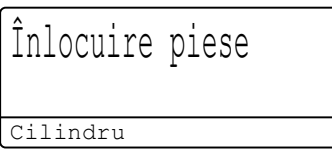

Unitatea cilindru şi-a depăşit durata nominală de viață. Înlocuiți unitatea cilindru cu una nouă. Vă recomandăm să instalaţi o unitate cilindru originală Brother.

După înlocuire, resetaţi contorul cilindrului urmând instrucțiunile incluse împreună cu noua unitate cilindru.

#### **Oprire cilindru**

Oprire cilindru

Nu putem garanta calitatea imprimării. Înlocuiţi unitatea cilindru cu una nouă. Vă recomandăm să instalaţi o unitate cilindru originală Brother.

După înlocuire, resetaţi contorul cilindrului urmând instructiunile incluse împreună cu noua unitate cilindru.

### <span id="page-81-0"></span>**Înlocuirea unităţii cilindru <sup>A</sup>**

### **IMPORTANT**

- Manipulaţi cu grijă unitatea de cilindru când o demontați, deoarece aceasta poate contine toner. Dacă tonerul se scurge pe mâinile sau hainele dumneavoastră, ştergeţi-l sau spălaţi-l imediat cu apă rece.
- La fiecare înlocuire a unităţii cilindru, curăţaţi aparatul în interior. (Consultaţi *Curăţarea ş[i verificarea aparatului](#page-100-0)* [la pagina 93](#page-100-0).)

Asigurați-vă că aparatul este pornit.

2 Apăsați pe butonul de eliberare a capacului frontal şi deschideţi capacul frontal.

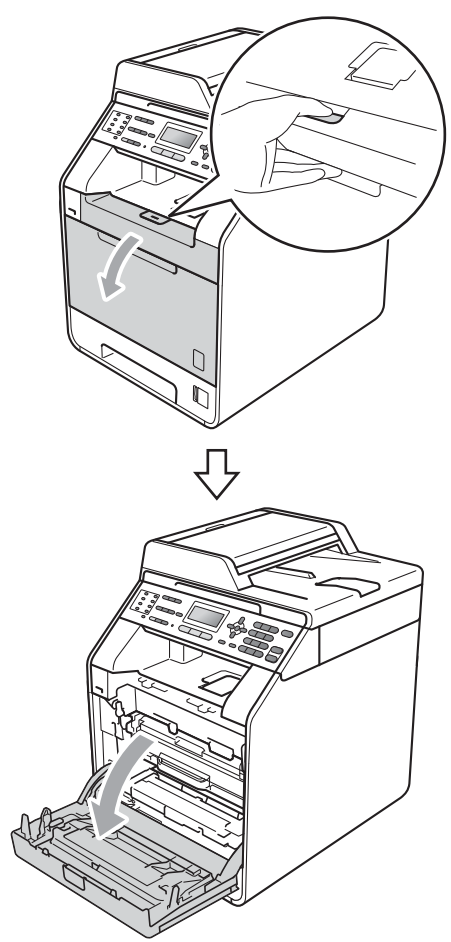

<sup>3</sup> Apucați mânerul verde al unității cilindru. Scoateţi unitatea cilindru până când se opreşte.

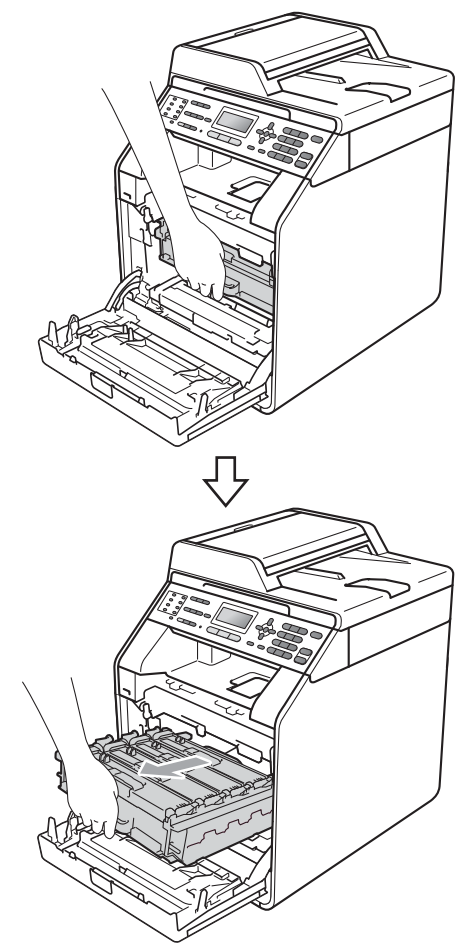

4 Rotiți pârghia de fixare de culoare verde (1) din partea stângă a aparatului în sens contrar acelor de ceasornic la poziţia de eliberare. Apucând mânerele verzi de pe unitatea cilindru, ridicați partea din faţă a unităţii cilindru şi scoateţi-o din aparat.

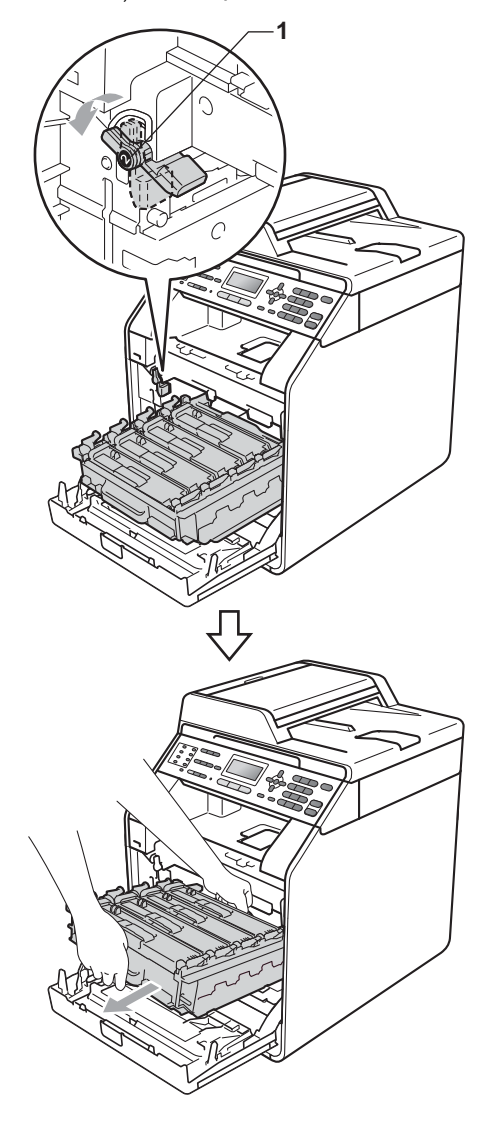

# **IMPORTANT**

- Vă recomandăm să așezați unitatea cilindru şi/sau cartuşul de toner pe o suprafaţă curată şi plată, cu o foaie de hârtie sau cu o cârpă dedesubt, pentru a proteja suprafaţa în cazul în care vărsaţi sau împrăștiați toner în mod accidental.
- Pentru a preveni deteriorarea aparatului datorită electricităţii statice, NU atingeţi electrozii indicaţi în figură.

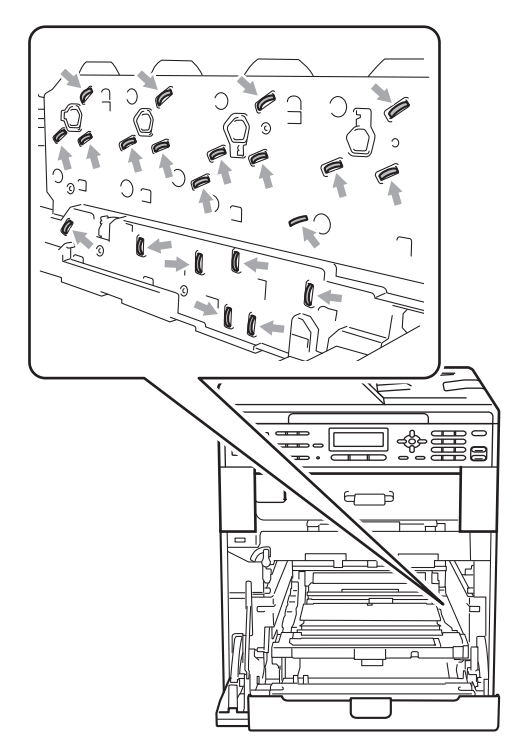

• Apucaţi mânerele verzi de pe unitatea cilindru când o transportaţi. NU apucaţi unitatea cilindru de partea laterală.

**b** Apucați mânerul cartușului de toner și împingeţi-l uşor pentru a-l debloca. Apoi scoateţi-l din unitatea cilindru. Repetaţi procedura pentru toate cartuşele de toner.

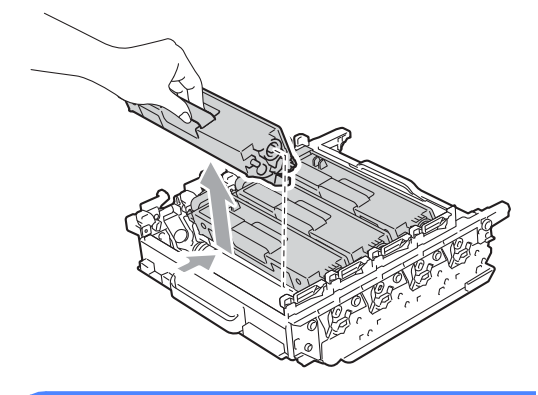

# **AVERTIZARE**

NU aruncati în foc cartusul de toner. Acesta poate să explodeze şi să vă rănească.

NU folosiţi materiale de curăţare care contin amoniac, alcool, sau orice tip de spray sau orice substante inflamabile pentru a curăța interiorul sau exteriorul aparatului. Acest lucru poate duce la izbucnirea unui incendiu sau la producerea de şocuri electrice.

Consultaţi *Pentru a utiliza produsul în siguranţă* în *Ghid de siguranţă şi conformitate* pentru modul de curăţare a aparatului.

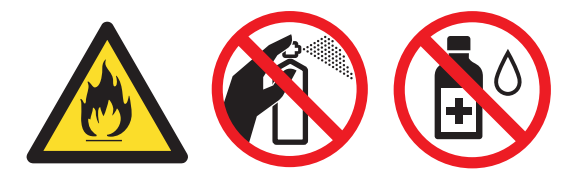

Procedați cu atenție, nu inhalați tonerul.

# **IMPORTANT**

- Manipulați cu atenție cartușul de toner. Dacă tonerul se scurge pe mâinile sau hainele dumneavoastră, ștergeți-l sau spălați-l imediat cu apă rece.
- Vă recomandăm să aşezaţi unitatea cilindru şi/sau cartuşul de toner pe o suprafaţă curată şi plată, cu o foaie de hârtie sau cu o cârpă dedesubt, pentru a proteja suprafaţa în cazul în care vărsaţi sau împrăştiaţi toner în mod accidental.
- Pentru a evita problemele de calitate a imprimării, NU atingeţi părţile umbrite prezentate în ilustratie.

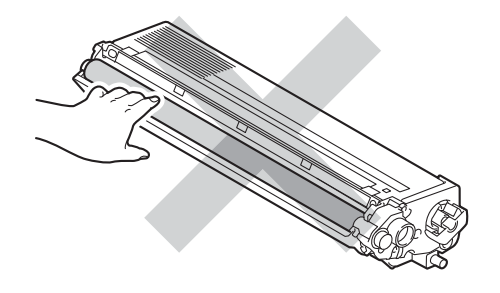

# **Notă**

- Asiguraţi-vă că sigilaţi unitatea cilindru uzată într-o pungă, pentru ca pulberea de toner să nu se scurgă din unitate.
- Dacă nu doriți să returnați consumabilele uzate, vă rugăm să le eliminaţi în conformitate cu reglementările locale, separat de deşeurile menajere. Dacă aveţi întrebări, contactaţi centrul local de colectare a deșeurilor. (Consultați *Directiva UE 2002/96/CE şi EN50419* în *Ghid de siguranţă şi conformitate*.)

6 Despachetați noua unitate de cilindru din ambalajul de protecţie.

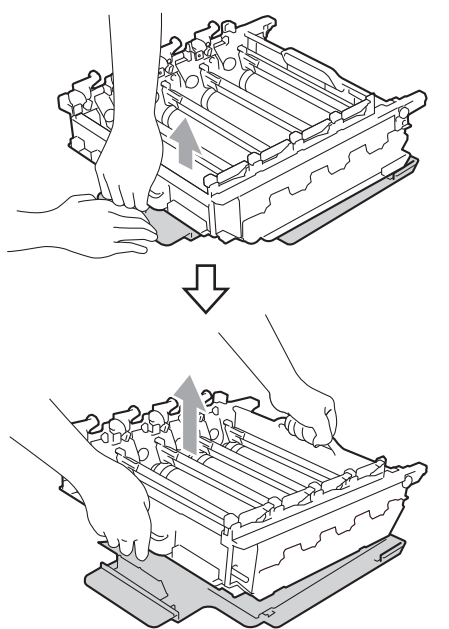

# **IMPORTANT**

• Pentru a evita problemele de calitate a imprimării, NU atingeţi părţile umbrite prezentate în ilustraţie.

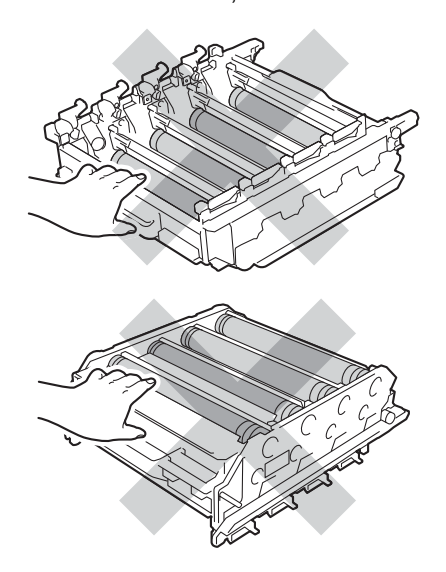

- Scoateţi unitatea de cilindru din ambalaj numai înainte de a o pune în aparat. Expunerea la lumina directă a soarelui sau la lumina camerei poate deteriora unitatea de cilindru.
- 7) Apucați mânerul cartușului de toner și glisați cartușul de toner în unitatea cilindru nouă, apoi trageţi uşor spre dvs. până când auziţi că se fixează în poziţie. Asiguraţi-vă că potriviţi culoarea cartuşului de toner cu eticheta culorii de pe unitatea cilindru. Repetaţi procedura pentru toate cartuşele de toner.

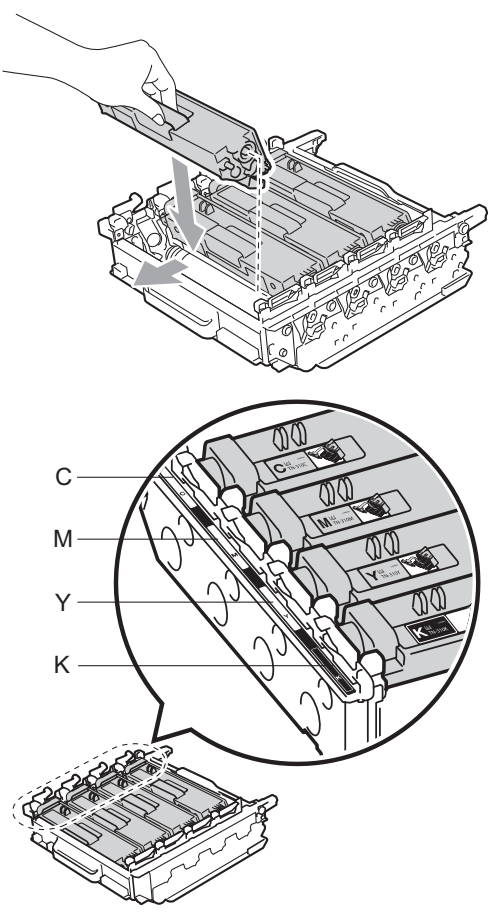

C - Cyan M - Magenta Y - Galben K - Negru

8 Asigurați-vă că pârghia de fixare de culoare verde (1) se află în poziţia de eliberare, după cum se indică în figură.

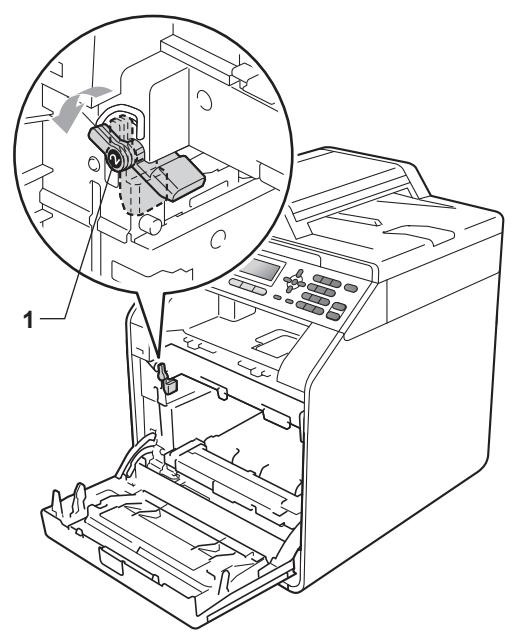

**9** Potriviți capetele ghidajelor (2) de pe unitatea cilindru cu > marcajele (1) de pe ambele părţi ale aparatului, apoi glisaţi cu grijă unitatea cilindru în aparat până când se opreşte la pârghia de fixare de culoare verde.

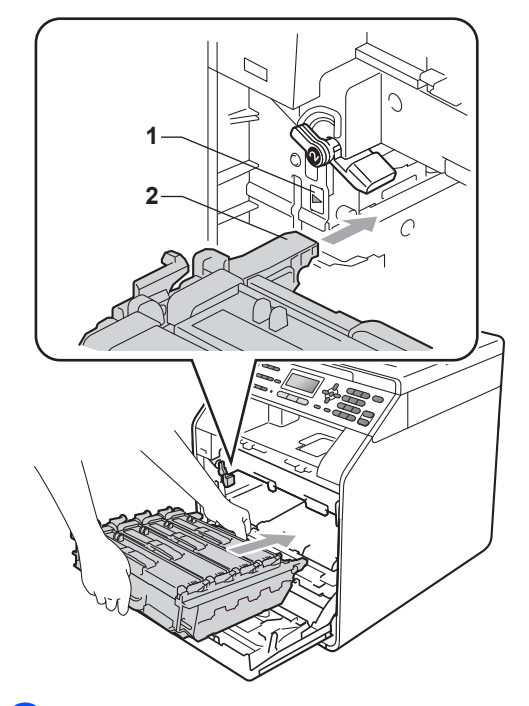

**i** Rotiți pârghia de fixare de culoare verde (1) în sensul acelor de ceasornic la poziţia de blocare.

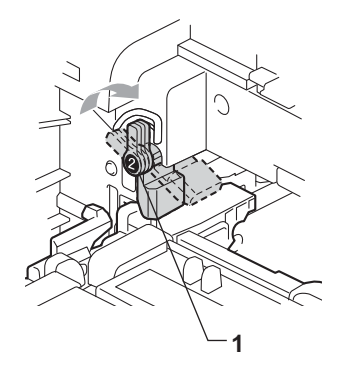

**k Împingeți unitatea cilindru în interior** până când se opreşte.

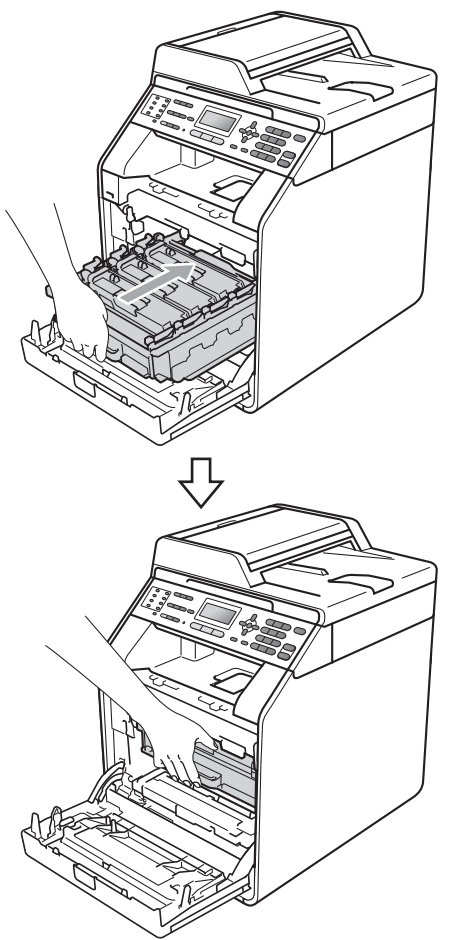

12 Închideți capacul frontal al aparatului.

#### **Resetarea contorului cilindrului**

Dacă aţi înlocuit unitatea de cilindru cu una nouă, trebuie să resetaţi contorul cilindrului conform indicaţiilor de mai jos:

a Apăsaţi pe **Menu (Meniu)**, **8**, **4**.

- **Apăsați ▲ sau ▼ pentru a alege** Cilindru. Apăsaţi **OK**.
- **3** Apăsați pe 1 pentru a reseta contorul unității cilindru.
	- d Apăsaţi **Stop/Exit (Stop/Ieşire)**.

# <span id="page-87-0"></span>**Înlocuirea unităţii de transfer <sup>A</sup>**

Nume model: BU-300CL

O unitate de transfer nouă poate imprima aproximativ 50.000 de pagini în format A4 sau Letter pe o singură parte.

#### **Înlocuire curea <sup>A</sup>**

Atunci când următorul mesaj este afişat pe ecranul LCD, trebuie să înlocuiţi unitatea de curea:

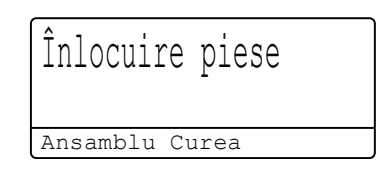

# **IMPORTANT**

- NU atingeti suprafata unității de curea. Dacă o atingeţi, acest lucru poate diminua calitatea imprimării.
- Daunele produse de manipularea incorectă a unităţii de curea pot duce la pierderea garanţiei.

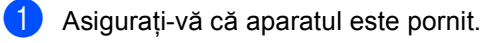

2 Apăsați pe butonul de eliberare a capacului frontal şi deschideţi capacul frontal.

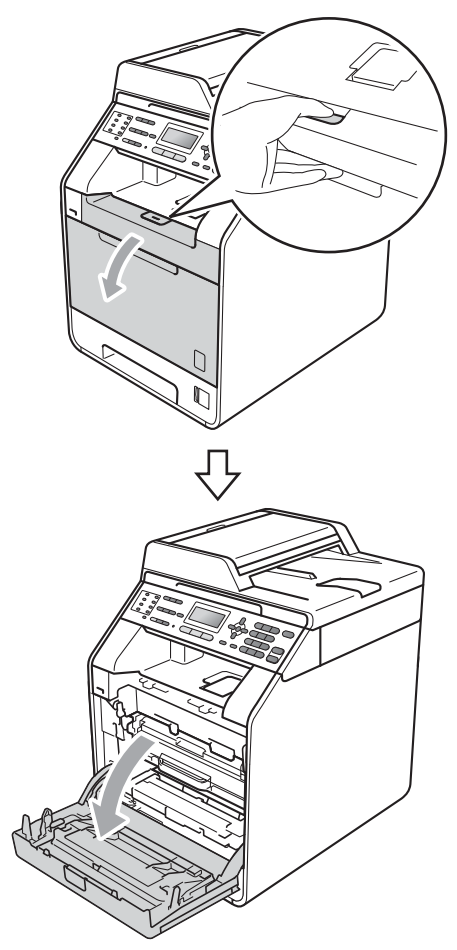

**3** Apucați mânerul verde al unității cilindru. Scoateţi unitatea cilindru până când se opreşte.

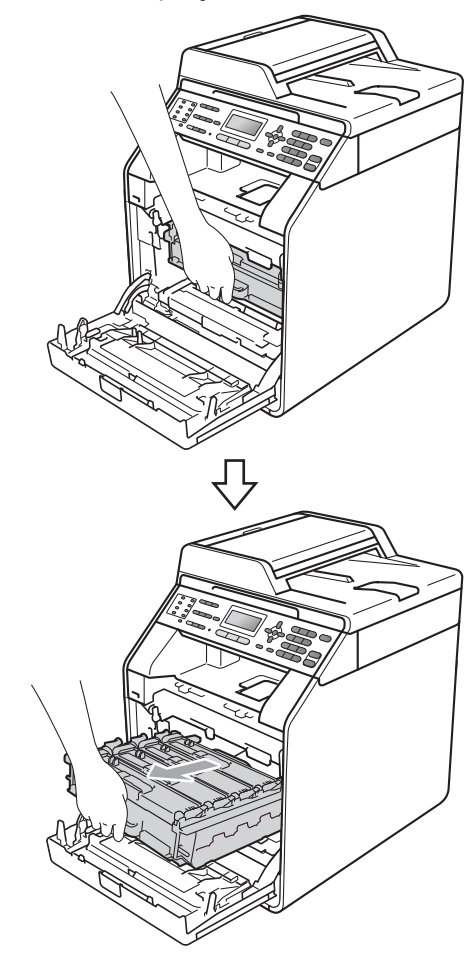

4 Rotiți pârghia de fixare de culoare verde (1) din partea stângă a aparatului în sens contrar acelor de ceasornic la poziția de eliberare. Apucând mânerele verzi de pe unitatea cilindru, ridicați partea din faţă a unităţii cilindru şi scoateţi-o din aparat.

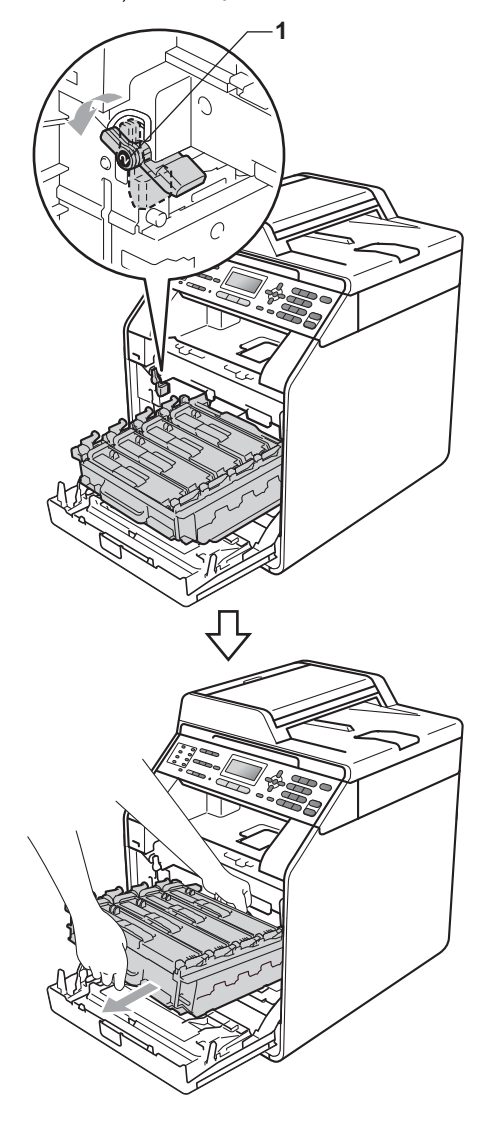

# **IMPORTANT**

- Vă recomandăm să așezați unitatea cilindru şi/sau cartuşul de toner pe o suprafaţă curată şi plată, cu o foaie de hârtie sau cu o cârpă dedesubt, pentru a proteja suprafaţa în cazul în care vărsaţi sau împrăștiați toner în mod accidental.
- Pentru a preveni deteriorarea aparatului datorită electricităţii statice, NU atingeţi electrozii indicaţi în figură.

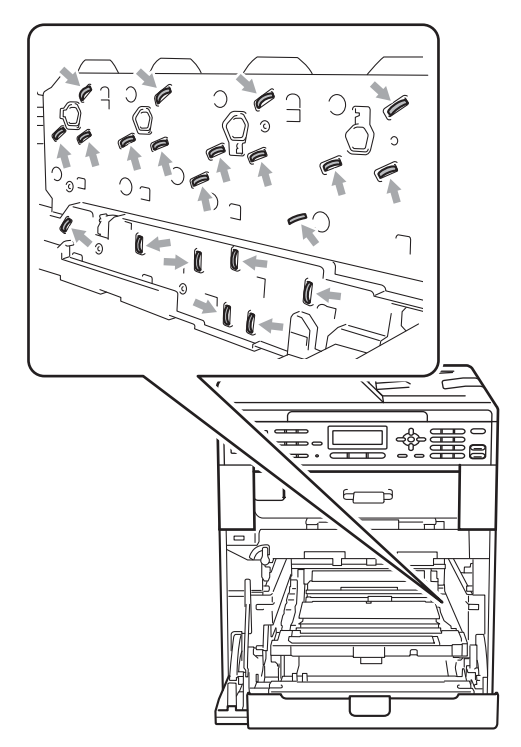

• Apucaţi mânerele verzi de pe unitatea cilindru când o transportaţi. NU apucaţi unitatea cilindru de partea laterală.

• Pentru a evita problemele de calitate a imprimării, NU atingeţi părţile umbrite prezentate în ilustraţie.

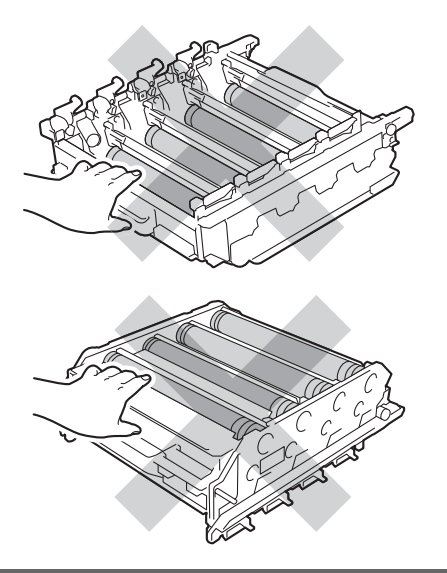

**6** Apucați mânerul verde al unității de transfer cu ambele mâini şi ridicaţi unitatea de transfer în sus, iar apoi scoateţi-o din aparat.

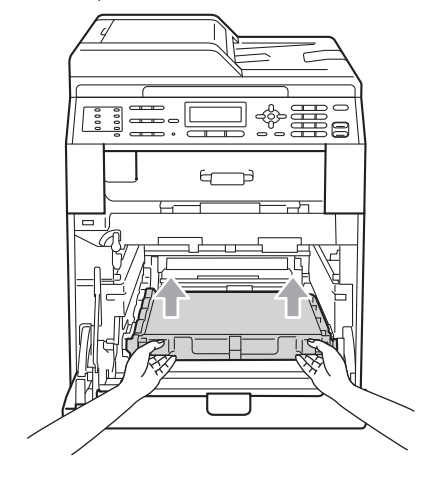

### **IMPORTANT**

Pentru a evita apariţia unor probleme de calitate a imprimării, NU atingeţi părţile marcate cu gri în figură.

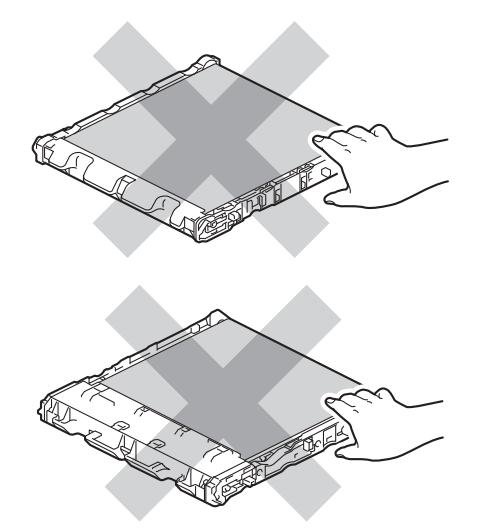

6 Despachetați unitatea de transfer nouă.

7 Montați unitatea de transfer nouă în aparat. Asiguraţi-vă că unitatea de transfer este dreaptă şi se potriveşte ferm în poziţie.

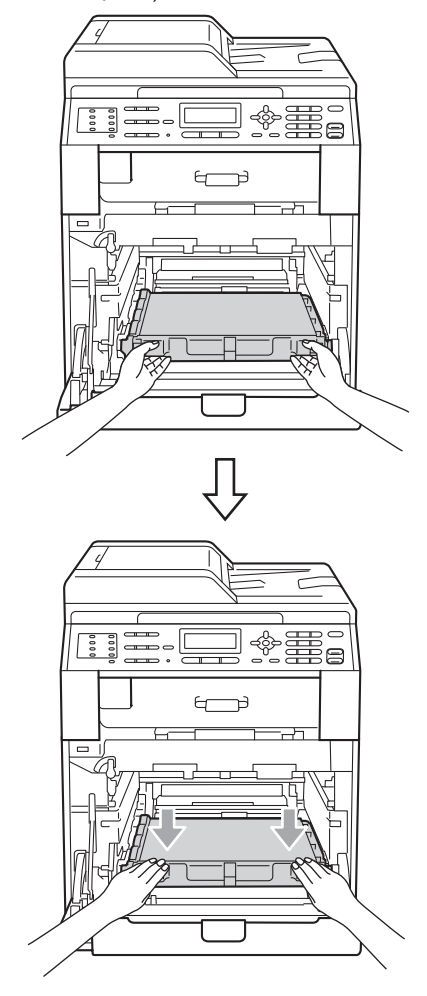

8 Asigurați-vă că pârghia de fixare de culoare verde (1) se află în poziţia de eliberare, după cum se indică în figură.

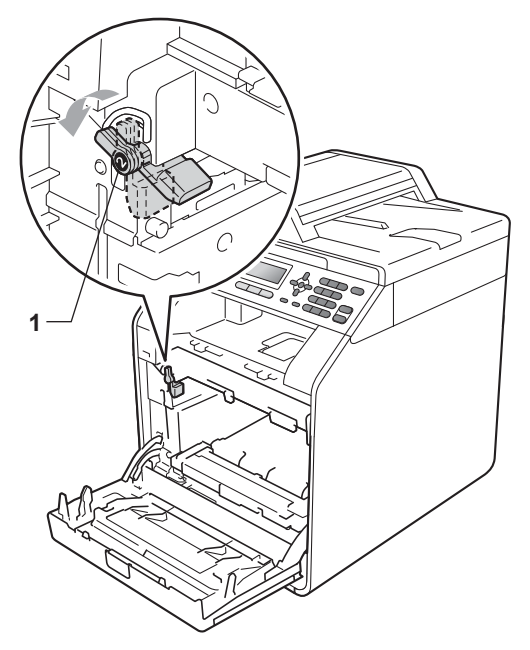

**9** Potriviți capetele ghidajelor (2) de pe unitatea cilindru cu > marcajele (1) de pe ambele părţi ale aparatului, apoi glisaţi cu grijă unitatea cilindru în aparat până când se opreşte la pârghia de fixare de culoare verde.

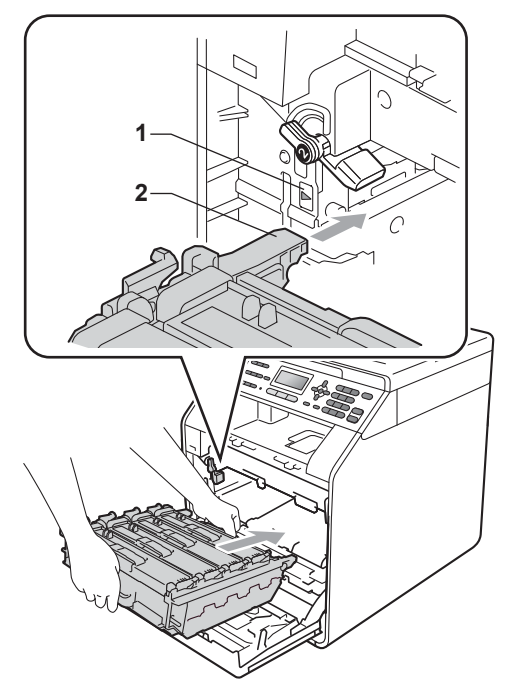

**jo** Rotiți pârghia de fixare de culoare verde (1) în sensul acelor de ceasornic la poziţia de blocare.

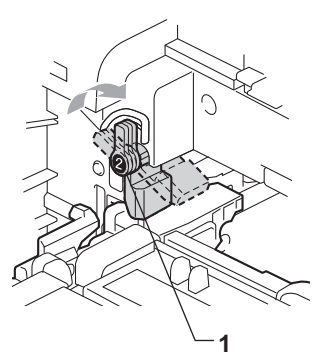

**ii** Împingeți unitatea cilindru în interior până când se opreşte.

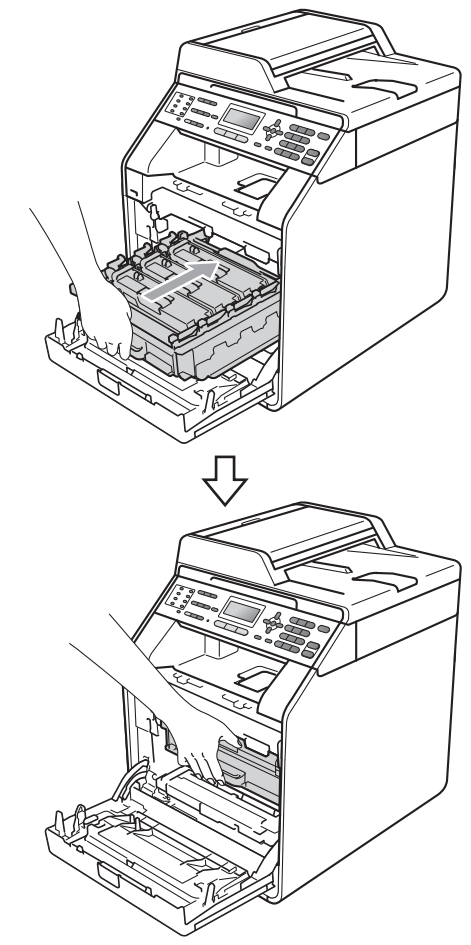

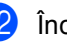

12 Închideți capacul frontal al aparatului.

#### **Resetarea contorului unităţii de**   $transfer$

Dacă aţi înlocuit unitatea de curea cu una nouă, trebuie să resetaţi contorul unităţii conform indicaţiilor de mai jos:

- 
- a Apăsaţi pe **Menu (Meniu)**, **8**, **4**.
- 2 Apăsați **A** sau **V** pentru a selecta Ansamblu Curea. Apăsaţi **OK**.
- **3** Apăsați pe 1 pentru a reseta contorul unității de transfer.
- d Apăsaţi **Stop/Exit (Stop/Ieşire)**.

### <span id="page-93-0"></span>**Înlocuirea cutiei pentru reziduurile de toner**

Nume model: WT-300CL

O nouă cutie pentru reziduurile de toner poate imprima aproximativ 50.000 de pagini în format A4 sau Letter pe o singură parte.

#### **Înlocuire cutie pentru reziduurile de toner în curând**

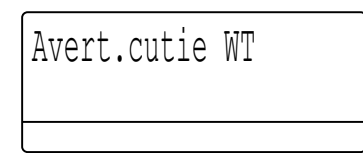

Dacă pe ecranul LCD este afişat mesajul Avert.cutie WT, atunci cutia pentru deşeuri de toner se apropie de sfârşitul duratei de funcționare. Cumpărați o nouă cutie pentru deşeuri de toner înainte ca mesajul Înloc.cutia WT să fie afişat pe ecran.

#### **Înlocuire cutie pentru reziduurile de toner**

Atunci când următorul mesaj este afişat pe ecranul LCD, trebuie să înlocuiţi cutia pentru deşeuri de toner:

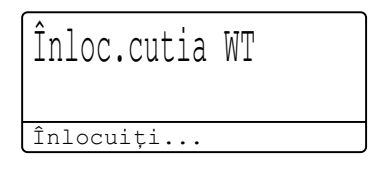

# **AVERTIZARE**

NU aruncaţi deşeurile de toner în foc. Acestea pot să explodeze.

Procedați cu atenție, nu vărsați tonerul. NU inhalați și nu lăsați ca tonerul să vă intre în ochi.

# **IMPORTANT**

Cutia pentru deşeuri de toner NU se refoloseşte.

- - Asigurați-vă că aparatul este pornit.
- Apăsați pe butonul de eliberare a capacului frontal și deschideti capacul frontal.

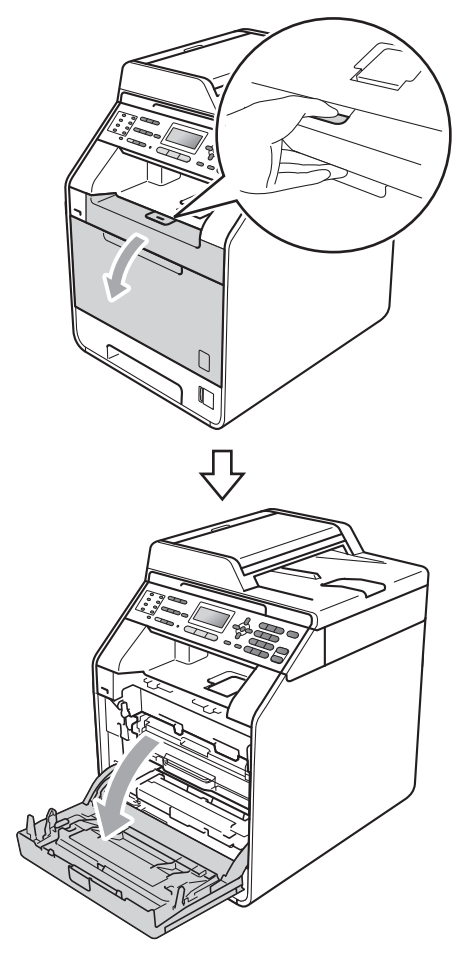

**3** Apucați mânerul verde al unității cilindru. Scoateţi unitatea cilindru până când se opreşte.

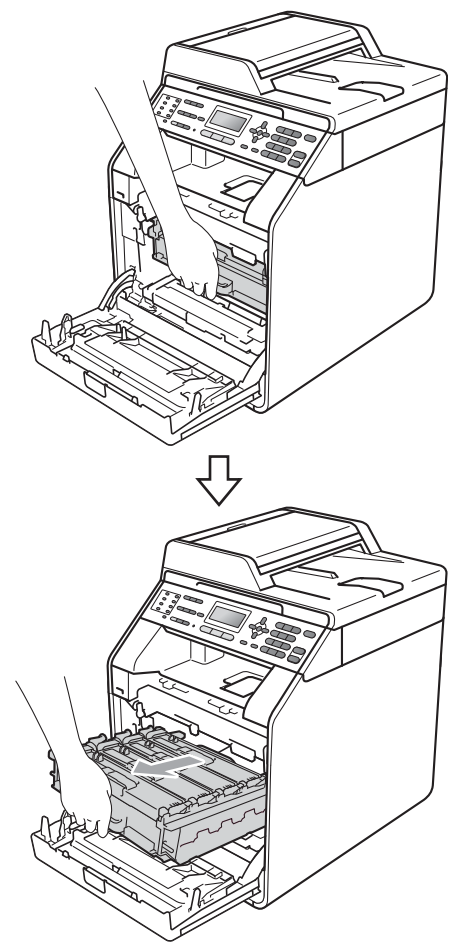

4 Rotiți pârghia de fixare de culoare verde (1) din partea stângă a aparatului în sens contrar acelor de ceasornic la poziţia de eliberare. Apucând mânerele verzi de pe unitatea cilindru, ridicaţi partea din faţă a unităţii cilindru şi scoateţi-o din aparat.

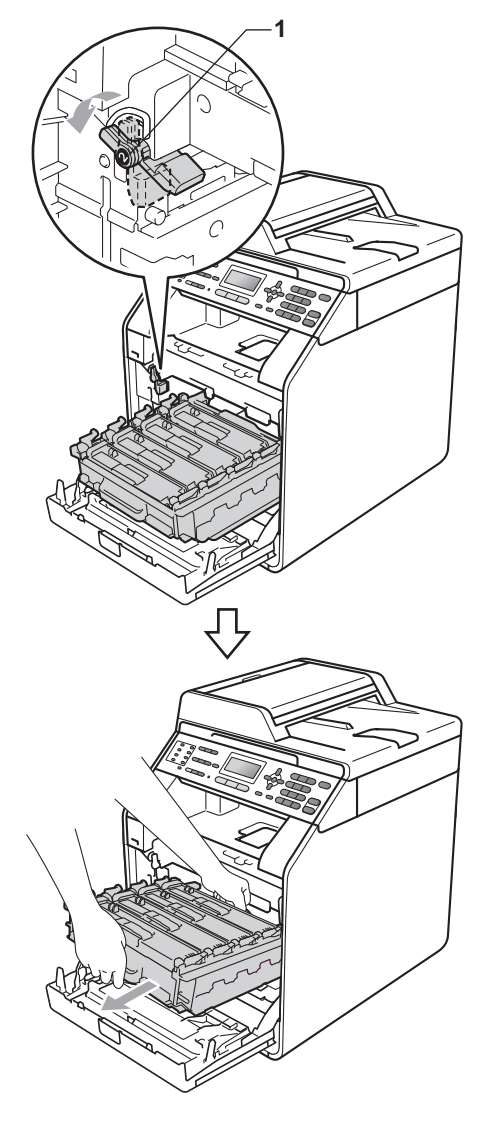

**A**

# **IMPORTANT**

- Vă recomandăm să așezați unitatea cilindru şi/sau cartuşul de toner pe o suprafaţă curată şi plată, cu o foaie de hârtie sau cu o cârpă dedesubt, pentru a proteja suprafața în cazul în care vărsați sau împrăștiați toner în mod accidental.
- Pentru a preveni deteriorarea aparatului datorită electricităţii statice, NU atingeţi electrozii indicaţi în figură.

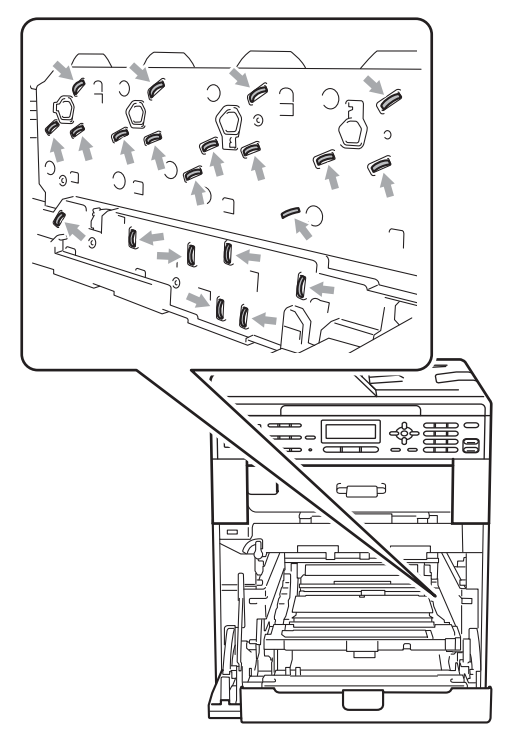

• Apucaţi mânerele verzi de pe unitatea cilindru când o transportaţi. NU apucaţi unitatea cilindru de partea laterală.

• Pentru a evita problemele de calitate a imprimării, NU atingeţi părţile umbrite prezentate în ilustraţie.

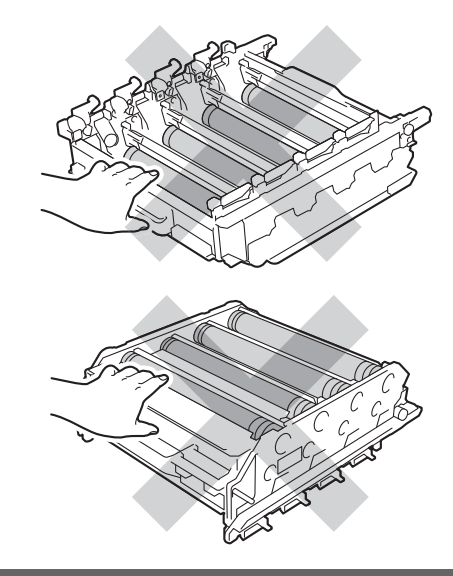

**5** Apucați mânerul verde al unității de transfer cu ambele mâini şi ridicaţi unitatea de transfer în sus, iar apoi scoateţi-o din aparat.

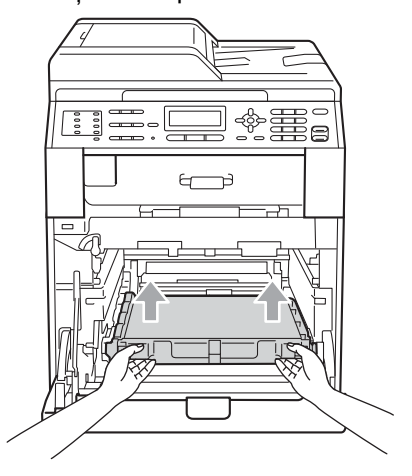

# **IMPORTANT**

Pentru a evita apariţia unor probleme de calitate a imprimării, NU atingeţi părţile marcate cu gri în figură.

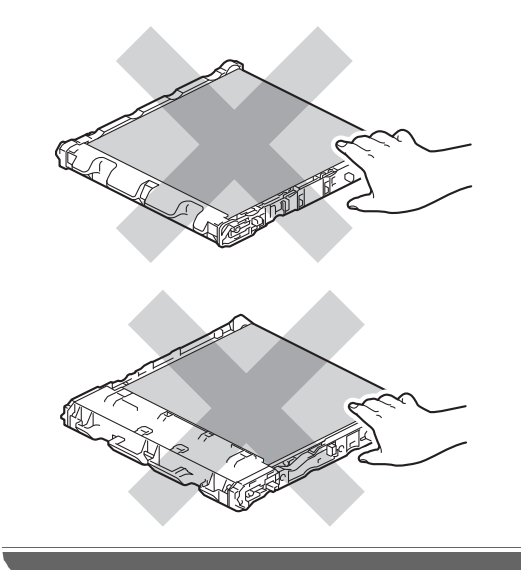

6 Scoateți două bucăți de material de ambalare de culoare portocalie şi eliminaţi-le.

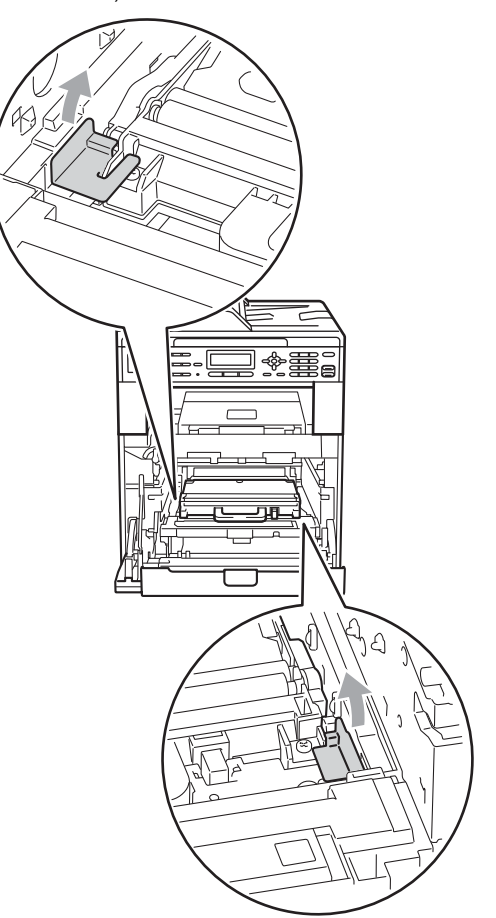

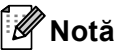

Acest pas este necesar numai când înlocuiţi cutia pentru reziduurile de toner pentru prima dată şi nu este necesar pentru cutia pentru reziduurile de toner de schimb. Bucăţile de ambalaj de culoare portocalie sunt instalate în fabrică pentru a proteja aparatul în timpul transportului.

7 Țineți mânerul verde al cutiei pentru deşeuri de toner şi scoateţi cutia din aparat.

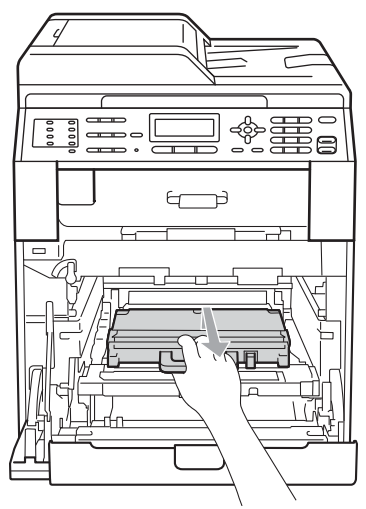

## **ATENŢIE**

Manevraţi cu atenţie cutia pentru deşeuri de toner, în cazul în care aţi vărsat sau împrăştiat tonerul. Dacă tonerul se scurge pe mâinile sau hainele dumneavoastră, ştergeţi-l sau spălaţi-l imediat cu apă rece.

# **Notă**

Eliminaţi cutiile pentru deşeuri de toner uzate în conformitate cu reglementările locale, separat de deşeurile menajere. Dacă aveţi întrebări contactaţi centrul de colectare local.

8 Despachetați noua cutie pentru reziduurile de toner și așezați-o în aparat utilizând mânerul verde. Asiguraţi-vă că cutia pentru reziduurile de toner este dreaptă şi se potriveşte ferm în poziţie.

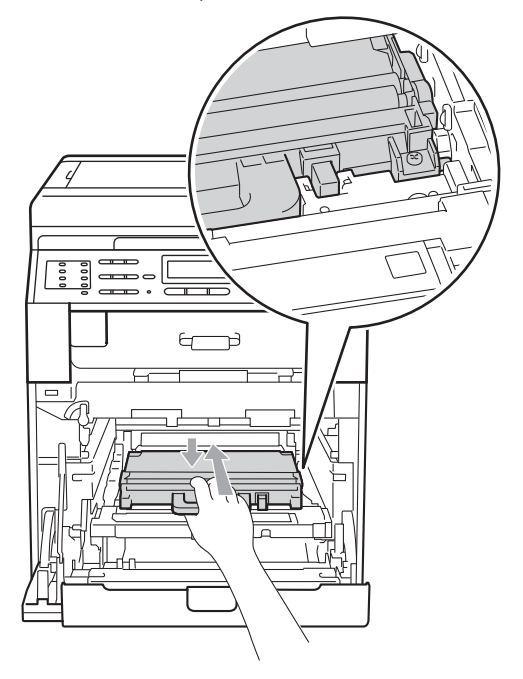

<sup>9</sup> Remontați unitatea de transfer în aparat. Asiguraţi-vă că unitatea de transfer este dreaptă şi se potriveşte ferm în poziţie.

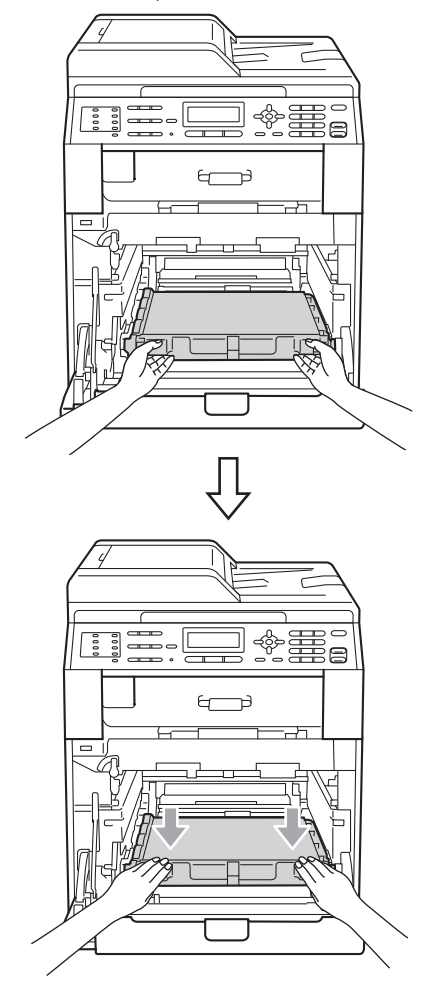

10 Asigurați-vă că pârghia de fixare de culoare verde (1) se află în poziţia de eliberare, după cum se indică în figură.

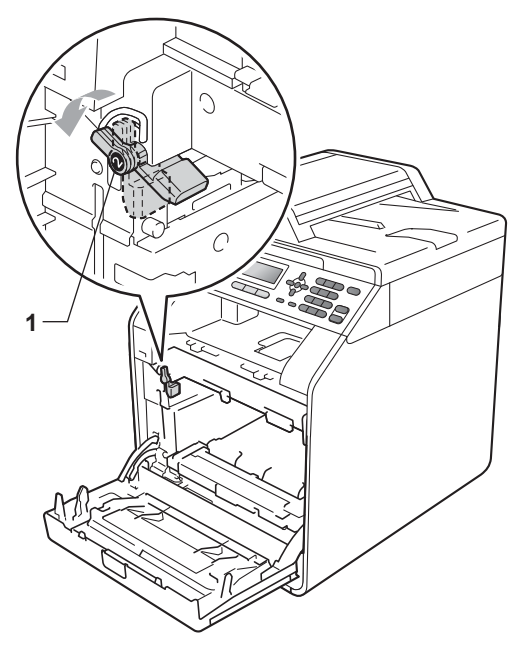

**in Potriviți capetele ghidajelor (2) de pe** unitatea cilindru cu  $\blacktriangleright$  marcajele (1) de pe ambele părţi ale aparatului, apoi glisaţi cu grijă unitatea cilindru în aparat până când se opreşte la pârghia de fixare de culoare verde.

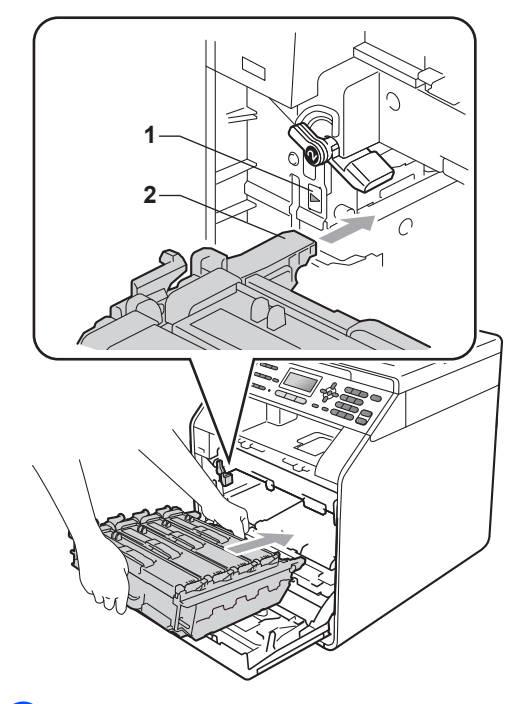

12 Rotiți pârghia de fixare de culoare verde (1) în sensul acelor de ceasornic la poziţia de blocare.

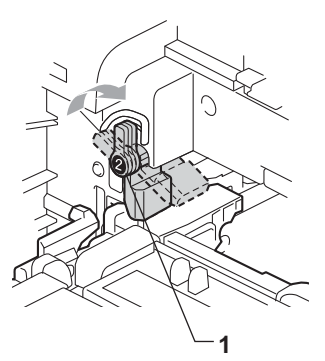

13 împingeți unitatea cilindru în interior până când se opreşte.

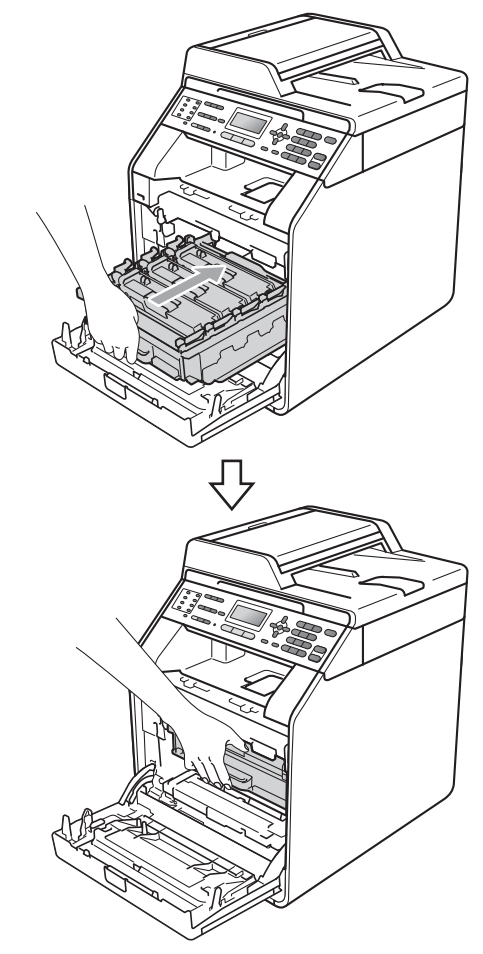

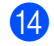

14 Închideți capacul frontal al aparatului.

# <span id="page-100-0"></span>**Curăţarea şi verificarea aparatului <sup>A</sup>**

Curăţaţi regulat interiorul şi exteriorul aparatului utilizând o cârpă uscată, fără scame. La înlocuirea cartuşului de toner sau a unităţii de cilindru, nu uitaţi să curăţaţi aparatul la interior. Dacă paginile imprimate sunt murdare de toner, curăţaţi aparatul în interior utilizând o cârpă uscată, fără scame.

# **AVERTIZARE**

NU folosiţi substanţe inflamabile, spray sau lichide/solvenți organici care conțin alcool/amoniac pentru a curăța interiorul sau exteriorul aparatului. Acest lucru poate duce la izbucnirea unui incendiu sau la producerea de şocuri electrice.

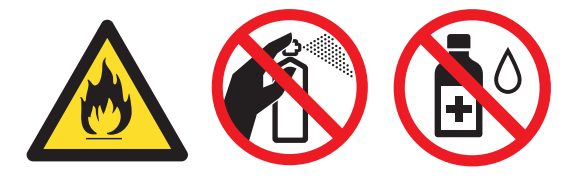

Procedaţi cu atenţie, nu inhalaţi tonerul.

# **IMPORTANT**

Folosiţi detergenţi neutri. Curăţarea cu lichide volatile precum diluanții sau benzina va deteriora suprafaţa aparatului.

### **Curăţaţi părţilor exterioare ale aparatului după cum se specifică <sup>A</sup>**

- a Opriţi aparatul. Deconectaţi mai întâi cablul liniei telefonice, deconectaţi toate cablurile, apoi cablul de alimentare de la priza de curent.
- Scoateți tava de hârtie complet din imprimantă.

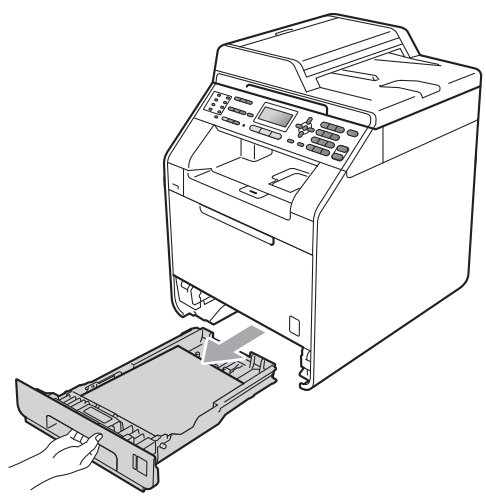

Stergeți exteriorul aparatului cu o cârpă moale, uscată şi fără scame, pentru a îndepărta praful.

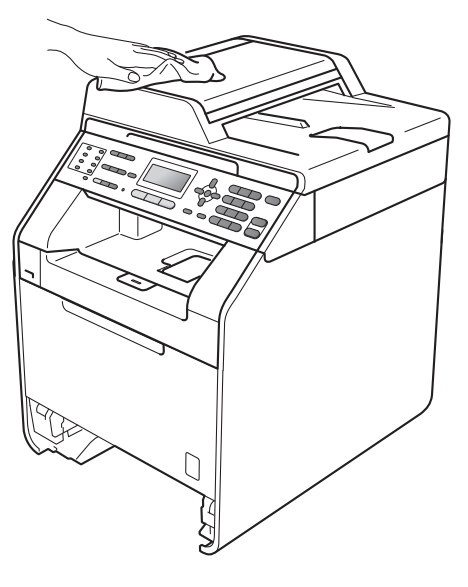

- 4 Scoateti orice hârtie din tava de hârtie.
- 5 Ştergeți interiorul și exteriorul tăvii de hârtie cu o cârpă moale, uscată şi fără scame, pentru a îndepărta praful.

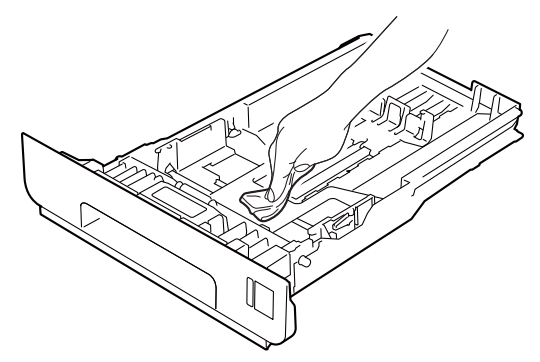

- 6 Reîncărcați hârtia și puneți tava de hârtie înapoi în aparat.
- **Mai întâi, reconectati cablul de** alimentare al aparatului la priza electrică, conectati toate cablurile, apoi conectati cablul de linie telefonică. Porniți aparatul.

### **Curăţarea sticlei scannerului <sup>A</sup>**

- **1** Opriți aparatul. Deconectați mai întâi cablul liniei telefonice, deconectaţi toate cablurile, apoi cablul de alimentare de la priza de curent.
- (MFC-9465CDN) Desfaceti suportul ADF pentru documente (1) şi apoi deschideți capacul ADF (2). Curăţaţi bara albă (3) şi banda de sticlă a scannerului (4) de sub aceasta, utilizând o cârpă moale şi fără scame, umezită cu apă. Închideţi capacul ADF (2) şi pliaţi

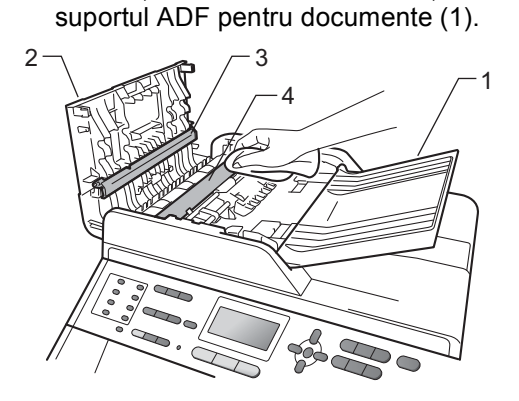

**3** Ridicati capacul documentelor (1). Curăţaţi suprafaţa de plastic albă (2) şi sticla scannerului (3) de sub aceasta, utilizând o cârpă moale şi fără scame, umezită cu apă.

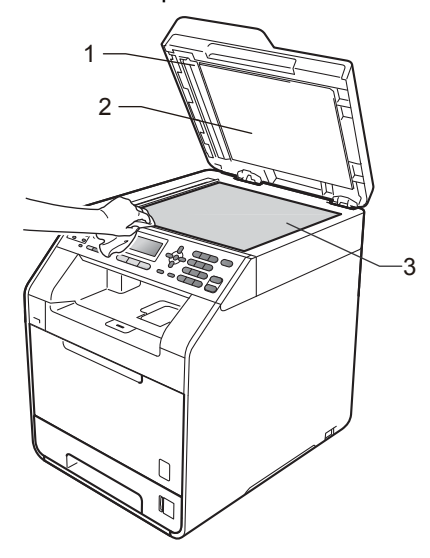

4 În unitatea ADF, curățați bara albă (1) și banda de sticlă a scannerului (2) de sub aceasta, cu o cârpă moale şi fără scame, umezită în apă.

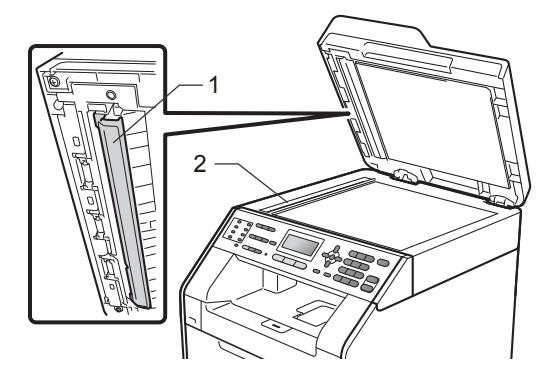

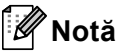

Pe lângă curăţarea sticlei scannerului şi a benzii de sticlă cu o cârpă moale, fără scame, înmuiată în apă, treceti degetul peste sticlă pentru a vedea dacă simțiti ceva la atingere. Dacă simţiţi murdărie sau impurităţi, curăţaţi sticla din nou, concentrându-vă în zona respectivă. Este posibil să trebuiască să repetați procesul de curăţare de trei sau patru ori. Pentru a testa, faceţi o copie după fiecare curăţare.

5 Mai întâi, reconectați cablul de alimentare al aparatului la priza electrică, conectati toate cablurile, apoi conectati cablul de linie telefonică. Porniti aparatul.

### **Curăţarea ferestrelor scannerului cu laser**

- Opriți aparatul. Deconectați mai întâi cablul liniei telefonice, deconectați toate cablurile, apoi cablul de alimentare de la priza de curent.
- Apăsați pe butonul de eliberare a capacului frontal şi deschideţi capacul frontal.

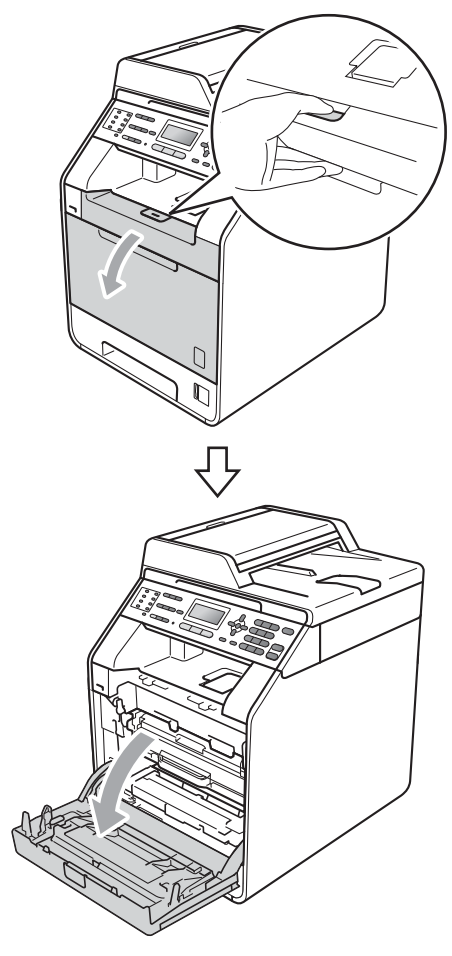

**3** Apucați mânerul verde al unității cilindru. Scoateţi unitatea cilindru până când se opreşte.

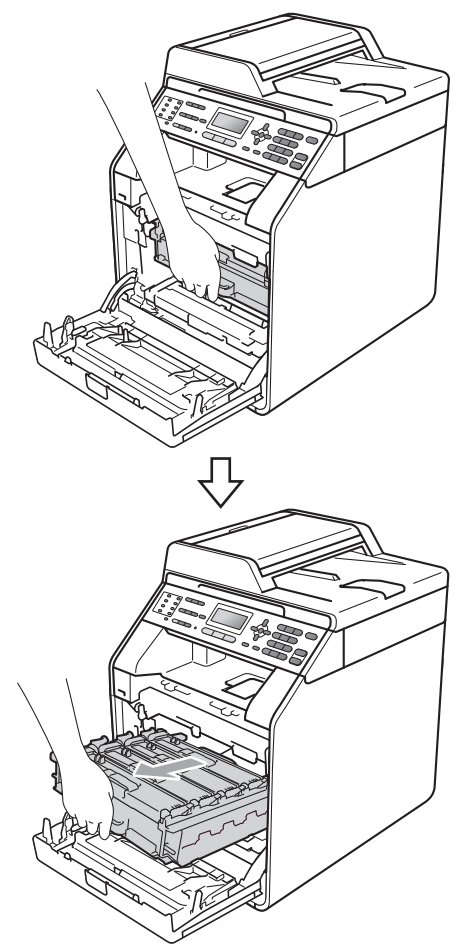

4 Rotiți pârghia de fixare de culoare verde (1) din partea stângă a aparatului în sens contrar acelor de ceasornic la poziţia de eliberare. Apucând mânerele verzi de pe unitatea cilindru, ridicaţi partea din faţă a unităţii cilindru şi scoateţi-o din aparat.

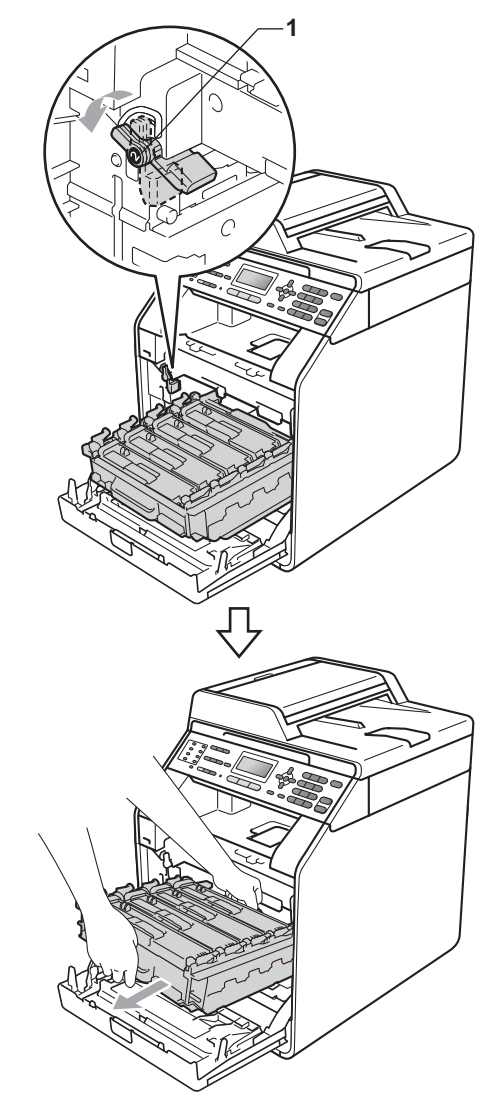

# **IMPORTANT**

- Vă recomandăm să aşezaţi unitatea cilindru şi/sau cartuşul de toner pe o suprafaţă curată şi plată, cu o foaie de hârtie sau cu o cârpă dedesubt, pentru a proteja suprafaţa în cazul în care vărsaţi sau împrăştiaţi toner în mod accidental.
- Pentru a preveni deteriorarea aparatului datorită electricităţii statice, NU atingeţi electrozii indicaţi în figură.

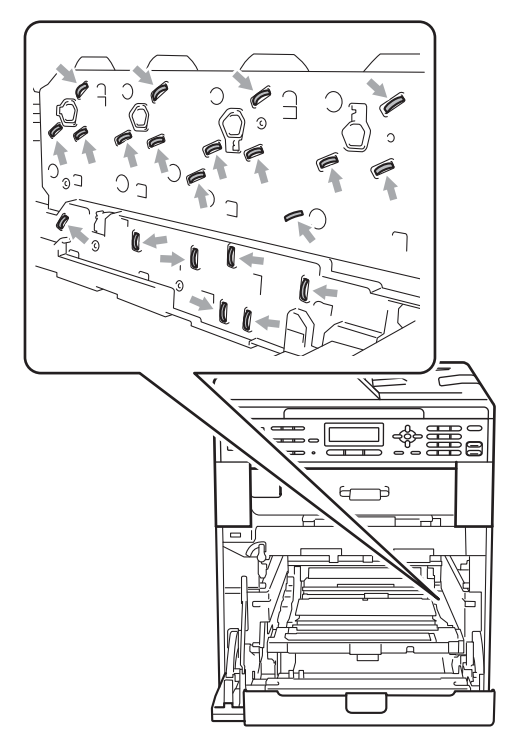

• Apucaţi mânerele verzi de pe unitatea cilindru când o transportaţi. NU apucaţi unitatea cilindru de partea laterală.

5 Ştergeți cele patru ferestre ale scannerului (1) cu o cârpă moale, fără scame.

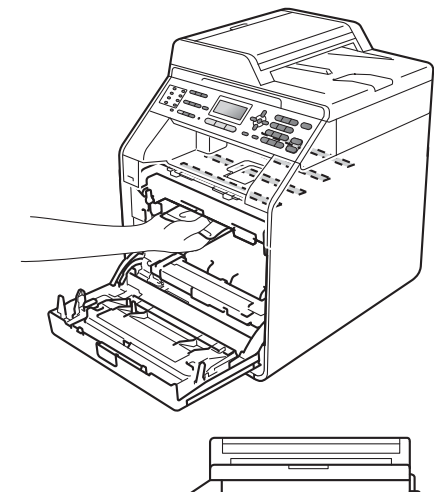

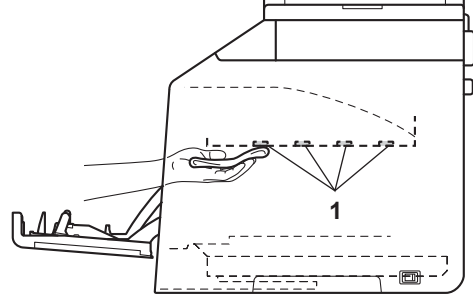

6 Asigurați-vă că pârghia de fixare de culoare verde (1) se află în poziţia de eliberare, după cum se indică în figură.

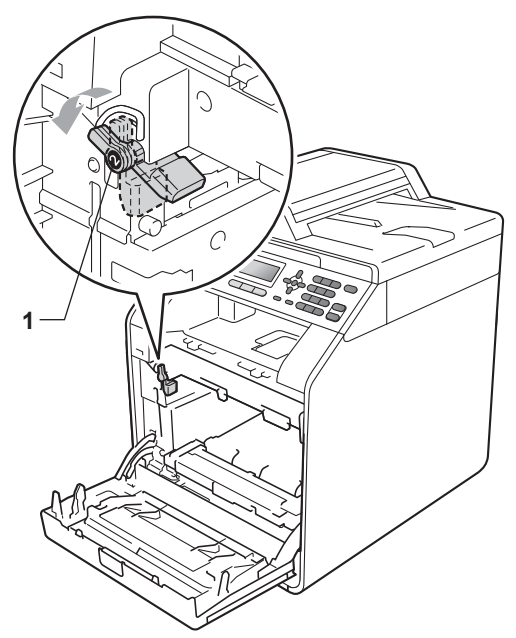

7 Potriviți capetele ghidajelor (2) de pe unitatea cilindru cu > marcajele (1) de pe ambele părți ale aparatului, apoi glisați cu grijă unitatea cilindru în aparat până când se opreşte la pârghia de fixare de culoare verde.

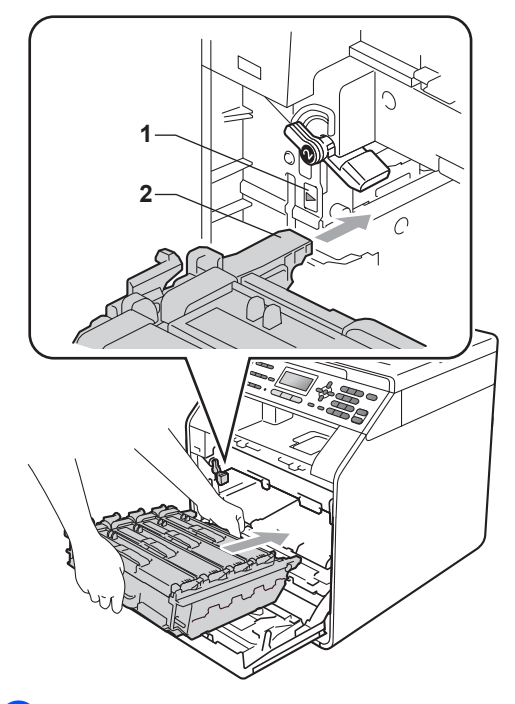

8 Rotiți pârghia de fixare de culoare verde (1) în sensul acelor de ceasornic la poziţia de blocare.

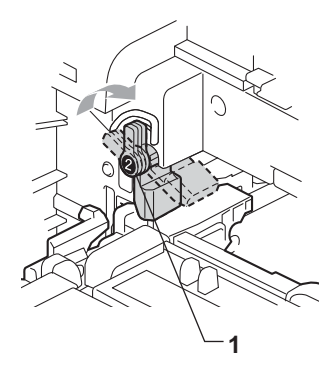

**9** Împingeți unitatea cilindru în interior până când se opreşte.

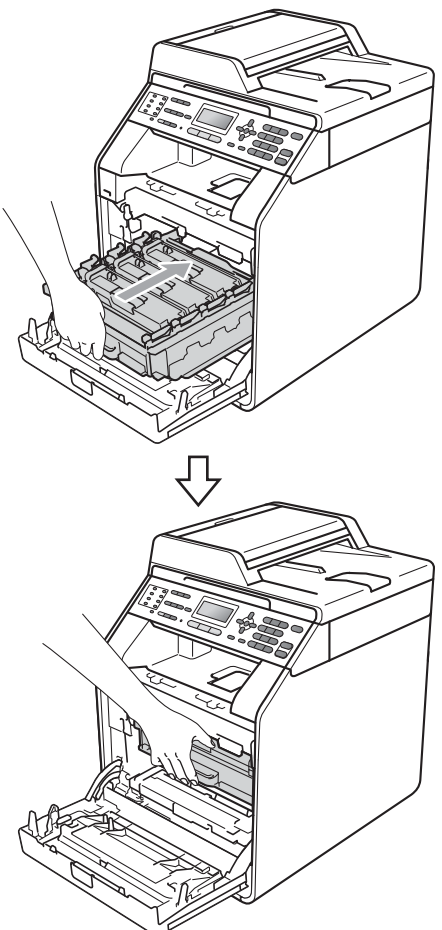

- **i** Închideți capacul frontal al aparatului.
- **finalist** Mai întâi, reconectați cablul de alimentare al aparatului la priza electrică, conectaţi toate cablurile, apoi conectaţi cablul de linie telefonică. Porniți aparatul.

# <span id="page-106-0"></span>**Curăţarea firelor corona <sup>A</sup>**

Dacă aveţi probleme legate de calitatea imprimării, curăţaţi cele patru fire corona după cum urmează:

Apăsați pe butonul de eliberare a capacului frontal şi deschideţi capacul frontal.

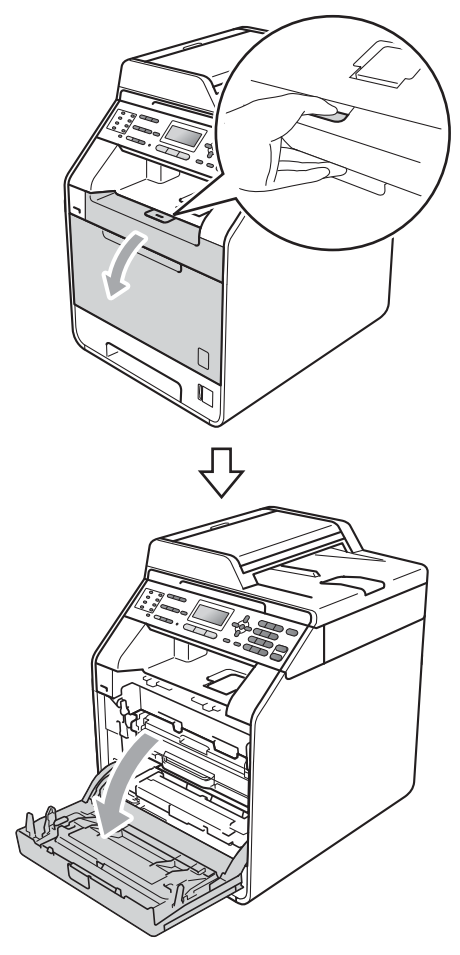

**A**

**2** Apucați mânerul verde al unității cilindru. Scoateţi unitatea cilindru până când se opreşte.

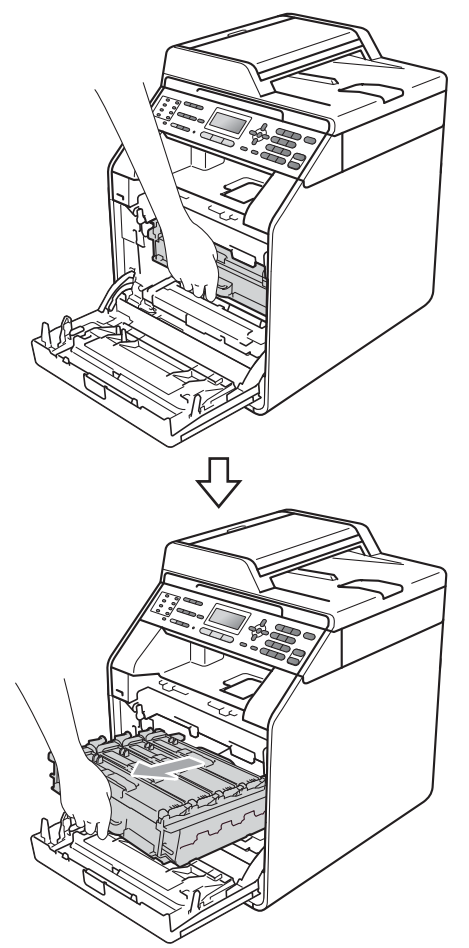

8 Apucați mânerul cartușului de toner și împingeţi-l uşor spre aparat pentru a-l debloca. Apoi scoateți-l din unitatea cilindru. Repetaţi procedura pentru toate cartuşele de toner.

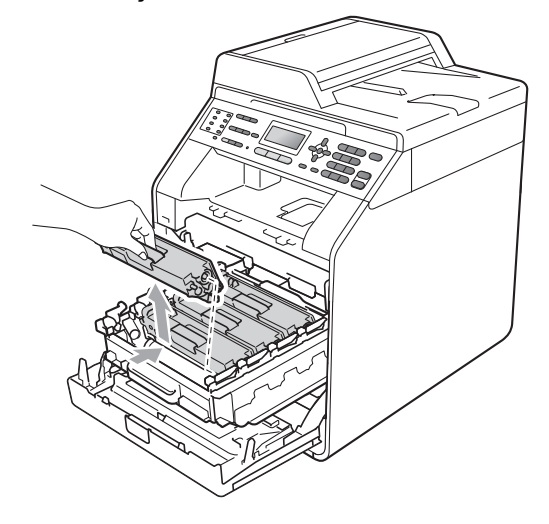
<span id="page-108-0"></span>4 Împingeți pentru a elibera închizătorile de pe capacul firului corona (1), iar apoi deschideți capacul.

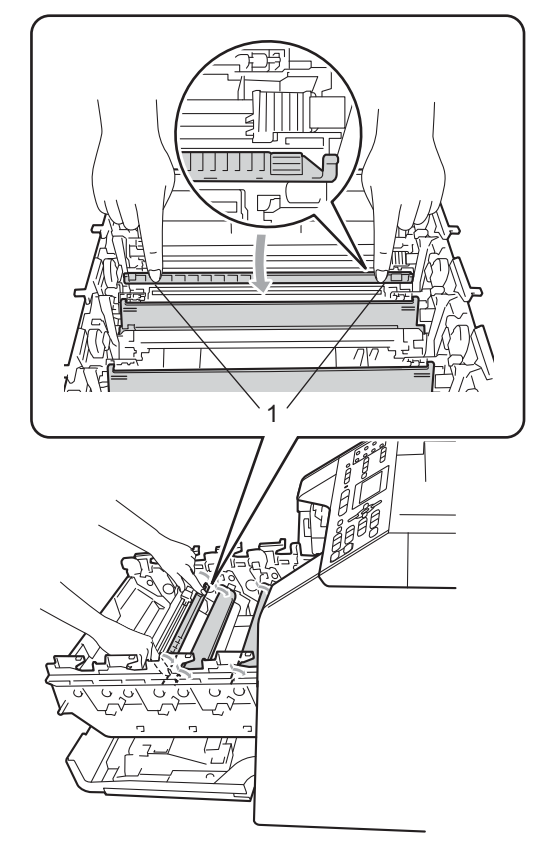

6 Curățați firul corona din interiorul unității cilindru, împingând uşor butonul verde de la stânga la dreapta şi de la dreapta la stânga de mai multe ori.

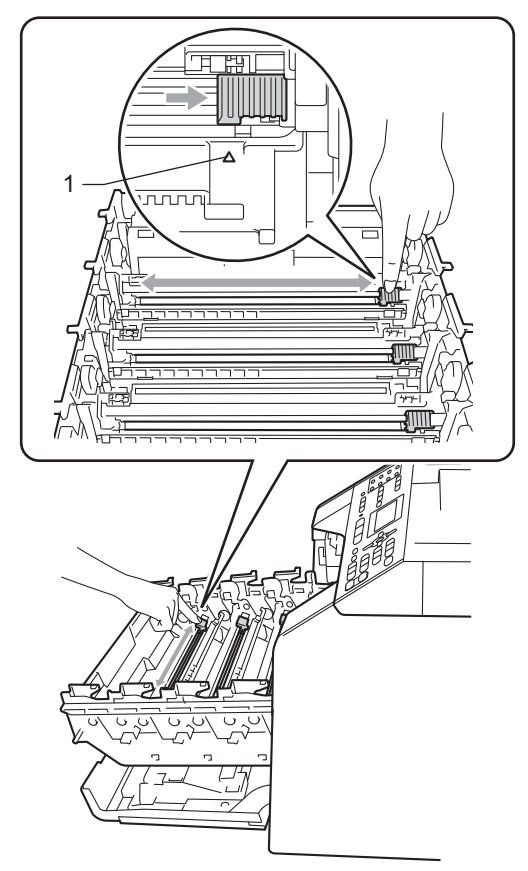

# **Notă**

Asiguraţi-vă că aţi aşezat butonul de curăţare în poziţia iniţială (a) (1). În caz contrar, este posibil ca paginile imprimate să aibă o dungă verticală.

<span id="page-109-0"></span>6 Închideți capacul firului corona.

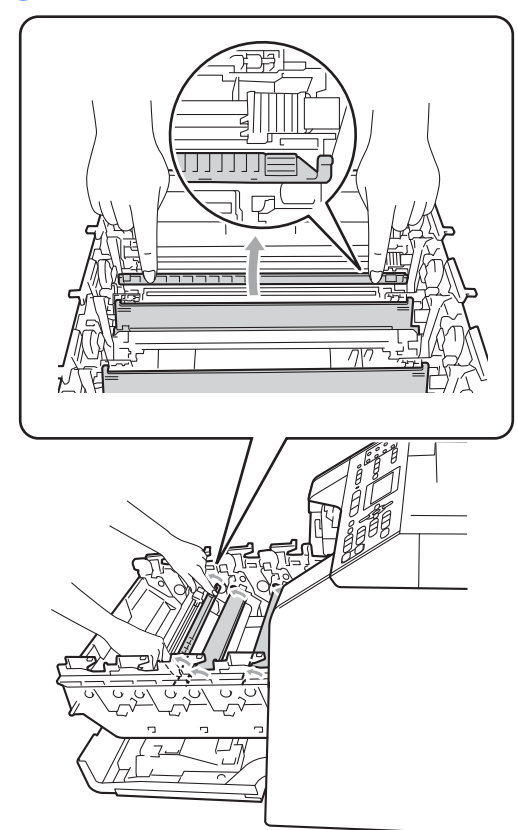

7 Repetați pașii [d](#page-108-0)e la @ la @ pentru a curăţa celelalte trei fire corona.

8 Apucați mânerul cartușului de toner și glisați cartușul de toner în unitatea cilindru, apoi trageţi uşor spre dvs. până când auziţi că se fixează în poziţie. Asigurați-vă că potriviți culoarea cartuşului de toner cu eticheta culorii de pe unitatea cilindru. Repetaţi procedura pentru toate cartuşele de toner.

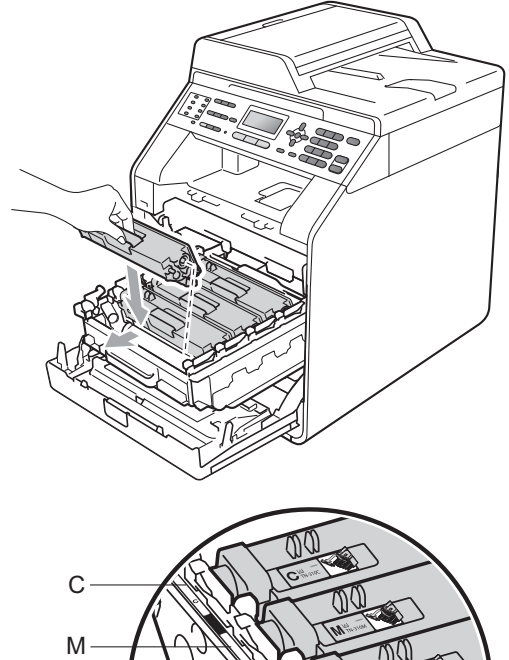

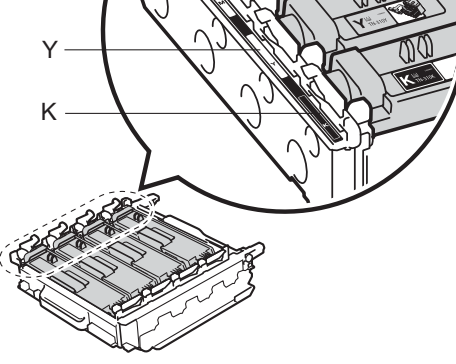

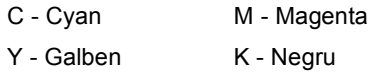

**9** Împingeți unitatea cilindru în interior până când se opreşte.

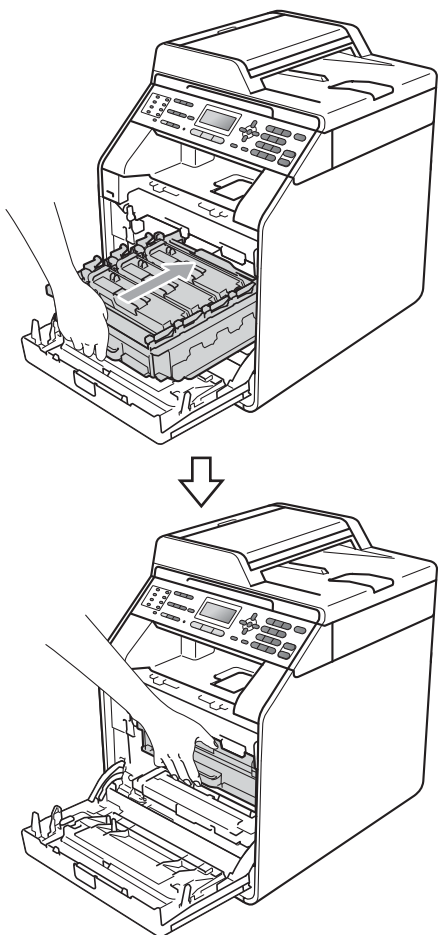

10 Închideți capacul frontal al aparatului.

# **Curăţarea unităţii cilindru <sup>A</sup>**

Dacă pe documentele imprimate apar pete colorate la intervale de 3,7 inchi (94 mm), urmaţi paşii de mai jos pentru a rezolva problema.

**4** Verificați dacă aparatul se află în modul Gata de operare. Apăsaţi pe **Menu (Meniu)**, **6**, **7**, apoi apăsaţi pe **Mono Start** sau pe **Colour Start (Color Start)** pentru a imprima coala de verificare a petelor de pe cilindru.

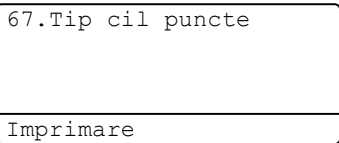

2 Opriți aparatul. Deconectați mai întâi cablul liniei telefonice, deconectaţi toate cablurile, apoi cablul de alimentare de la priza de curent.

**A**

<sup>3</sup> Apăsați pe butonul de eliberare a capacului frontal şi deschideţi capacul frontal.

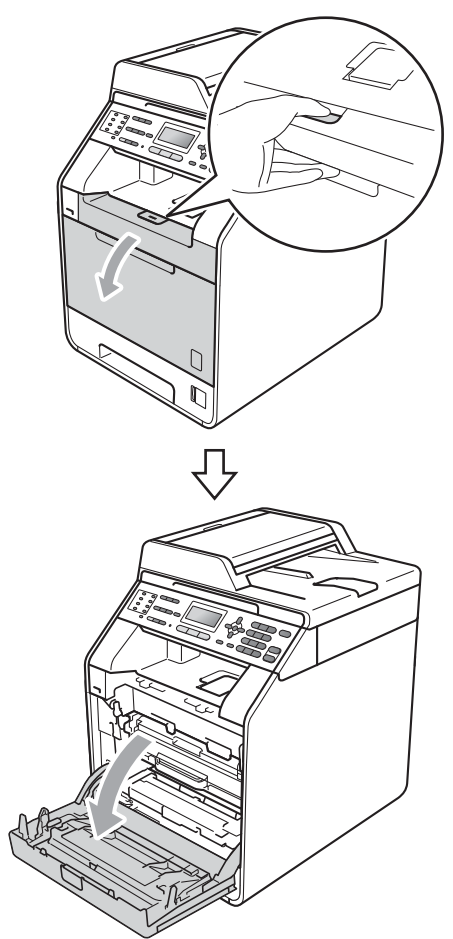

4 Apucați mânerul verde al unității cilindru. Scoateţi unitatea cilindru până când se opreşte.

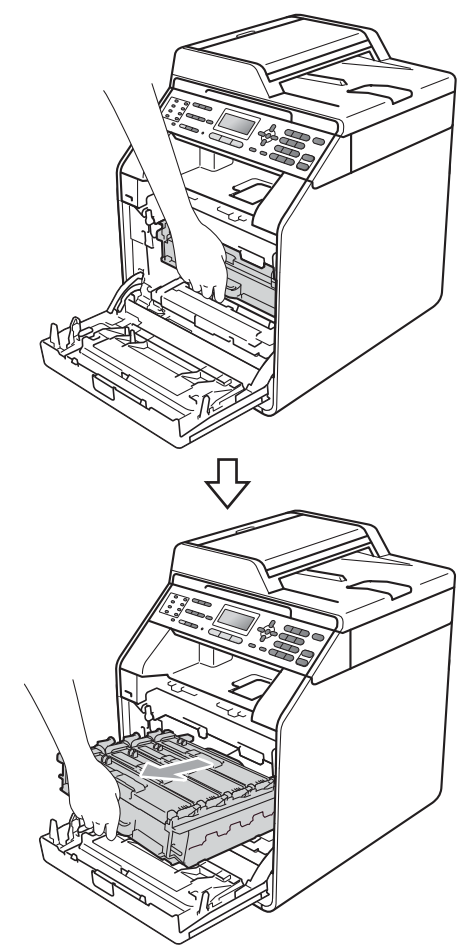

**6** Rotiți pârghia de fixare de culoare verde (1) din partea stângă a aparatului în sens contrar acelor de ceasornic la poziția de eliberare. Apucând mânerele verzi de pe unitatea cilindru, ridicaţi partea din faţă a unităţii cilindru şi scoateţi-o din aparat.

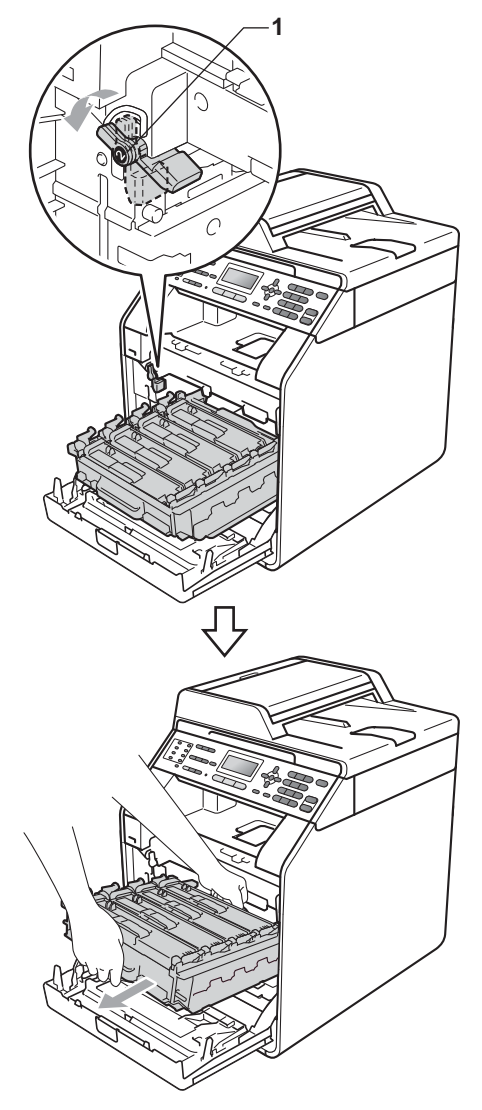

# **IMPORTANT**

- Vă recomandăm să așezați unitatea cilindru şi/sau cartuşul de toner pe o suprafaţă curată şi plată, cu o foaie de hârtie sau cu o cârpă dedesubt, pentru a proteja suprafaţa în cazul în care vărsaţi sau împrăştiaţi toner în mod accidental.
- Pentru a preveni deteriorarea aparatului datorită electricității statice, NU atingeți electrozii indicaţi în figură.

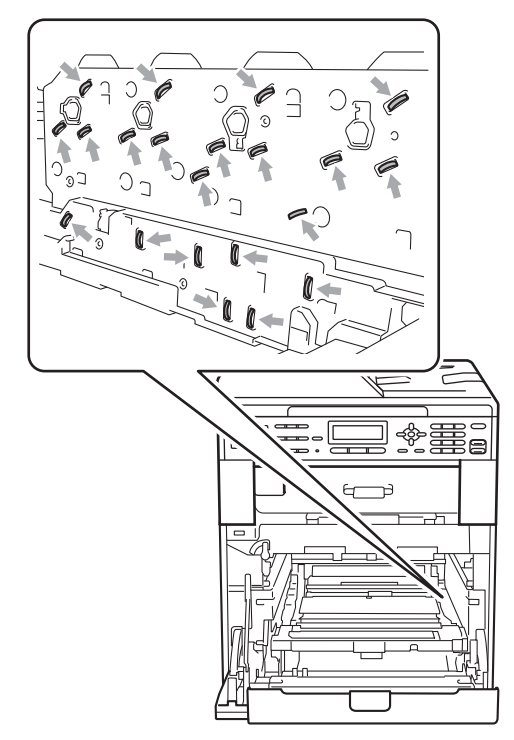

• Apucaţi mânerele verzi de pe unitatea cilindru când o transportaţi. NU apucaţi unitatea cilindru de partea laterală.

6 Apucați mânerul cartușului de toner și împingeţi-l uşor pentru a-l debloca. Apoi scoateţi-l din unitatea cilindru. Repetaţi procedura pentru toate cartuşele de toner.

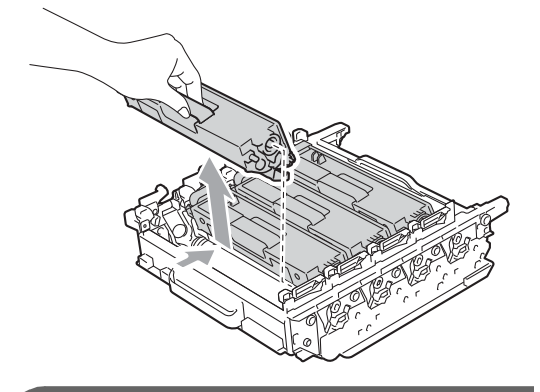

## **IMPORTANT**

Pentru a evita problemele de calitate a imprimării, NU atingeţi părţile umbrite prezentate în ilustraţie.

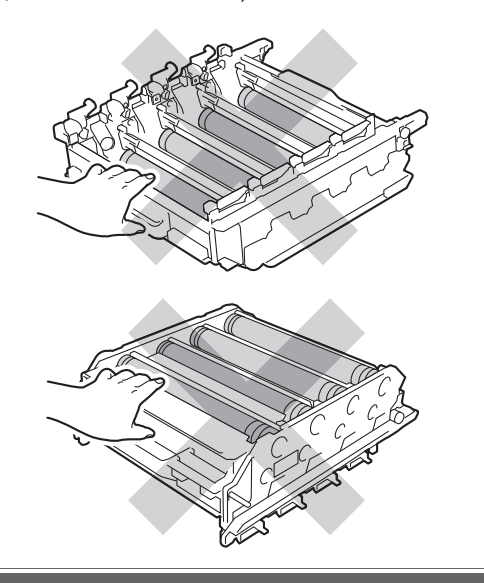

**7** Întoarceți unitatea cilindru apucând de mânerele verzi. Asiguraţi-vă că levierele unităţii de cilindru (1) se află pe partea stângă.

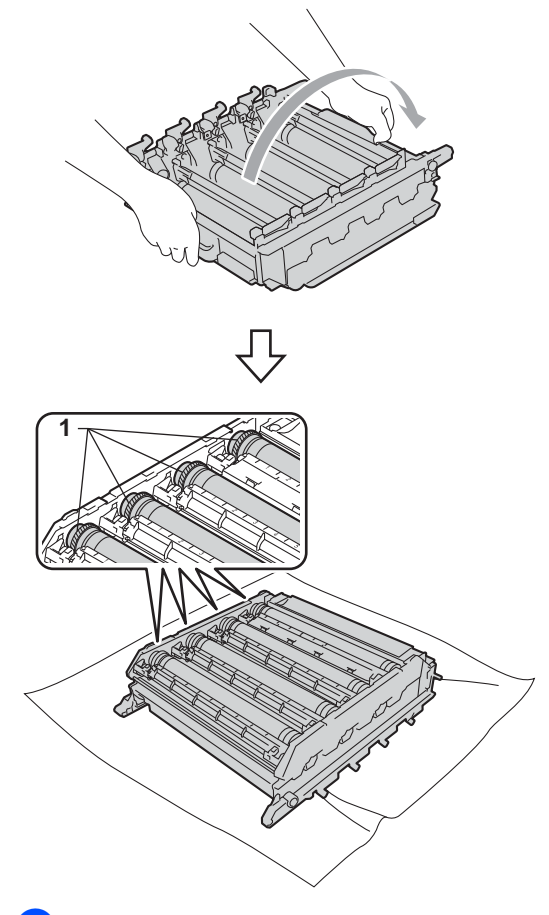

- 8 Rețineți următoarele informații de pe coala de verificare a petelor de pe cilindru:
	- Culoarea petelor

De exemplu, un semn de pe cilindrul cyan produce o pată cyan pe coala de verificare.

■ Pozitia petelor

Reţineţi coloana imprimată în care apar petele.

<sup>9</sup> Pe cilindrul de culoare cu probleme, utilizați marcajele numerotate de lângă rola cilindrului pentru a găsi semnul. De exemplu, o pată cyan în coloana 2 de pe coala de verificare semnifică faptul că există un semn pe cilindrul cyan în regiunea "2".

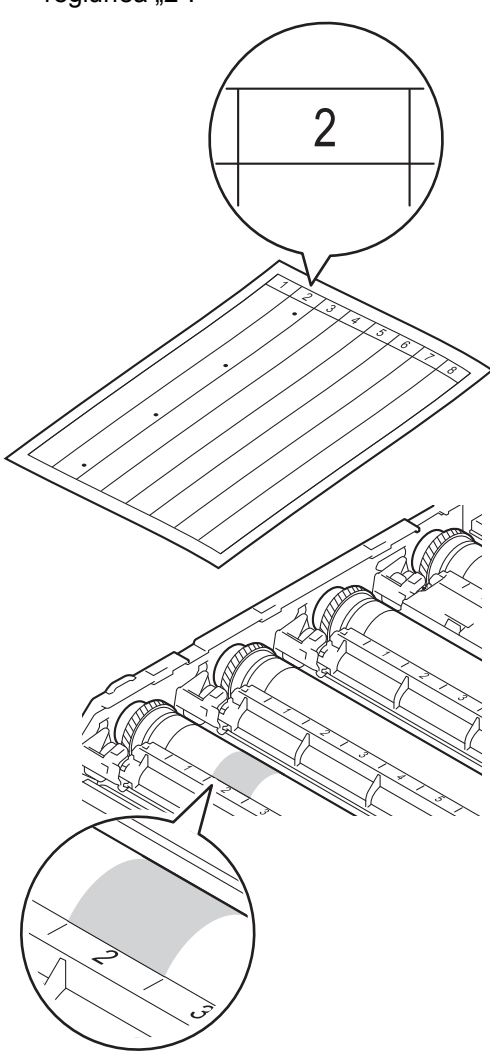

10 Întoarceți manual levierul unității de cilindru spre dvs. în timp ce inspectaţi vizual suprafaţa zonei suspectate.

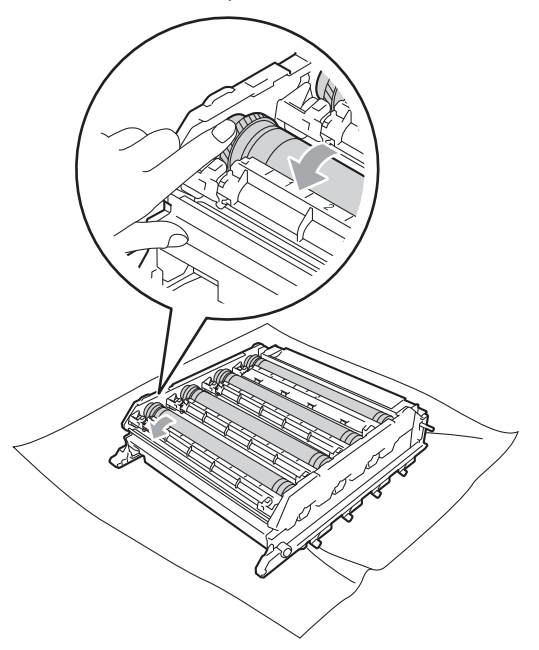

**k C**ând ați găsit semnul de pe cilindru care se potriveşte cu coala de verificare a petelor de pe cilindru, ştergeți cu grijă suprafaţa cilindrului cu un beţişor cu vată până când semnul de pe suprafaţă este îndepărtat.

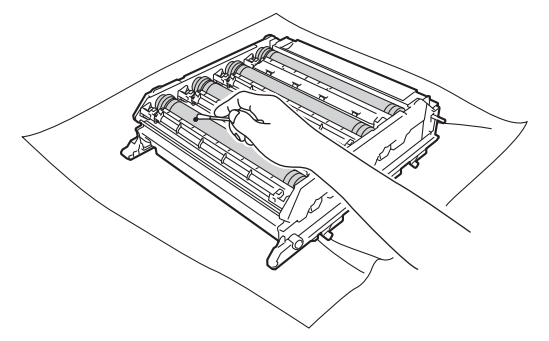

## **IMPORTANT**

NU curăţaţi suprafaţa cilindrului fotosensibil cu un obiect ascutit.

Întoarceți unitatea cilindru apucând de mânerele verzi.

**13** Apucați mânerul cartușului de toner și glisați cartușul de toner în unitatea cilindru, apoi trageţi uşor spre dvs. până când auziţi că se fixează în poziţie. Asigurați-vă că potriviți culoarea cartuşului de toner cu eticheta culorii de pe unitatea cilindru. Repetaţi procedura pentru toate cartuşele de toner.

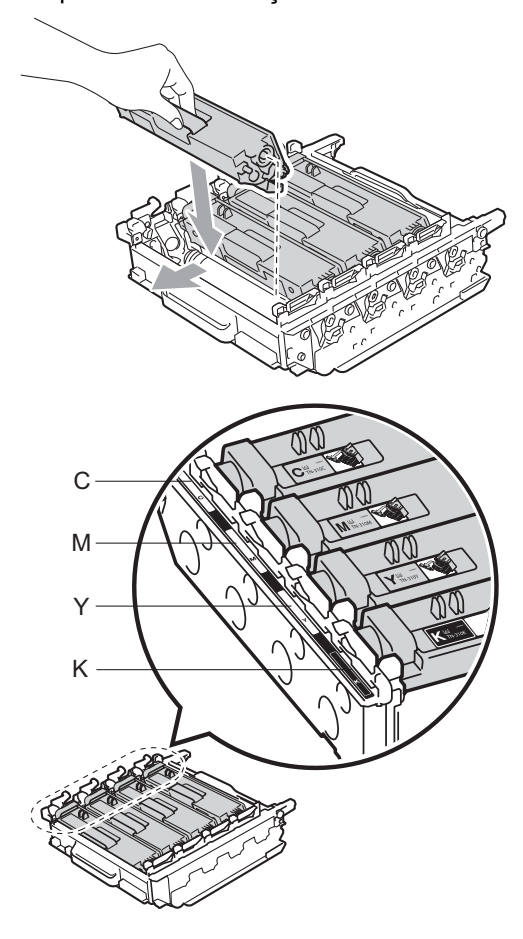

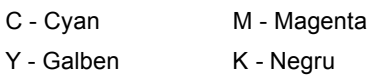

14 Asigurați-vă că pârghia de fixare de culoare verde (1) se află în poziţia de eliberare, după cum se indică în figură.

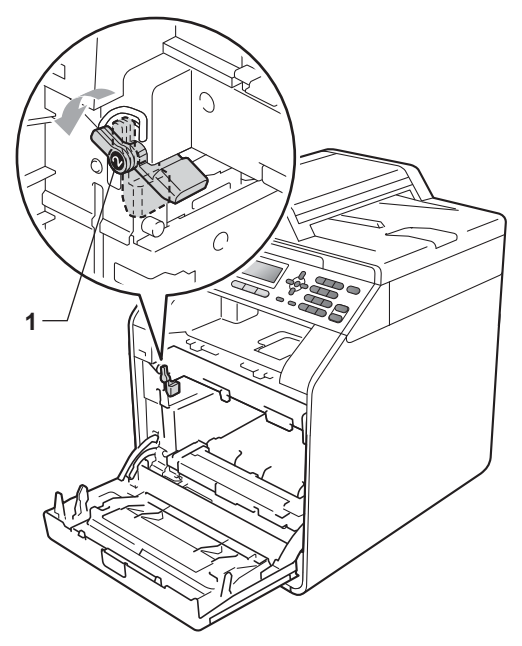

**b** Potriviți capetele ghidajelor (2) de pe unitatea cilindru cu > marcajele (1) de pe ambele părţi ale aparatului, apoi glisaţi cu grijă unitatea cilindru în aparat până când se opreşte la pârghia de fixare de culoare verde.

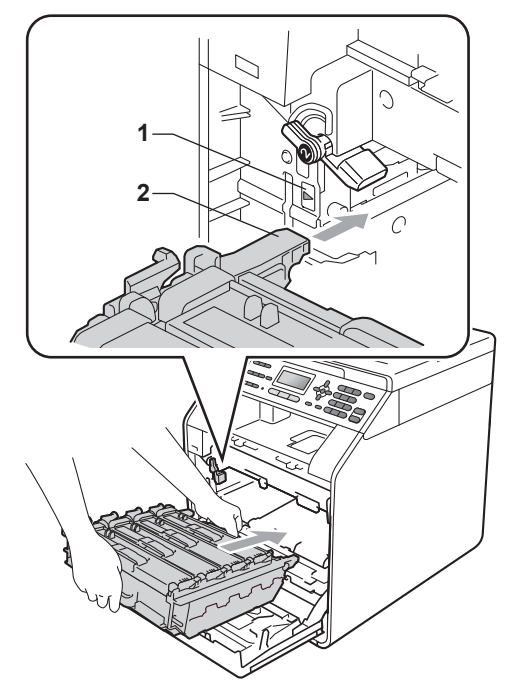

**16** Rotiți pârghia de fixare de culoare verde (1) în sensul acelor de ceasornic la poziţia de blocare.

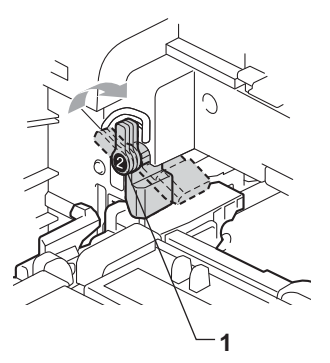

**[7]** Împingeți unitatea cilindru în interior până când se opreşte.

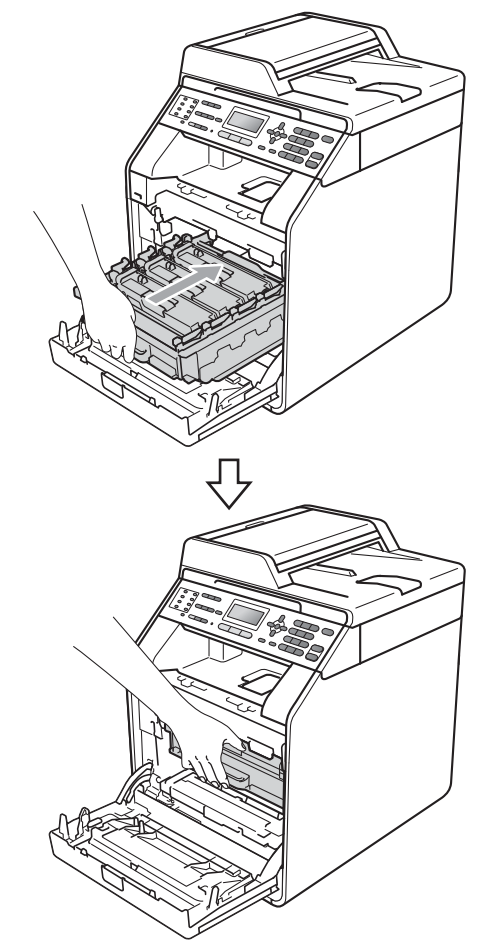

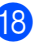

**8** Închideți capacul frontal al aparatului.

19 Mai întâi, reconectați cablul de alimentare al aparatului la priza electrică, conectaţi toate cablurile, apoi conectaţi cablul de linie telefonică. Porniți aparatul.

### <span id="page-117-0"></span>**Curăţarea rolelor de tragere a hârtiei**

Dacă aveţi probleme la alimentarea hârtiei, curăţaţi rolele pentru agăţat hârtie:

- 1 Opriți aparatul. Scoateți cablul de alimentare din priza electrică.
- 2 Scoateți tava de hârtie complet din imprimantă.

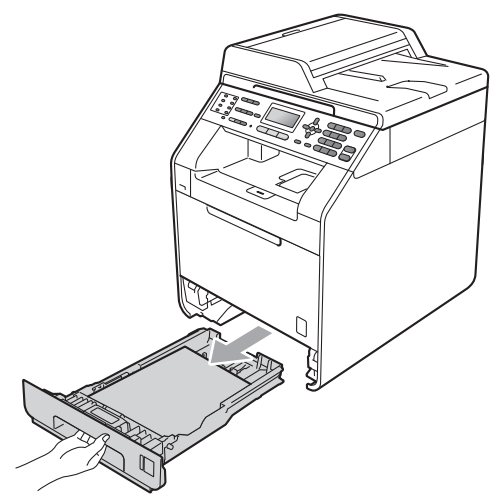

**3** Stoarceți bine o cârpă fără scame înmuiată în apă călduţă şi apoi ştergeţi de praf tastatura separatoare (1) din tava de hârtie.

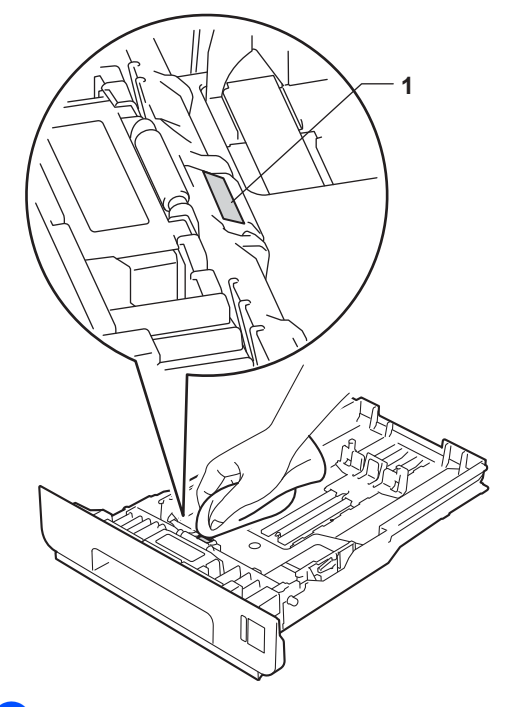

4 Ştergeți de praf cele două role pentru prinderea hârtiei (1) din interiorul aparatului.

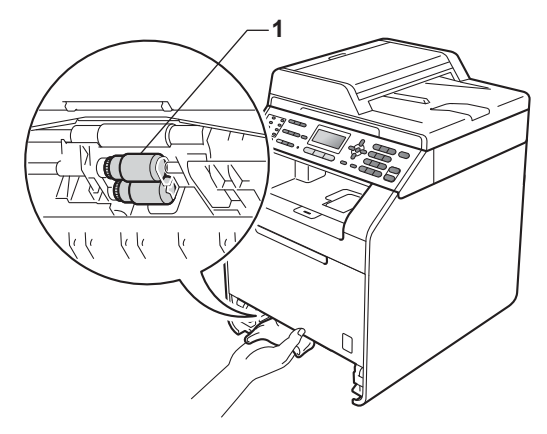

**5** Puneți tava de hârtie înapoi în aparat.

6 Reconectați cablul de alimentare al aparatului la priza electrică. Porniţi aparatul.

#### $C$ alibrarea

Densitatea de ieşire a fiecărei culori poate varia în funcție de parametrii mediului de lucru al aparatului, cum ar fi temperatura şi umiditatea. Calibrarea ajută la îmbunătățirea densității culorii.

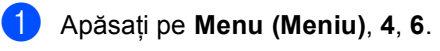

- 2 Apăsați ▲ sau ▼ pentru a selecta Calibrat.
- 8 Apăsați OK.
- Apăsati pe 1 pentru a selecta Da.

#### e Apăsaţi **Stop/Exit (Stop/Ieşire)**.

Puteţi reseta parametrii calibrării la valorile inițiale definite în fabricație.

- a Apăsaţi pe **Menu (Meniu)**, **4**, **6**.
- Apăsați ▲ sau V pentru Reseteaza.
- c Apăsaţi **OK**.
- Apăsați pe 1 pentru a selecta Da.
- e Apăsaţi **Stop/Exit (Stop/Ieşire)**.

# **Notă**

- Dacă se afişează un mesaj de eroare, apăsaţi pe **Mono Start** sau pe **Colour Start (Color Start)** şi încercaţi din nou. (Pentru informaţii suplimentare, consultaţi *[Mesaje de eroare](#page-120-0) şi de întreţinere* [la pagina 113](#page-120-0).)
- Dacă imprimaţi utilizând driverul de imprimantă Windows®, driverul va obţine automat datele de calibrare dacă se activează **Use Calibration Data (Utilizare date calibrate)** şi **Get Device Data Automatically (Obţinere automată date aparat)**. Setările implicite sunt cele de activare. (Consultaţi *Fila Avansat* în *Ghidul utilizatorului de software*.)
- Dacă imprimaţi utilizând driverul de imprimantă Macintosh, trebuie să executați calibrarea utilizând **Status Monitor.** După ce activati **Status Monitor, selectați Calibrare** culoare din meniul Control. (Consultați *Status Monitor* în *Ghidul utilizatorului de software*. Când se deschide **Status Monitor**, selectaţi **Control / Color Calibration** (Control / Calibrare Culoare) din bara de meniu.)

**A**

# **Înregistrarea automată <sup>A</sup>**

#### **Înregistrarea <sup>A</sup>**

Dacă zonele compacte de culoare sau imaginile au margini cyan, magenta sau galbene, puteti utiliza caracteristica de înregistrare automată pentru a corecta problema.

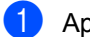

a Apăsaţi pe **Menu (Meniu)**, **4**, **7**.

b Pentru a începe, apăsaţi pe **1**. Pentru a ieşi, apăsaţi pe **2**.

c Apăsaţi **Stop/Exit (Stop/Ieşire)**.

## <span id="page-119-0"></span>**Înregistrarea manuală <sup>A</sup>**

În cazul în care culoarea apare incorect şi după înregistrarea automată, va trebui să efectuati înregistrarea manuală.

a Apăsaţi pe **Menu (Meniu)**, **4**, **8**, **1**.

b Apăsaţi pe **Mono Start** sau pe **Colour Start (Color Start)** pentru a începe imprimarea diagramei de înregistrare a culorilor.

3 Când aparatul a terminat imprimarea diagramei de înregistrare, apăsaţi pe **2** (Set Regist.) pentru a corecta culoarea manual.

4 **Începând cu 1** (1 Magenta Stânga) de pe diagramă, verificați care bară colorată are densitatea de imprimare cea mai uniformă şi introduceţi numărul acesteia în aparat utilizând tastele  $\blacktriangle$  și  $\nabla$ . Apăsaţi **OK**. Repetaţi pentru **2** (2 Cian Stânga), **3**

(3 Galben Stânga), **4**, **5**, **6** - **9**.

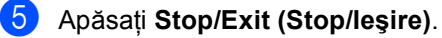

## **Frecvenţă (Corecţie de**   $c$ uloare)

Puteti seta frecventa corectiei de culoare (Calibrarea culorii şi Înregistrarea automată). Setarea implicită este Normal. Procesul de corectie a culorii consumă o cantitate de toner.

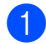

a Apăsaţi pe **Menu (Meniu)**, **4**, **9**.

Apăsați **A sau V pentru a alege Normal**, Jos sau Dezactivat. Apăsaţi **OK**.

c Apăsaţi **Stop/Exit (Stop/Ieşire)**.

**B**

# **Depanarea**

# <span id="page-120-0"></span>**Mesaje de eroare şi de întreţinere <sup>B</sup>**

La fel ca la orice produs de birou sofisticat, pot apărea erori şi trebuie să se schimbe consumabilele. Dacă se întâmplă acest lucru, aparatul identifică eroarea sau întreţinerea de rutină necesară şi afişează mesajul adecvat. Cele mai frecvente mesaje de eroare şi de întreţinere sunt prezentate mai jos.

Puteți anula majoritatea erorilor și a mesajelor de întreținere de rutină chiar dumneavoastră. Dacă aveţi nevoie de ajutor suplimentar, Brother Solutions Center vă oferă răspunsuri la cele mai recente întrebări frecvente (FAQ) şi indicaţii de depanare:

Vizitaţi-ne la [http://solutions.brother.com/.](http://solutions.brother.com/)

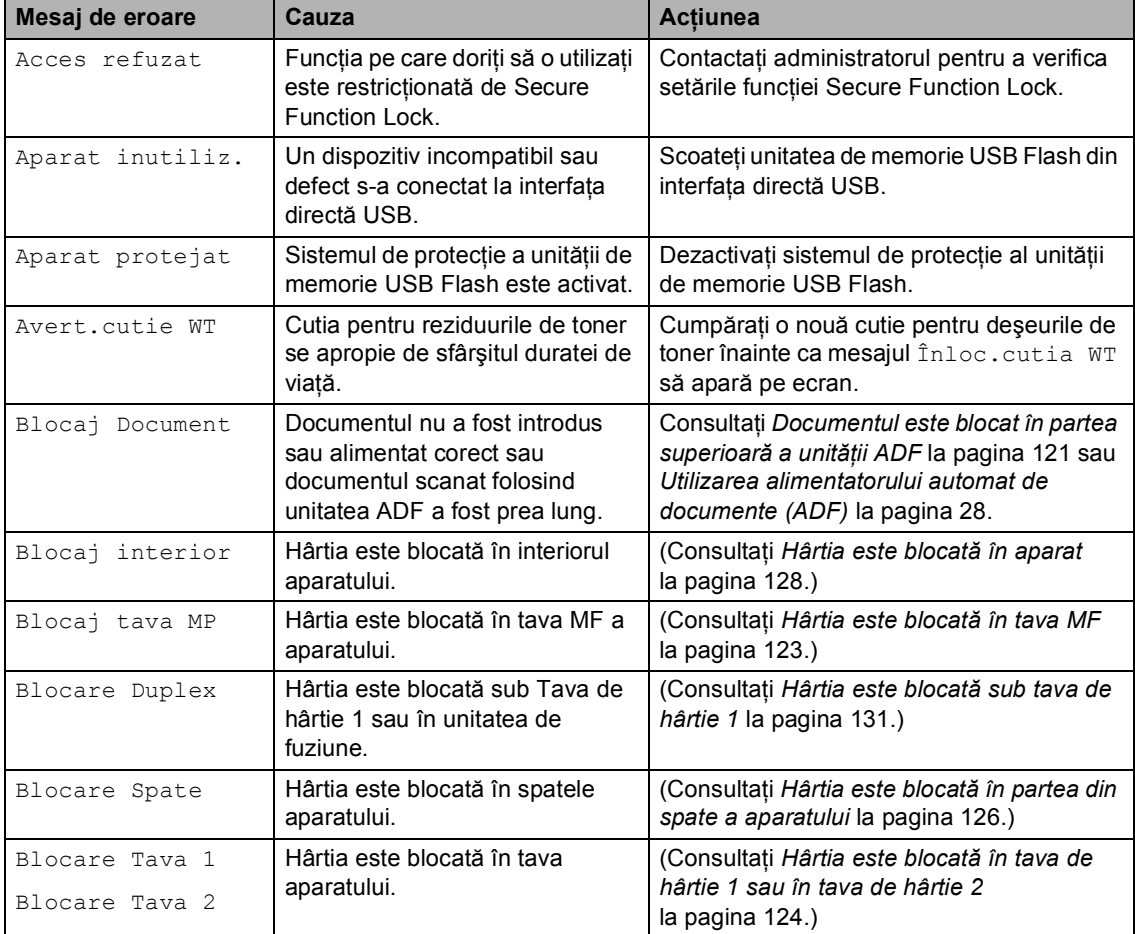

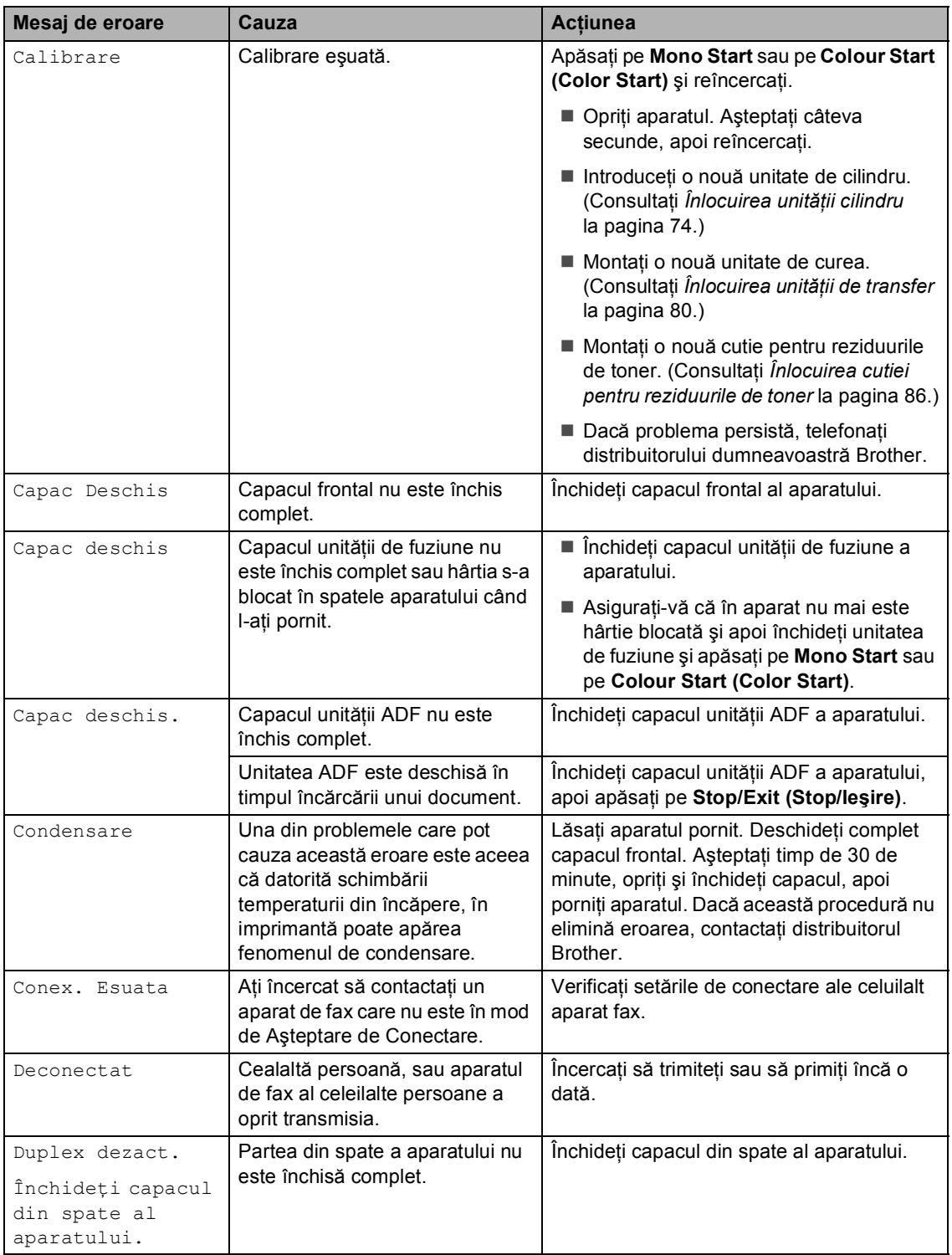

<span id="page-122-0"></span>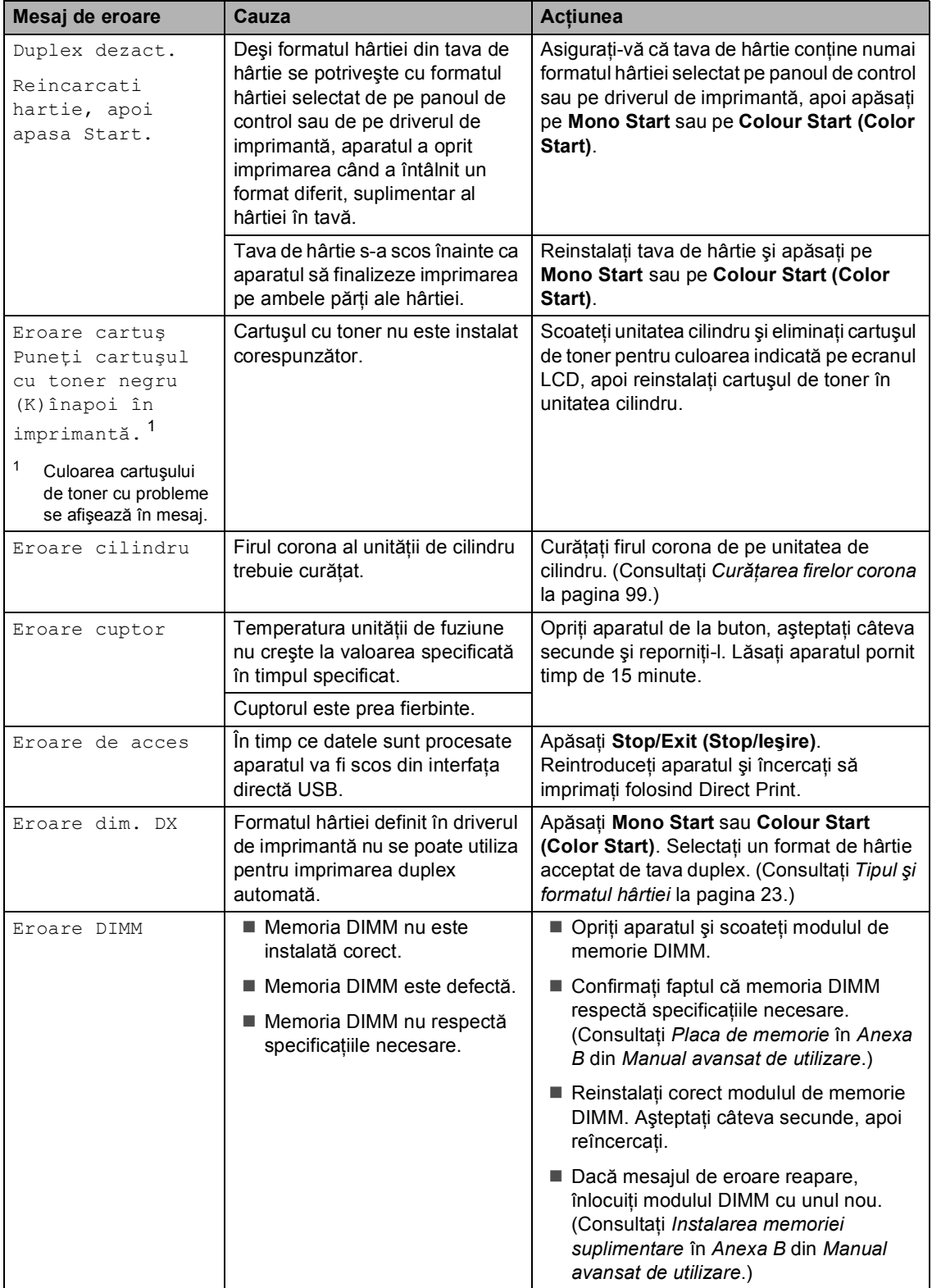

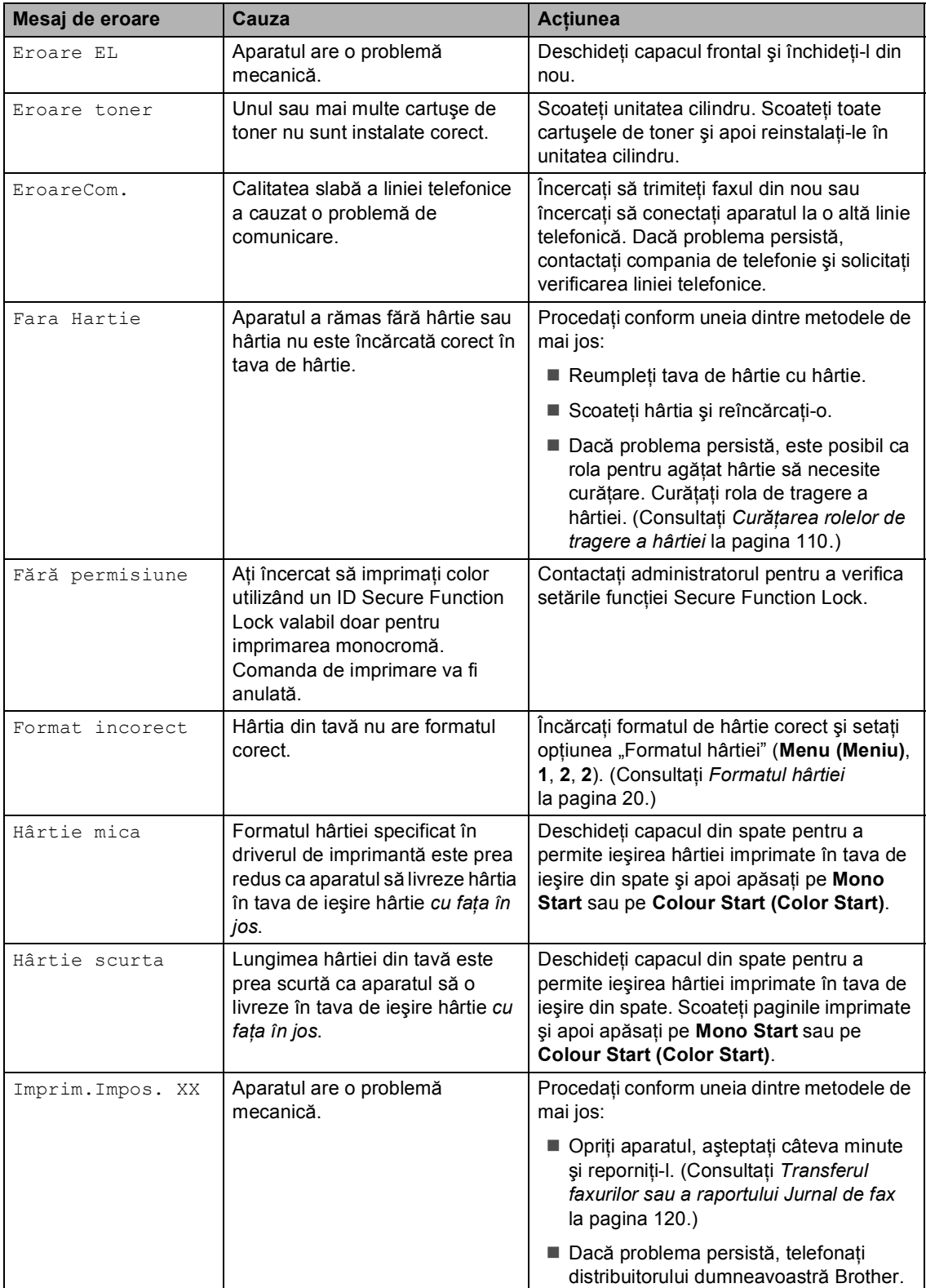

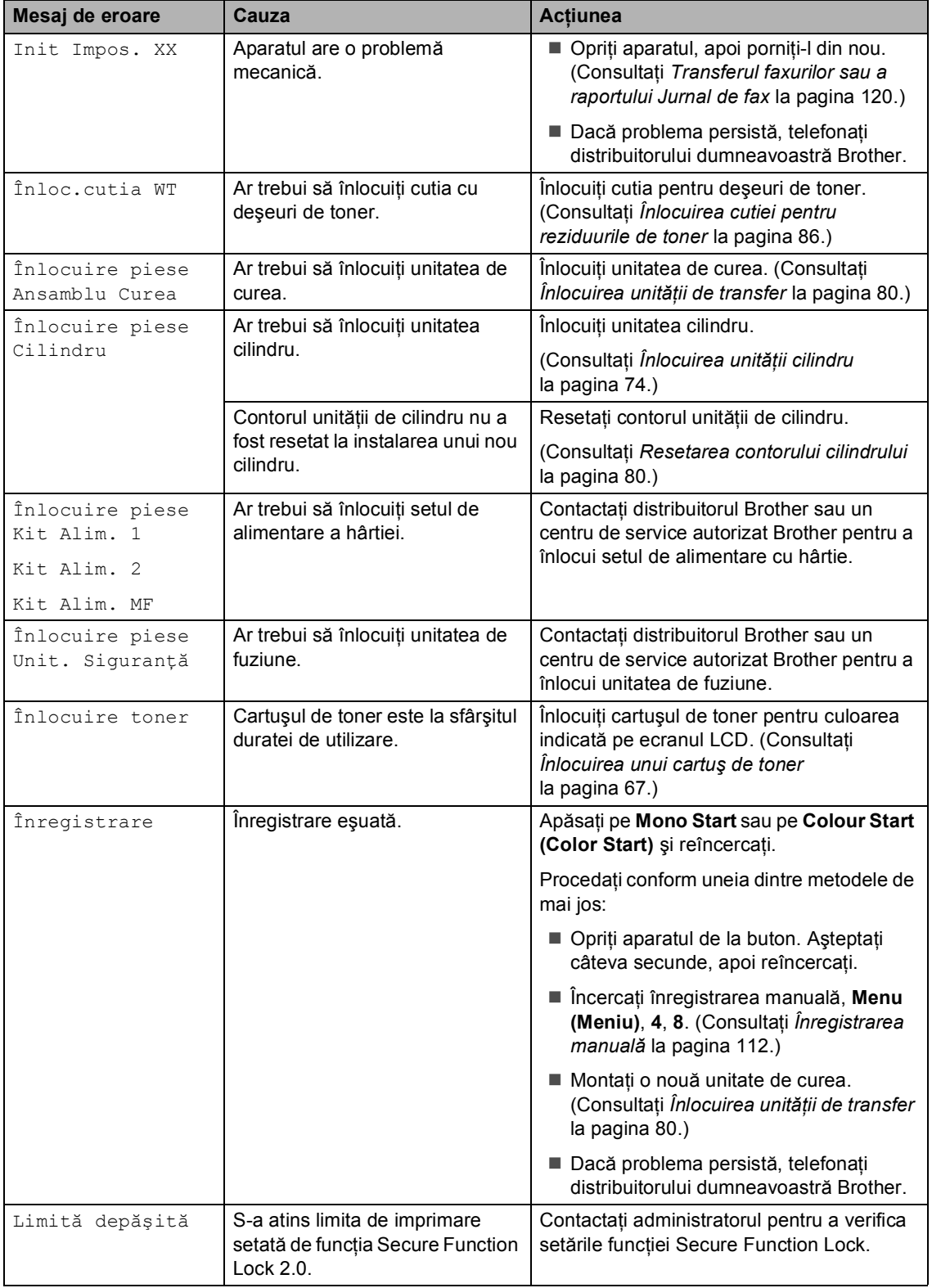

l,

J.

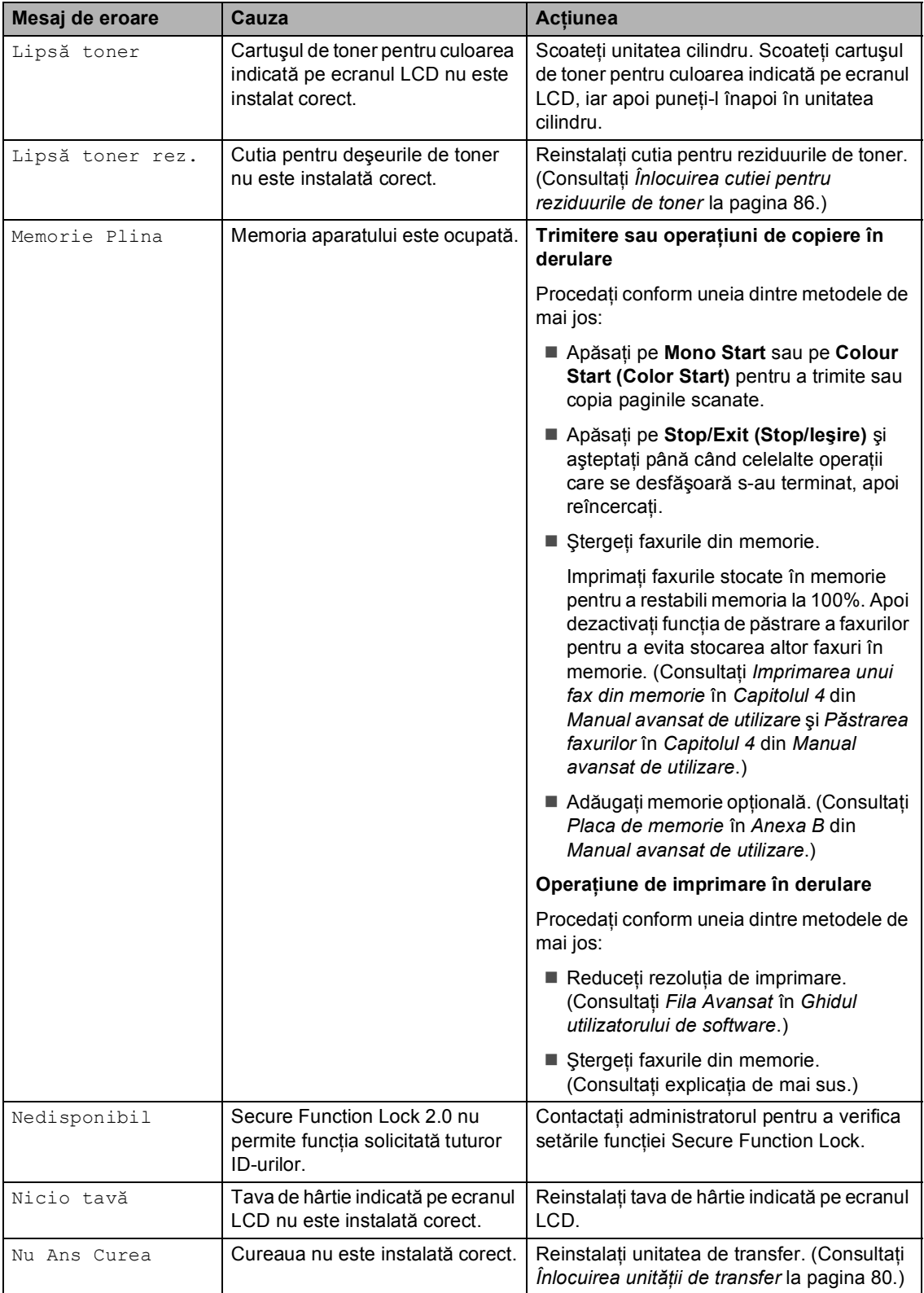

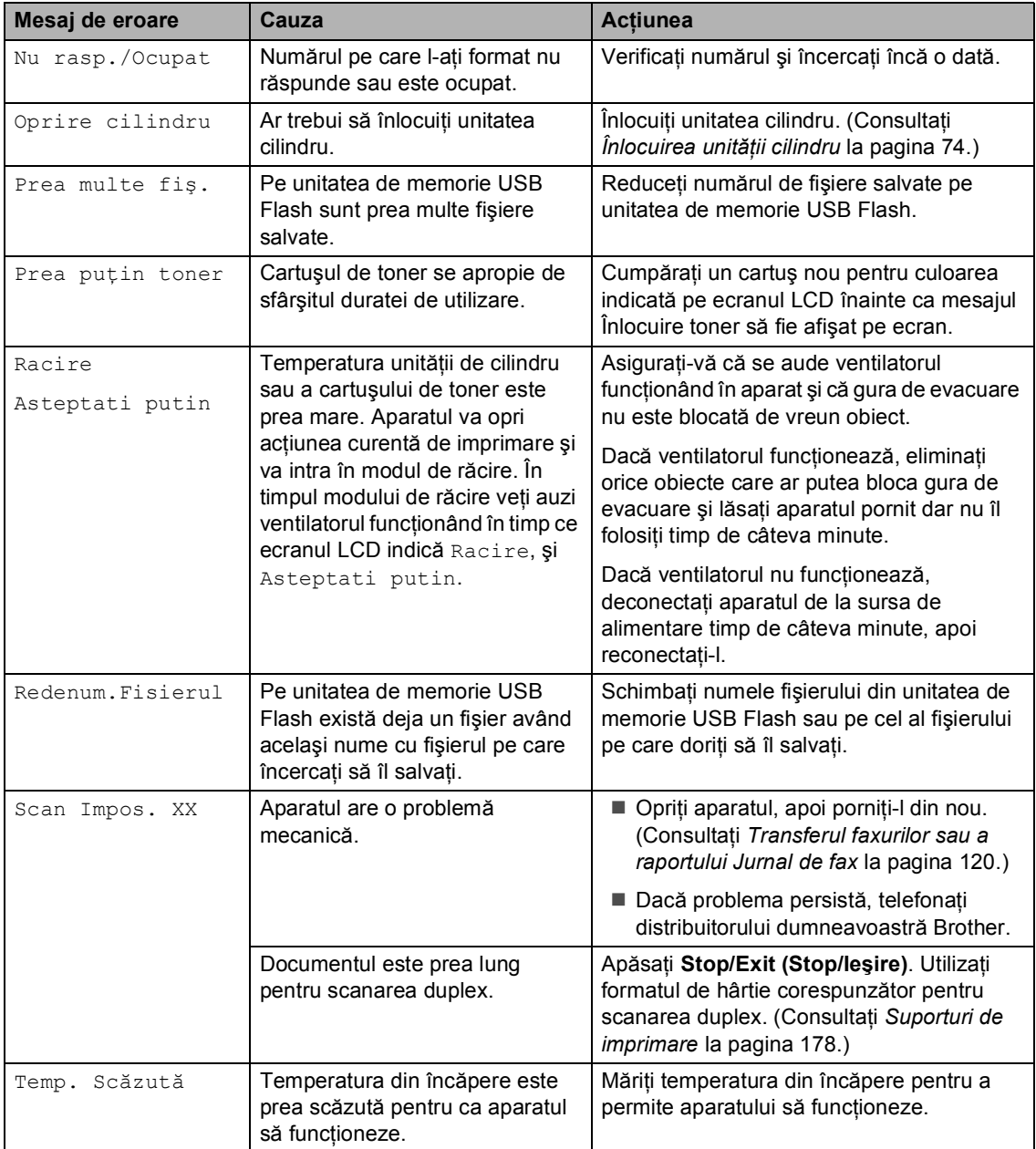

#### <span id="page-127-0"></span>**Transferul faxurilor sau a raportului Jurnal de fax <sup>B</sup>**

Dacă afişajul LCD indică:

- Init Impos. XX
- Imprim. Impos. XX
- Scan Impos. XX

Vă recomandăm să transferaţi faxurile pe un alt aparat de fax sau pe computerul personal. (Consultaţi *[Transferarea faxurilor pe un alt](#page-127-1)  aparat de fax* [la pagina 120](#page-127-1) sau *[Transferarea](#page-127-2)  [faxurilor pe PC](#page-127-2)* la pagina 120.)

Puteţi, de asemenea, să transferaţi raportul Jurnal de faxuri, pentru a vedea dacă sunt faxuri pe care trebuie să le transferaţi. (Consultaţi *[Transferarea raportului Jurnal de](#page-128-1)  [faxuri pe un alt aparat de fax](#page-128-1)* la pagina 121.)

# **Notă**

Dacă apare un mesaj de eroare pe afişajul LCD al aparatului, după ce faxurile au fost transferate, deconectaţi aparatul de la sursa de alimentare câteva minute şi apoi reconectaţi-l.

#### <span id="page-127-1"></span>**Transferarea faxurilor pe un alt aparat de fax <sup>B</sup>**

Dacă nu ati setat codul de identificare a statiei, nu puteti intra în modul de transfer al faxurilor. (Consultaţi *Introduceţi informaţiile personale (ID staţie)* în *Ghid de instalare şi configurare rapidă*.)

- a Apăsaţi pe **Menu (Meniu)**, **9**, **0**, **1**.
- Procedați conform uneia dintre metodele de mai jos:
	- Dacă pe ecranul LCD este afișat mesajul No Data, în memoria aparatului nu mai sunt alte faxuri. Apăsaţi **Stop/Exit (Stop/Ieşire)**.
	- Introduceti numărul de fax la care vor fi redirectionate faxurile.

**3** Apăsați Mono Start sau Colour Start **(Color Start)**.

#### <span id="page-127-2"></span>**Transferarea faxurilor pe PC**

Puteți transfera faxurile din memoria aparatului pe PC.

- Asigurati-vă că ați instalat **MFL-Pro Suite** pe PC, apoi activaţi **PC-Fax Receiving (Recepţie PC-Fax)** pe PC. (Pentru detalii despre functia PC-Fax Receive, consultaţi *Primirea PC-FAX* în *Ghidul utilizatorului de software*.)
- b Asiguraţi-vă că aţi setat Primire PC Fax pe aparat. (Consultaţi *Recepţionarea faxurilor pe PC* în *Capitolul 4* din *Manual avansat de utilizare*.) Dacă există faxuri în memoria aparatului când configurați funcția PC-Fax Receive, ecranul LCD va întreba dacă

doriți să transferați faxurile pe PC.

- Procedați conform uneia dintre metodele de mai jos:
	- $\blacksquare$  Pentru a transfera toate faxurile pe PC, apăsaţi pe tasta **1**. Veţi fi întrebat dacă doriţi o imprimare de rezervă.
	- Pentru a ieși și a lăsa faxurile în memorie, apăsaţi pe tasta **2**.

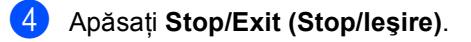

#### <span id="page-128-1"></span>**Transferarea raportului Jurnal de faxuri pe un alt aparat de fax <sup>B</sup>**

Dacă nu aţi setat codul de identificare a staţiei, nu puteţi intra în modul de transfer al faxurilor. (Consultaţi *Introduceţi informaţiile personale (ID staţie)* în *Ghid de instalare şi configurare rapidă*.)

- a Apăsaţi pe **Menu (Meniu)**, **9**, **0**, **2**.
- **2** Introduceți numărul de fax la care va fi redirecționat raportul Jurnalul de faxuri.
- **3** Apăsați Mono Start sau Colour Start **(Color Start)**.

# **Blocări de documente şi blocaje de hârtie <sup>B</sup>**

<span id="page-128-0"></span>**Documentul este blocat în partea superioară a unităţii ADF <sup>B</sup>**

- **1** Scoateți orice hârtie din ADF care nu este blocată.
- Deschideți capacul ADF.
- **3** Scoateti documentul blocat, din partea stângă.

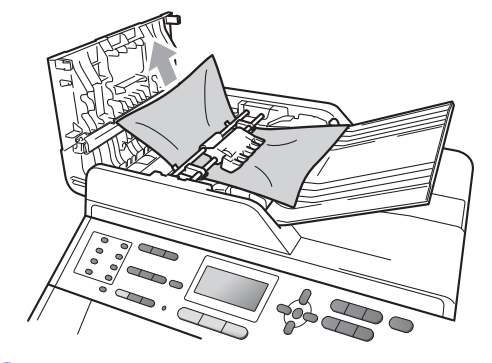

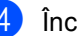

Închideți capacul ADF.

e Apăsaţi **Stop/Exit (Stop/Ieşire)**.

### **Documentul este blocat sub pagina iniţială a documentului <sup>B</sup>**

- **1** Scoateți orice hârtie din ADF care nu este blocată.
- 2 Ridicați capacul documentelor.
- **3** Scoateți documentul blocat, din partea dreaptă.

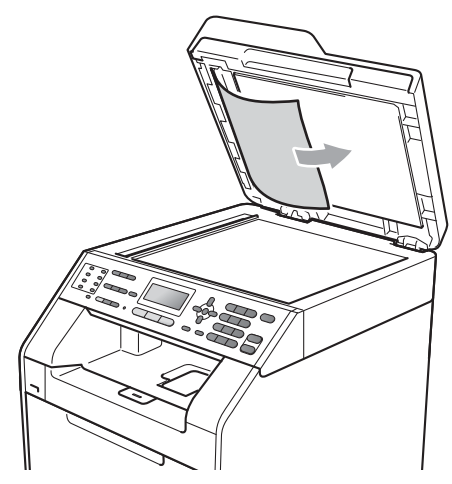

4 Închideți capacul documentelor.

e Apăsaţi **Stop/Exit (Stop/Ieşire)**.

### **Scoaterea documentelor mici blocate în ADF**

Ridicați capacul documentelor.

2 Introduceți o bucată de hârtie rigidă, cum ar fi hârtie cartonată, în ADF pentru a elimina orice resturi de hârtie.

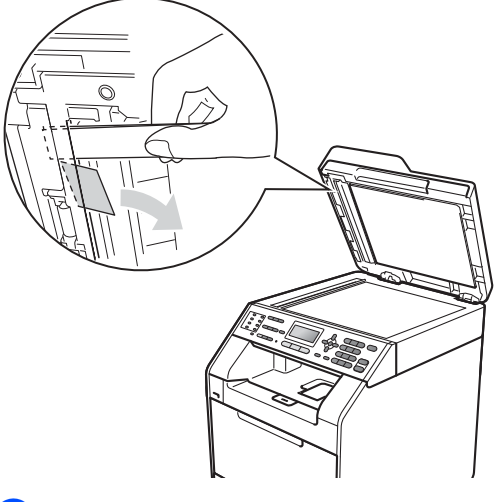

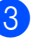

**3** Închideți capacul documentelor.

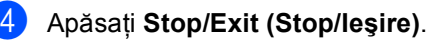

### **Documentul este blocat în tava de ieşire <sup>B</sup>**

- **a Scoateți orice hârtie din ADF care nu** este blocată.
	- Scoateți documentul blocat, din partea dreaptă.

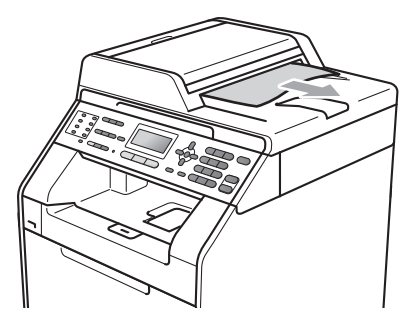

c Apăsaţi **Stop/Exit (Stop/Ieşire)**.

## <span id="page-130-0"></span>**Hârtia este blocată în tava MFB**

Dacă pe ecranul LCD este afişat mesajul Blocaj tava MP, urmați indicațiile de mai jos:

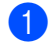

- 1 Scoateți hârtia din tava MF.
- 2 Scoateți toate hârtiile blocate din și din jurul tăvii MF.

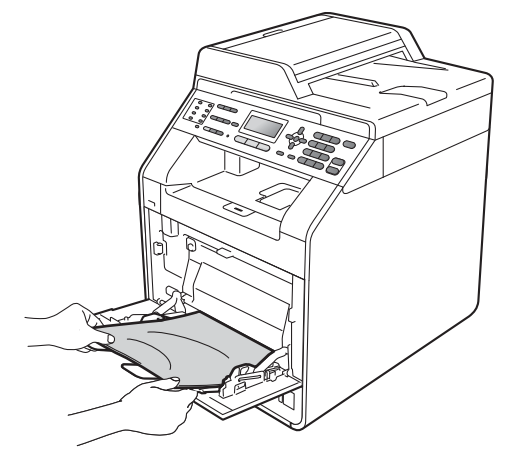

Răsfoiți stiva de hârtie și apoi așezați-o înapoi în tava MF.

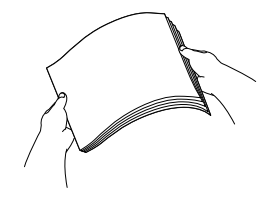

4 Când încărcați hârtie în tava MF, asiguraţi-vă că nivelul hârtiei rămâne sub ghidajul de înălţime maximă a hârtiei (1) pe ambele părți ale tăvii.

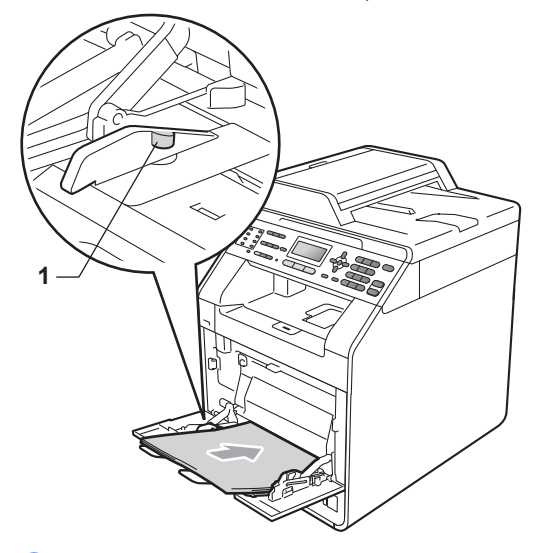

**6** Pentru a relua imprimarea, apăsați pe **Mono Start** sau **Colour Start (Color Start)**.

## <span id="page-131-0"></span>**Hârtia este blocată în tava de hârtie 1 sau în tava de hârtie 2B**

Dacă ecranul LCD afişează

Blocare Tava 1 sau Blocare Tava 2, urmaţi aceşti paşi:

**a Scoateți tava de hârtie complet din** imprimantă.

Pentru Blocare Tava 1:

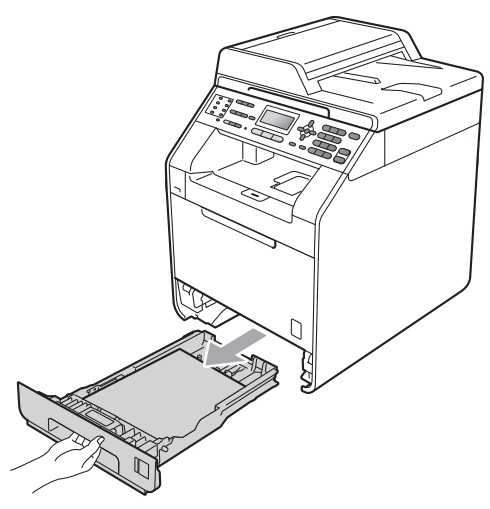

Pentru Blocare Tava 2:

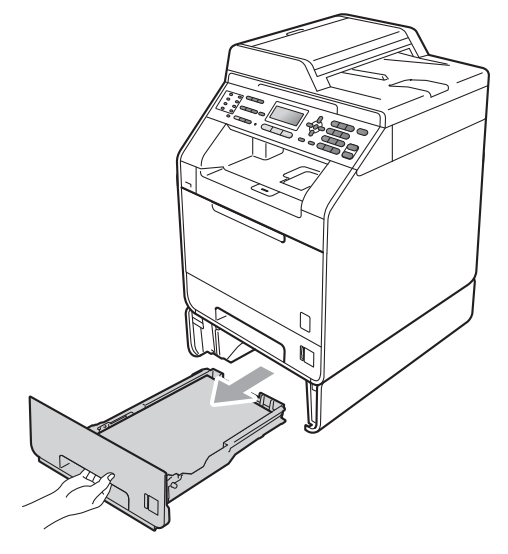

# **AVERTIZARE**

NU atingeţi părţile marcate cu gri în figură. Este posibil ca aceste role să se rotească la o viteză ridicată.

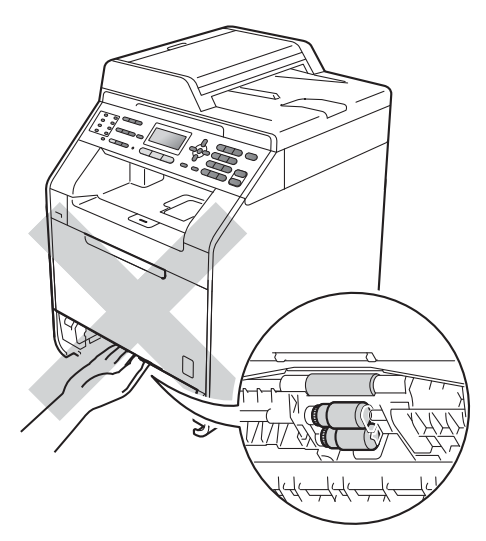

Pentru a scoate uşor hârtia blocată utilizați ambele mâini.

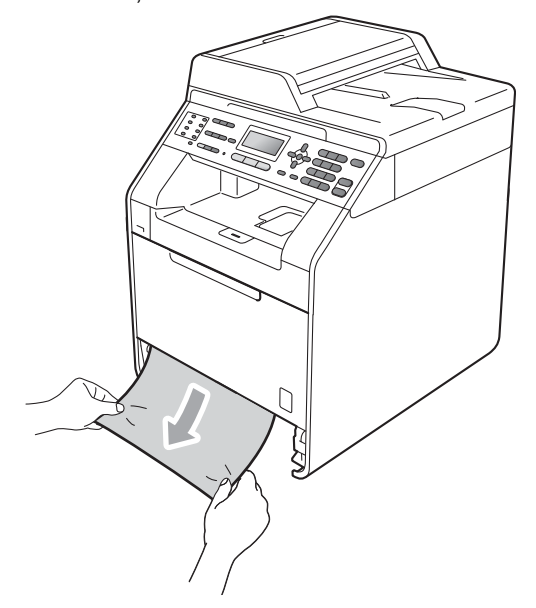

## **IMPORTANT**

Dacă hârtia nu poate fi scoasă uşor în această direcție, opriți și urmați instrucţiunile pentru *[Hârtia este blocat](#page-135-0)ă în aparat* [la pagina 128](#page-135-0).

# **Notă**

Scoaterea inversă a hârtiei se face mai uşor.

**3** Asigurați-vă că nivelul hârtiei este sub marcajul nivelului de încărcare maximă cu hârtie ( $\nabla \nabla$ ) (1) de pe tava de hârtie. În timp ce apăsaţi pe maneta verde de deblocare a ghidajelor hârtiei, împingeţi ghidajele pentru a corespunde cu formatul de hârtie. Asiguraţi-vă că ghidajele sunt bine fixate în sloturi. (Consultaţi *Încă[rcarea hârtiei în tava de](#page-18-0)  [hârtie standard](#page-18-0)* la pagina 11.)

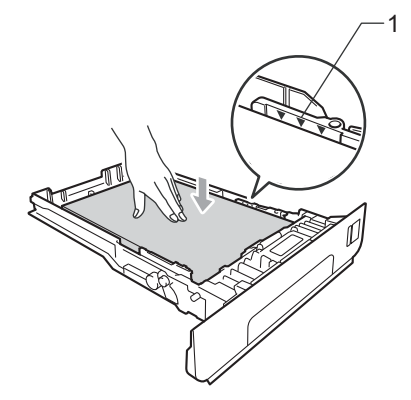

Puneți tava de hârtie ferm în aparat.

## <span id="page-133-0"></span>**Hârtia este blocată în partea din spate a aparatului <sup>B</sup>**

#### Dacă ecranul LCD afişează

Blocare Spate, s-a produs un blocaj de hârtie în spatele capacului din spate. Urmaţi indicaţiile de mai jos:

**L** Lăsați aparatul pornit timp de 10 minute pentru răcire.

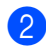

2 Deschideți capacul din spate.

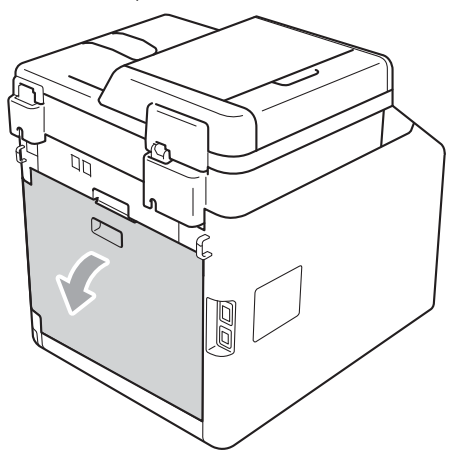

# **ATENŢIE**

# **SUPRAFAŢĂ FIERBINTE**

După ce aţi utilizat aparatul, anumite părţi interne ale acestuia vor fi foarte fierbinţi. Aşteptaţi ca aparatul să se răcească înainte de a atinge piesele interne ale aparatului.

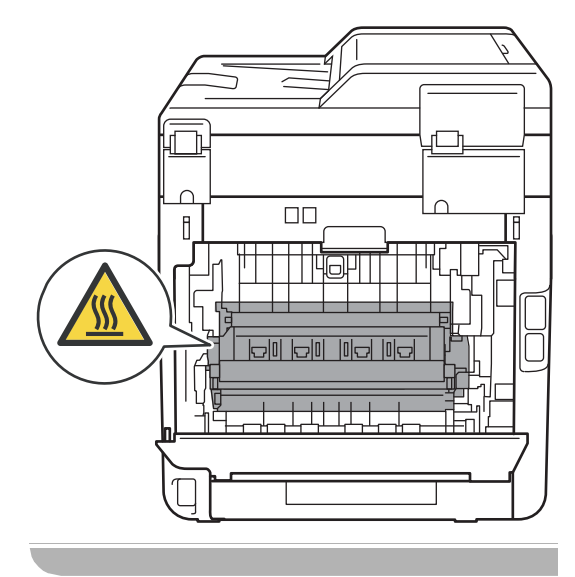

**3** Trageți manetele verzi (2) din partea dreaptă şi din cea stângă spre dvs. şi pliaţi capacul unităţii de fuziune (1).

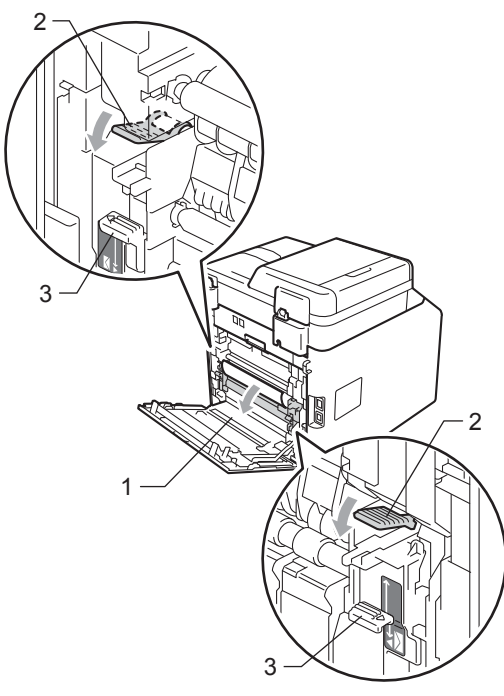

#### **Notă**

Dacă manetele pentru plicuri (3) din interiorul capacului din spate sunt coborâte la poziţia plicului, ridicaţi manetele la poziţia originală înainte de a coborî manetele verzi (2).

4 Cu ambele mâini, scoateți cu atenție hârtia blocată din unitatea de fuziune.

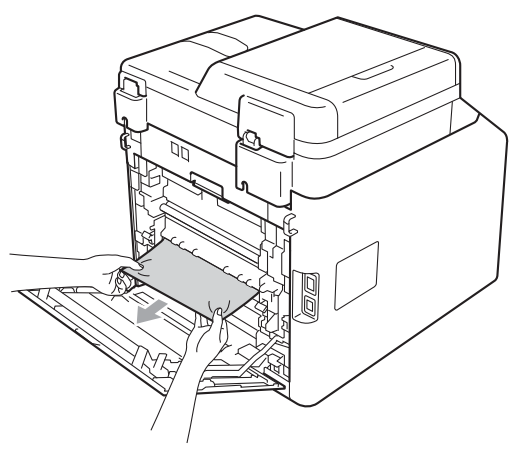

**5** Închideți capacul de la unitatea de fuziune (1).

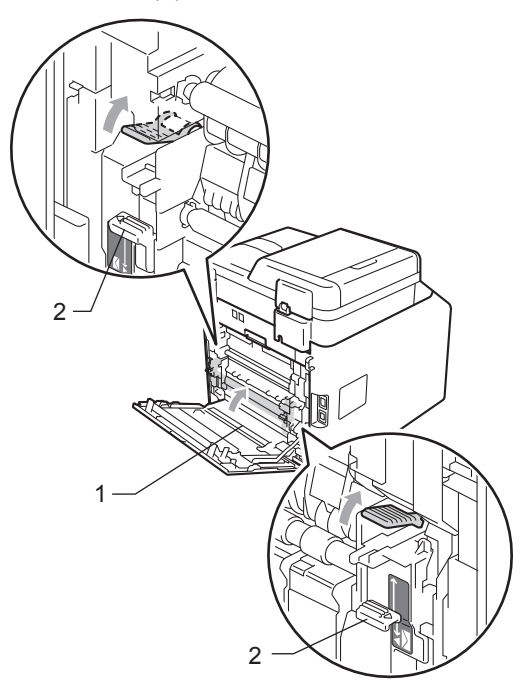

**Notă**

Dacă imprimaţi pe plicuri, coborâţi manetele pentru plicuri (2) la poziţia plicului din nou înainte de a închide capacul din spate.

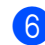

**6** Închideți complet capacul din spate.

## <span id="page-135-0"></span>**Hârtia este blocată în aparat <sup>B</sup>**

Dacă pe ecranul LCD este afişat mesajul Blocaj interior, urmați indicațiile de mai jos:

- **1** Opriți aparatul. Deconectați mai întâi cablul liniei telefonice, deconectaţi toate cablurile şi apoi cablul de alimentare de la priza de curent.
- 2 Apăsați pe butonul de eliberare a capacului frontal şi deschideţi capacul frontal.

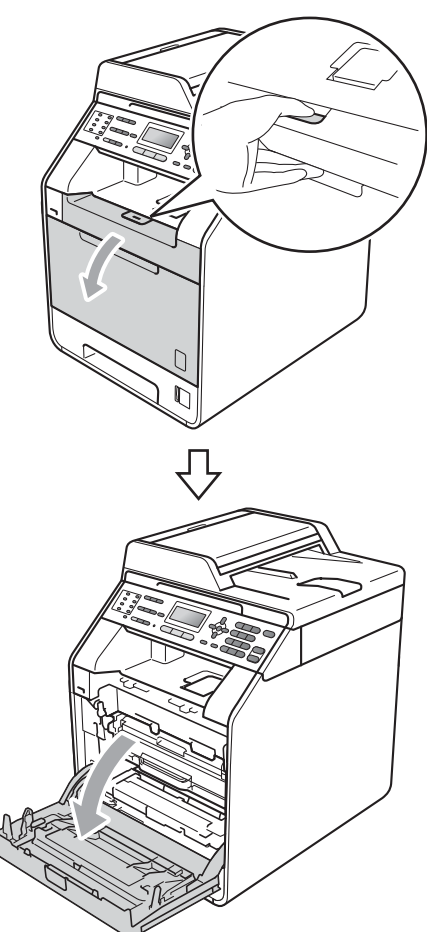

**3** Apucați mânerul verde al unității cilindru. Scoateţi unitatea cilindru până când se opreşte.

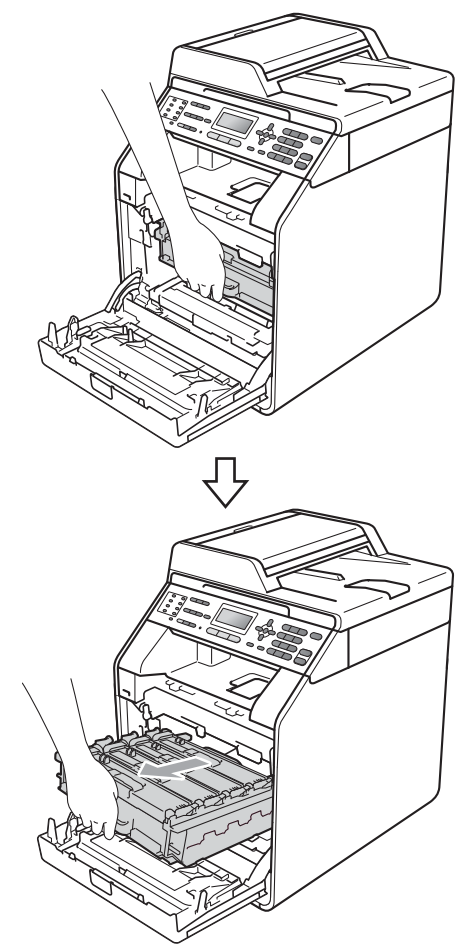

4 Rotiți pârghia de fixare de culoare verde (1) din partea stângă a aparatului în sens contrar acelor de ceasornic la poziția de eliberare. Apucând mânerele verzi de pe unitatea cilindru, ridicaţi partea din faţă a unităţii cilindru şi scoateţi-o din aparat.

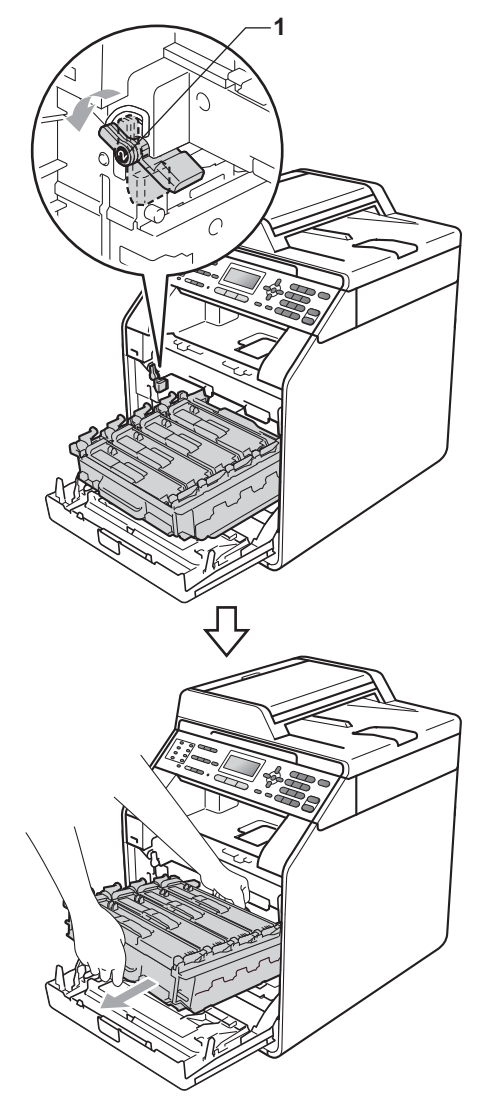

# **IMPORTANT**

- Vă recomandăm să așezați unitatea cilindru şi cartuşele de toner pe o suprafaţă plană şi curată, cu o foaie de hârtie sau cu o cârpă sub el, pentru a proteja suprafaţa în cazul în care vărsaţi sau împrăştiaţi toner în mod accidental.
- Pentru a preveni deteriorarea aparatului datorită electricităţii statice, NU atingeţi electrozii indicaţi în figură.

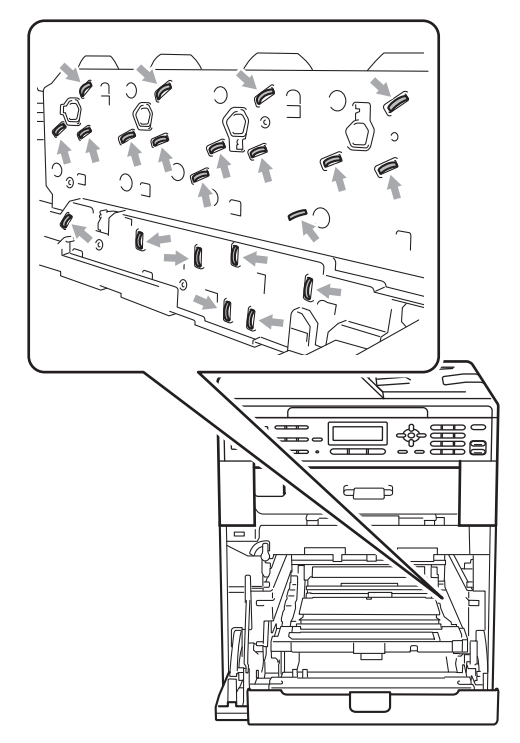

• Apucaţi mânerele verzi de pe unitatea cilindru când o transportaţi. NU apucaţi unitatea cilindru de partea laterală.

5 Scoateți cu atenție hârtia blocată.

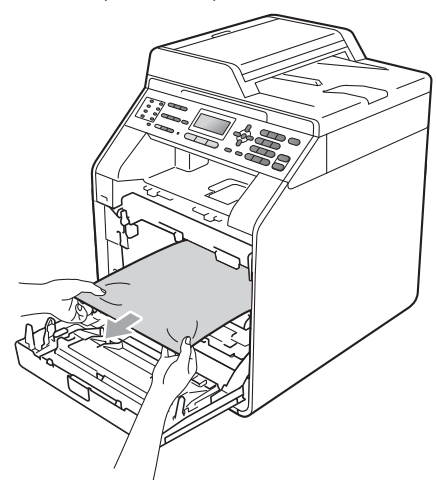

**6** Asigurați-vă că pârghia de fixare de culoare verde (1) se află în poziția de eliberare, după cum se indică în figură.

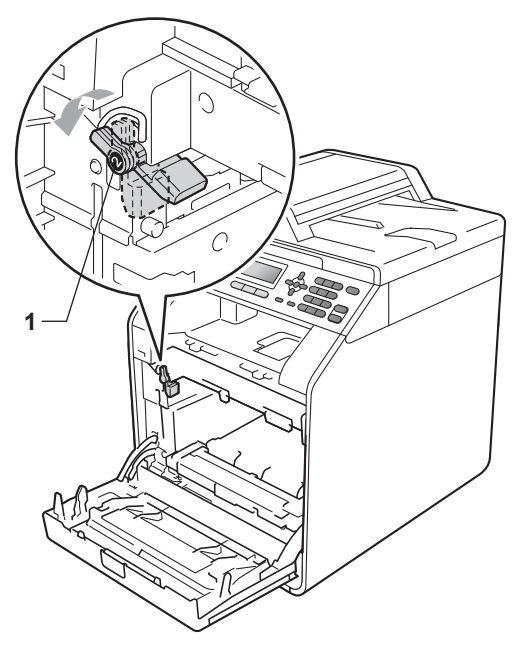

**7** Potriviți capetele ghidajelor (2) de pe unitatea cilindru cu > marcajele (1) de pe ambele părţi ale aparatului, apoi glisaţi cu grijă unitatea cilindru în aparat până când se opreşte la pârghia de fixare de culoare verde.

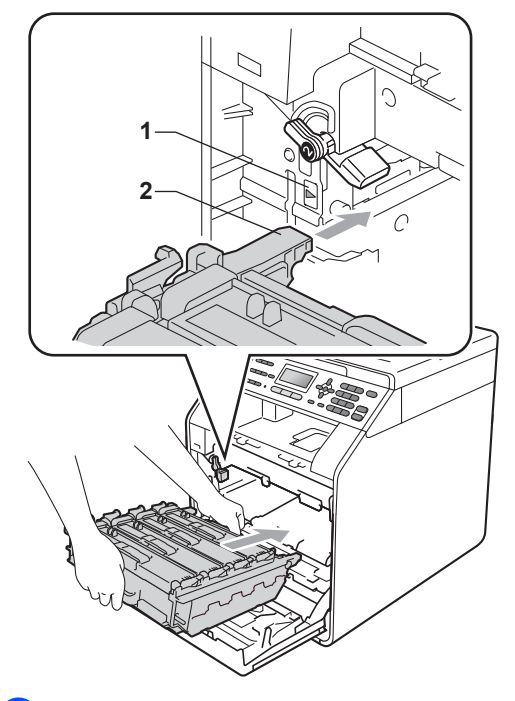

8 Rotiți pârghia de fixare de culoare verde (1) în sensul acelor de ceasornic la poziţia de blocare.

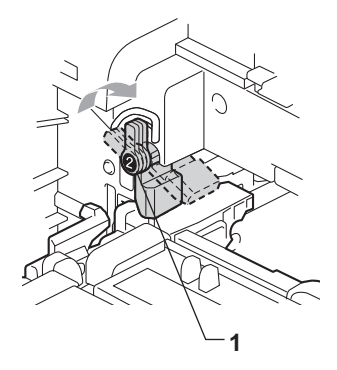

**9** Împingeți unitatea cilindru în interior până când se opreşte.

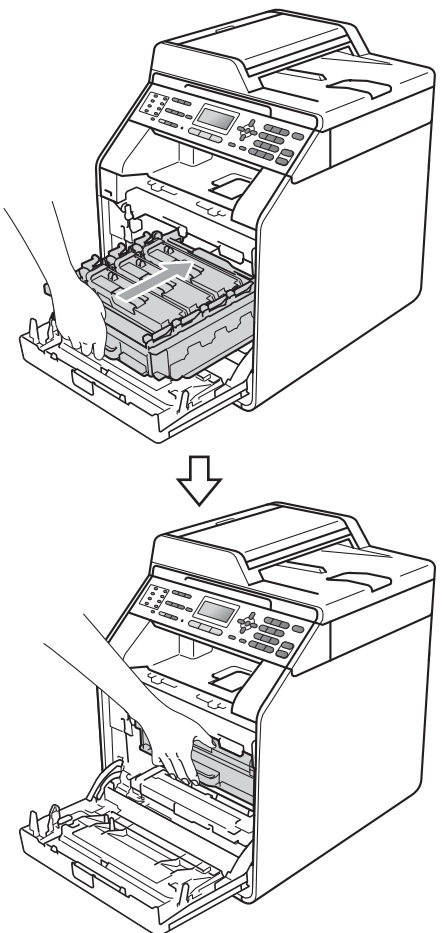

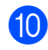

10 Închideți capacul frontal al aparatului.

#### **Notă**

Dacă opriţi aparatul în timp ce ecranul LCD afişează Blocaj interior, aparatul va imprima date incomplete de la calculator. Înainte de a porni aparatul, ştergeţi acţiunea de imprimare în derulare de pe calculator.

**k Mai întâi, reconectați cablul de** alimentare al aparatului la priza electrică, apoi reconectaţi toate cablurile şi cablul telefonic. Porniţi aparatul.

## <span id="page-138-0"></span>**Hârtia este blocată sub tava de hârtie 1 <sup>B</sup>**

Dacă pe ecranul LCD este afişat mesajul Blocare Duplex, urmați indicațiile de mai jos:

- Lăsați aparatul pornit timp de 10 minute pentru răcire.
- Scoateți tava de hârtie complet din imprimantă.

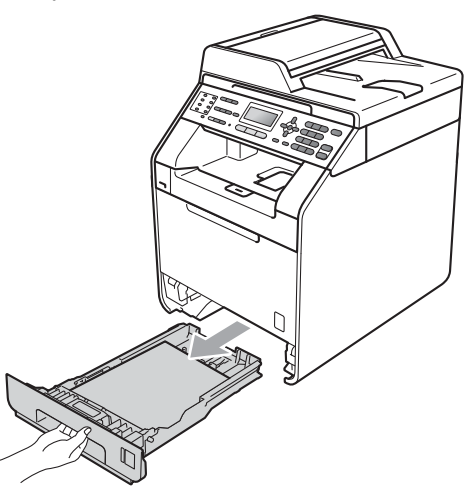

# **A AVERTIZARE**

NU atingeţi părţile marcate cu gri în figură. Este posibil ca aceste role să se rotească la o viteză ridicată.

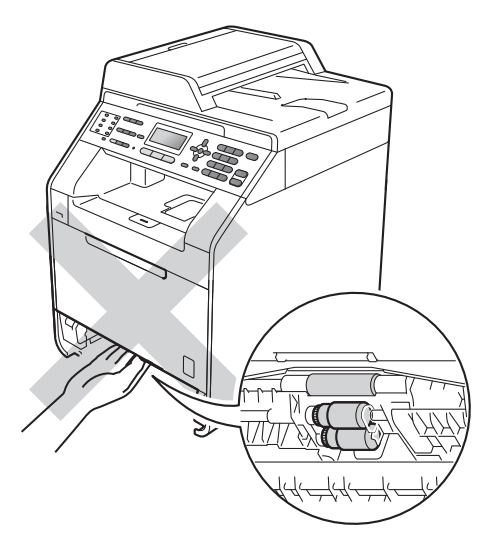

**3** Dacă hârtia nu este blocată în interiorul aparatului, răsturnaţi tava hârtie şi verificaţi sub aceasta.

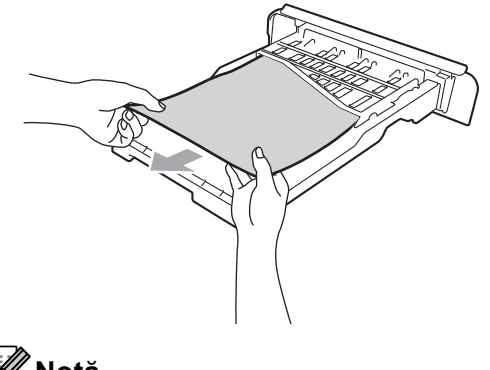

**Notă** NU remontaţi tava de hârtie deocamdată. 4 Dacă hârtia nu este prinsă în tava de hârtie, deschideţi capacul din spate.

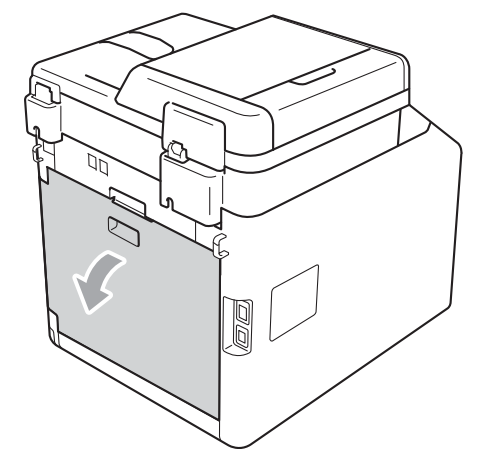

**ATENŢIE**

# **SUPRAFAŢĂ FIERBINTE**

După ce aţi utilizat aparatul, anumite părţi interne ale acestuia vor fi foarte fierbinţi. Aşteptaţi ca aparatul să se răcească înainte de a atinge piesele interne ale aparatului.

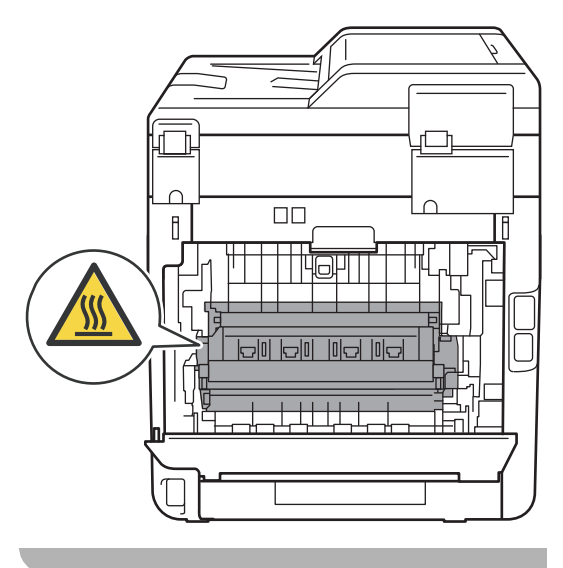

**5** Apăsați și împingeți manetele verzi din stânga şi din dreapta spre dumneavoastră şi pliaţi capacul unităţii de fuziune (1).

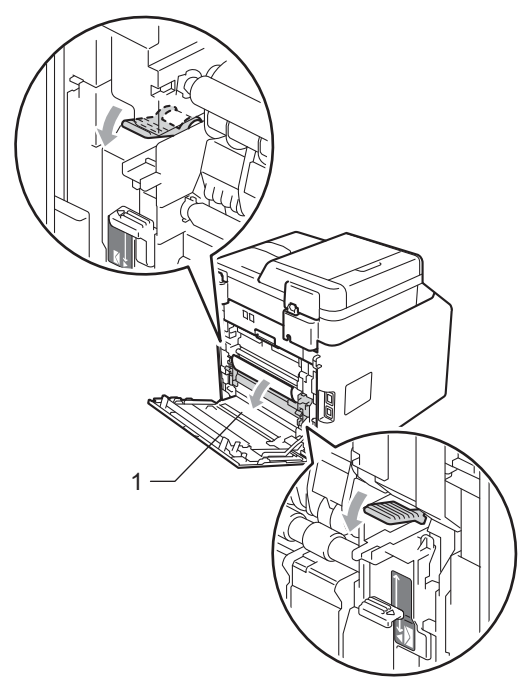

6 Pentru a scoate ușor hârtia blocată utilizaţi ambele mâini.

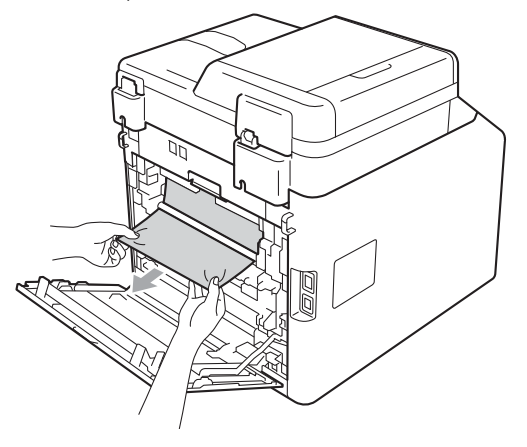

7 Închideți capacul de la unitatea de fuziune (1).

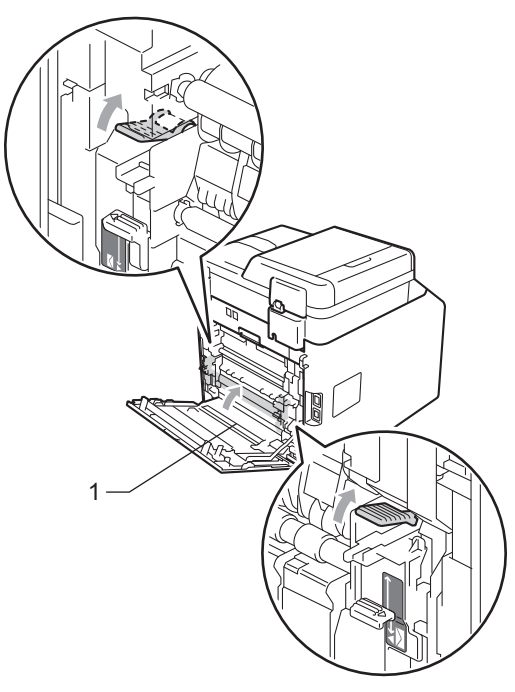

- 8 Închideți complet capacul din spate.
- 9 Puneți tava de hârtie ferm în aparat.

# **Dacă întâmpinaţi dificultăţi cu aparatul <sup>B</sup>**

În cazul în care credeţi că aveţi o problemă cu aparatul, consultaţi schema de mai jos şi urmaţi sfaturile de depanare.

Majoritatea problemelor pot fi rezolvate ușor de dumneavoastră. Dacă aveți nevoie de ajutor suplimentar, Brother Solutions Center vă oferă răspunsuri la cele mai recente întrebări frecvente (FAQ) şi indicaţii de depanare.

Vizitaţi-ne la [http://solutions.brother.com/.](http://solutions.brother.com/)

Dacă credeţi că faxul dumneavoastră are o problemă, faceţi mai întâi o copie. Dacă copia este corect imprimată, problema poate să nu fie legată de aparatul dumneavoastră. Verificați graficul de mai jos pentru recomandări de depanare.

#### **Imprimarea sau imprimarea faxurilor recepţionate**

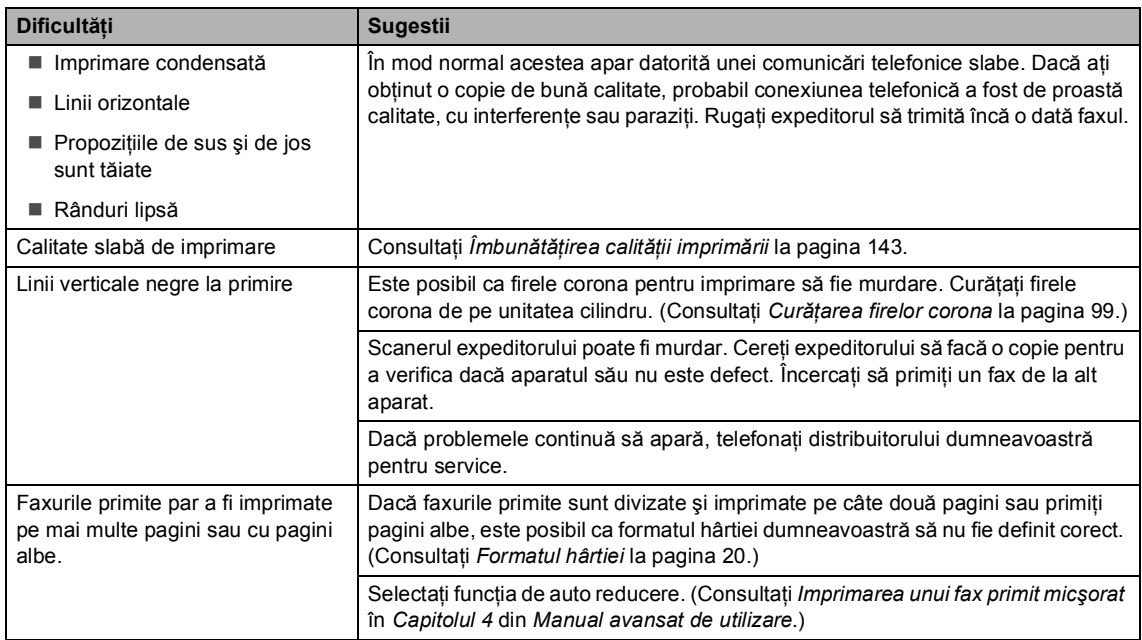

#### **Linia sau conexiunile telefonice**

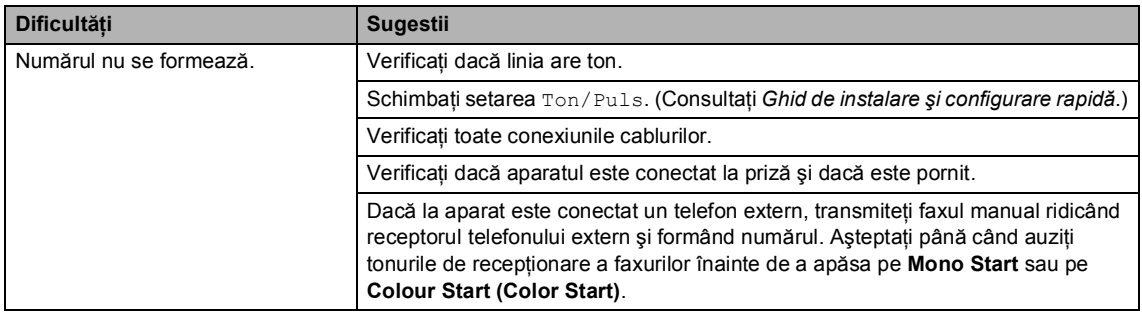

#### **Linia sau conexiunile telefonice (Continuare)**

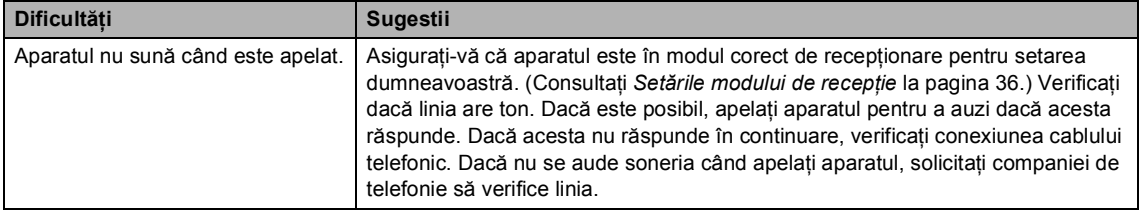

#### **Recepţionarea faxurilor**

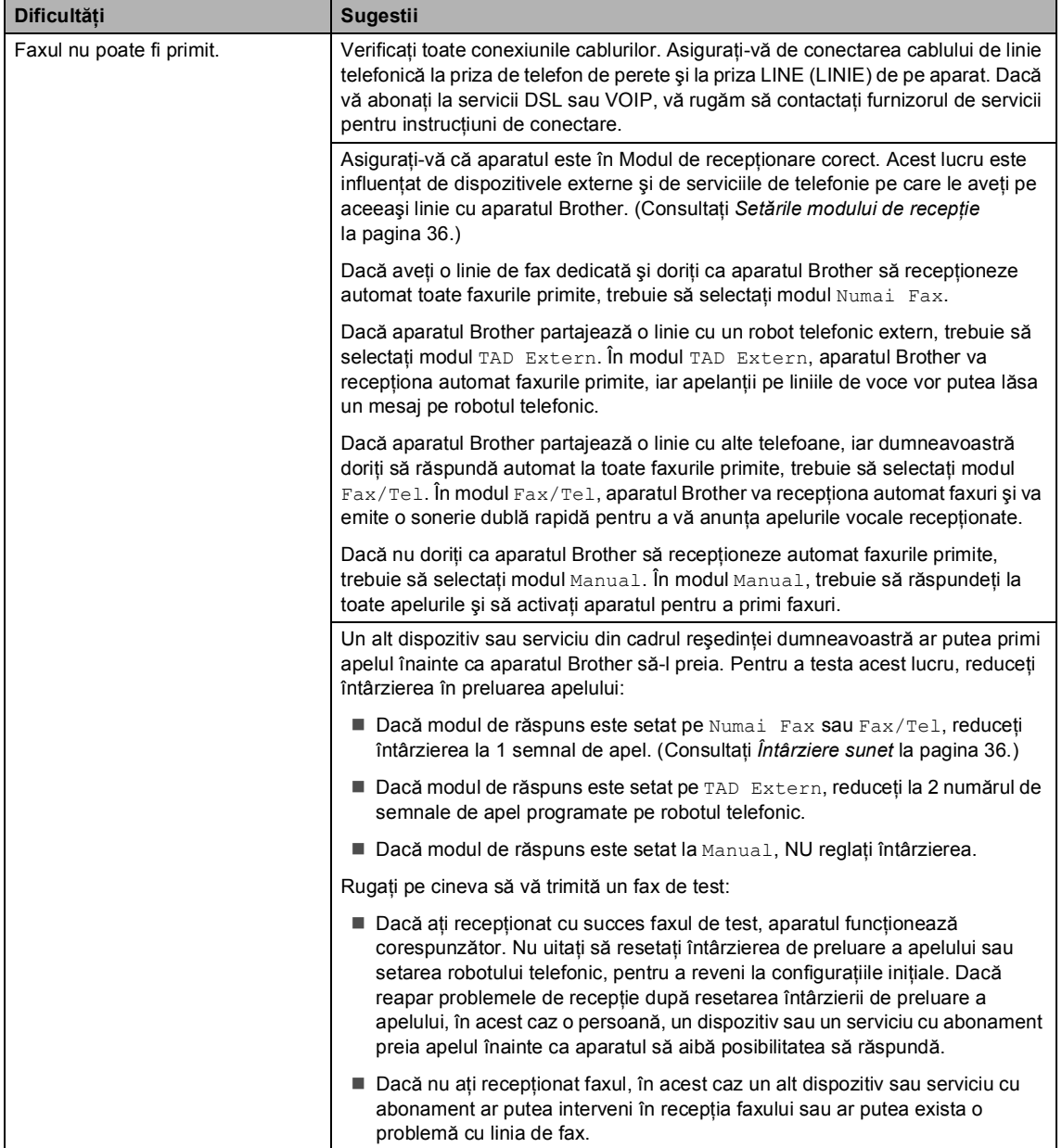

## **Recepţionarea faxurilor (Continuare)**

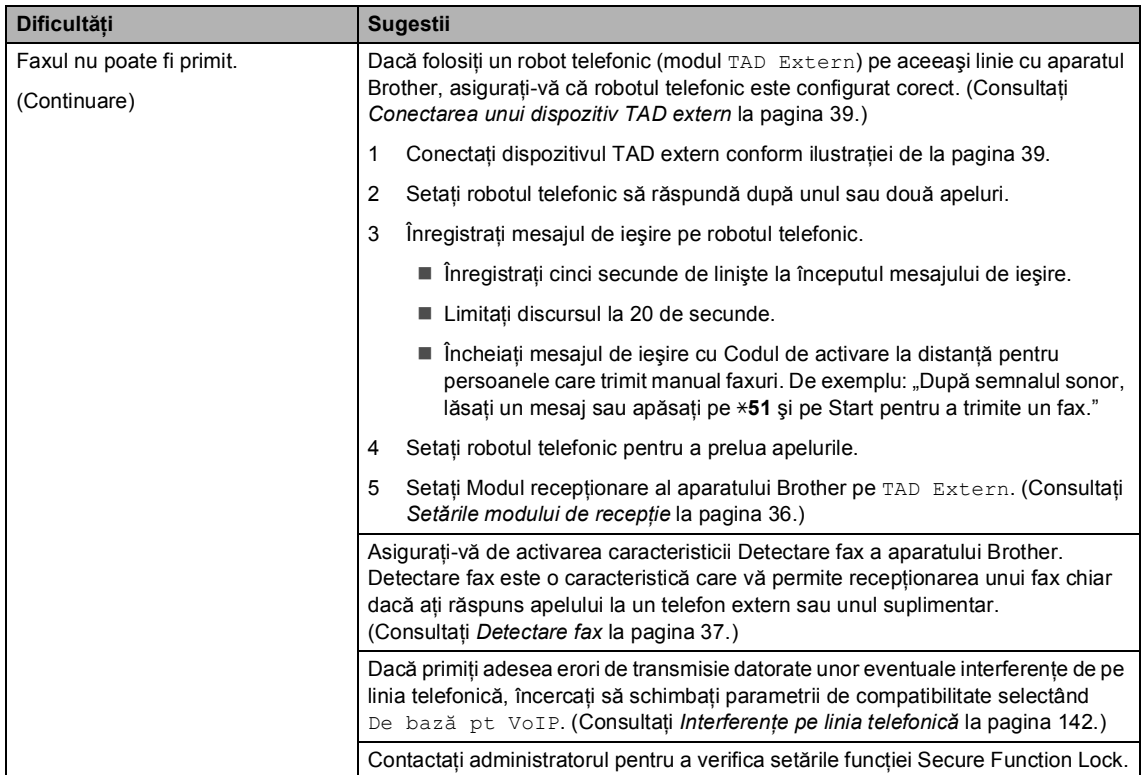

#### **Trimiterea faxurilor**

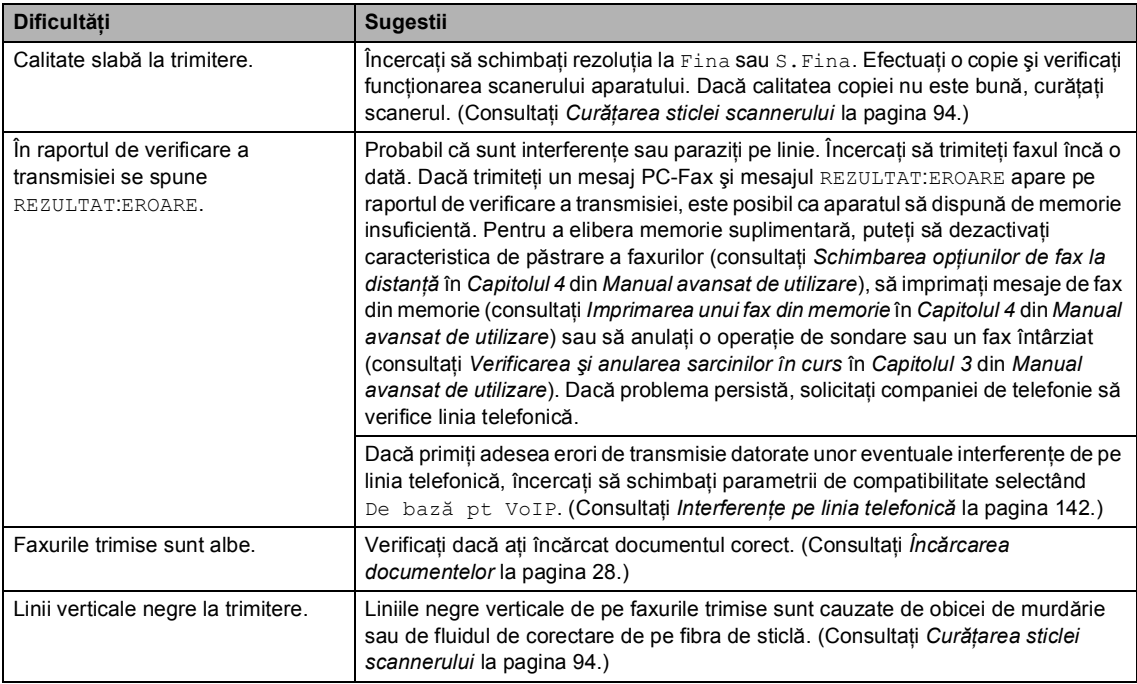
#### **Trimiterea faxurilor (Continuare)**

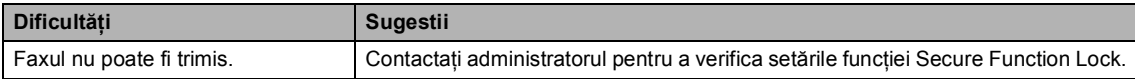

#### **Gestionarea apelurilor recepţionate**

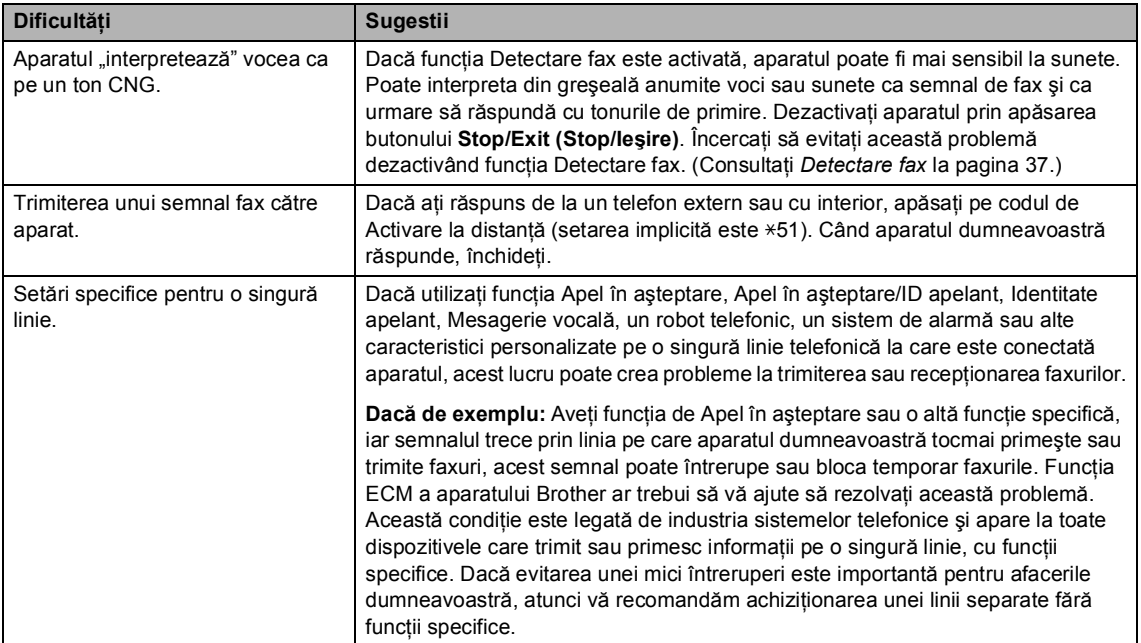

#### **Dificultăţile de accesare a meniului**

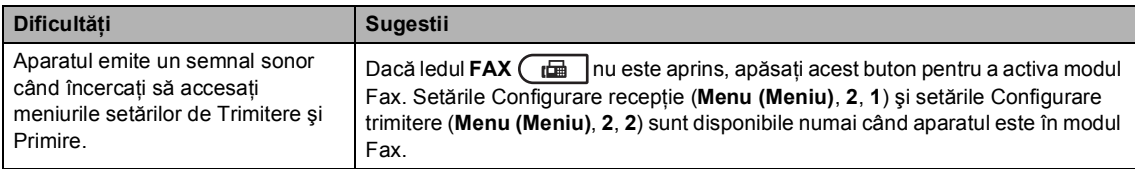

#### **Dificultăţi de copiere**

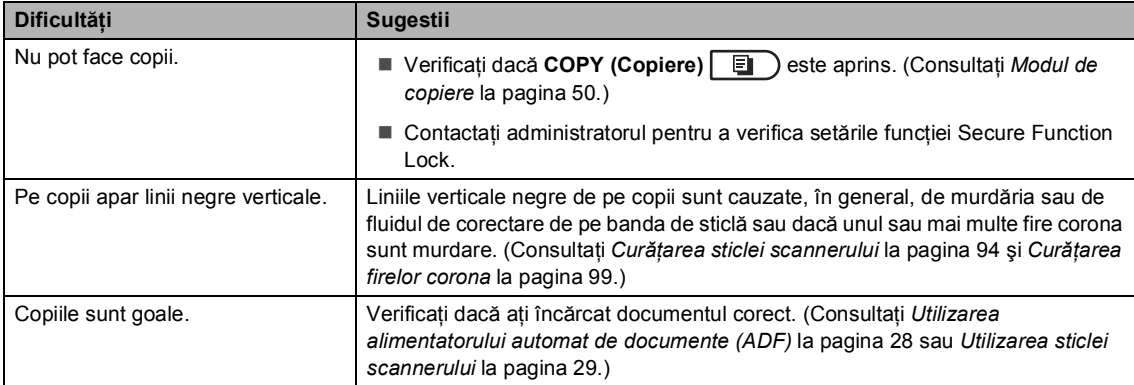

#### **Dificultăţi de imprimare**

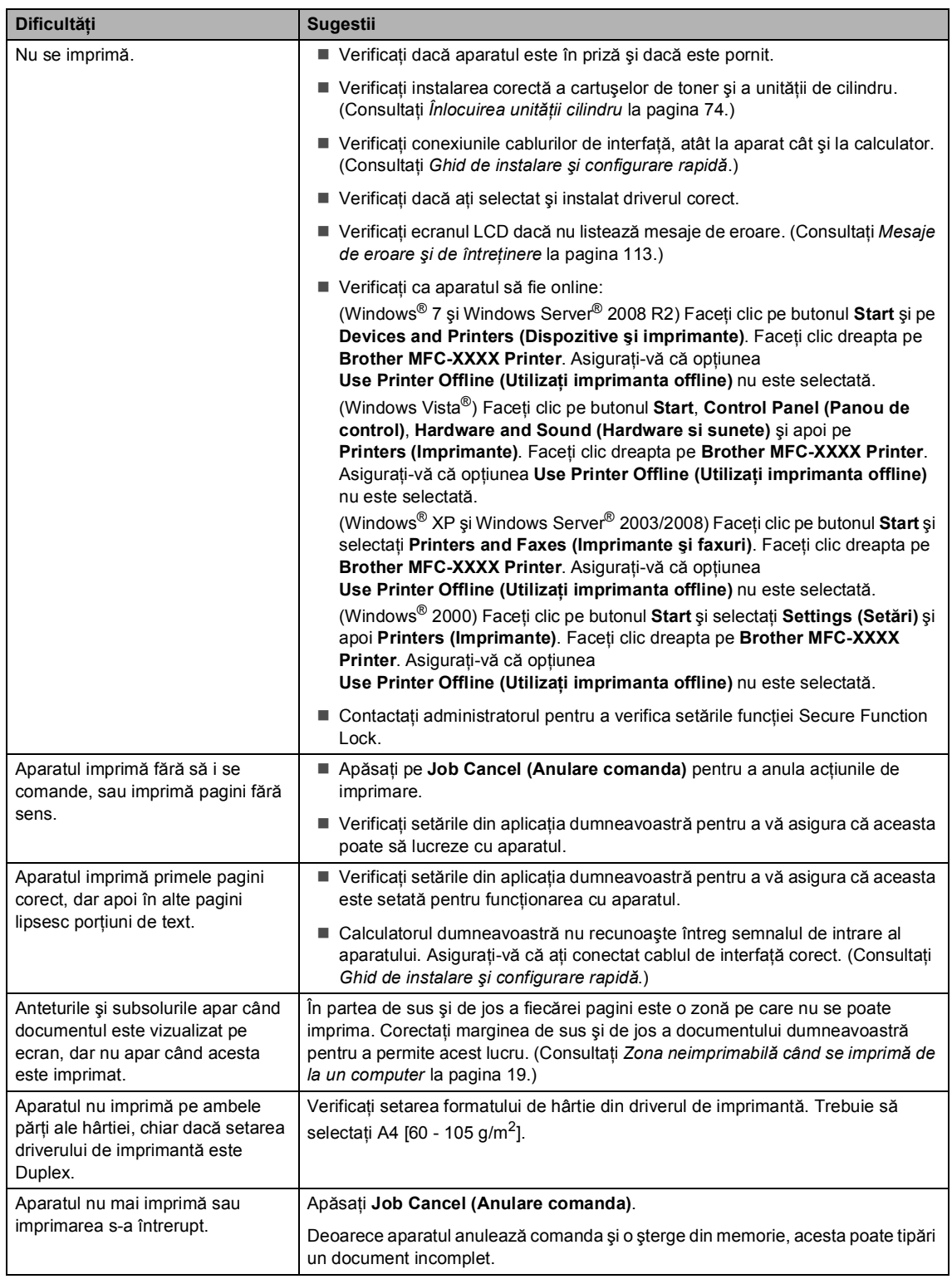

#### **Dificultăţi de imprimare (Continuare)**

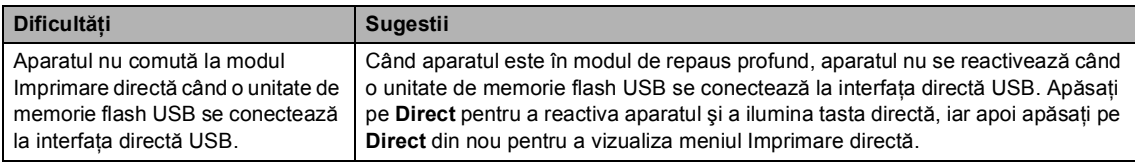

#### **Dificultăţi de scanare**

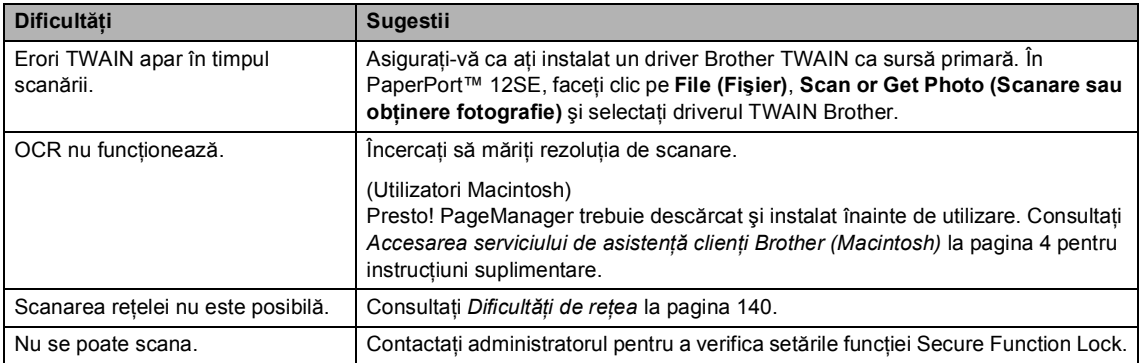

#### **Dificultăţi de software**

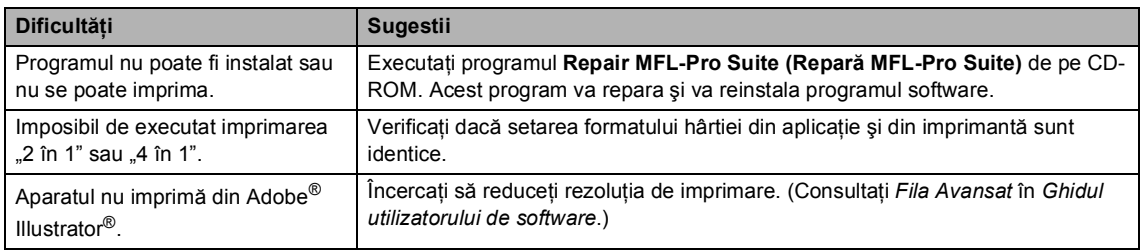

#### **Dificultăţi de manipulare a hârtiei**

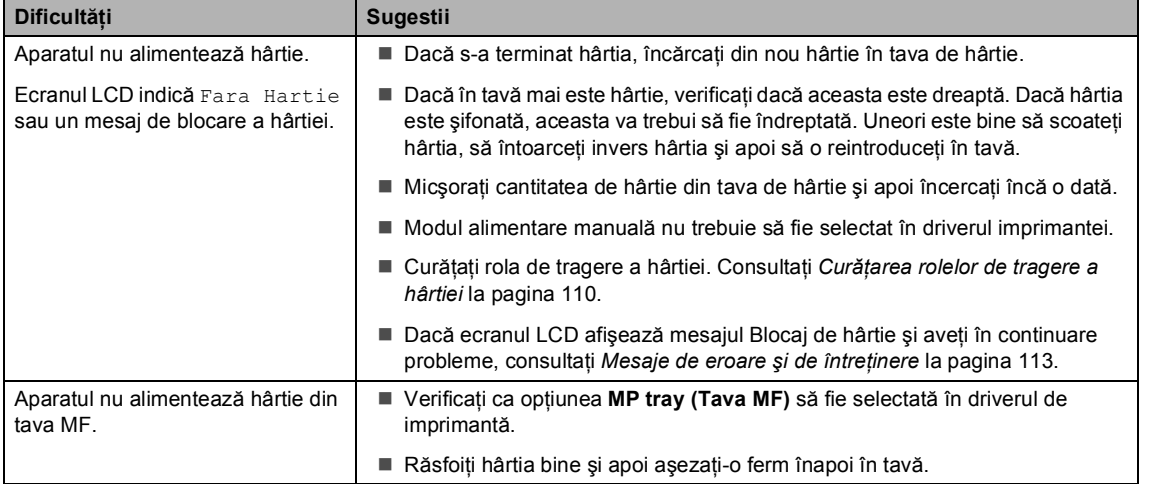

#### **Dificultăţi de manipulare a hârtiei (Continuare)**

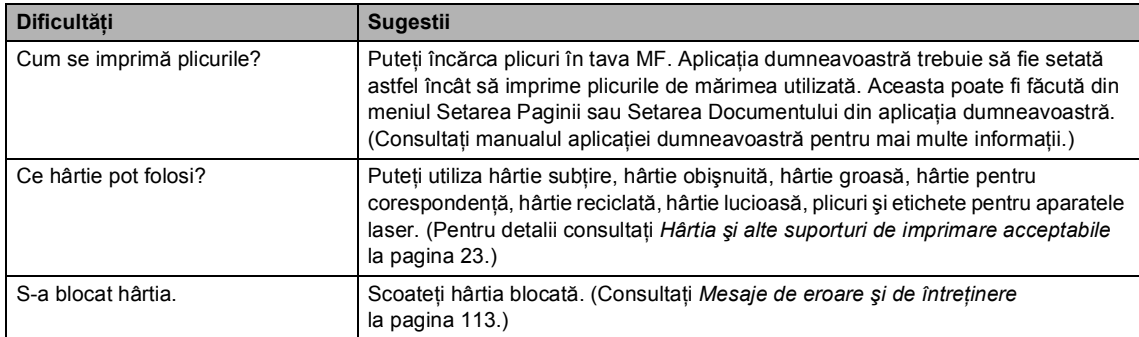

#### **Dificultăţi privind calitatea imprimării**

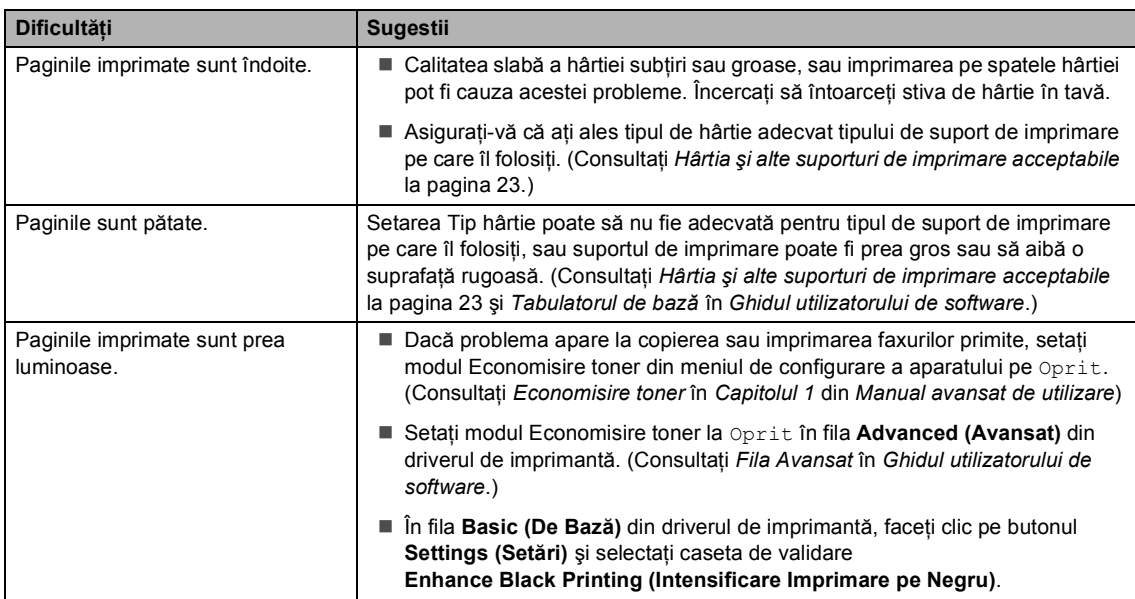

### <span id="page-147-0"></span>**Dificultăţi de reţea**

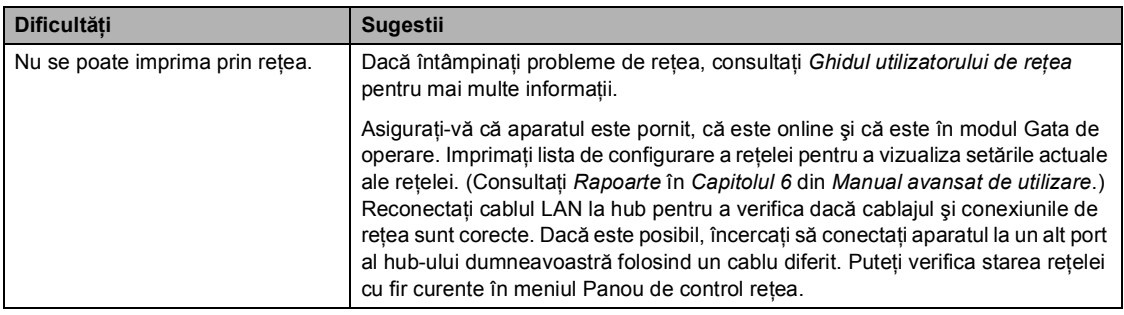

### **Dificultăţi de reţea (Continuare)**

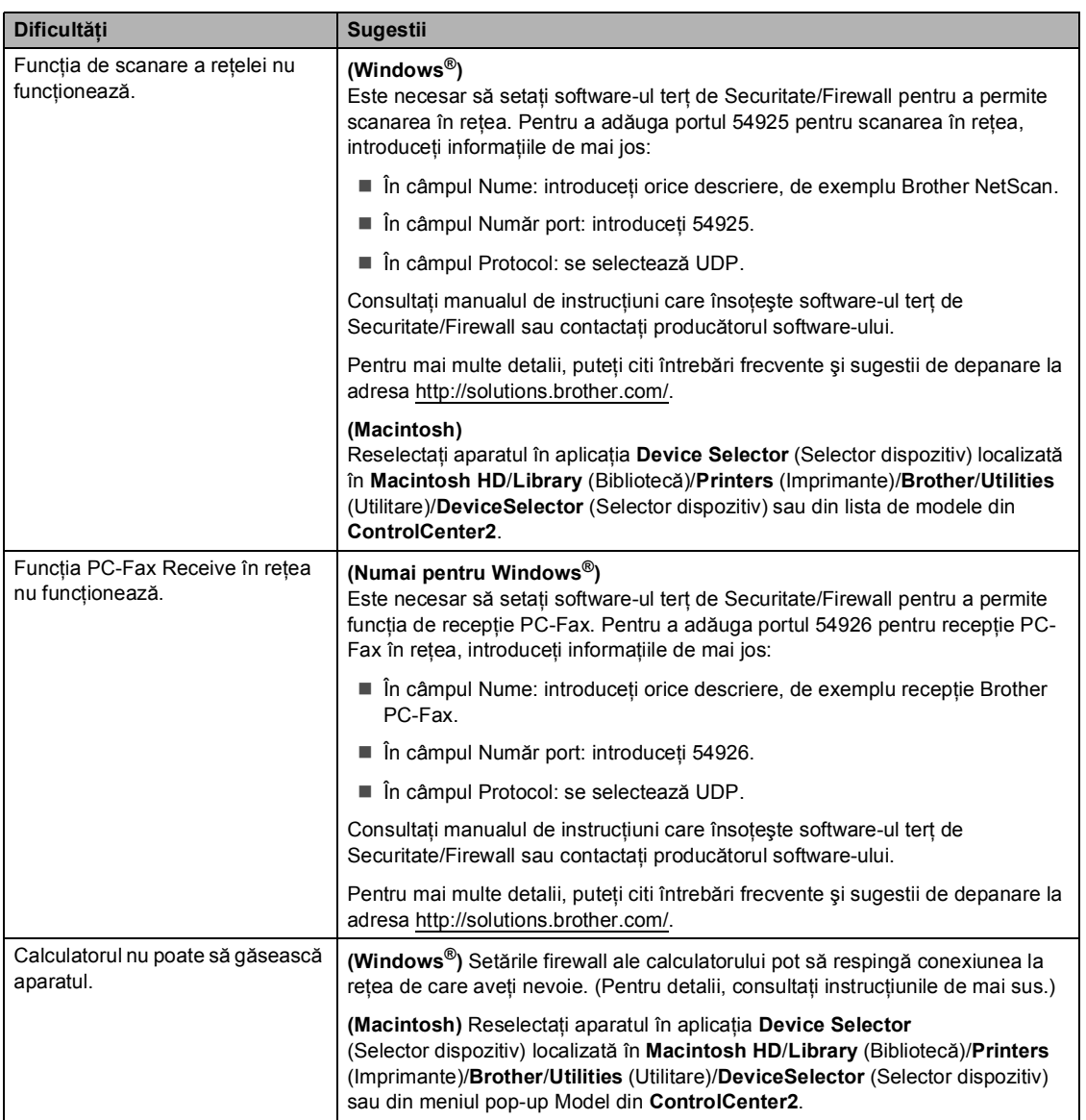

#### **Altele**

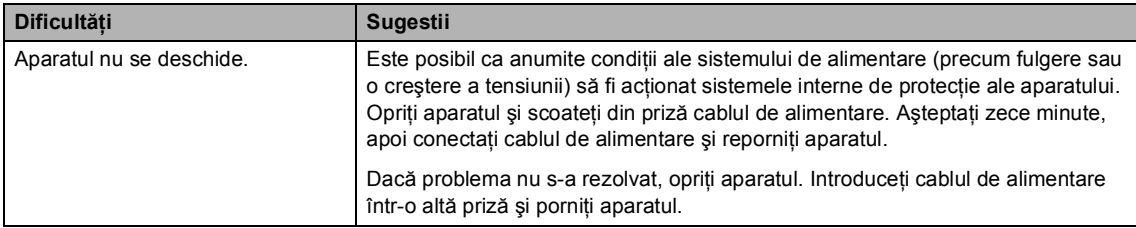

### <span id="page-149-1"></span>**Configurarea opţiunii de detectare a tonului de apel <sup>B</sup>**

Atunci când trimiteti automat un fax, aparatul va aştepta, în mod implicit, o anumită perioadă de timp înainte de a începe să formeze numărul. Schimbând Tonul de apel la Detectare, puteti face aparatul să formeze imediat ce detectează un ton de apel. Această setare poate economisi o mică perioadă de timp când se trimite un fax la mai multe numere diferite. Dacă schimbati setarea și începeti să aveti probleme cu apelarea, trebuie să reveniti la setarea Fara Detectare implicită.

a Apăsaţi pe **Menu (Meniu)**, **0**, **5**.

- **Apăsați ▲ sau ▼ pentru a alege** Detectare sau Fara Detectare. Apăsaţi **OK**.
- c Apăsaţi **Stop/Exit (Stop/Ieşire)**.

## <span id="page-149-0"></span>**Interferențe pe linia telefonică**

Dacă întâmpinați dificultăți în trimiterea sau receptionarea unui fax din cauza unor posibile interferențe pe linia telefonică, vă recomandăm să reglați Egalizarea pentru compatibilitate, în vederea reducerii vitezei modemului pentru activități de fax.

a Apăsaţi pe **Menu (Meniu)**, **2**, **0**, **1**.

- Apăsați ▲ sau ▼ pentru a alege De bază pt VoIP, Normal sau Inalt.
	- De bază pt VoIP reduce viteza modemului la 9.600 bps şi dezactivează modul de corecţie a erorilor (ECM).

Pentru o linie telefonică standard: dacă aveti în mod regulat probleme de interferenţă pe linia telefonică standard, încercați această setare.

Dacă folositi VoIP: furnizorii de servicii VoIP oferă asistenţă pentru fax folosind diverse standarde. Dacă întâmpinaţi în mod regulat erori de transmitere a faxului, încercaţi această setare.

- Normal setează viteza modemului la 14.400 bps.
- Inalt setează viteza modemului la 33.600 bps.

Apăsaţi **OK**.

c Apăsaţi **Stop/Exit (Stop/Ieşire)**.

#### **Notă**

Dacă pentru parametrul Compatibiltate selectați De bază pt VoIP, funcția ECM va fi disponibilă numai la trimiterea faxurilor color.

# **Îmbunătăţirea calităţii imprimării <sup>B</sup>**

Dacă întâmpinaţi o problemă de calitate a imprimării, imprimaţi mai întâi o pagină de test (**Menu (Meniu)**, **4**, **2**, **3**). Dacă aceasta este corect imprimată, problema nu este probabil de la aparat. Verificati conexiunile cablului de interfată sau încercați să imprimați un alt document. Dacă documentul imprimat sau pagina de test încă au probleme cu calitatea, verificați mai întâi următoarele. Iar apoi, dacă problema persistă, consultaţi diagrama de mai jos şi urmaţi recomandările.

### **Notă**

Brother vă recomandă utilizarea cartuşelor originale Brother şi nu vă recomandă reumplerea cartuşelor uzate cu toner provenind din alte surse.

1. Pentru a obține cele mai bune rezultate la imprimare, vă sugerăm să utilizați numai hârtia recomandată. Verificaţi dacă utilizaţi hârtie care respectă specificaţiile noastre. (Consultaţi *Hârtia ş[i alte suporturi de imprimare acceptabile](#page-30-0)* la pagina 23.)

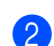

Verificați dacă unitatea cilindru și cartușele de toner sunt instalate corect.

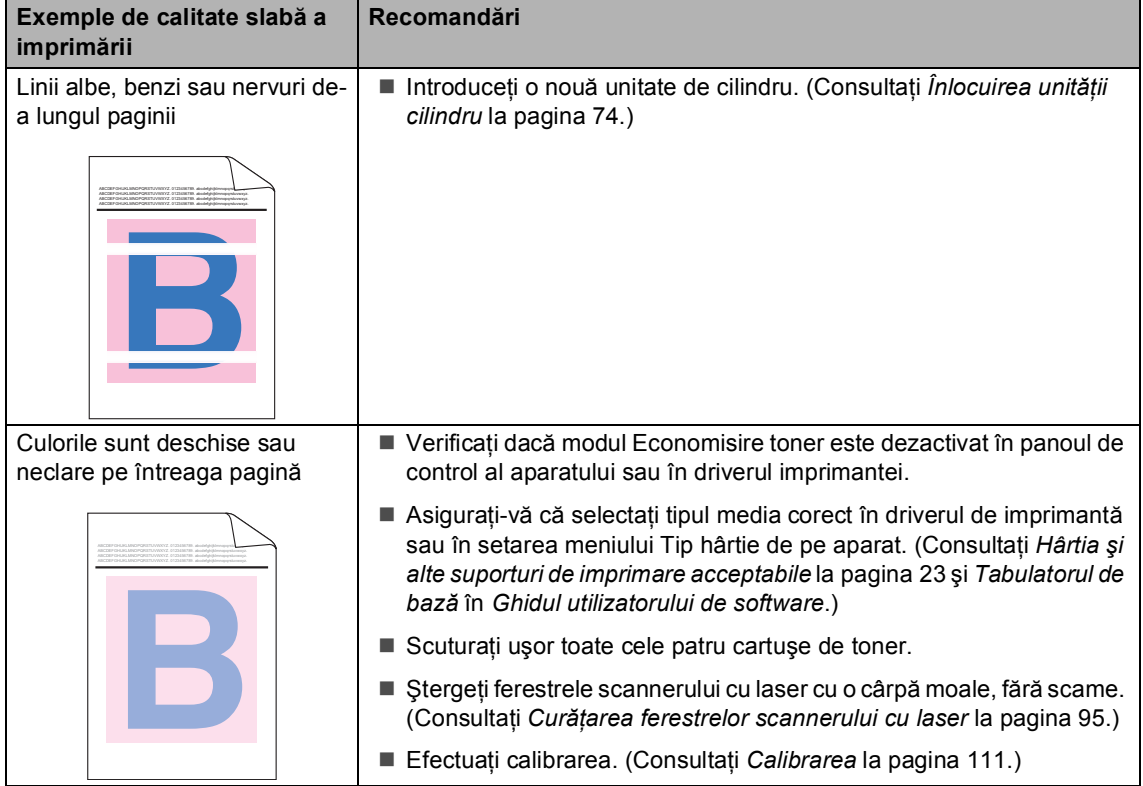

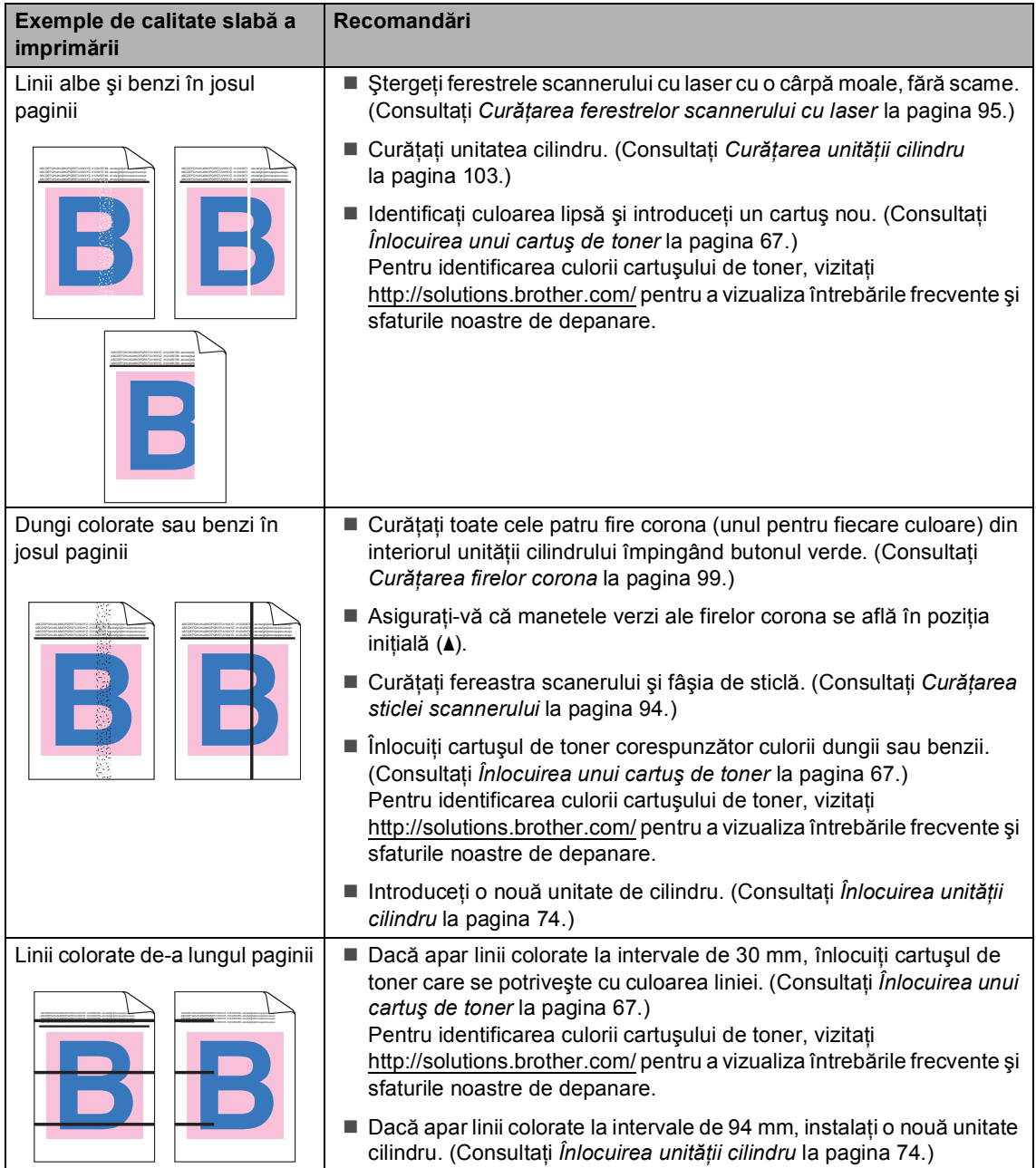

#### Depanarea

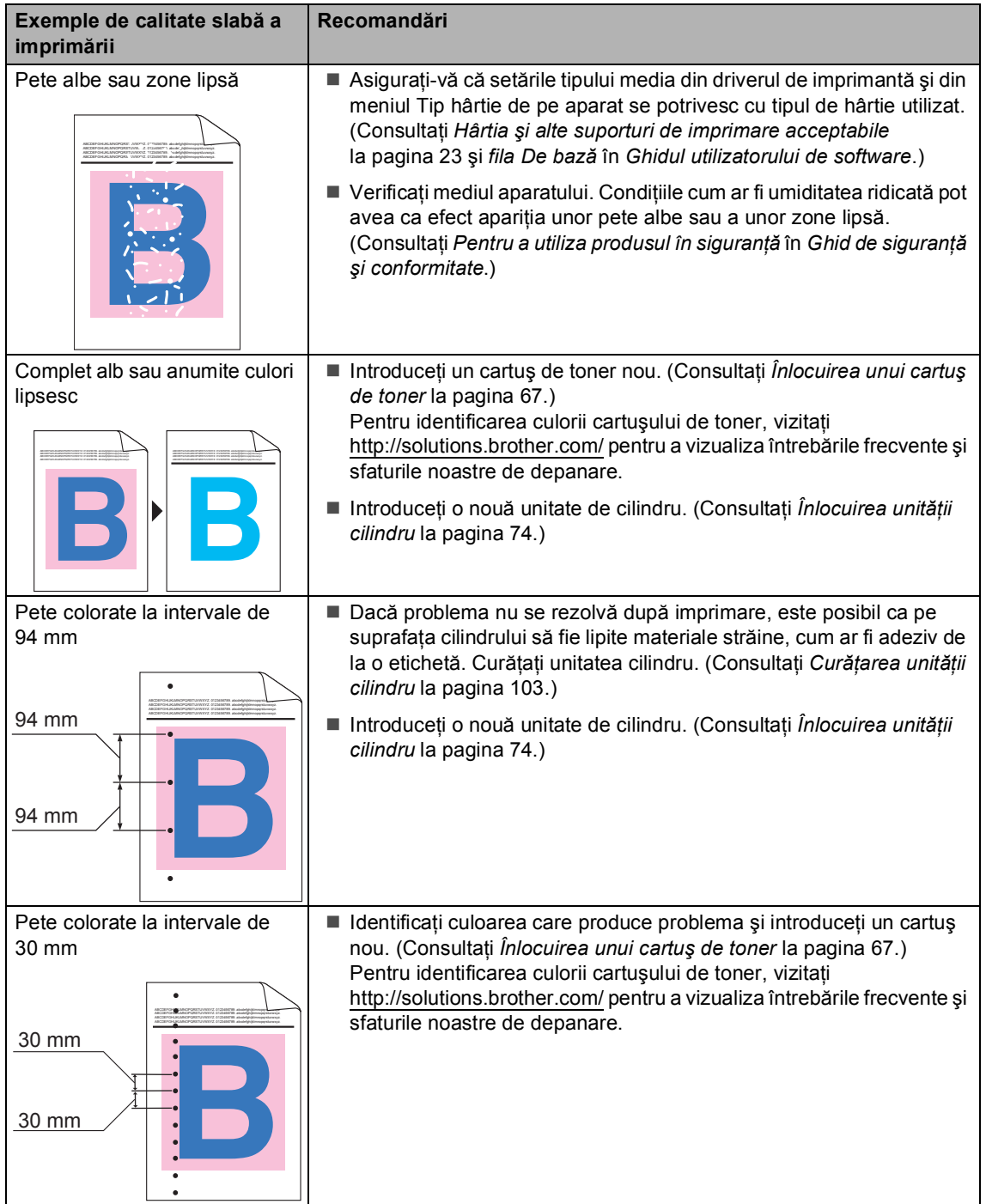

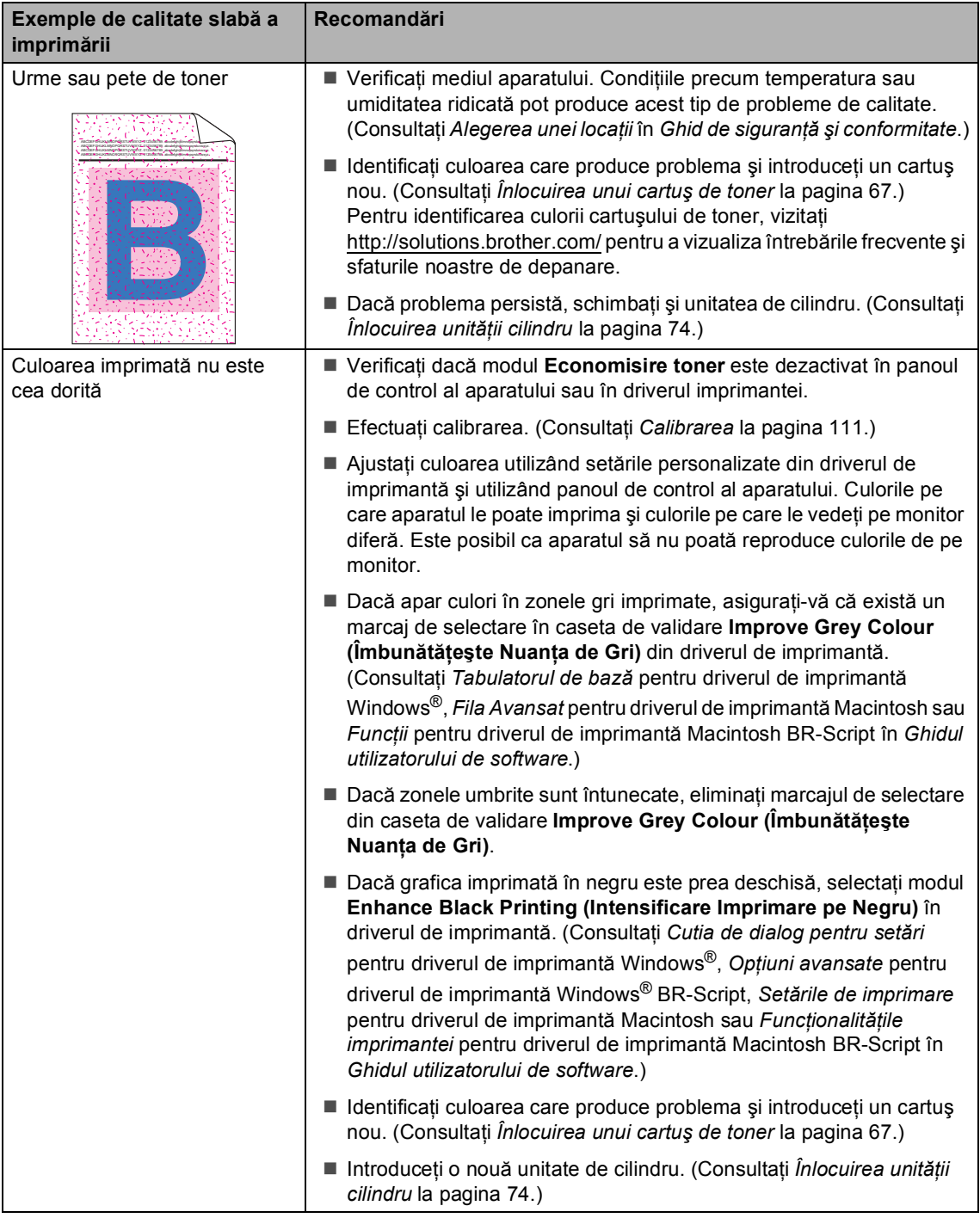

#### Depanarea

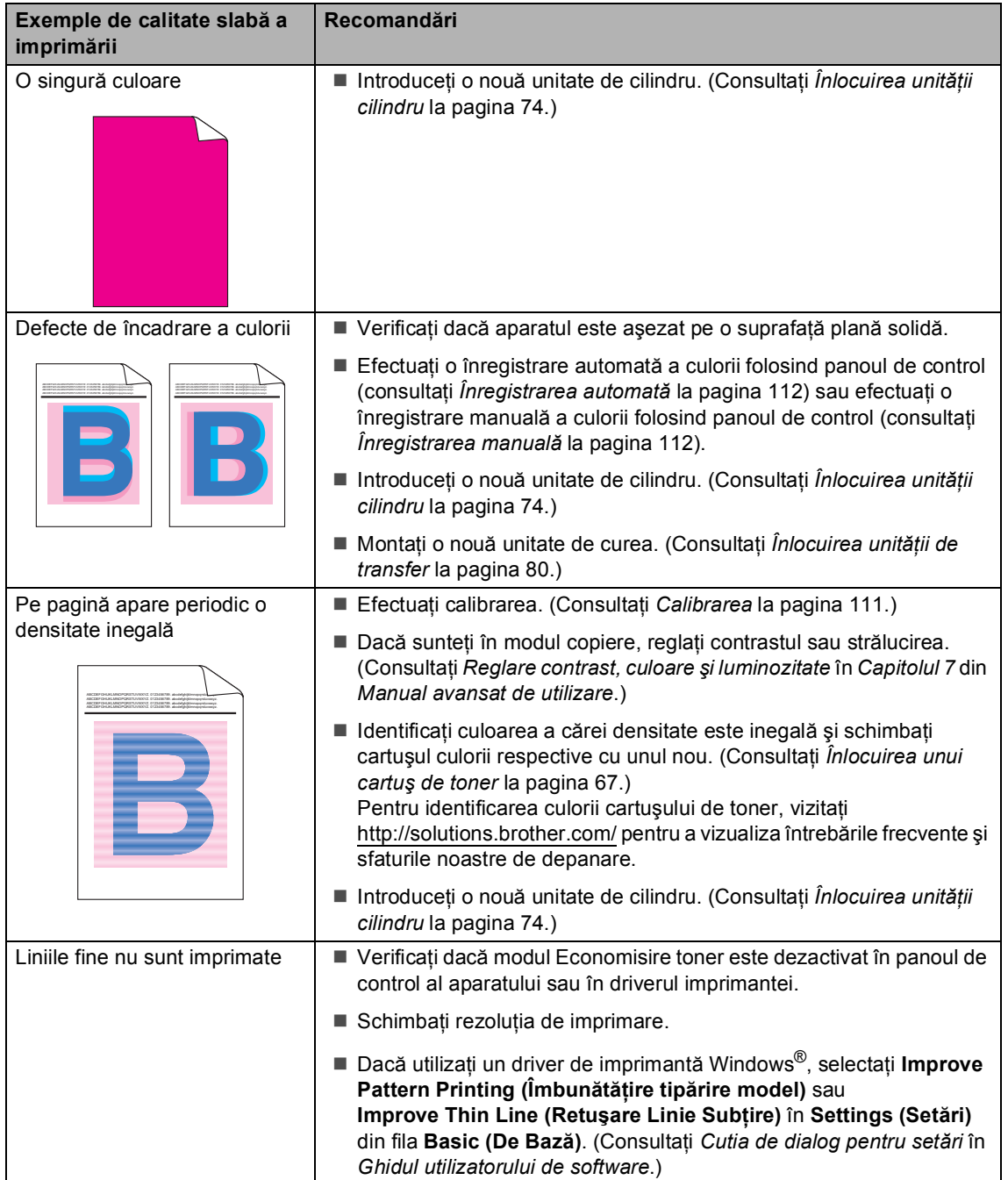

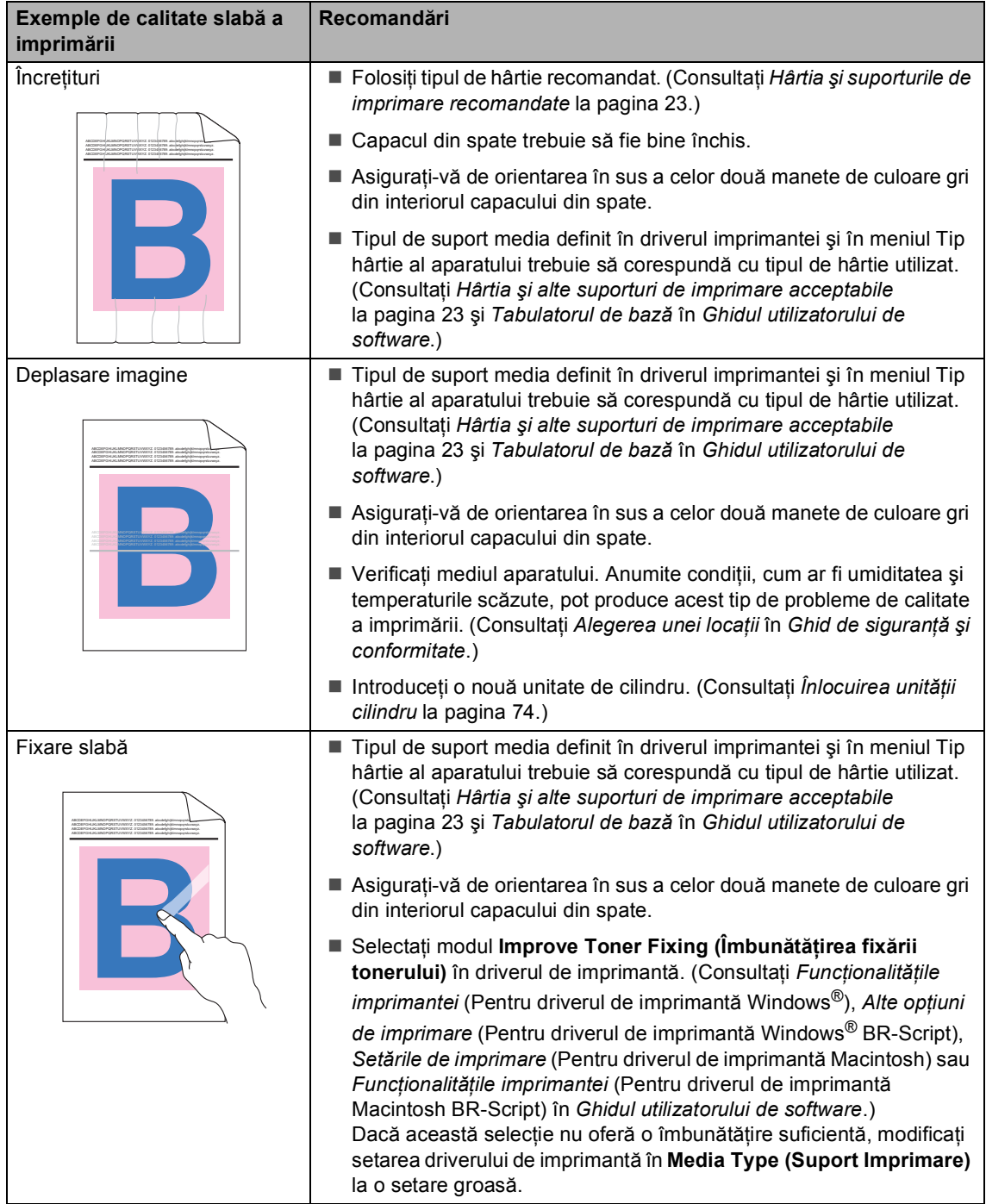

#### Depanarea

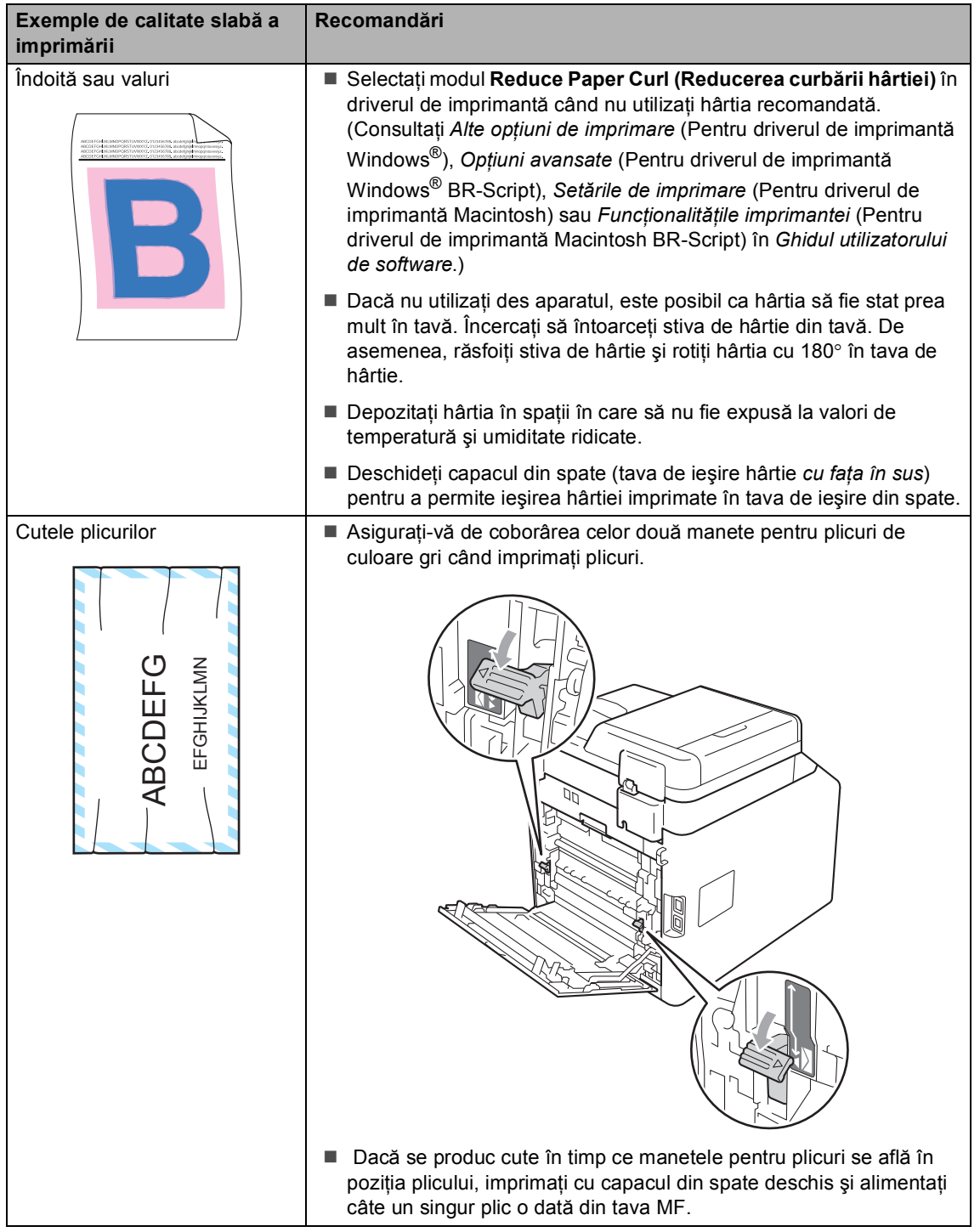

**B**

# **Informaţii despre aparat <sup>B</sup>**

### <span id="page-157-0"></span>**Verificarea numărului serial <sup>B</sup>**

Puteţi vedea seria şi numărul aparatului pe ecranul LCD.

a Apăsaţi pe **Menu (Meniu)**, **8**, **1**.

b Apăsaţi **Stop/Exit (Stop/Ieşire)**.

### <span id="page-157-1"></span>**Funcțiile de resetare**

Sunt disponibile următoarele funcții de resetare:

1 Reţea

Puteti reseta serverul de imprimare intern la setările implicite din fabrică, cum ar fi parola și informațiile de adresă IP.

2 Adresa & fax

Resetarea adresei şi numărului de fax determină resetarea următoarelor valori:

■ Agendă

(Apelare One Touch/Apelare rapidă/Configurare grupuri)

- Comenzile de fax programate în memorie
	- (Transmisie comunicată, fax întârziat)
- Identificatorul stației

(nume şi număr)

- Mesaj prima pagină (comentarii)
- Opțiuni de fax la distanță

(Cod de acces la distantă, Păstrare fax, Directionare fax, Localizator și PC-Fax)

Configurarea raportului

(Raportul de verificare a transmisiei/Lista cu indexul telefoanelor/Jurnalul de faxuri)

- Definirea parolei de blocare
- 3 Toate setarile

Puteţi reseta toţi parametrii aparatului la valorile iniţiale definite în fabricaţie.

Brother recomandă să efectuati această operatie când veti vinde/elimina aparatul.

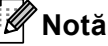

Scoateţi cablul de interfaţă înainte de a selecta Retea sau Toate setarile.

### **Modul de resetare a aparatului <sup>B</sup>**

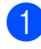

a Apăsaţi pe **Menu (Meniu)**, **0**, **7**.

**b** Apăsați ▲ sau ▼ pentru a alege funcția de resetare dorită. Apăsaţi **OK**.

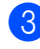

**C** Procedați conform uneia dintre metodele de mai jos:

- Pentru a reseta setările, apăsați pe **1** şi faceți salt la pasul ❹.
- Pentru a ieși fără a face modificări, apăsați p[e](#page-158-1) 2 și faceți salt la pasul **®**.
- <span id="page-158-0"></span>**4** Vi se va solicita să reporniți aparatul. Procedaţi conform uneia dintre metodele de mai jos:
	- Pentru a reporni aparatul, apăsați pe **1**. Maşina va începe operaţia de resetare.
	- Pentru a ieși fără a reporni aparatul, apăsați p[e](#page-158-1) 2. Mergeți la pasul **®**.
- <span id="page-158-1"></span>e Apăsaţi **Stop/Exit (Stop/Ieşire)**.

## **Notă**

De asemenea, puteţi reseta setările de reţea apăsând pe **Menu (Meniu)**, **7**, **0**.

**C**

# **Meniul și funcțiile sale**

# **Programarea pe ecran**

Aparatul dumneavoastră a fost conceput pentru a fi simplu de utilizat. Folosind ecranul LCD puteți programa imprimanta cu ajutorul butoanelor meniului.

Pentru a vă ajută să vă programați aparatul, am creat un sistem de instrucțiuni pas cu pas, afişate pe ecran. Urmaţi instrucţiunile şi acestea vă vor ghida prin selecțiile meniurilor şi opţiunile programelor.

### **Cum se accesează modul meniu <sup>C</sup>**

a Apăsaţi **Menu (Meniu)**.

- Alegeți o opțiune.
	- Apăsați pe 1 pentru meniul Setare Gener..
	- Apăsați pe 2 pentru meniul Fax.
	- Apăsați pe **3** pentru meniul Copiere.
	- Apăsați pe 4 pentru meniul Imprimanta.
	- Apăsați pe 5 pentru meniul USB Direct I/F.
	- Apăsați pe **6** pentru meniul Print Rapoarte.
	- Apăsați pe **7** pentru meniul Rețea.
	- Apăsați pe 8 pentru meniul Info. aparat.
	- Apăsati pe 9 pentru meniul Service. <sup>[1](#page-159-0)</sup>
	- Apăsați pe 0 pentru meniul Setare Initial.
	- <sup>1</sup> Acesta va apărea numai când afişajul LCD arată un mesaj de eroare.

<span id="page-159-0"></span>Puteti, de asemenea, să derulați fiecare nivel de meniu apăsând tasta ▲ sau ▼ pentru directia pe care o doriti.

**3** Apăsați pe OK dacă opțiunea de care aveţi nevoie este afişată pe ecranul LCD.

> Afişajul LCD va arăta următorul nivel de meniu.

- 4 Apăsați tasta  $\blacktriangle$  sau  $\blacktriangledown$  pentru a derula la următoarea selectie de meniu.
- **6** Apăsați OK. Când aţi terminat de setat o opţiune, afişajul LCD va arăta Acceptat.
- f Apăsaţi pe **Stop/Exit (Stop/Ieşire)** pentru a ieşi din modul Meniu.

# **Tabel cu meniuri**

Setările din fabrică sunt afişate cu caractere îngroşate şi un asterisc.

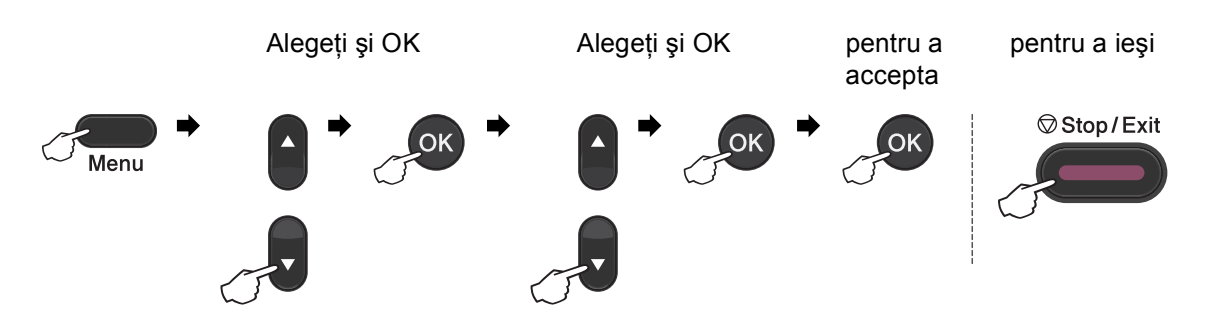

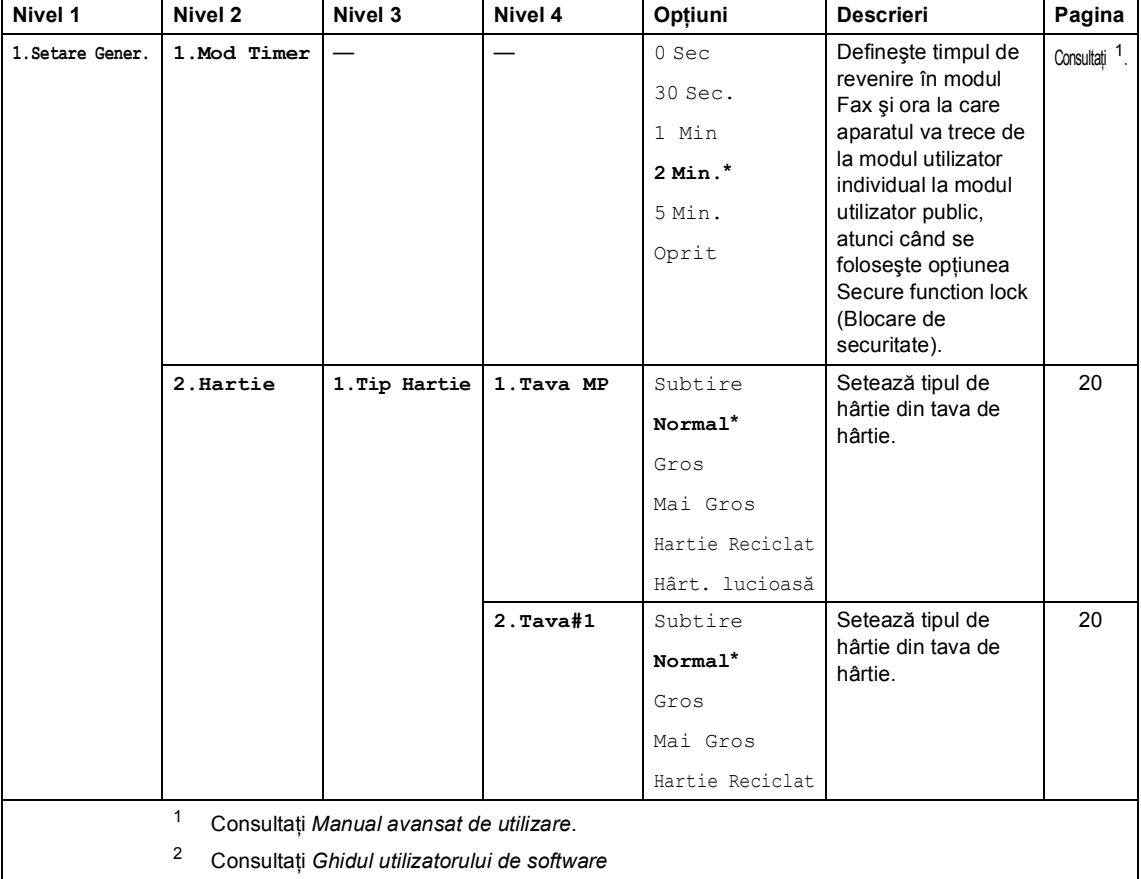

<span id="page-160-1"></span><span id="page-160-0"></span> $\mathbb{R}$  Setările din fabrică se afișează cu caractere aldine și un asterisc.

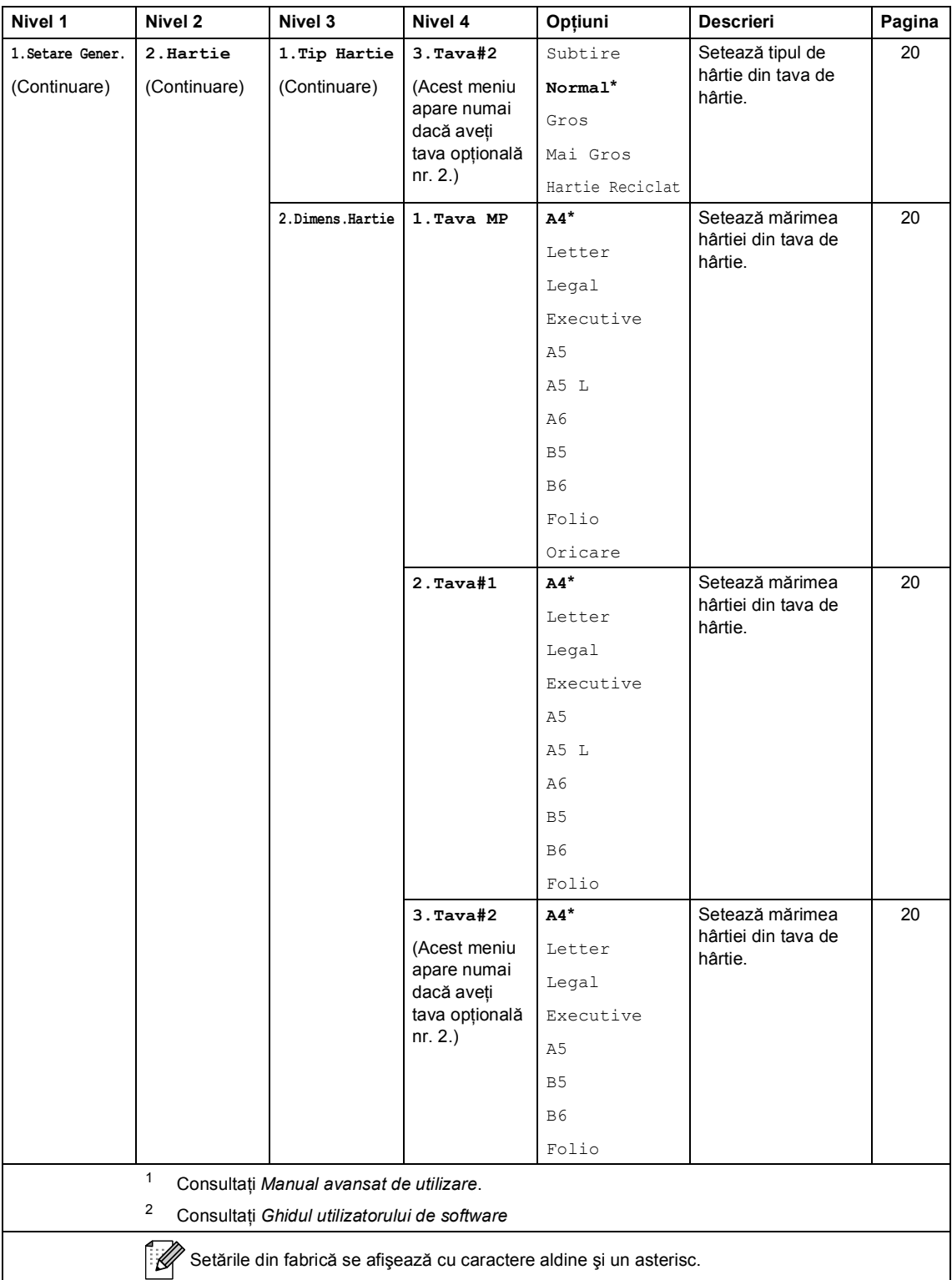

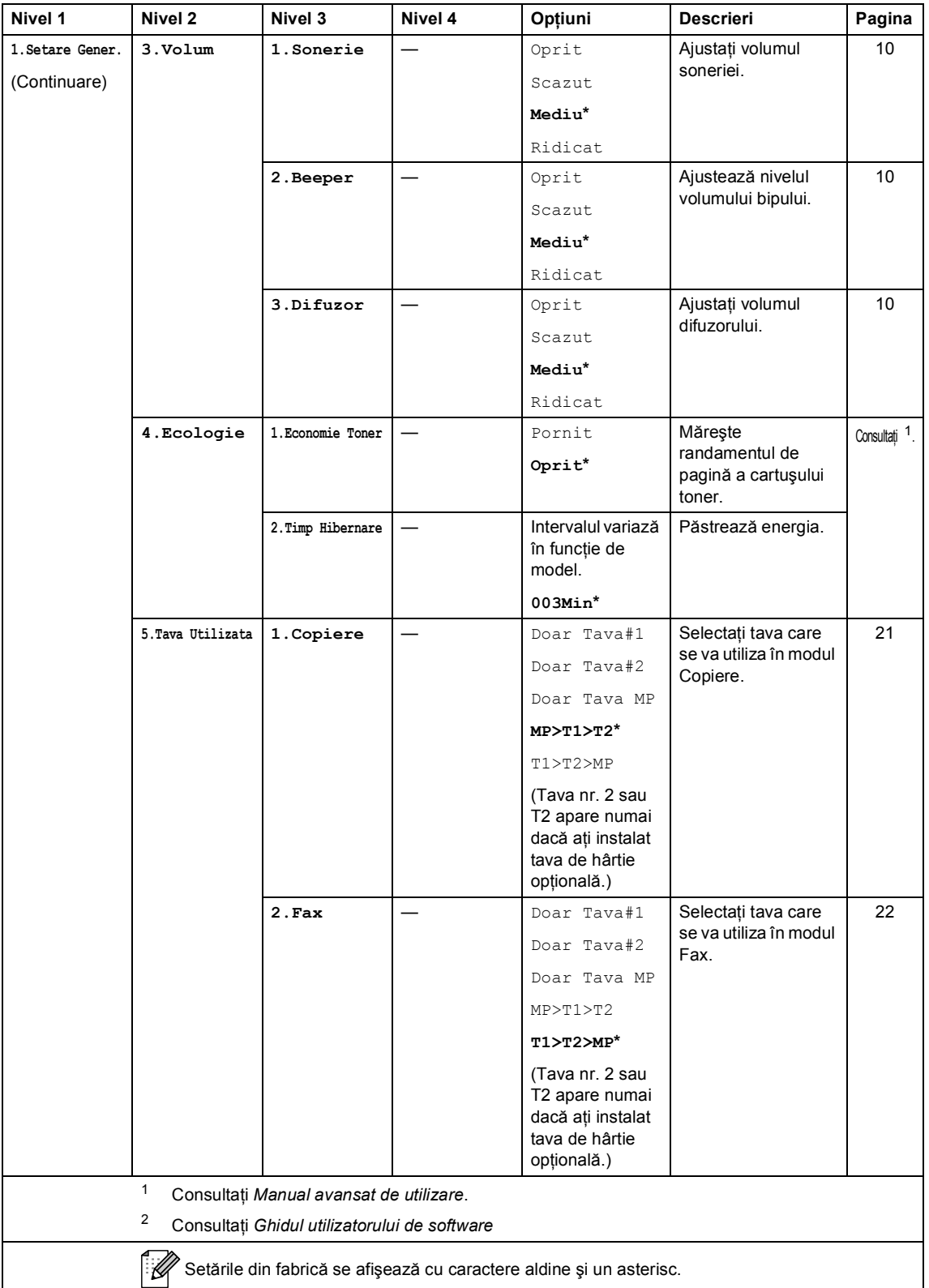

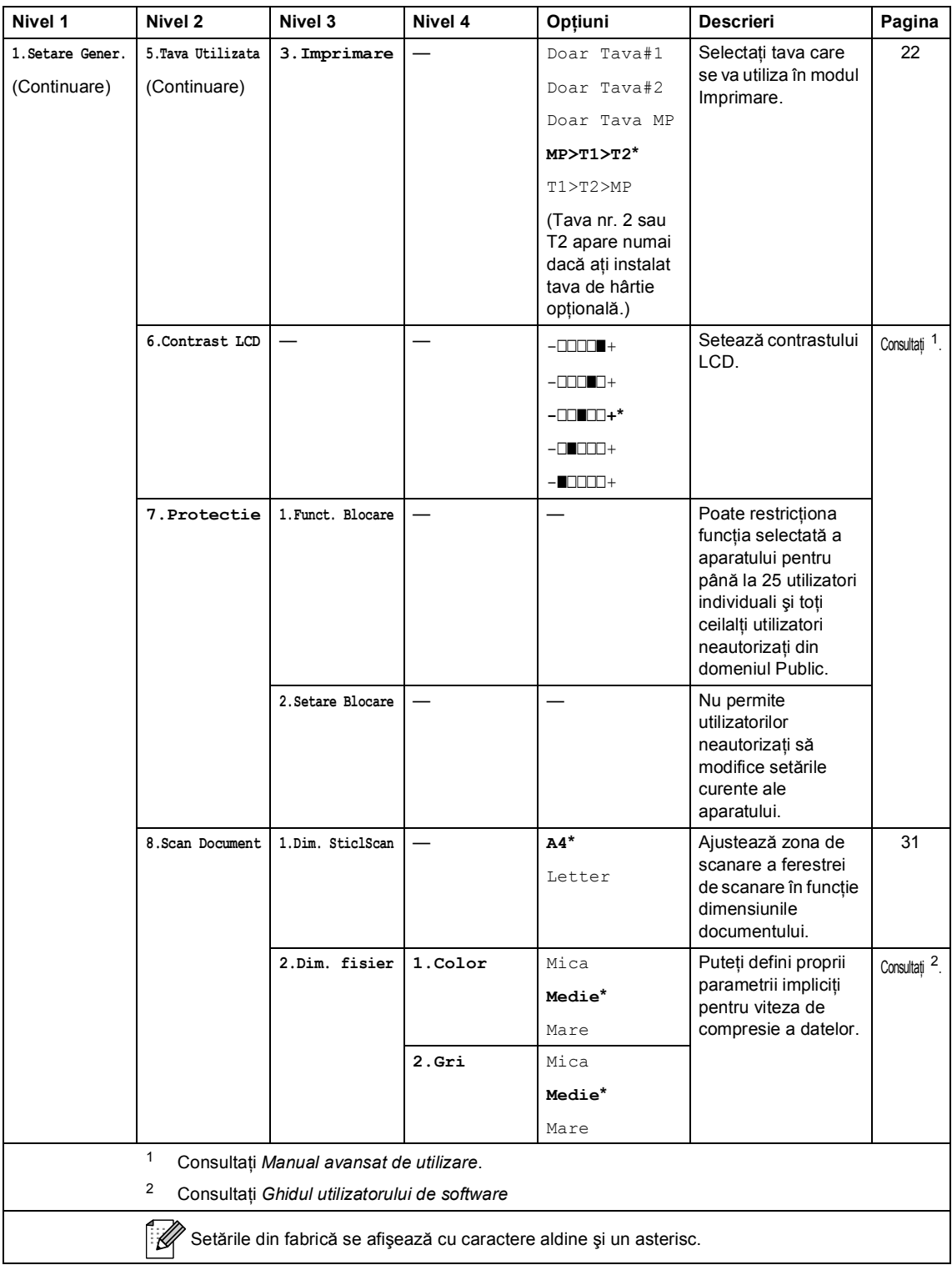

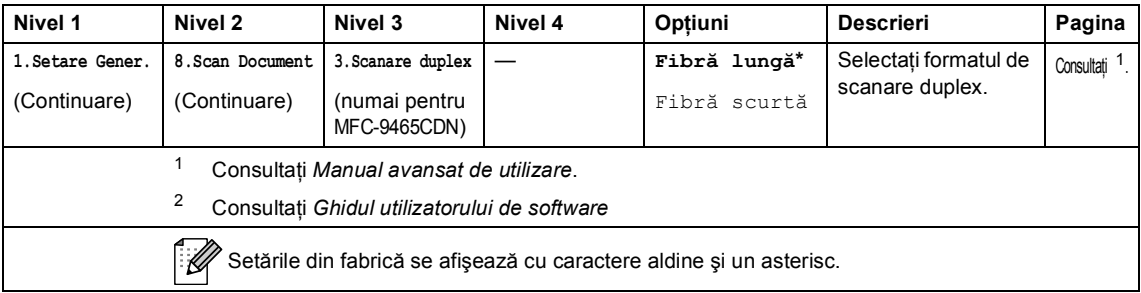

<span id="page-165-0"></span>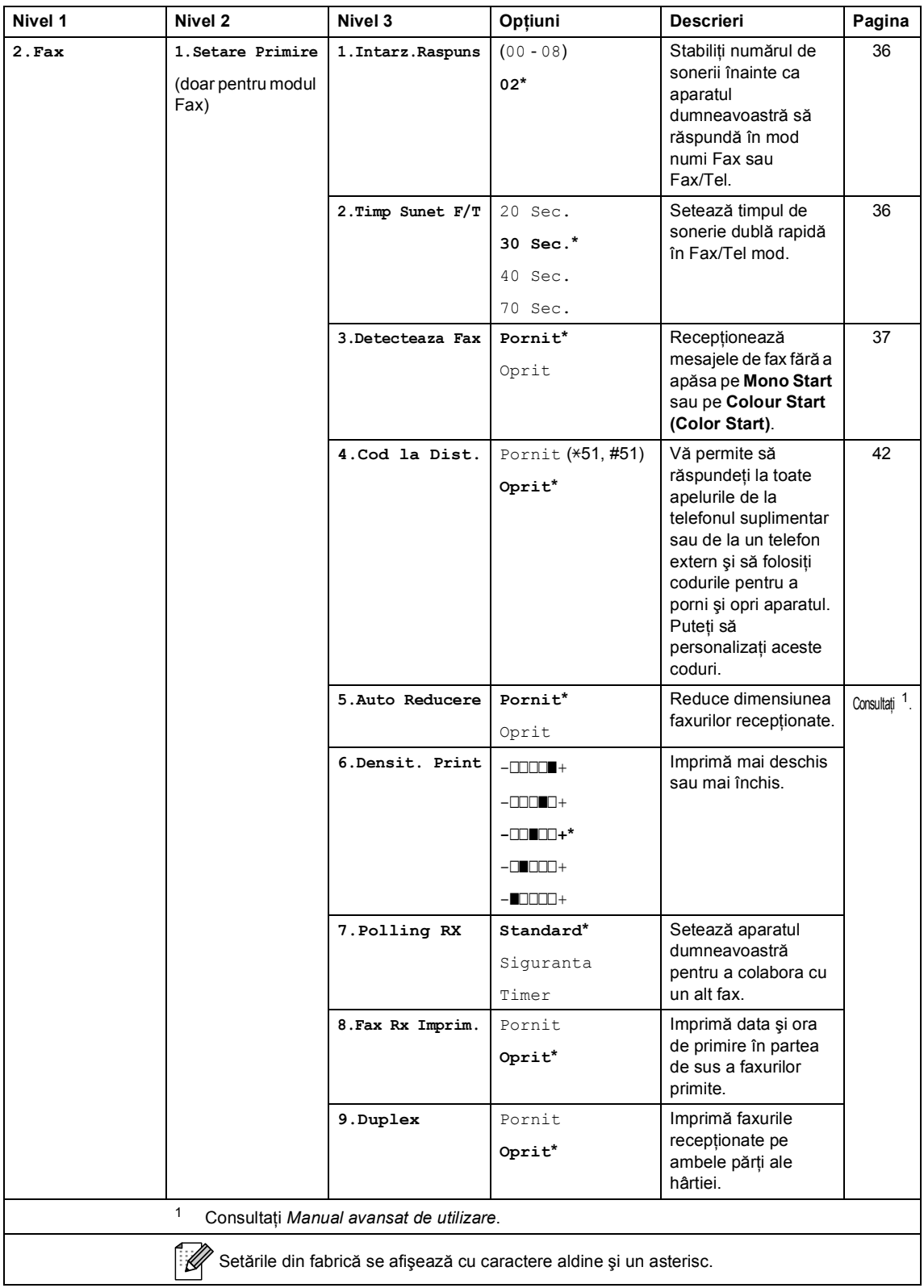

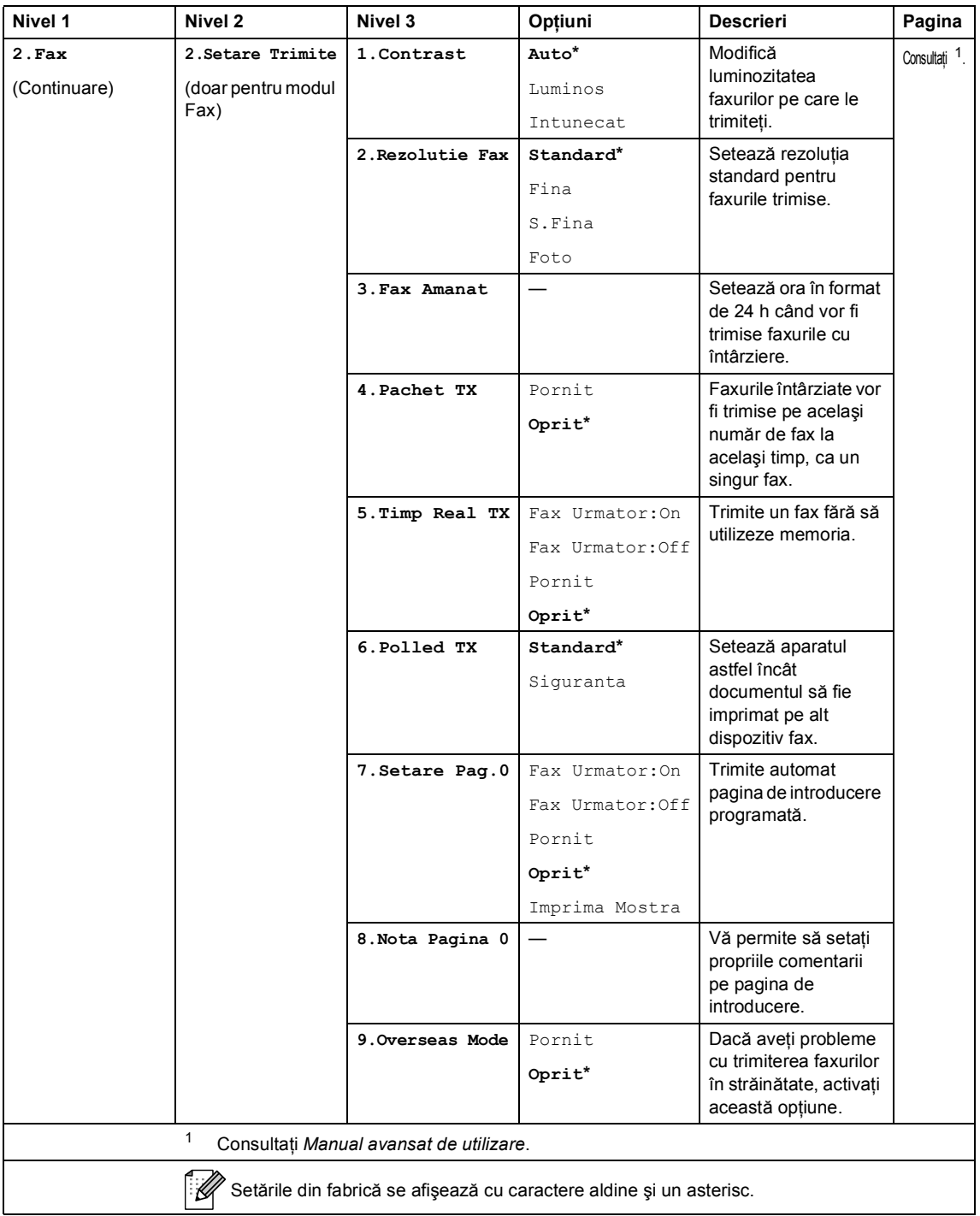

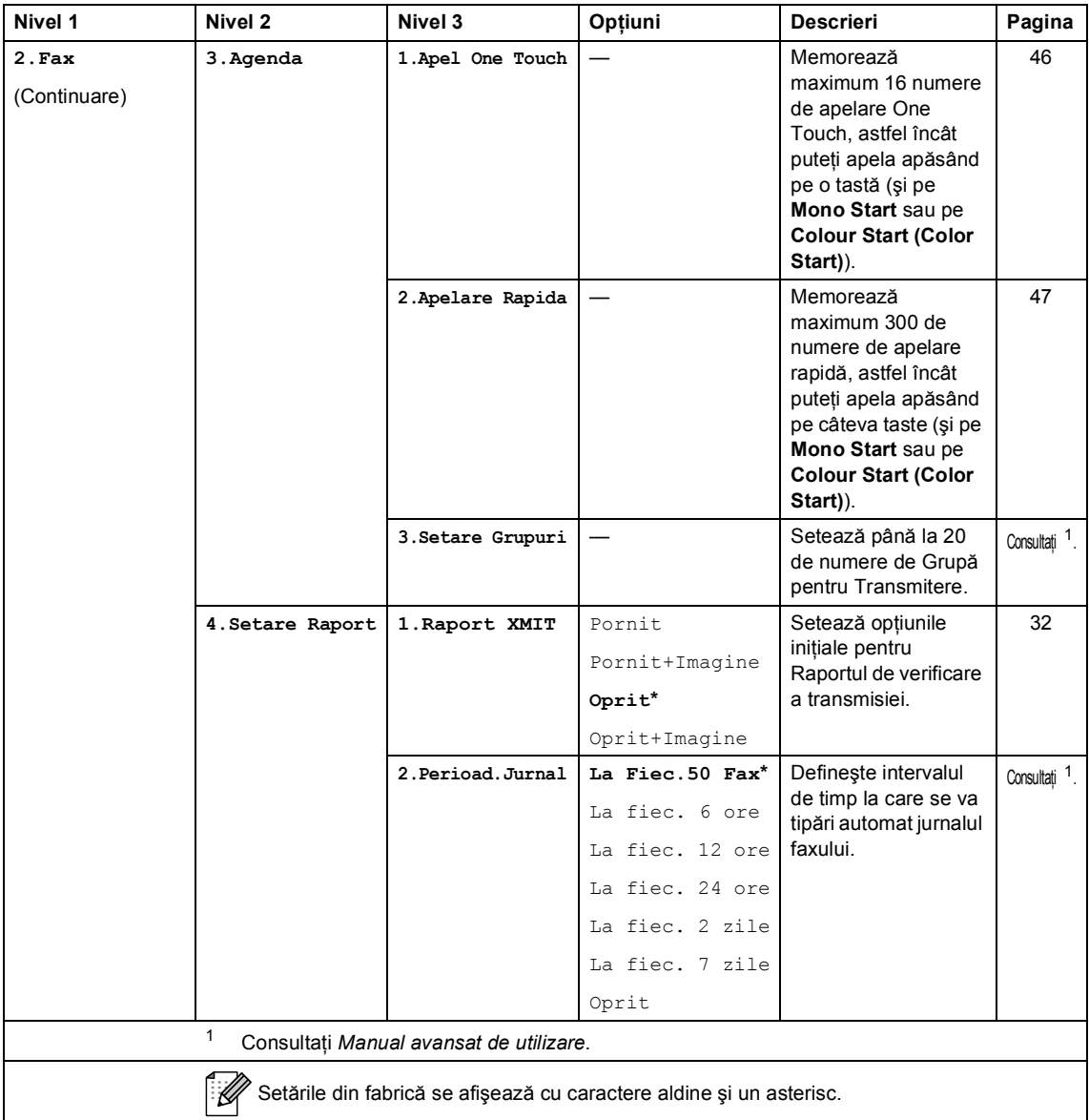

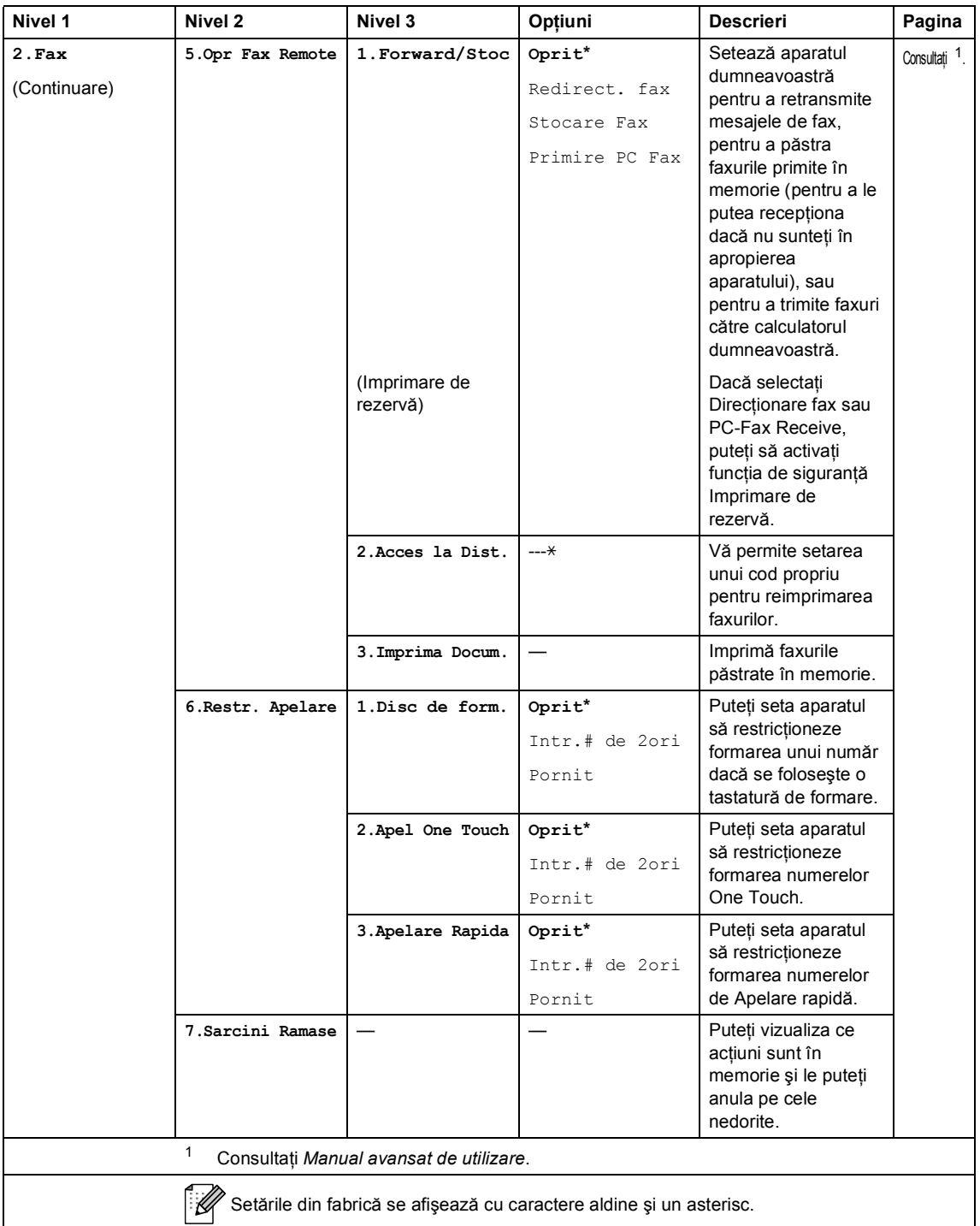

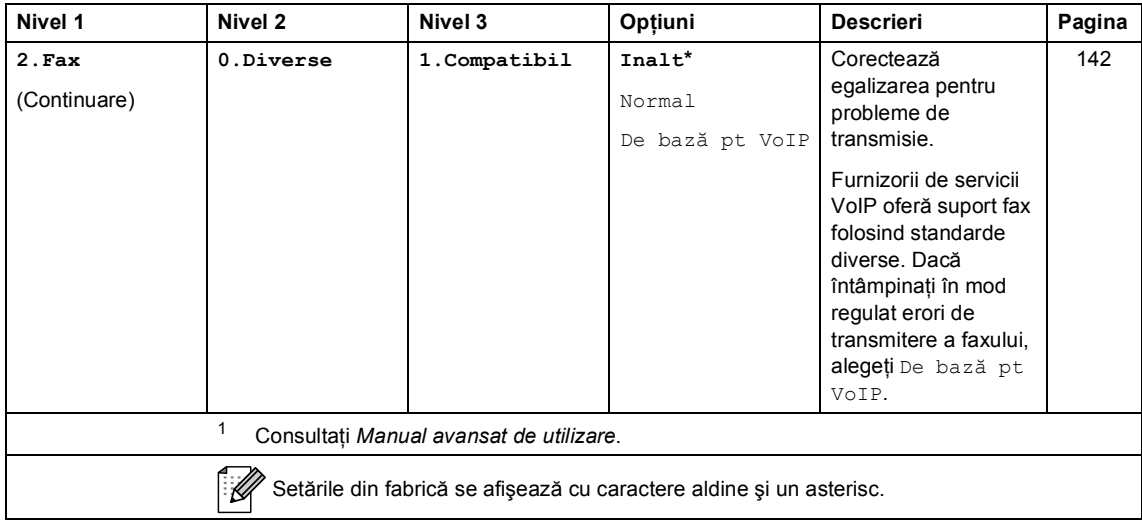

<span id="page-170-0"></span>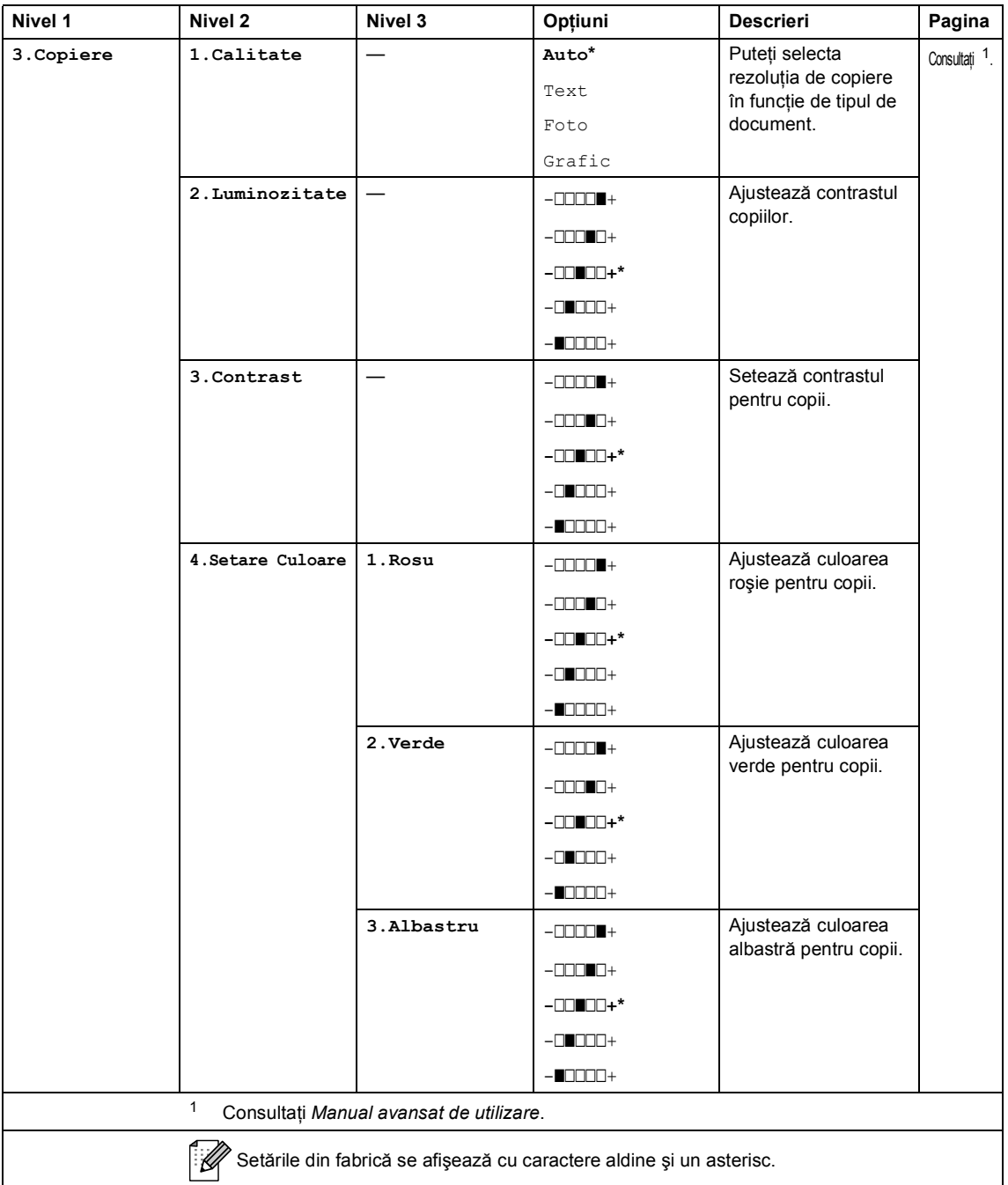

<span id="page-171-0"></span>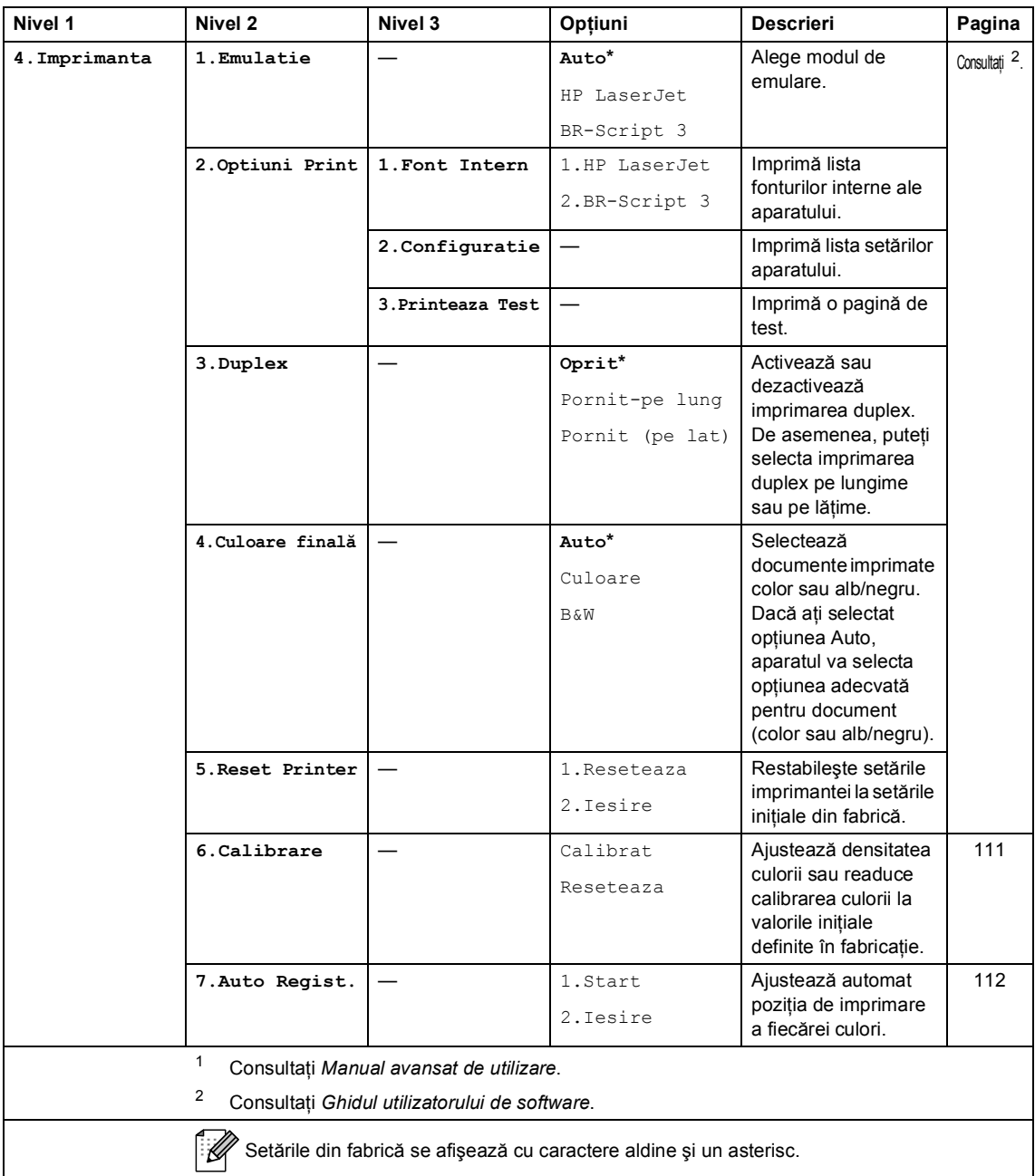

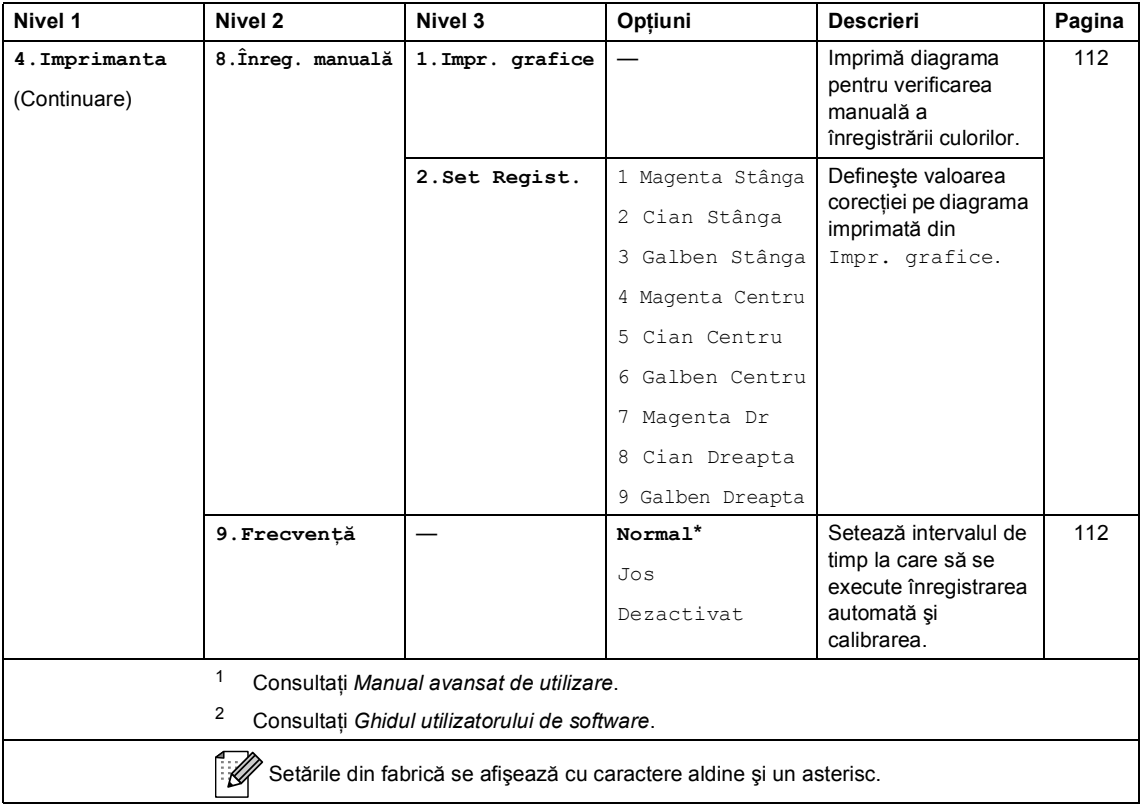

<span id="page-173-0"></span>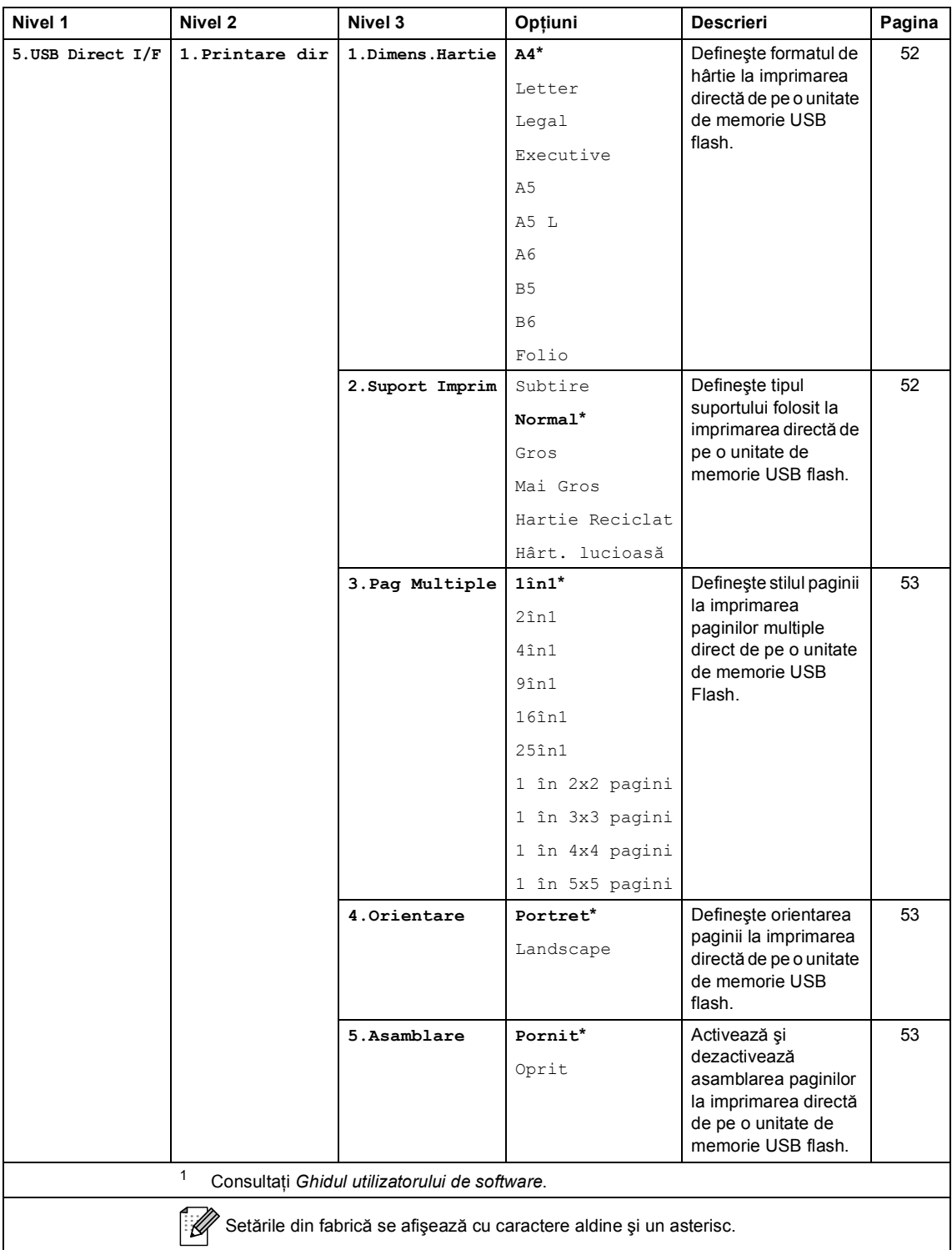

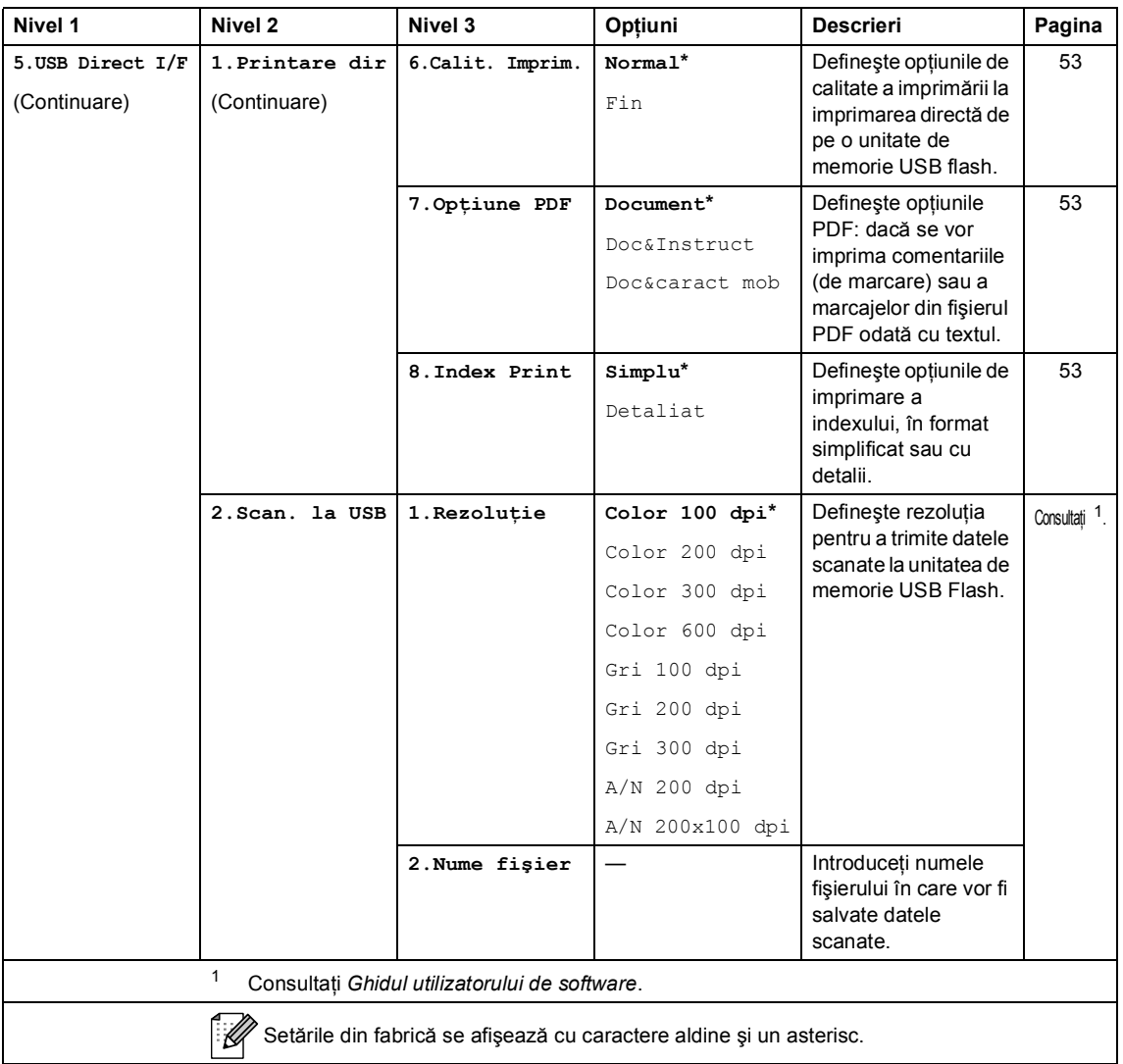

<span id="page-175-0"></span>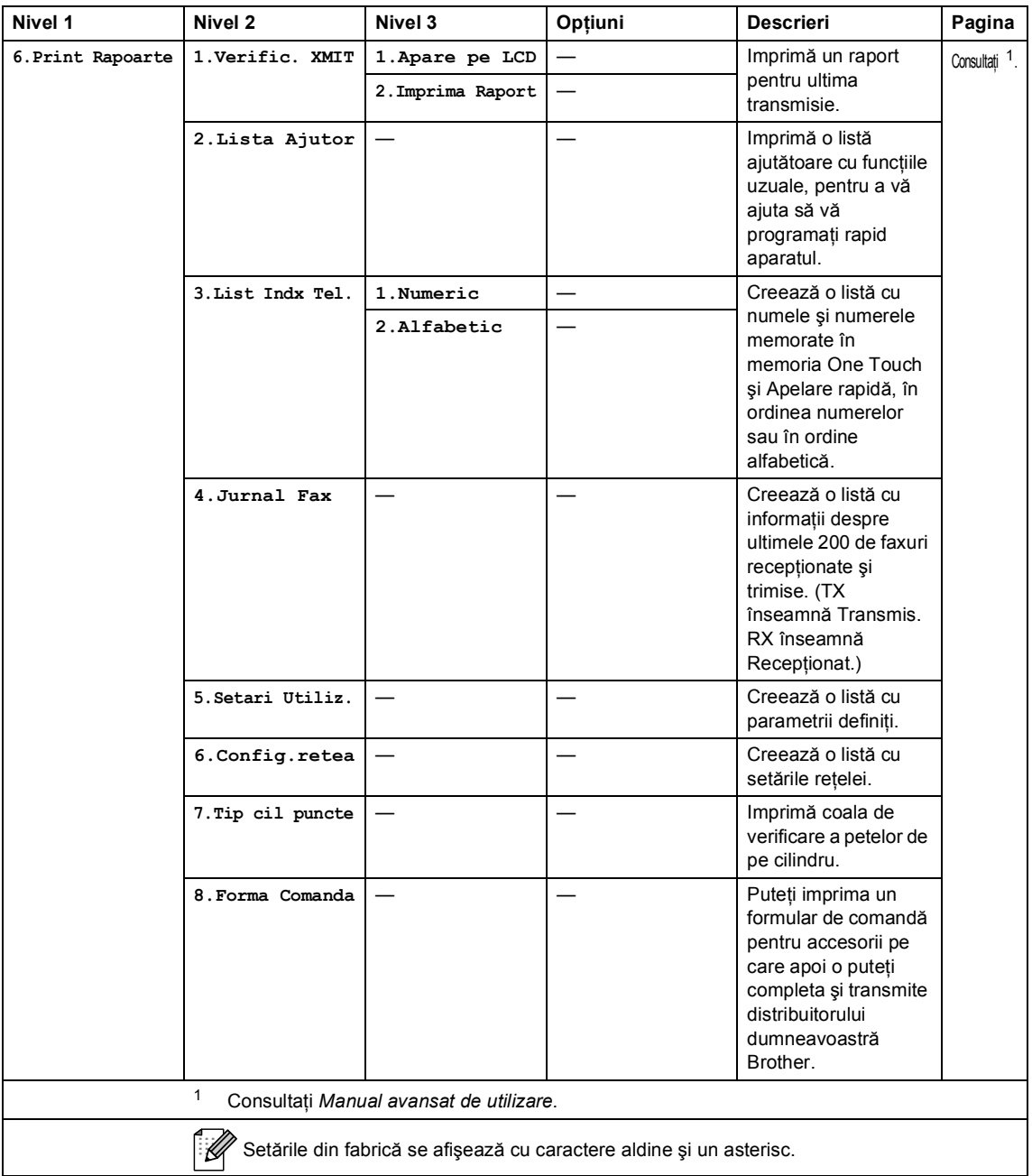

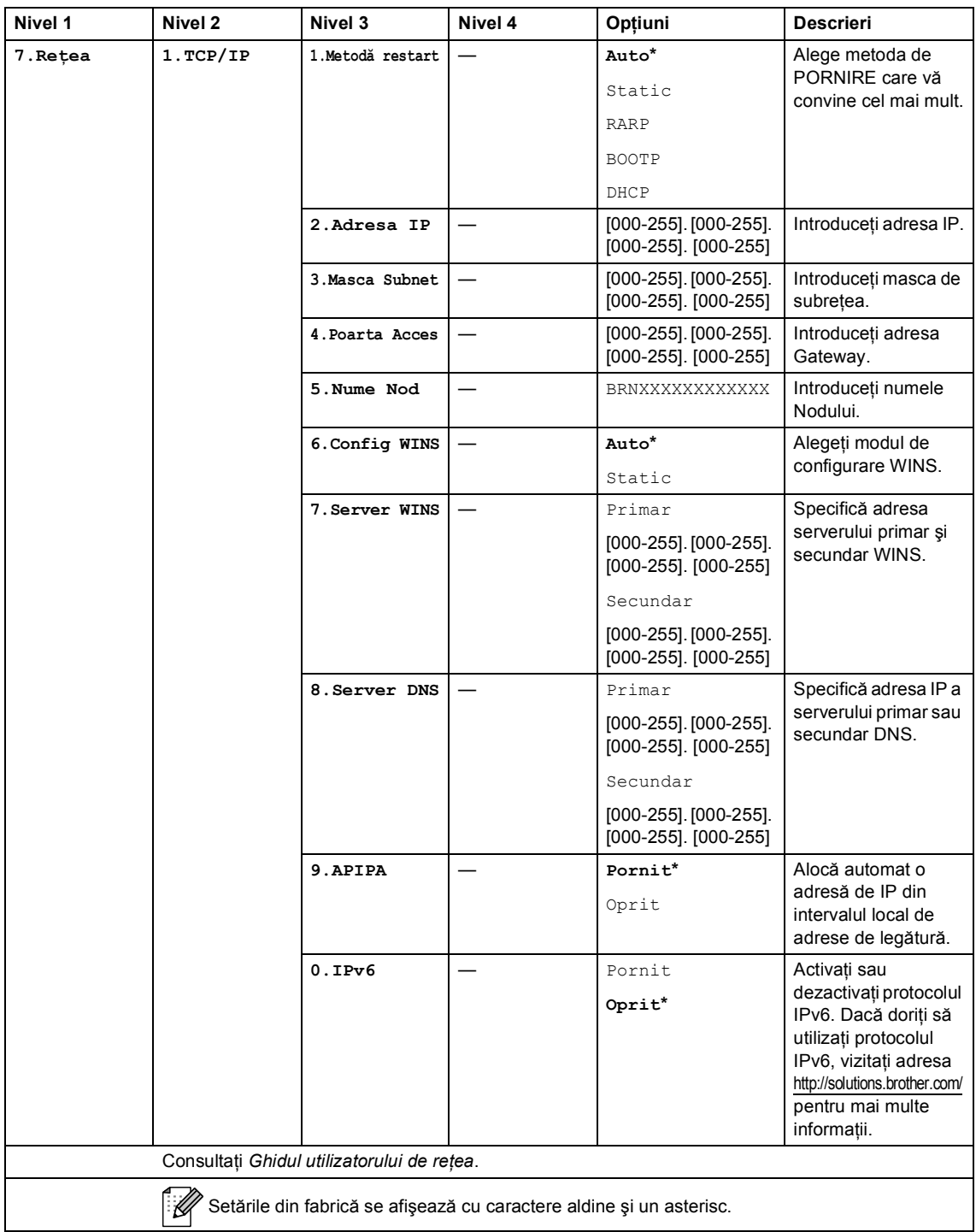

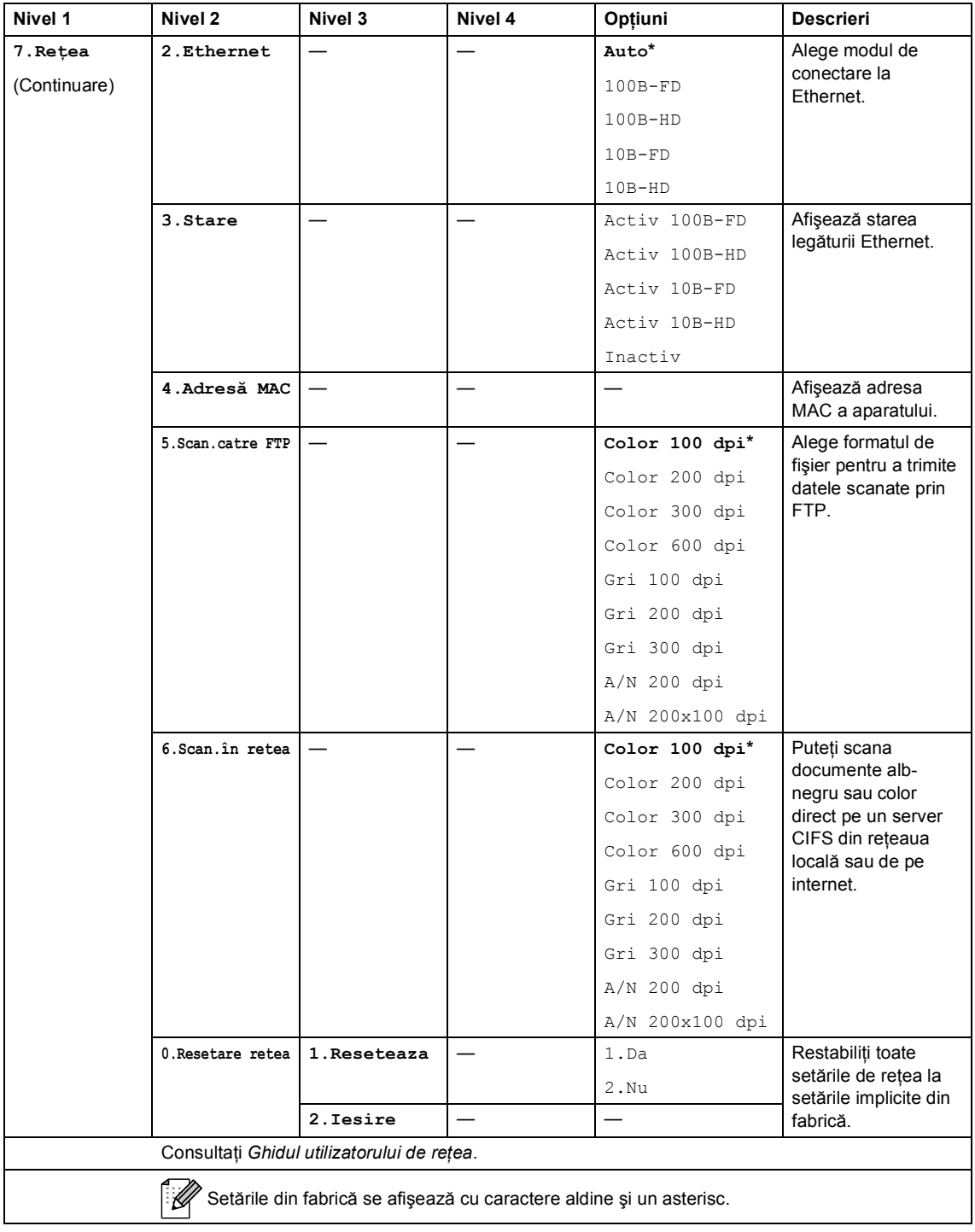

<span id="page-178-0"></span>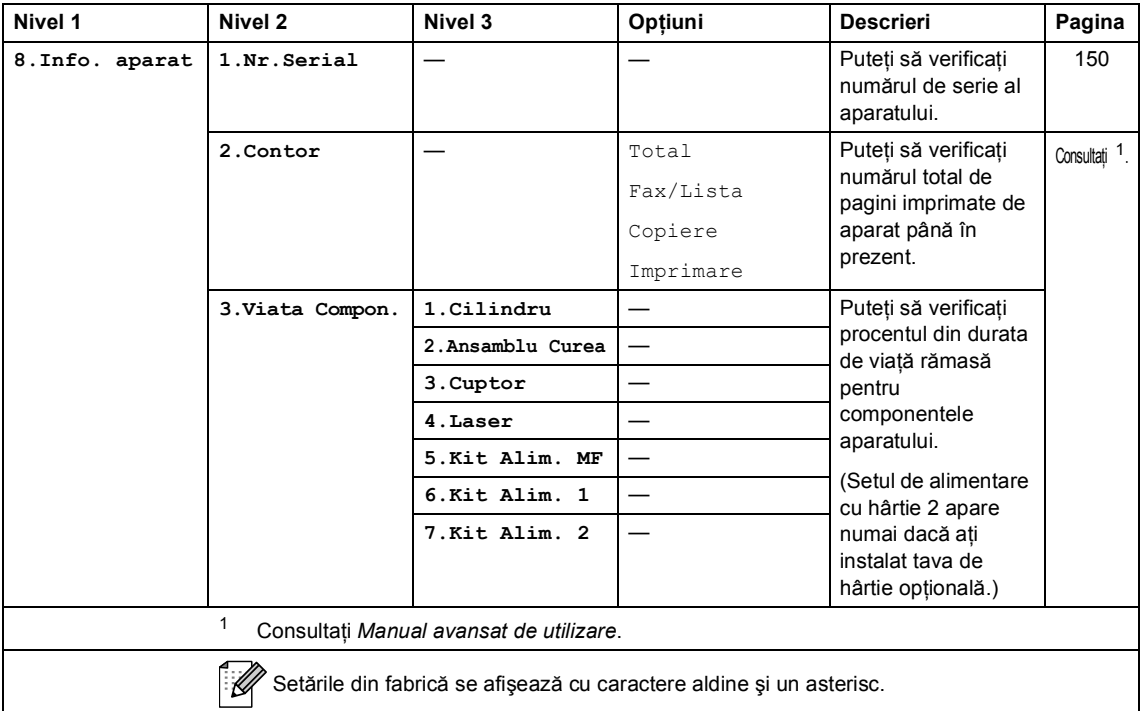

<span id="page-179-2"></span><span id="page-179-1"></span><span id="page-179-0"></span>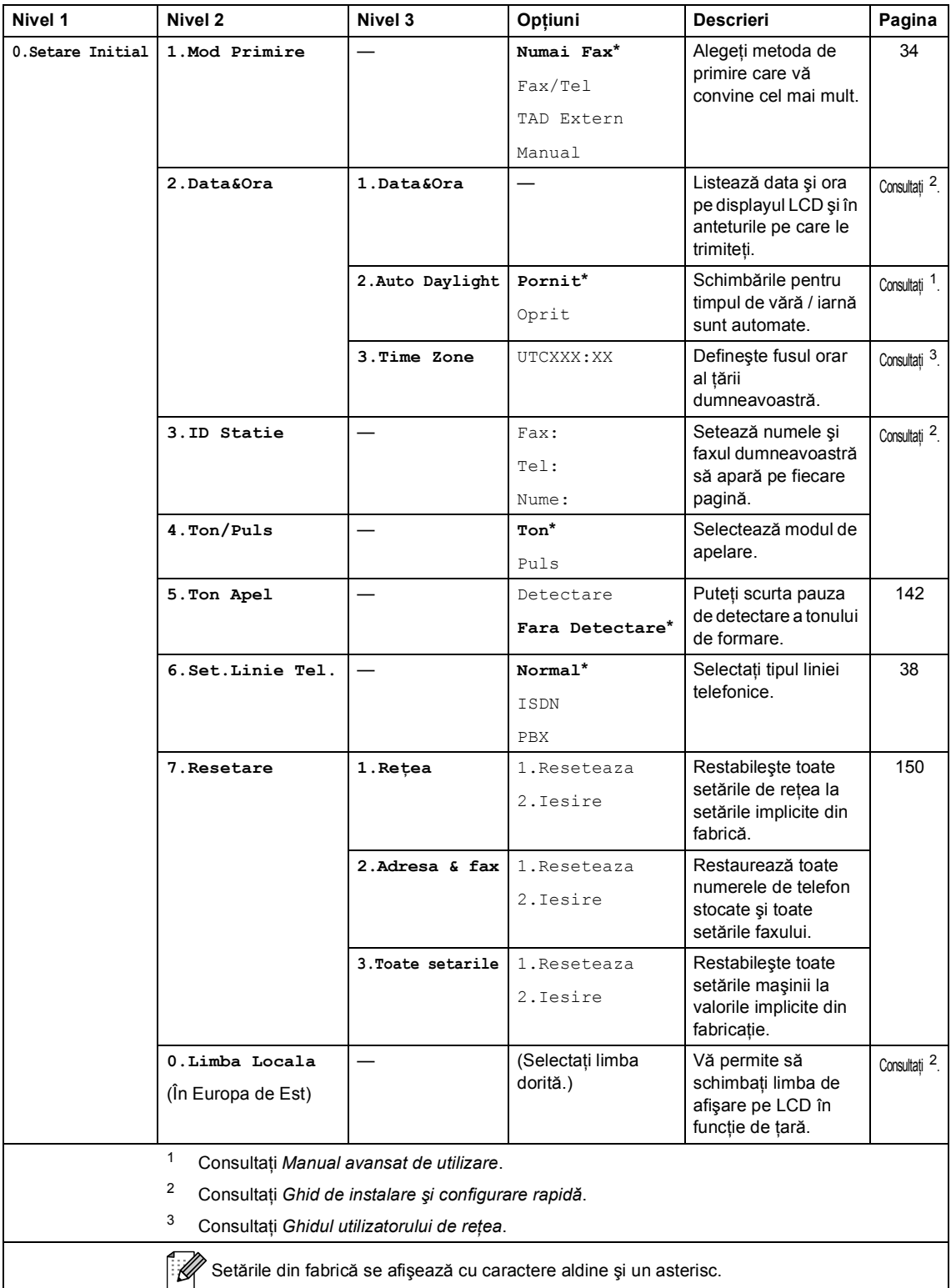
## <span id="page-180-0"></span>**Introducerea textului**

Când setați anumite selecții ale meniului, ca de pildă identificatorul stației, trebuie să scrieți caractere text. Tastele numerice au litere marcate pe acestea. Tastele: 0, # și  $\star$  *nu* conțin litere imprimate deoarece se utilizează pentru caractere speciale.

Apăsaţi tasta corespunzătoare a tastaturii de numărul de ori prezentat în tabelul de referinţă pentru a accesa caracterul pe care îl doriţi.

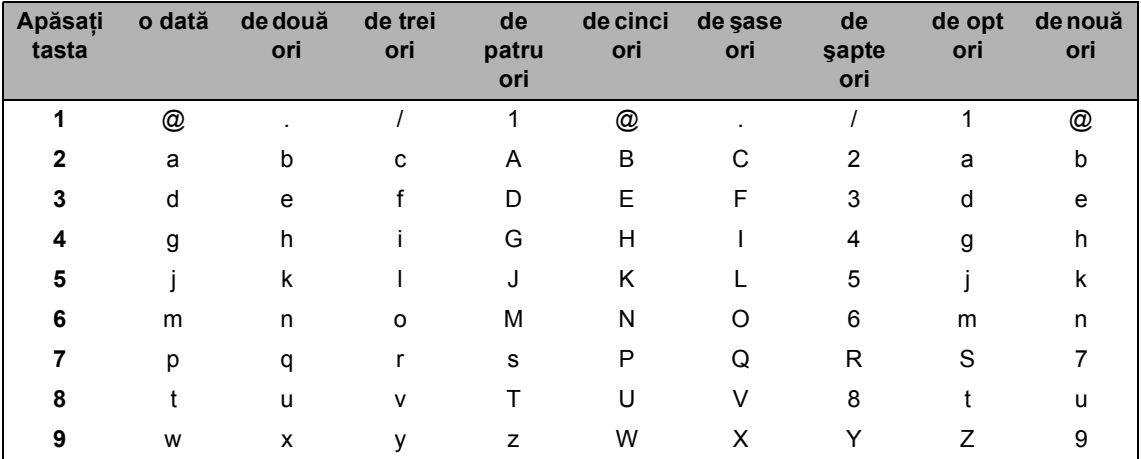

Pentru selecțiile meniului care nu permit selectarea caracterelor minuscule, folosiți acest tabel de referinţă.

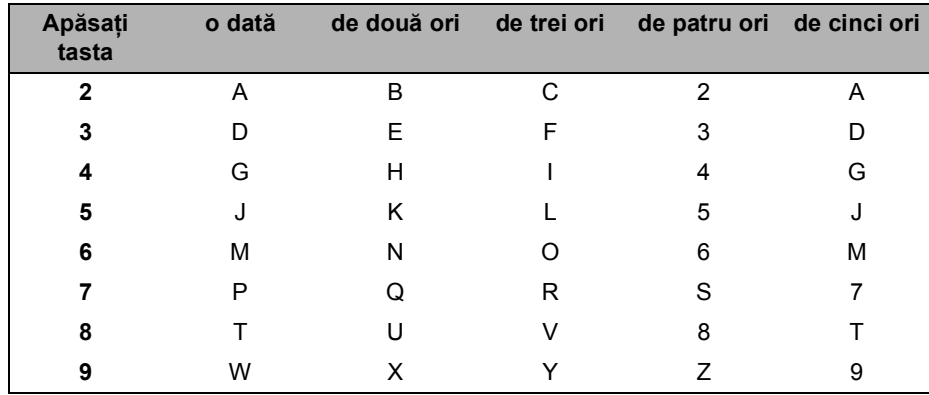

#### **Introducerea de spaţii**

Pentru a introduce un spațiu în numărul de fax apăsați ▶ o dată, între numere. Pentru a introduce un spațiu într-un nume apăsați ▶ de două ori, între litere.

#### **Efectuarea de corecţii**

Dacă ați introdus incorect o literă și doriți să o modificați, apăsați pe ◀ sau pe ▶ pentru a muta cursorul la caracterul incorect şi apoi apăsaţi pe **Clear (Şterge)**.

#### **Repetarea literelor**

Pentru a introduce o literă de pe același buton ca și litera precedentă apăsați ▶ pentru a deplasa cursorul la dreapta înainte de a apăsa din nou butonul.

#### **Caractere şi simboluri speciale**

Apăsați pe  $\star$ , # sau pe 0, apoi apăsați pe ◀ sau pe ▶ pentru a muta cursorul la simbolul sau caracterul dorit. Apăsaţi pe **OK** pentru a-l selecta. Simbolurile şi caracterele de mai jos vor apărea în funcţie de selecţia din meniu.

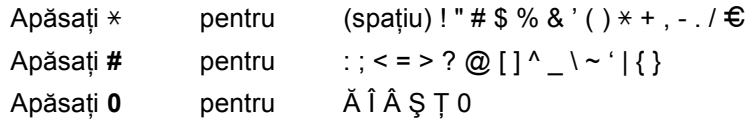

**Specificaţii <sup>D</sup>**

# **Informaţii generale <sup>D</sup>**

**D**

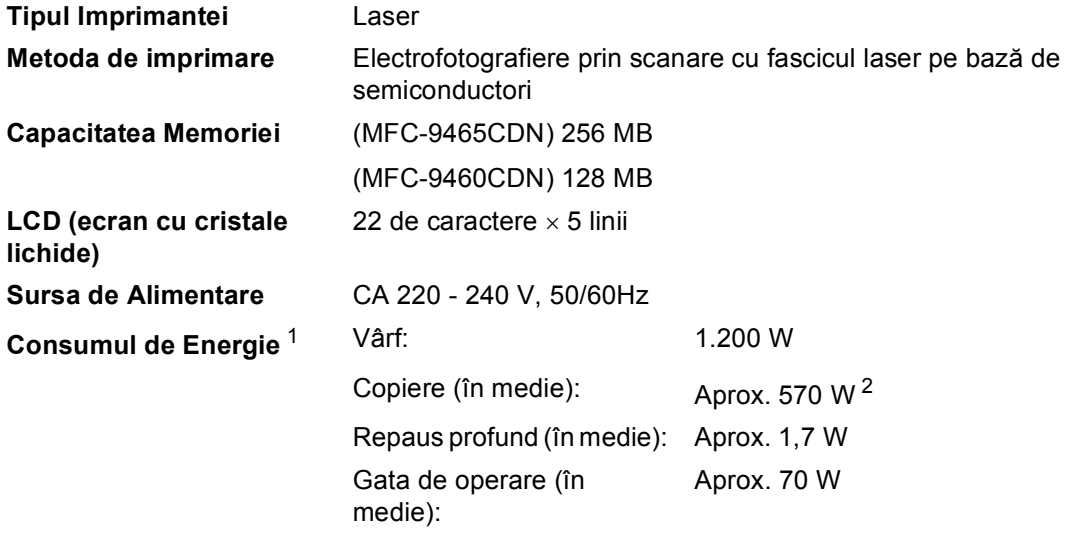

<span id="page-182-0"></span><sup>1</sup> Conexiune USB la PC

<span id="page-182-1"></span><sup>2</sup> Când se efectuează o copie de pe o coală

#### **Dimensiuni**

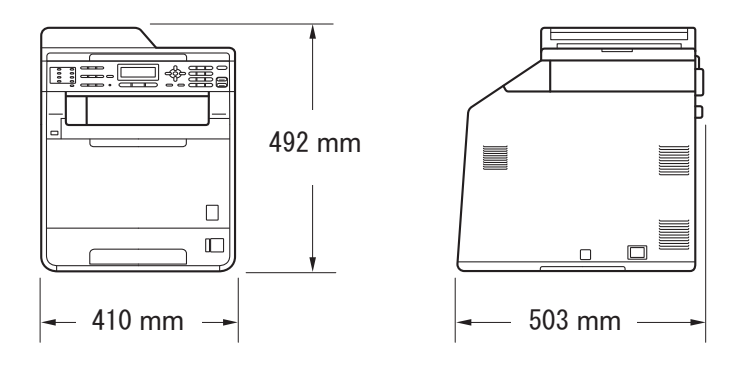

**Masă** Cu consumabile: 26,5 kg

<span id="page-183-0"></span>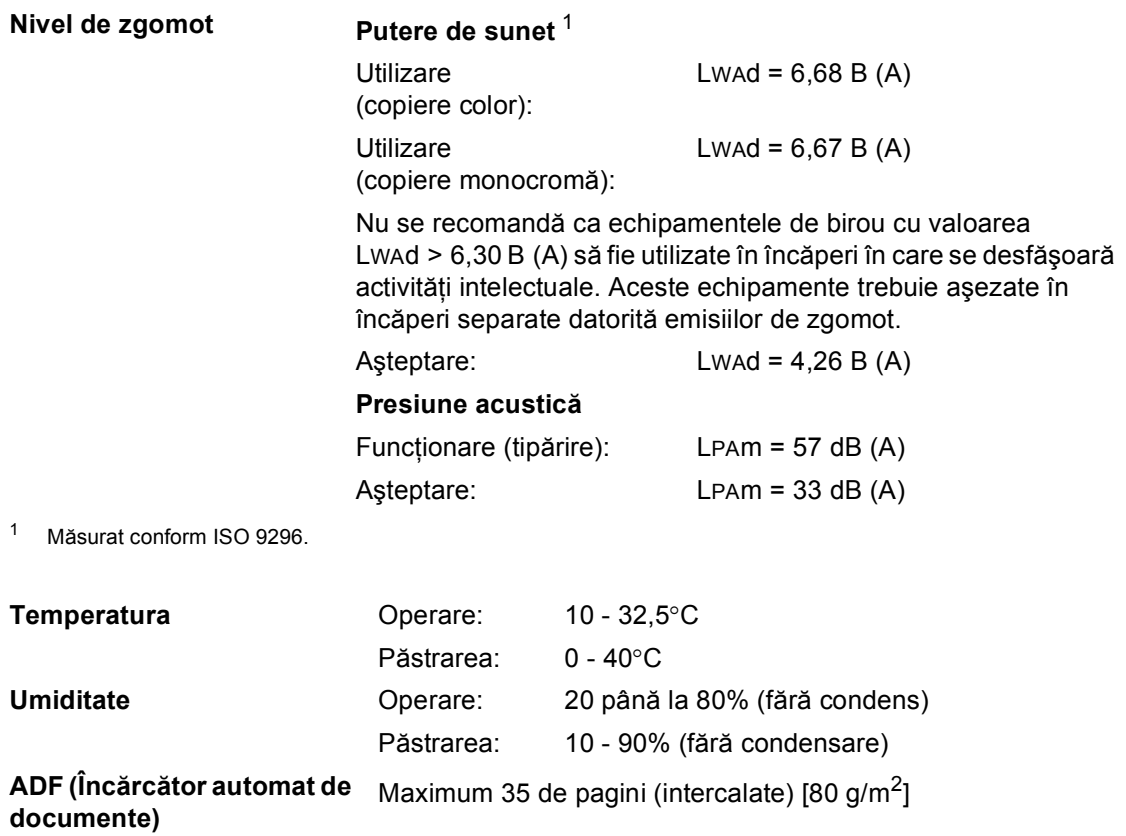

# **Dimensiunea**   $$

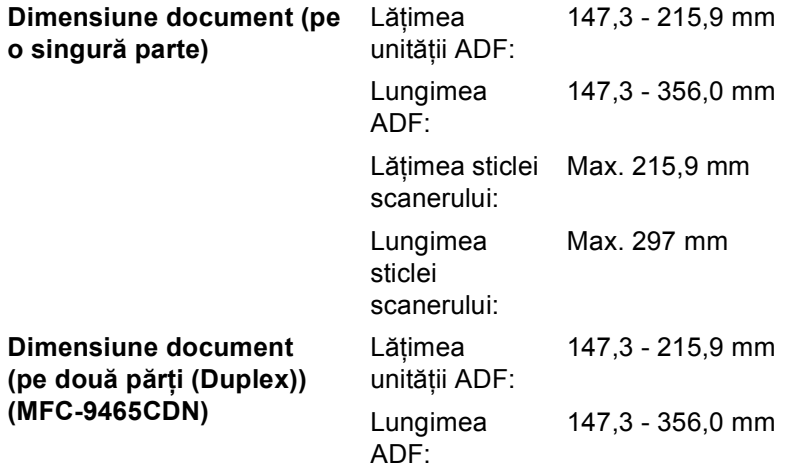

**D**

# **Suporturi de imprimare**

#### <span id="page-185-0"></span>**Intrare hârtie Tava de hârtie**

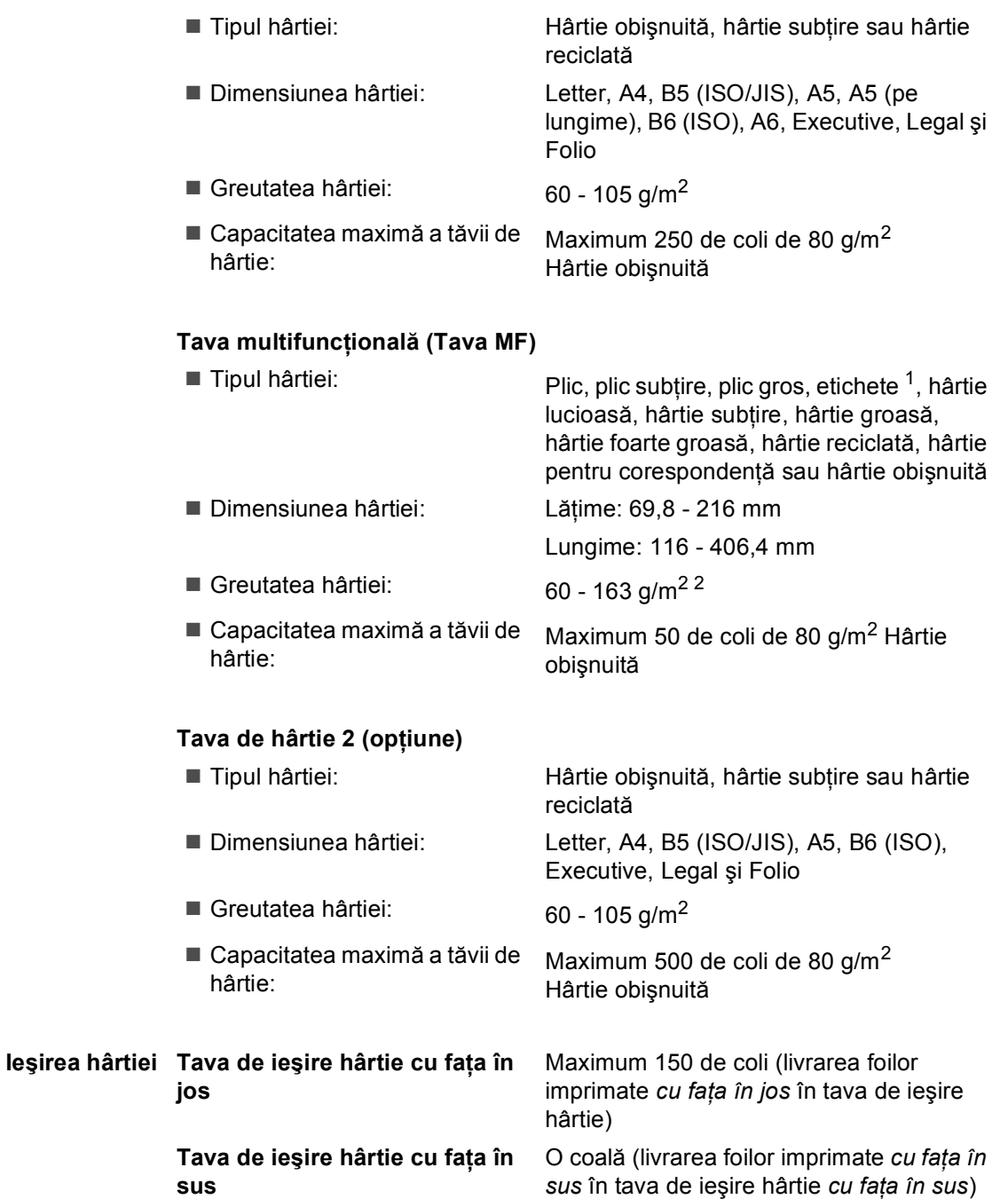

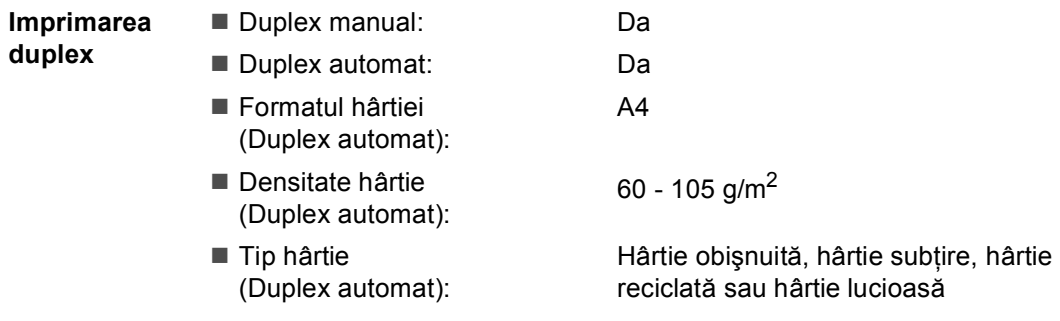

- <span id="page-186-0"></span><sup>1</sup> Pentru etichete, vă recomandăm să îndepărtați paginile imprimate din tava de ieșire a hârtiei imediat după ce acestea ies din aparat, pentru a evita posibilitatea de pătare.
- <span id="page-186-1"></span> $2$  60 - 105 g/m<sup>2</sup> pentru imprimare duplex.

**D**

## <span id="page-187-2"></span>**Fax <sup>D</sup>**

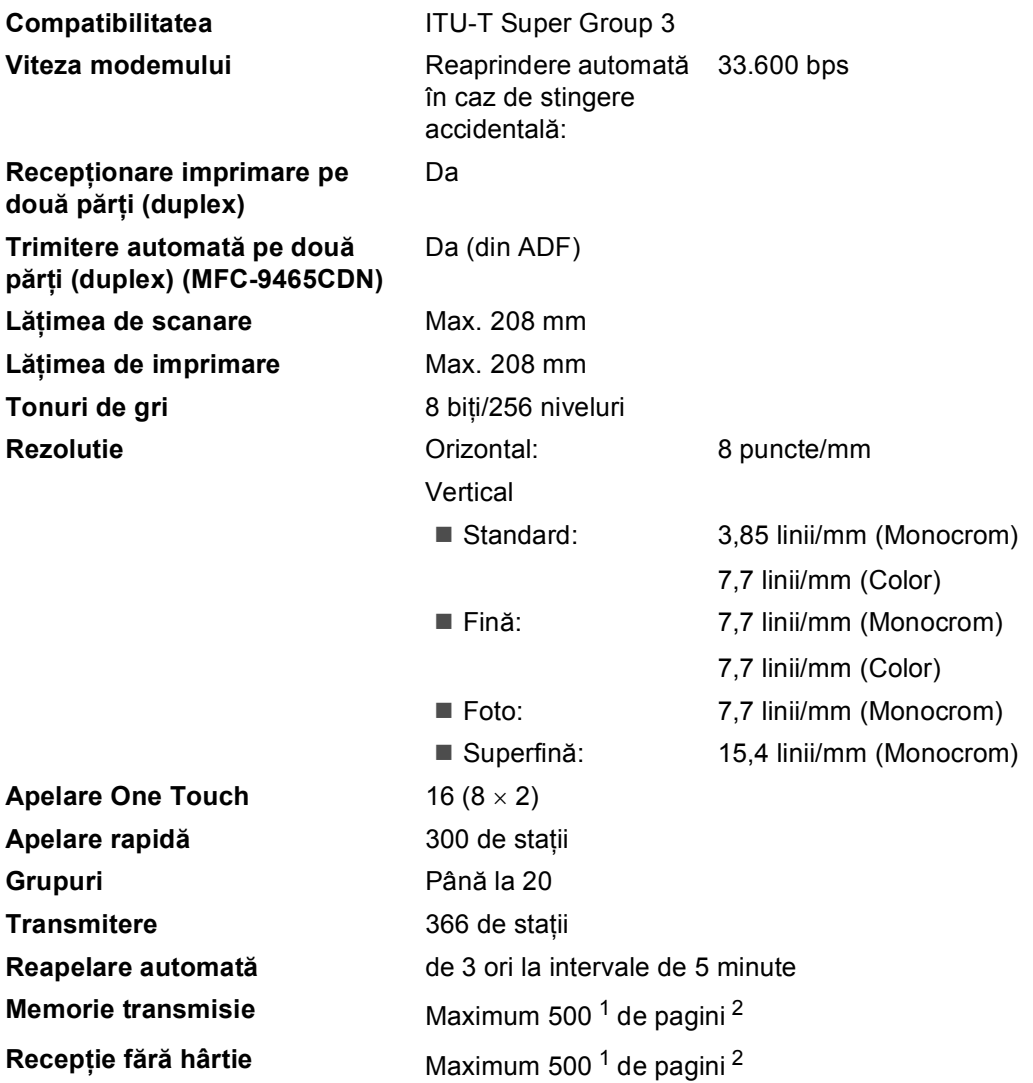

<span id="page-187-0"></span> $1$  "Pagini" se referă la "Tabelul de test ITU-T nr.1" (o scrisoare comercială tipică, rezoluție standard, cod JBIG). Specificaţiile şi materialele imprimate pot fi schimbate fără notificare prealabilă.

<span id="page-187-1"></span><sup>2</sup> Numai alb/negru

# <span id="page-188-0"></span> $C$ opiere

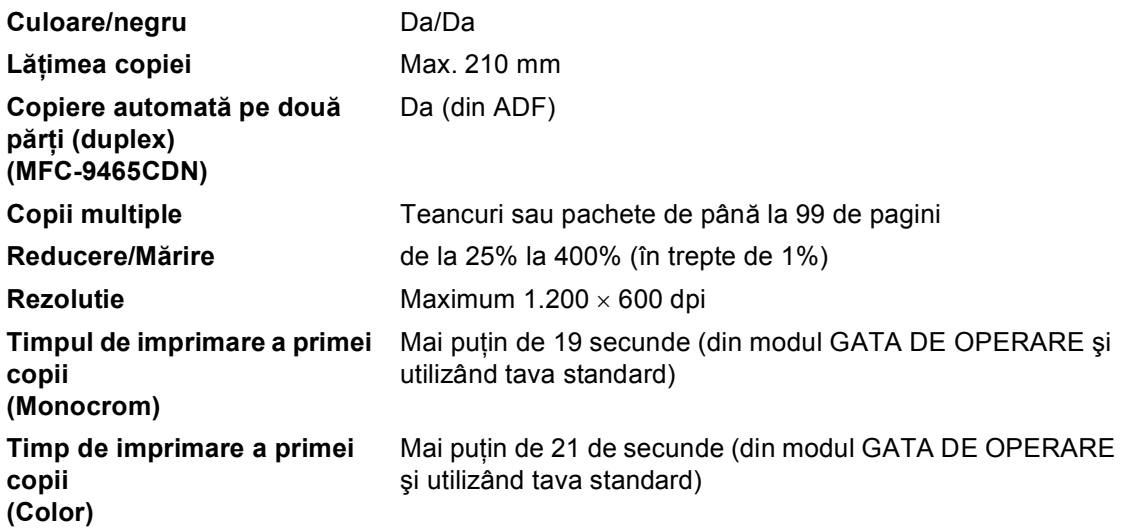

## <span id="page-189-2"></span>**Scanner**

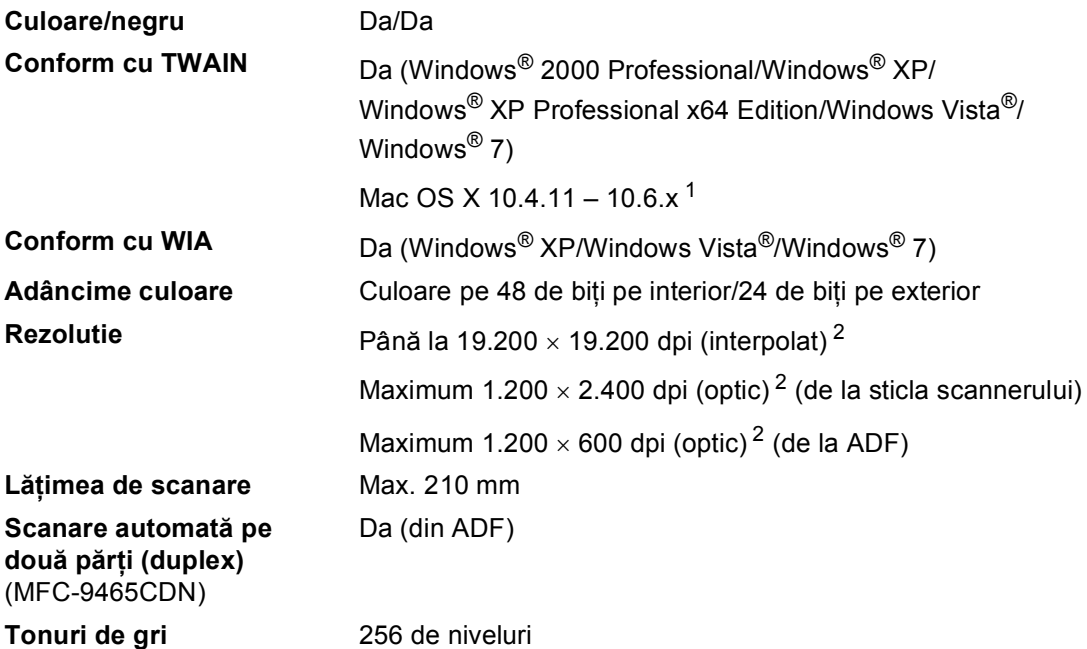

<span id="page-189-3"></span><span id="page-189-0"></span><sup>1</sup> Pentru cele mai recente actualizări ale driverelor pentru sistemul de operare Mac OS X utilizat, vizitaţi [http://solutions.brother.com/.](http://solutions.brother.com/)

<span id="page-189-1"></span><sup>2</sup> Scanare la maximum 1200 x 1200 dpi folosind un driver WIA în Windows® XP, Windows Vista® și Windows®  $7$ (rezoluția de până la 19200  $\times$  19200 dpi poate fi selectată folosind utilitarul scanerului)

# <span id="page-190-1"></span>**Imprimantă <sup>D</sup>**

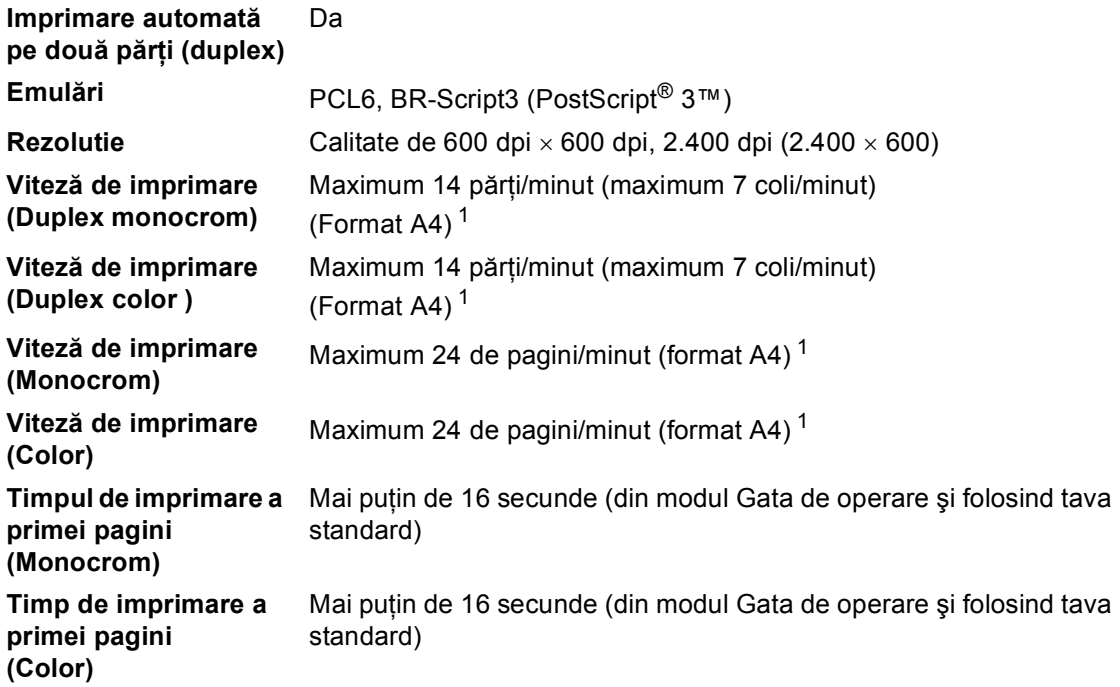

<span id="page-190-0"></span><sup>1</sup> Este posibil ca viteza de imprimare să difere în funcţie de tipul de document pe care îl imprimaţi.

**D**

# $I$ **nterfețe**

USB USB Utilizați un cablu USB (Tip A/B) cu o lungime de maximum 2 metri. <sup>[1](#page-191-0)2</sup>

#### **Ethernet**<sup>[3](#page-191-2)</sup> Folosiți un cablu Ethernet UTP de categoria 5 sau superioară.

- <span id="page-191-0"></span><sup>1</sup> Aparatul are o interfaţă Hi-Speed USB 2.0. Aparatul poate fi conectat şi la un computer care are o interfaţă USB 1.1.
- <span id="page-191-1"></span><sup>2</sup> Nu se acceptă porturi USB terțe.
- <span id="page-191-2"></span><sup>3</sup> Consultaţi *Reţea (LAN)* [la pagina 189](#page-196-0) şi Ghidul utilizatorului de reţea pentru specificaţii de reţea detaliate.

## <span id="page-192-1"></span>**Caracteristica Imprimare directă <sup>D</sup>**

**Compatibilitatea** PDF versiunea 1.7<sup>1</sup>, JPEG, Exif + JPEG, PRN (create utilizând driverul de imprimantă Brother), TIFF (scanate de toate modelele Brother MFC sau DCP), PostScript® 3™ (create utilizând driverul de imprimantă Brother BR-Script 3), XPS versiunea 1.0. **Interfaţă** Interfaţă directă USB

<span id="page-192-0"></span><sup>1</sup> Nu se acceptă date PDF, inclusiv fișiere imagine JBIG2, fișiere imagine JPEG2000 sau fișiere transparente.

**D**

# <span id="page-193-0"></span>**Cerințe privind computerul**

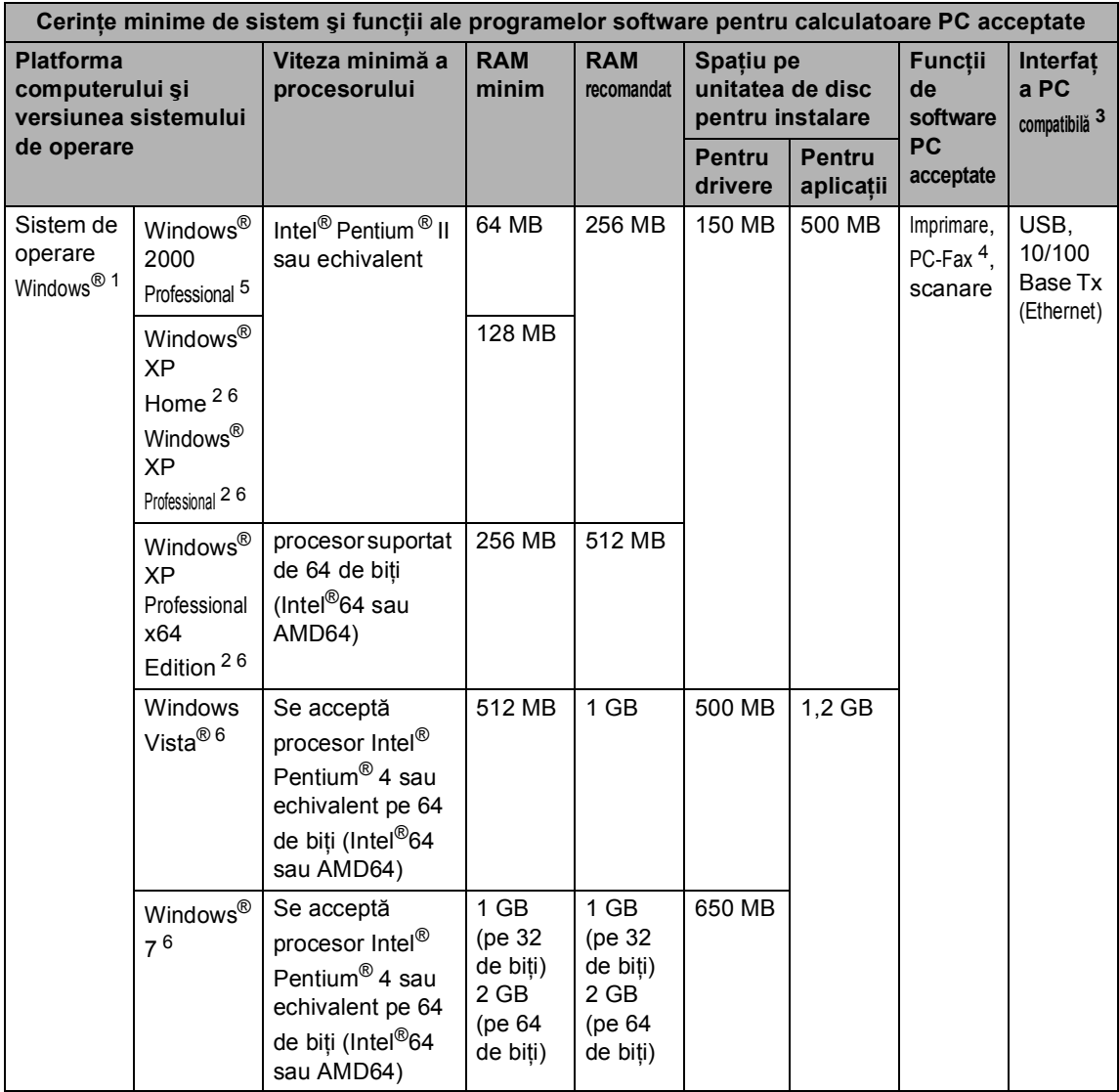

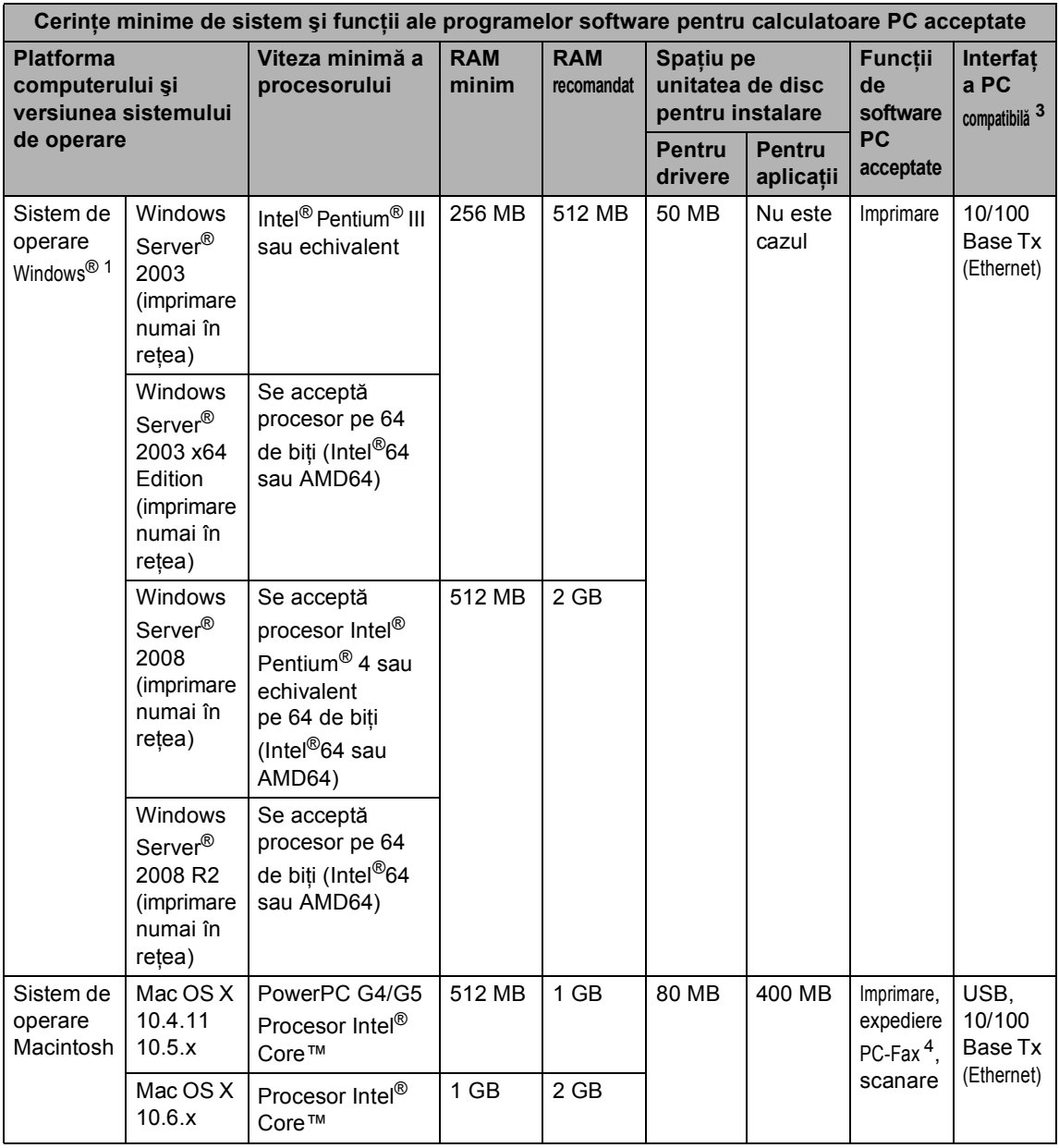

<span id="page-194-1"></span><sup>1</sup> Internet Explorer<sup>®</sup> 6.0 sau o versiune superioară.

<span id="page-194-4"></span><sup>2</sup> Pentru WIA, rezoluție de 1.200 × 1.200. Utilitarul de scaner Brother permite îmbunătățirea până la 19.200 x 19.200 dpi.

<span id="page-194-0"></span><sup>3</sup> Nu se acceptă porturi USB terţe.

<span id="page-194-3"></span><sup>4</sup> PC-Fax acceptă numai alb/negru.

<span id="page-194-2"></span><sup>5</sup> PaperPort™ 11SE acceptă Microsoft® SP4 sau o versiune superioară pentru Windows® 2000.

<span id="page-194-5"></span><sup>6</sup> PaperPort™ 12SE acceptă Microsoft® SP3 sau o versiune superioară pentru Windows® XP şi SP2 sau o versiune superioară pentru Windows Vista® și Windows® 7.

Pentru a vedea care sunt cele mai noi versiuni ale driverului, vizitați [http://solutions.brother.com/.](http://solutions.brother.com/)

Toate mărcile comerciale, denumirile de mărci şi de produse sunt proprietatea companiilor respective.

# **Articole consumabile**

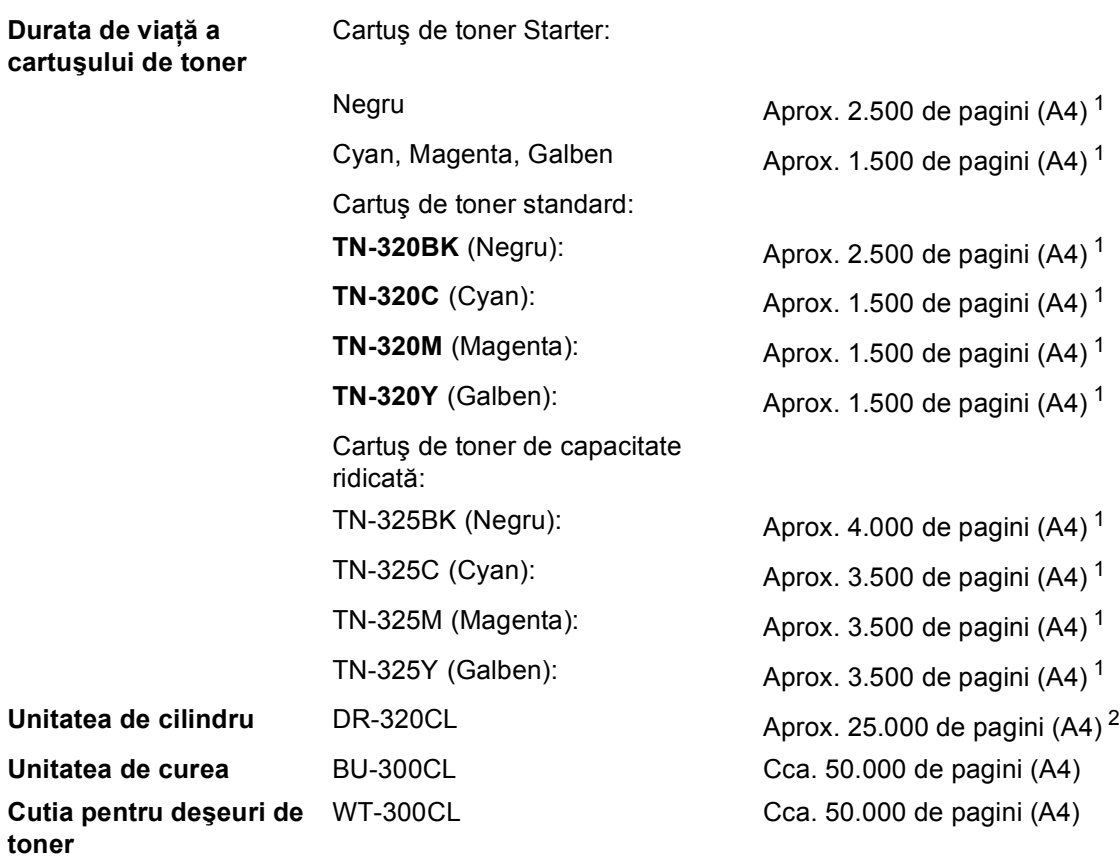

<span id="page-195-0"></span><sup>1</sup> Randamentul aproximativ al cartuşului este declarat în conformitate cu ISO/IEC 19798.

<span id="page-195-1"></span><sup>2</sup> Randamentul cilindrului este aproximativ și poate varia în funcție de tipul de utilizare.

# <span id="page-196-0"></span>**Reţea (LAN) <sup>D</sup>**

## **Notă**

Pentru detalii despre specificaţii de reţea complete, consultaţi *Ghidul utilizatorului de reţea*.

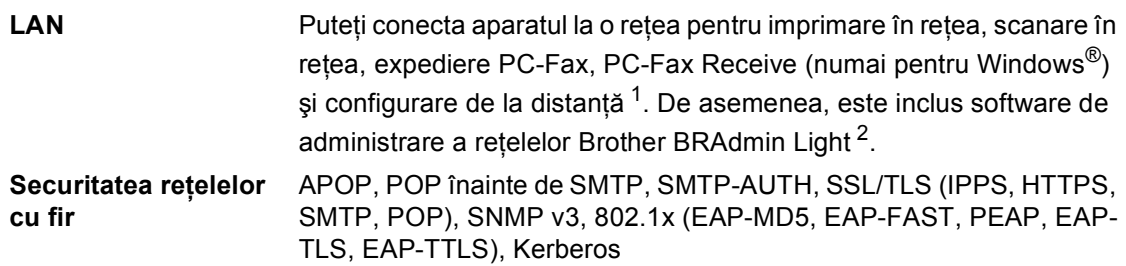

<span id="page-196-1"></span><sup>1</sup> Consultaţi *Cerinţ[e privind computerul](#page-193-0)* la pagina 186.

<span id="page-196-2"></span><sup>2</sup> BRAdmin Professional și Web BRAdmin sunt disponibile pentru descărcare de la <http://solutions.brother.com/>.

# **E Index**

## **A**

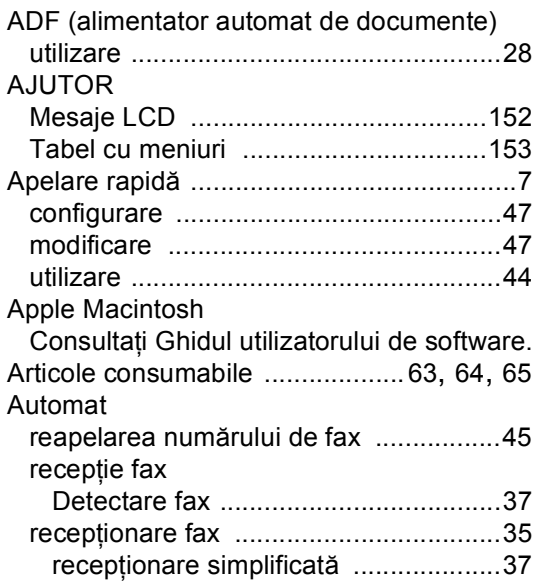

## **C**

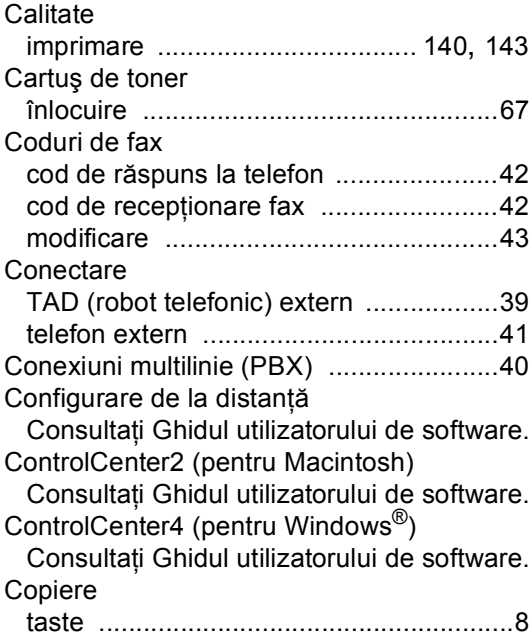

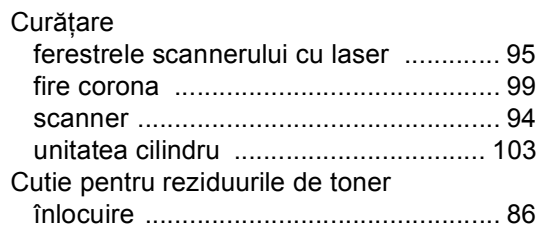

#### **D**

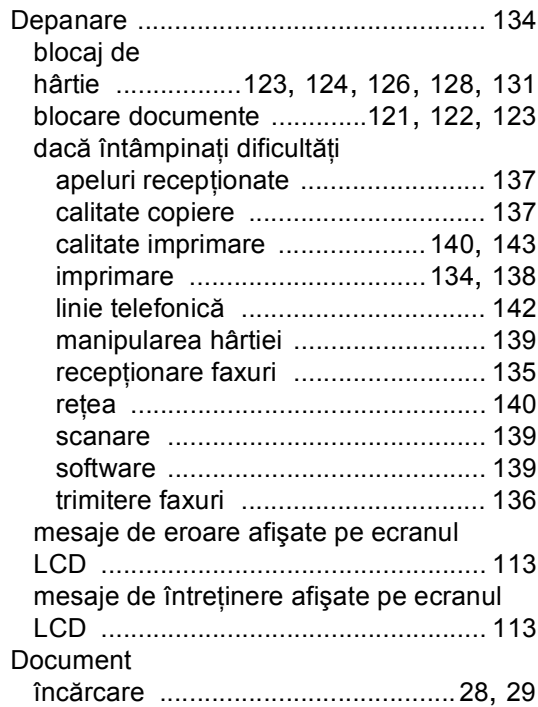

## **E**

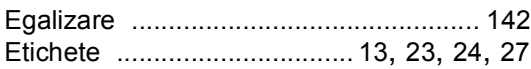

#### **F**

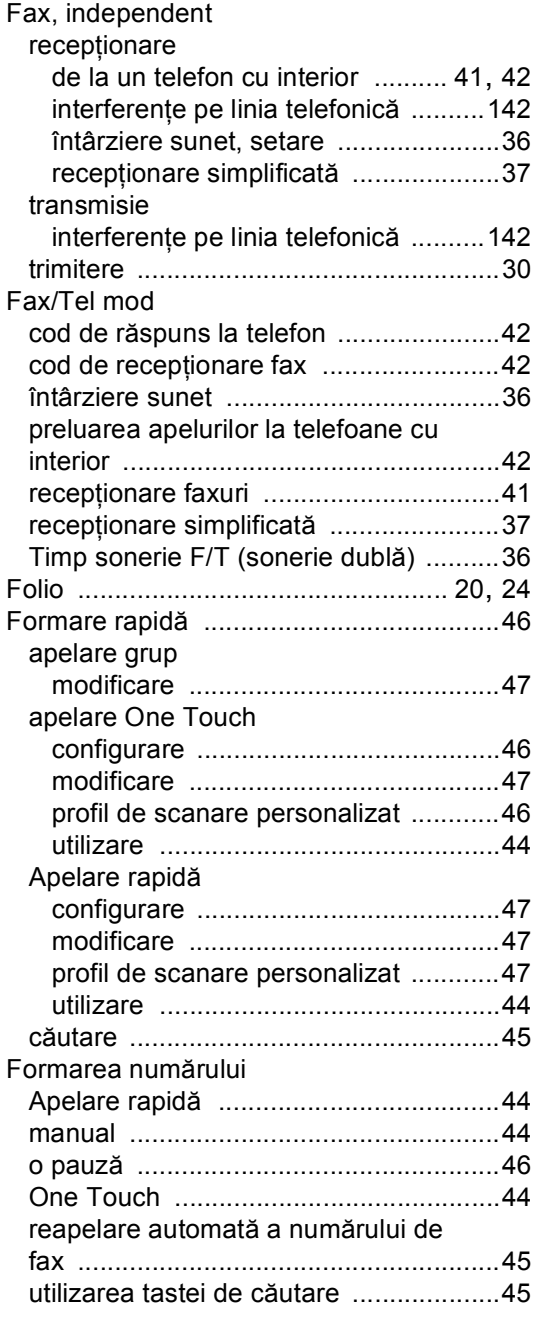

#### **H**

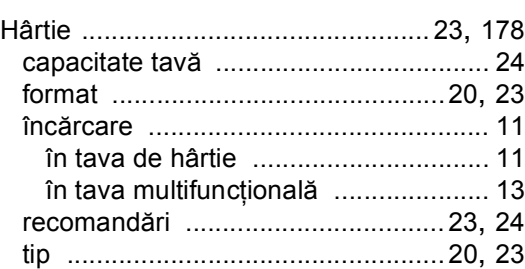

# **I** and the state of the state of

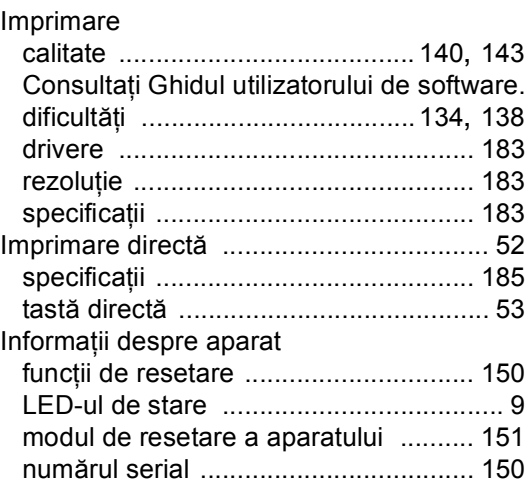

## **Î**

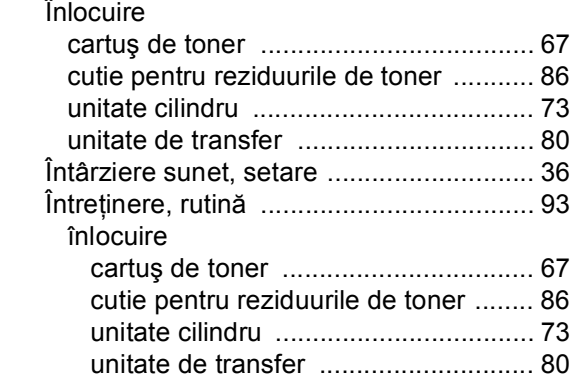

#### **L**

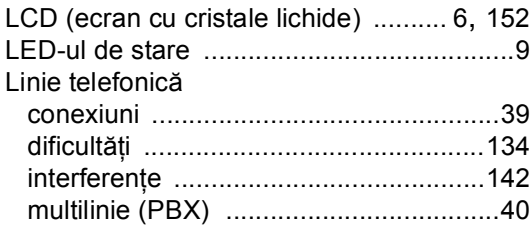

### **M**

#### Macintosh

Consultaţi Ghidul utilizatorului de software. Manual<br>anelare

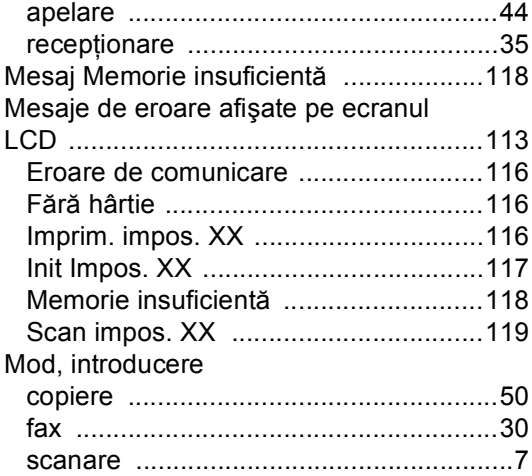

## **N**

Număr serial identificare Căutaţi în interiorul capacului frontal

#### **O**

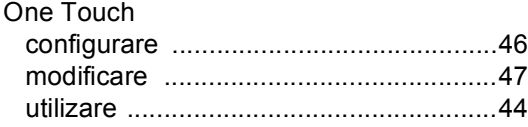

### **P**

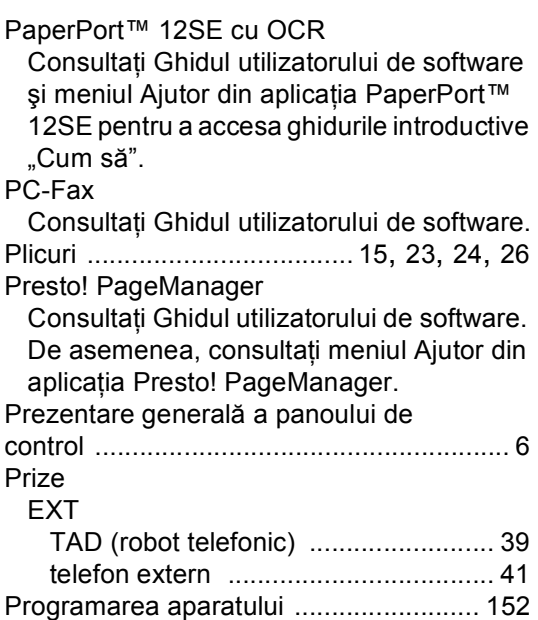

#### **R**

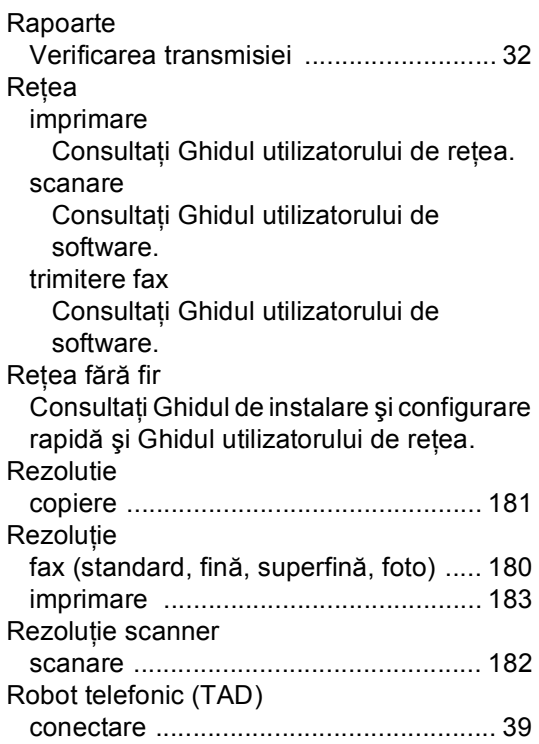

## **S**

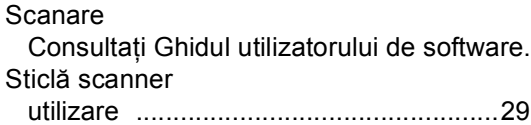

## **T**

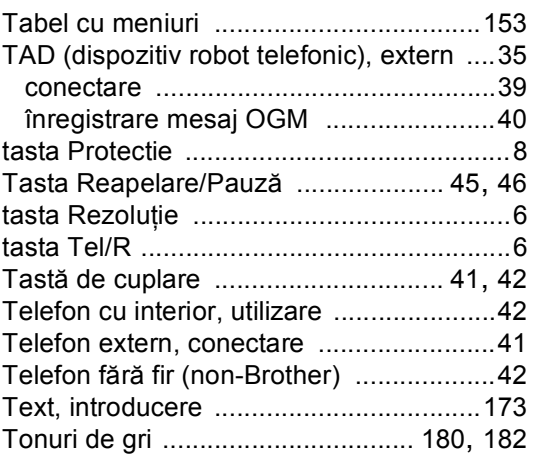

#### **U**

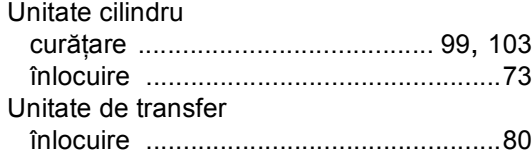

## **V**

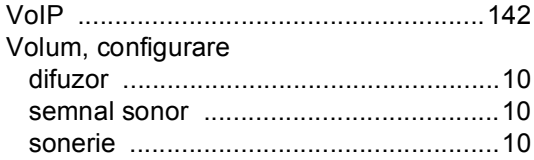

### **W**

Windows $^\circledR$ 

Consulta ţi Ghidul utilizatorului de software.

## **E**

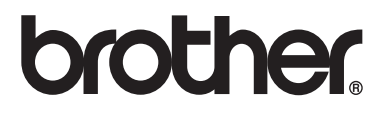

Aparatul este aprobat spre utilizare doar în ţara unde a fost cumpărat, iar companiile Brother locale sau distribuitorii acestora pot efectua operațiuni de întreținere și reparație doar pentru produsele cumpărate în propriile ţări.